# ADDIPOS BackOffice Handbuch 2.34

Copyright © 2018 by ADDIPOS GmbH. All Rights Reserved.

# **Inhaltsverzeichnis**

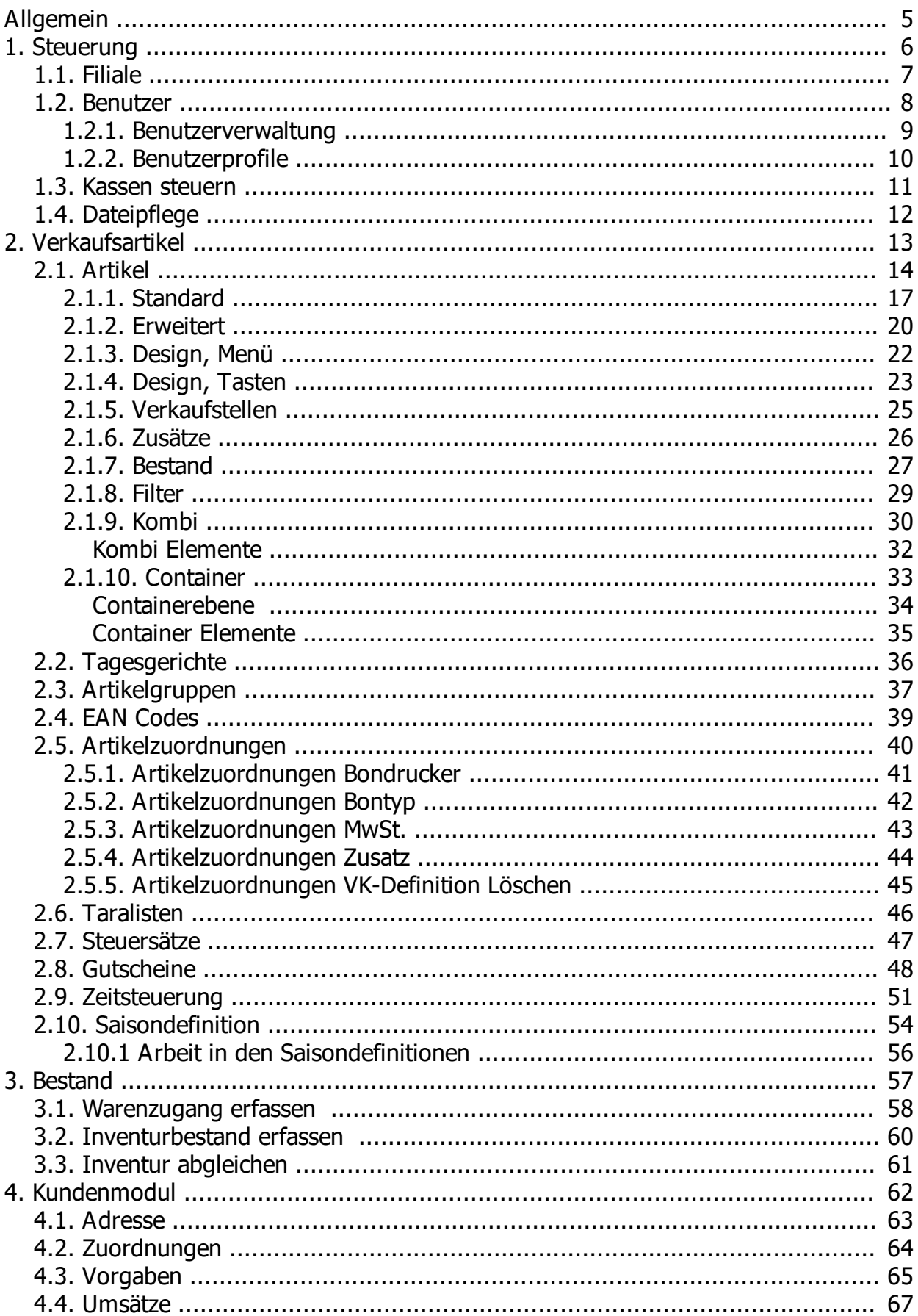

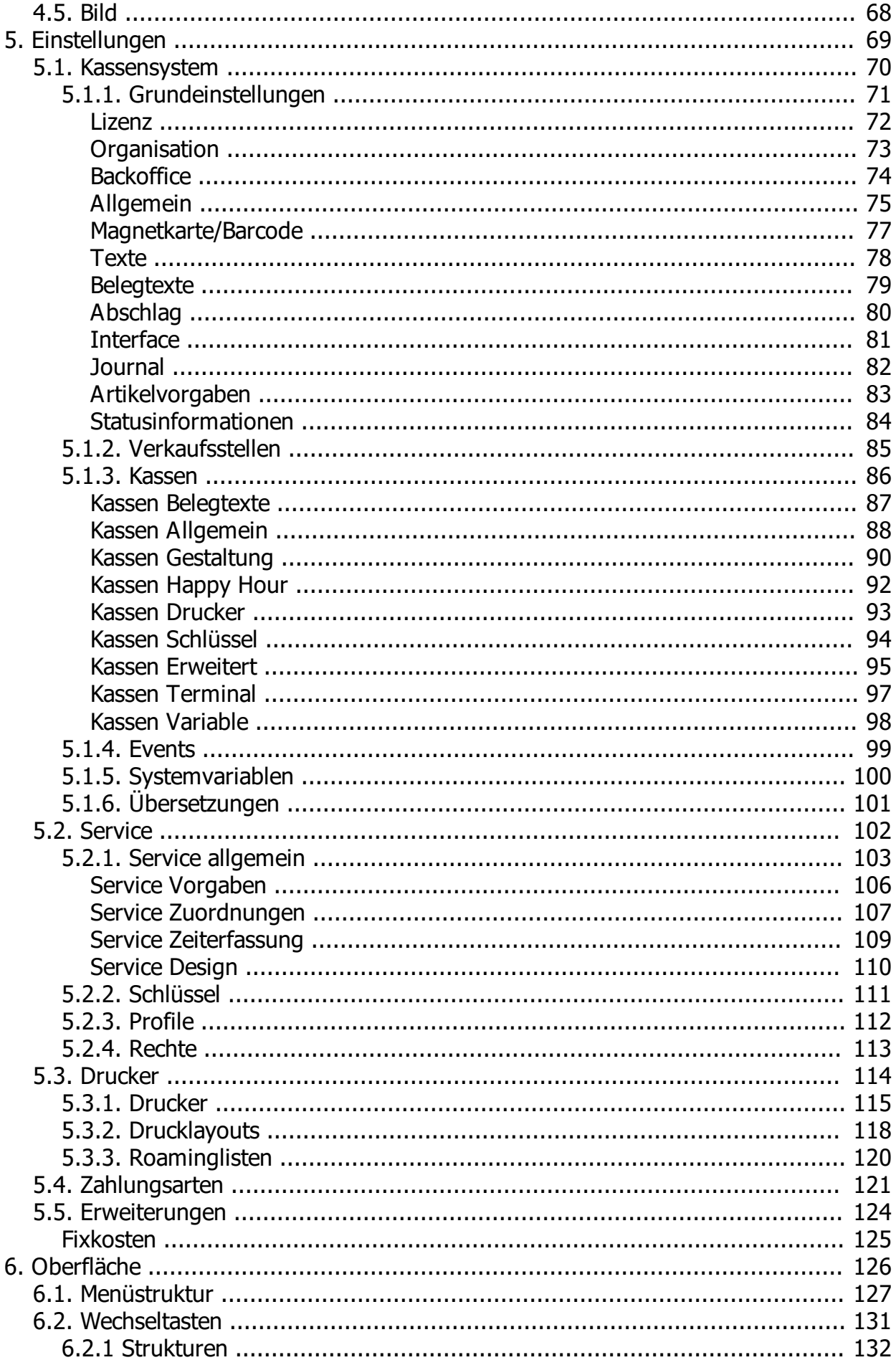

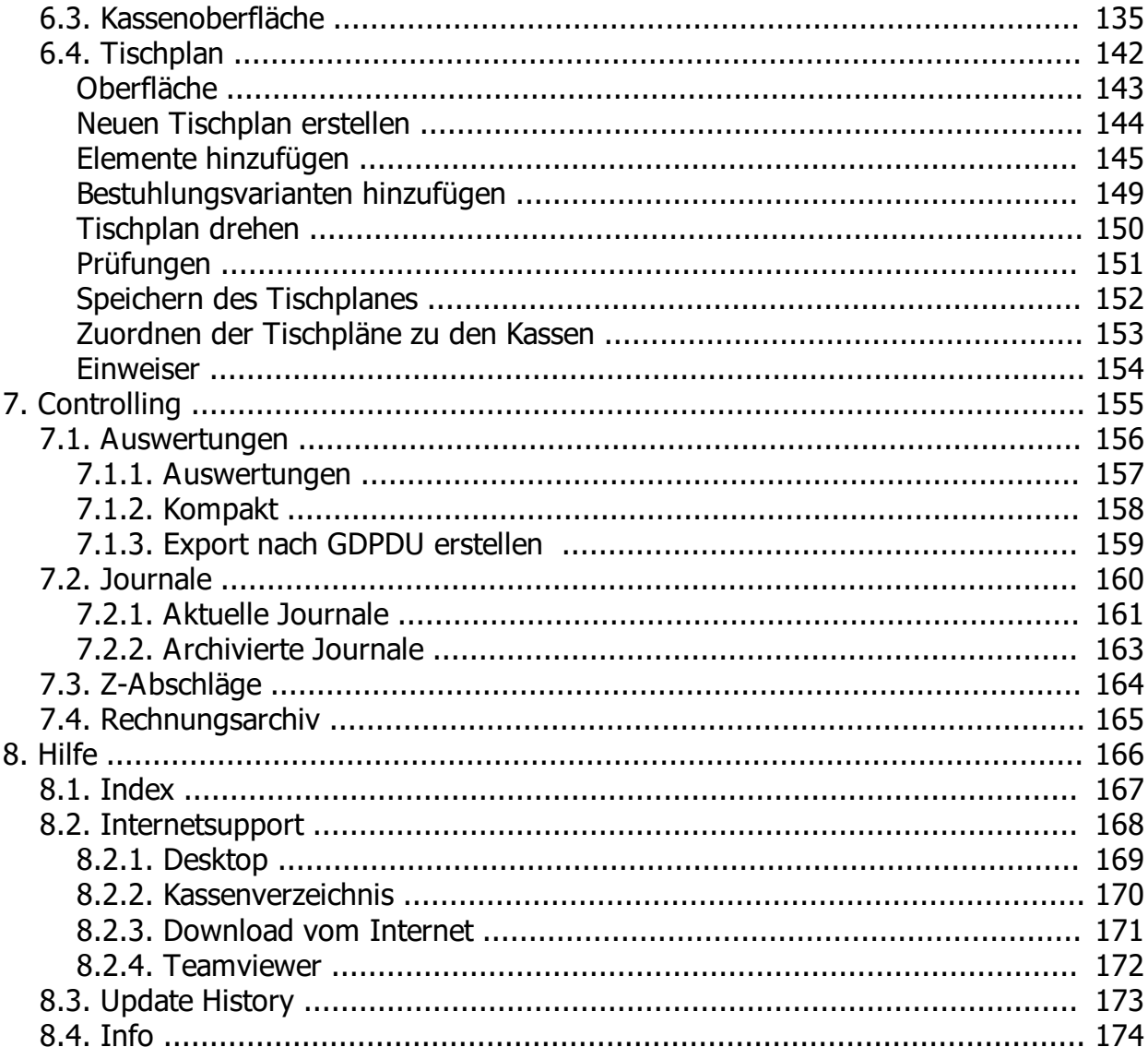

<span id="page-4-0"></span>ADDIPOS BackOffice Handbuch 2.34

# **Allgemein**

Diese Hilfe erläutert, wie im Backoffice Einstellungen und Auswertungen vorgenommen und wie die Stammdaten für die Kasse angelegt und gepflegt werden.

Es werden die grundsätzlichen Einstellungen des Systems und der Kasse, die Anlage und Pflege der Verkaufsartikel, die Anlage und Änderungen von Obergruppen, Artikelgruppen, Zahlungsarten, Mehrwertsteuersätzen, die Anlage und Steuerung des Servicepersonals mit individuellen Rechten beschrieben. Zusätzlich wird im Abschnitt Controlling auf die Auswertungen in Form von Berichten, Journalen und Daten aus Rechnungsarchiven eingegangen und die Bereitstellung der Daten für Prüfer des Finanzamtes erklärt. Damit werden die Möglichkeiten aufgezeigt, welche zur Unterstützung des Internen Kontrollsystems dienen können.

Alle steuerlich relevanten Änderungen im Rahmen der Datenpflege werden bedienergenau im Stammdatenänderungsprotokoll gespeichert.

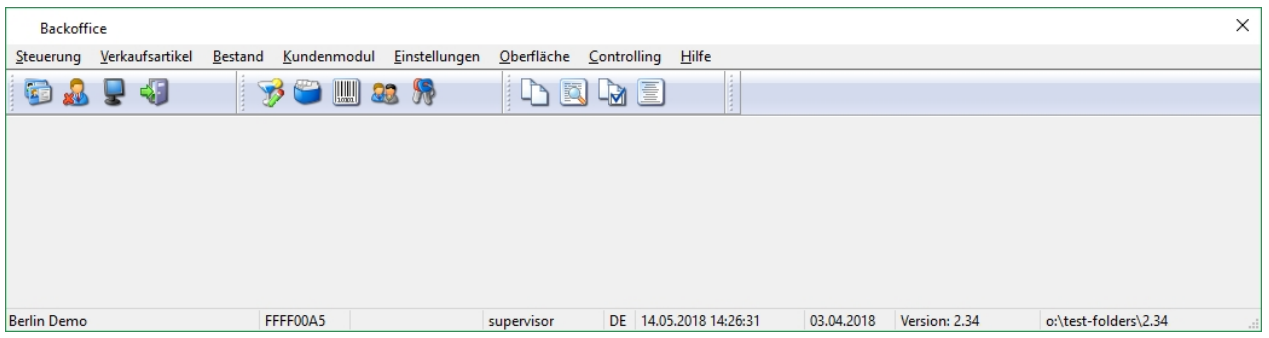

Wichtig!!! *Einige Stammdaten wie Grundeinstellungen, Kostenstellen, Druckerkonfigurationen, Kassen und Drucklayouts sind Experteneinstellungen, die während der Installation eingerichtet werden und nur durch entsprechend geschultes Personal und nach Rücksprache mit dem ADDIPOS Support geändert werden dürfen.* 

<span id="page-5-0"></span>Da das Kassensystem permanenten Änderungen und Verbesserungen unterliegt, kann die hier vorliegende Hilfe eventuell von Ihrem aktuell installieren Backoffice-Programm abweichen. b Bei aktivierter personalisierter Benutzerkontensteuerung, besteht die Möglichkeit, Änderungen bedienergenau nachzuvollziehen.

# **1. Steuerung**

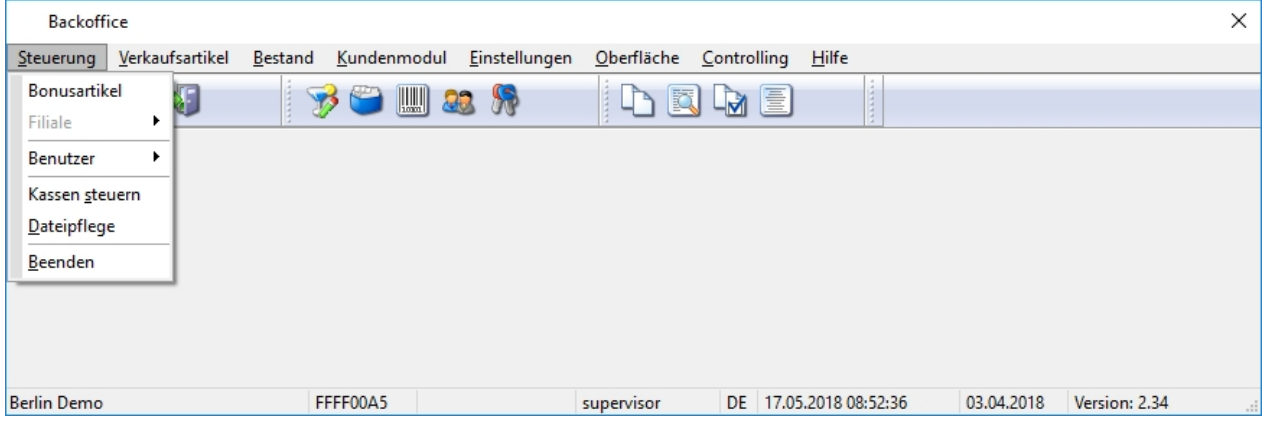

Dieser Menüpunkt enthält die wichtigsten Funktionen die Wartung des Backoffice selbst betreffen. Zusätzlich können die Kassen gesteuert werden und die Datendateien reindiziert werden.

Wichtig!!! *Bis auf den Menüpunkt "Benutzer" uns "Kassen steuern" handelt es sich bei den anderen Menüpunkten um Experteneinstellungen.* 

*Experteneinstellungen sollten nur von erfahrenen Benutzern oder geschultem Personal bearbeitet werden.* 

<span id="page-6-0"></span>*Aufgrund Ihrer Komplexität und der Tatsache, dass diese Einstellungen oftmals systemweite Folgen haben, besteht ein hohes Risiko, dass es an der /den Kasse(n) aufgrund einer vom Benutzer durchgeführten Änderung zu Störungen oder Ausfall kommt.*

# 1.1. Filiale

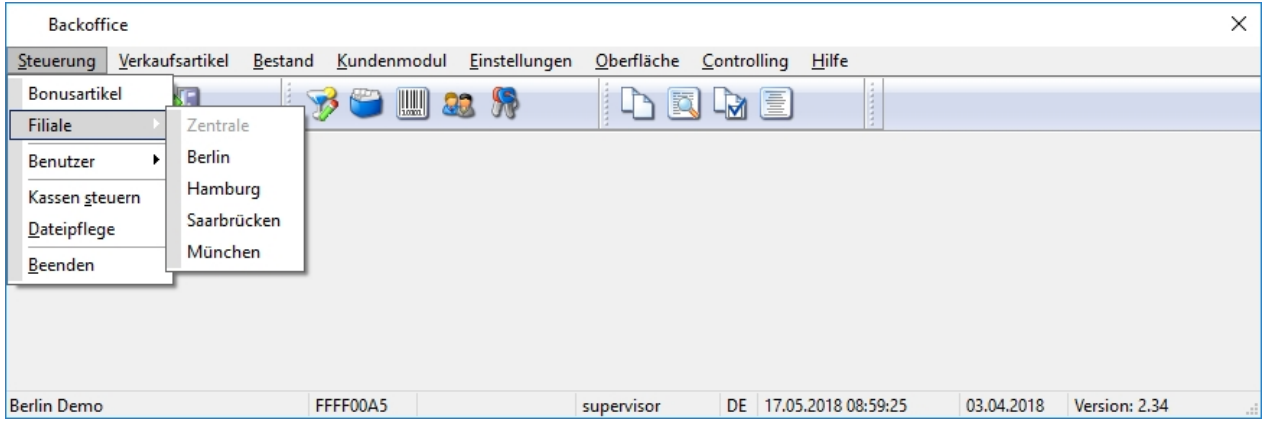

Die Filialsteuerung ermöglicht es dem Benutzer, wenn so eingerichtet, Teile der Stammdaten filialgenau zu pflegen. Über den Menüpunkt kann zu den eingerichteten Filialen gewechselt werden. Die Filialsteuerung wird üblicherweise in Umgebungen mit mehreren Standorten/Filialen eingesetzt, in denen der Artikelstamm sehr unterschiedlich ist oder die Bediener getrennt voneinander verwaltet werden sollen.

<span id="page-7-0"></span>Wichtig!!! *Die der Einrichtung der Filialsteuerung wird immer vom Support der ADDIPOS vorgenommen.*

# 1.2. Benutzer

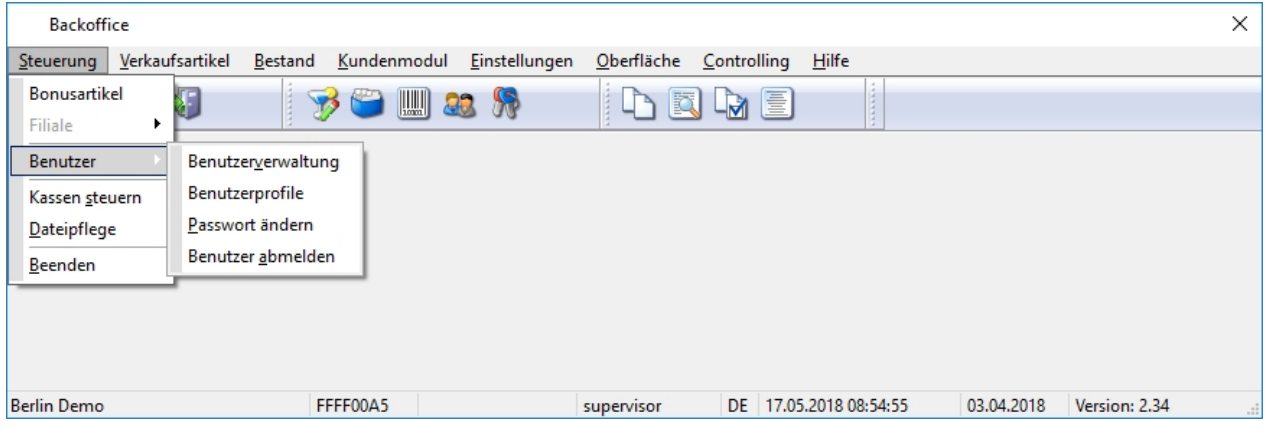

<span id="page-8-0"></span>Die Benutzerverwaltung dient der Anlage und der Pflege von Benutzern für das Backoffice des Kassensystems. Neben der Anlage von Benutzername und Kennwort wird hier die Authentifizierungsart festgelegt und es werden Berechtigungen vergeben.

#### 1.2.1. Benutzerverwaltung

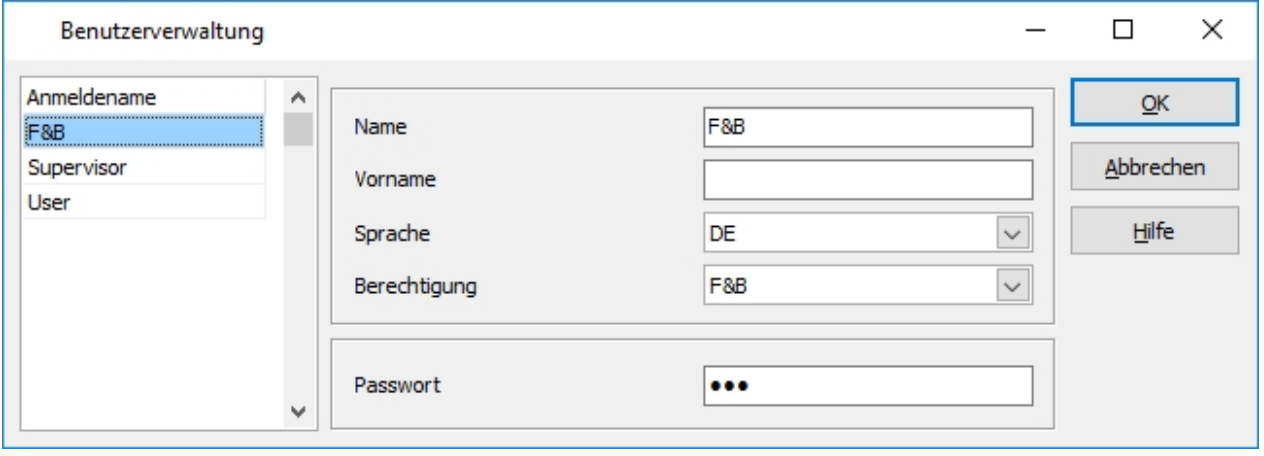

Die Benutzerverwaltung erlaubt die Anlage und Korrektur der Backofficebenutzer.

Ein neuer Benutzer wird angelegt indem der Fokus auf den letzten Datensatz gestellt und die Cursortaste nach unten gedrückt wird. Der neu angelegte Datensatz muss mit einem Anmeldenamen versehen und mit der Eingabetaste bestätigt werden. Der Anmeldename wird unabhängig von dem Namen im Feld "Name" gespeichert. Daraufhin gibt man in den Eingabefeldern Name, Vorname, Sprache, Berechtigungsprofil und das Passwort des jeweils Benutzers an.

Um einen Anmeldenamen zu verändern, ist der Datensatz auszuwählen und mittels F2-Taste der Tastatur, der Editiermodus zu benutzen.

<span id="page-9-0"></span>Zum endgültigen Speichern verlassen Sie den Benutzerdialog mit einen Klick auf "OK".

# 1.2.2. Benutzerprofile

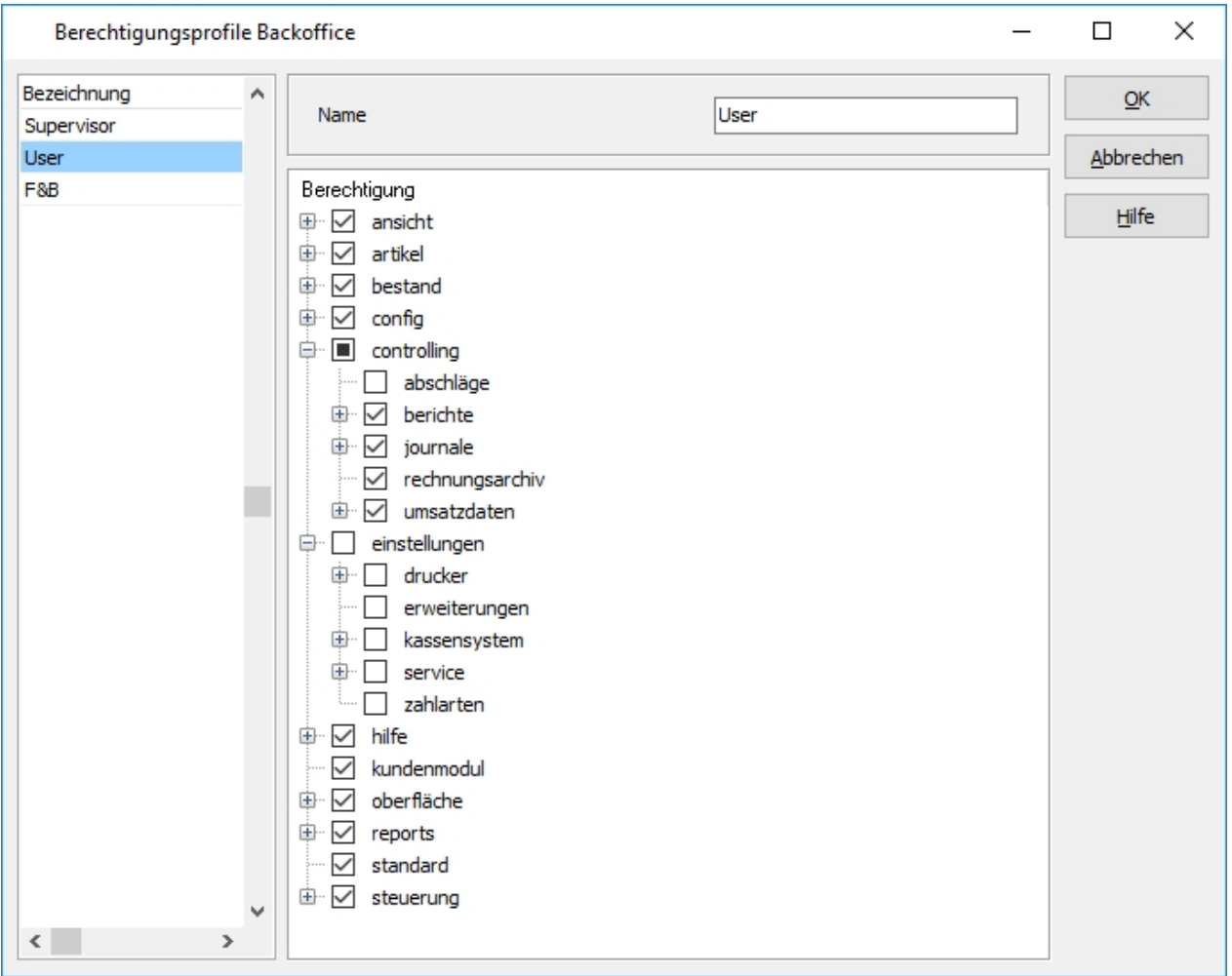

Benutzerprofile erlauben die Berechtigung von Backofficebenutzern in Gruppen zu definieren. Dadurch ist es nicht erforderlich für neuen jeden Benutzer eigene Berechtigungseinstellungen zu setzen. Es wird einfach das passenden Benutzerprofil zugeordnet.

Mit deren Hilfe ist es möglich, für jeden im Backoffice Menüpunkt die Berechtigung zu steuern.

In der Liste der Profile kann neu angelegt werden, indem der Fokus auf den letzten Datensatz gesetzt wird und die Pfeiltaste nach unten gedrückt wird. Auf dem neuen Datensatz kann nun der Name des Profils vergeben werden.

Nach Auswahl eines Benutzerprofils kann in der Detailansicht rechts, je Menüpunkt und Dialogoption die Berechtigung vergeben oder verweigert werden.

<span id="page-10-0"></span>Wichtig!!! *Die der Einrichtung der Berechtigungsprofile sollte im Rahmen der Installation vom Support der ADDIPOS vorgenommen werden.*

# 1.3. Kassen steuern

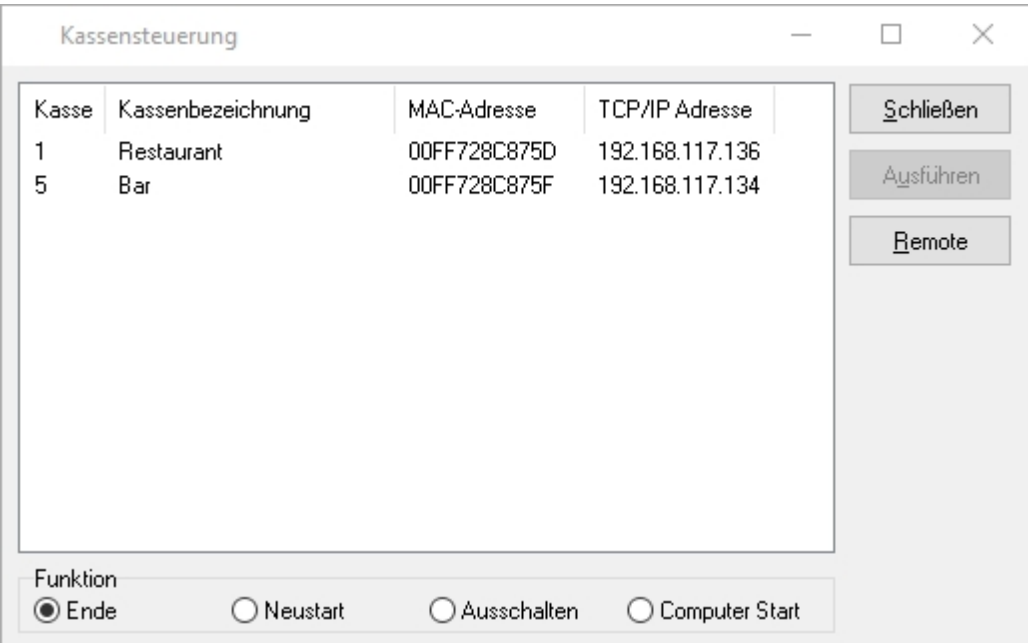

Der Dialog zeigt nach wenigen Sekunden die Liste der aktuell laufenden Kassen an. Neben der Kassennummer und -bezeichnung werden auch die MAC-Adresse sowie die IP-Adresse angezeigt. Hier besteht die Möglichkeit eine Kasse zu Beenden(Ende) neu zu starten (Neustart) oder komplett auszuschalten (Ausschalten).

<span id="page-11-0"></span>Nach Auswahl der Funktion und der gewünschten Kasse, kann die über den Button "Ausführen" ausgelöst werden.

# 1.4. Dateipflege

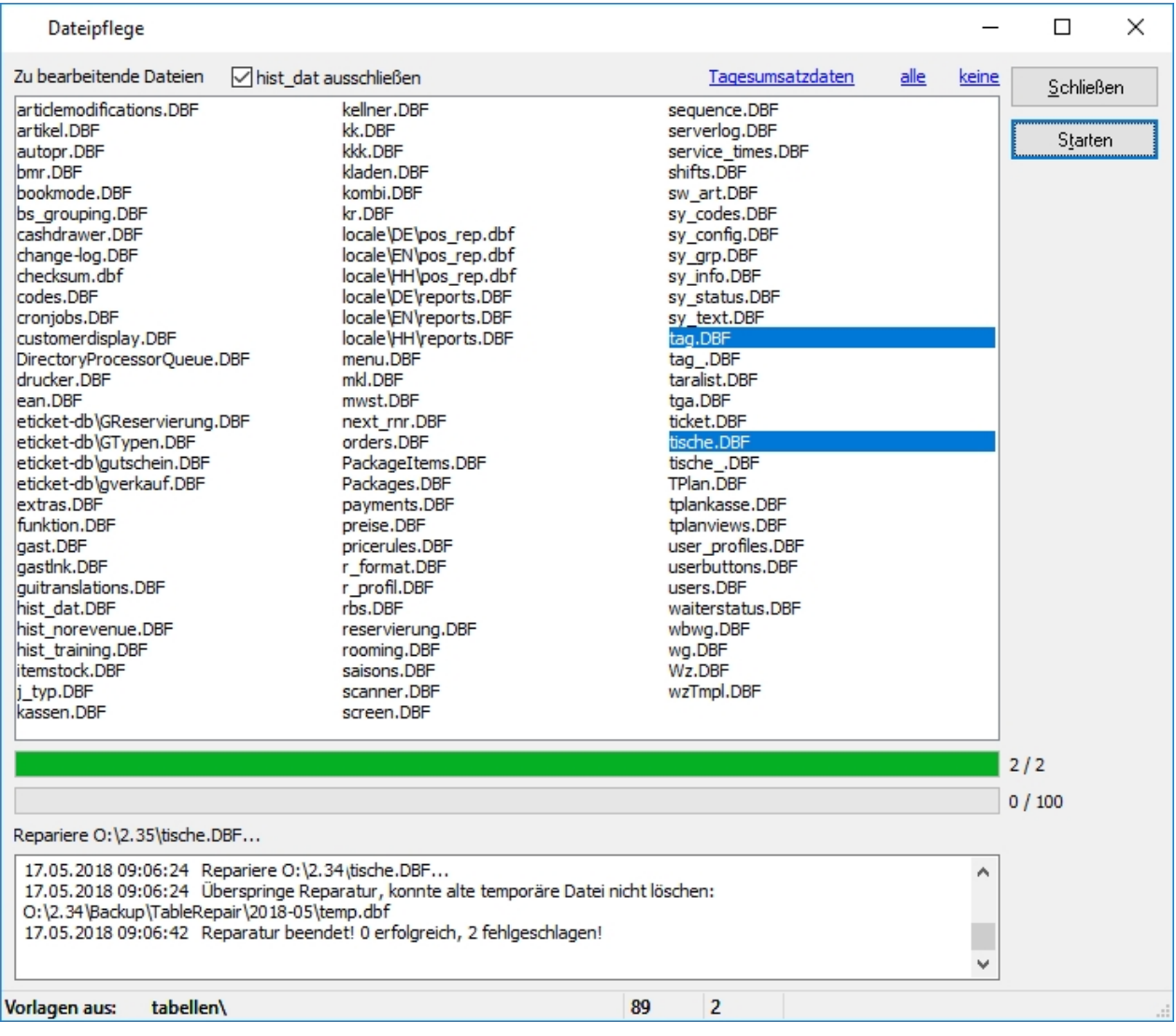

Die Dateipflege dient dazu, die Indexdateien der Datenbanktabellen des Systems neu aufzubauen sowie ggf. die Datenbankstruktur zu korrigieren. Einfaches auswählen einer Tabelle wird mit einem Mausklick erreicht. Mehrere Tabellen können selektiert werden durch gedrückt halten der "Strg-Taste" beim Klick. Wurden die gewünschten Tabellen ausgewählt wird der Vorgang mit dem Button "Starten" ausgeführt. Der Vorgang kann je nach Größe der Tabellen mehrere Minuten dauern besonders bei den Tabellen "Artikel", "EAN", "Hist\_Dat". Der Vorgang darf auf keinen Fall unterbrochen werden.

Währen der Ausführung der Funktion kann an den weiteren Kassen nicht gearbeitet werden.

<span id="page-12-0"></span>Wichtig!!! *Es handelt sich hierbei um eine Experteneinstellung, die mit größter Vorsicht verwendet werden sollten. Eine vorherige Datensicherung wird dringend empfohlen.* 

# **2. Verkaufsartikel**

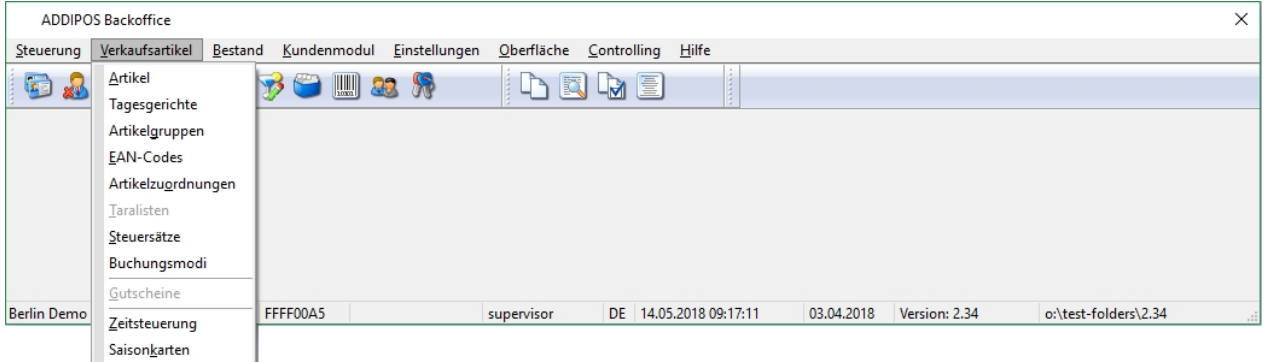

- · [Artikel: D](#page-13-0)as Anlegen/Bearbeiten von Artikeln erfolgt hier, sowie die Zuordnung auf der Kassenoberfläche
- · [Tagesgerichte:](#page-35-0) Anlegen/Bearbeiten von Tagesgerichten
- · [Artikelgruppen:](#page-36-0) Anlegen/Bearbeiten von Artikelgruppen (Obergruppen/Artikelgruppen)
- · [EAN-Codes](#page-38-0): Anlegen/Bearbeiten von EAN-Codes
- · [Artikelzuordnungen](#page-39-0): Artikelgruppen genaue Zuordnung von Artikeleigenschaften, Änderungsroboter
- · [Taralisten](#page-45-0): Anlegen/Bearbeiten von Taralisten für Waagenartikel
- · [Steuersätze:](#page-46-0) Anlegen/Bearbeiten von Steuersätzen
- · [Gutscheine:](#page-47-0) Anlegen/Bearbeiten von Gutscheinen
- · [Zeitsteuerung:](#page-50-0) Anlegen/Bearbeiten von Zeitsteuerungen (Happy Hour)
- <span id="page-13-0"></span>· [Saisonkarten:](#page-53-0) Anlegen/Bearbeiten von Saisonkarten

# 2.1. Artikel

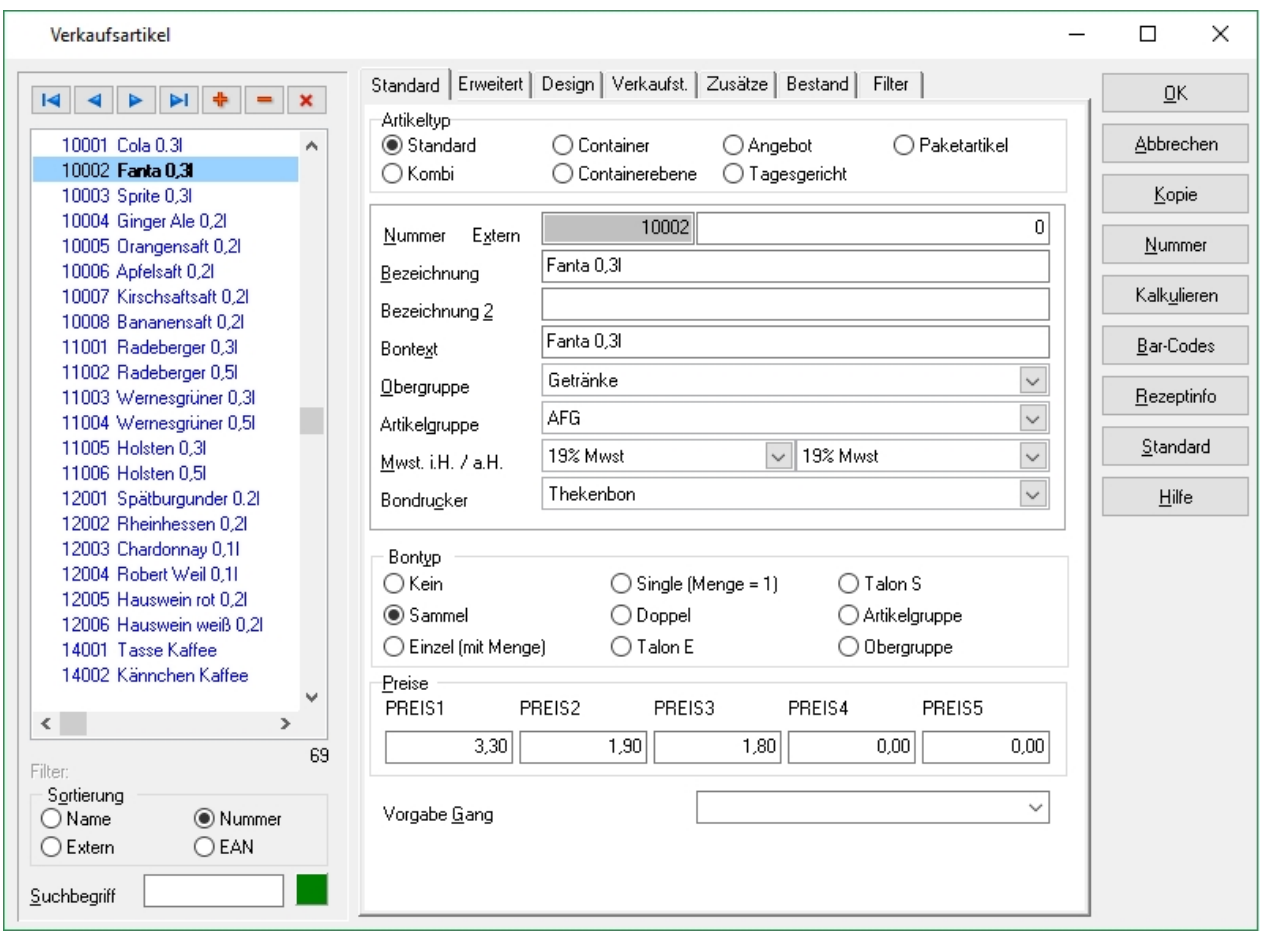

Der Artikeldialog dient der Anlage und Pflege von Artikelstammdaten und deren Eigenschaften. In diesem Dialogfenster können alle artikelrelevanten Einstellungen vorgenommen werden. Das Fenster gliedert sich in folgende Bereiche:

- Artikelliste (Links) mit Such- und Sortierfunktion (unten)
- · Karteireiter zu mehreren Seiten mit Detaileinstellungen verschiedener Themen
- Buttons des Dialogs und zum Aufruf von Spetzialunktionen (Rechts)

# **Artikelliste**

Die Artikelliste verfügt über einen über der Liste angeordneten Datenbanknavigator. Mit diesem kann in der Liste navigiert werden, sowie neue Datensätze angelegt und gelöscht werden. Die Liste selbst, zeigt die Artikelnummer und Bezeichnung.

Unterhalb der Artikelliste besteht die Möglichkeit die Darstellung nach unterschiedlichen Feldern zu sortieren. Je nach Sortierung kann mit dem im Feld "Suchbegriff" eingegebenem Wert direkt zu einem Artikel gesprungen werden.

Das (im Screenshot aktuell) grüne Quadrat hinter dem Eingabefeld zeigt an das die Näherungswertsuche aktiv ist. Für die Volltextsuche kann die grüne Schaltfläche durch Klicken auf rot umgestellt werden.

- · *Näherungswertsuche*: Der Cursor springt zu dem ersten Datensatz der dem gesuchten Begriff am nächsten kommt
- · *Volltextsuche*: Die Liste zeigt nur noch diese Datensätze an, die den Suchbegriff enthalten

Die Listeneinträge werden ggf. unterschiedlich farbig dargestellt. Blau dargestellte Artikel haben bereits eine Zuordnung auf der Kassenoberfläche. Nur diese Artikel sind am Kassenfrontend für den Bediener sichtbar.

# **Buttons zusätzlicher Funktionen**

*Kopie* - Es wird eine Kopie des aktuell ausgewählten Artikels erzeugt. Das erleichtert die Arbeit beim Anlegen von mehreren ähnlichen Artikeln oder bei Artikeln mit gleichem Namen aber unterschiedlichen Abgabegrößen.

# Tipp!!! *Die Artikelnummer des neuen Artikels ausgehend von der Nummer des aktuell ausgewählten Artikels automatisch gesucht / vorgeschlagen.*

*Nummer* **-** Bei bereits angelegten Artikeln kann die Artikelnummer nicht ohne weiteres geändert werden. Um dennoch die Möglichkeit zu haben diese anzupassen, ruft man mit diesem Button einen Editierdialog für die Artikelnummern auf.

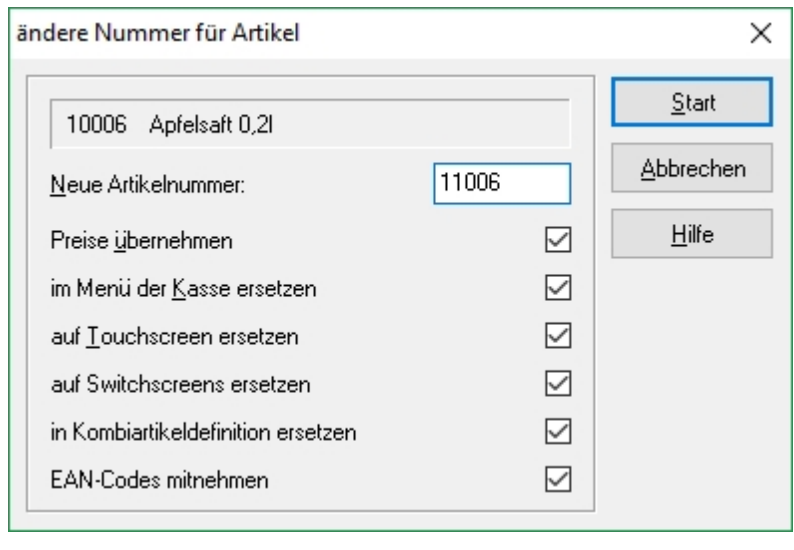

Hier besteht die Möglichkeit die Artikelnummer zu ändern. Darüber hinaus kann ausgewählt werden, welche Verknüpfungen ebenfalls verändert werden sollen.

Tipp!!! *Es wird empfohlen, alle Häkchen gesetzt zu lassen, es kann zu einer fehlerhaften Verarbeitung des Artikels führen, wenn die Artikelnummer nicht im gesamten System korrekt hinterlegt ist.*

*Kalkulieren* - Für die geänderten Kombi- und Containerartikel werden der Gesamtpreise neu berechnet.

*Bar-Codes* - Ermöglichen das schnelle Buchen im Kiosk- / Bäckereibetrieb mit Hilfe eines angeschlossenen Barcode Scanners.

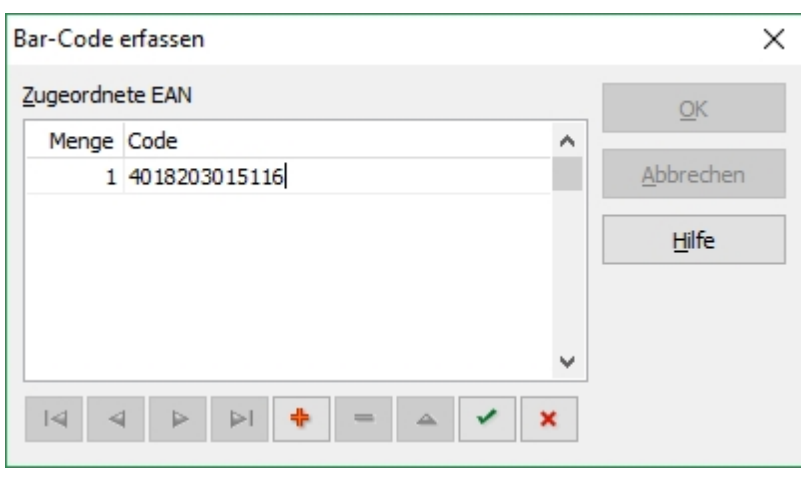

In diesem Dialog ist es möglich, dem aktuell ausgewählten Artikel ein oder mehrere Barcodes/EAN zuzuweisen. Dabei kann eine zu verbuchende Menge direkt hinterlegt werden, so können z.B. Gebinde über einem Barcode/EAN verkauft werden.

Nachdem die Menge und der Barcode im Dezimalsystem hinterlegt wurde, muss der

Button gedrückt werden, das Fenster kann jetzt mit dem Kreuz rechts oben geschlossen werden.

*Rezeptinfos* - Hier kann eine Rezeptinfo zum aktuell ausgewählten Artikel hinterlegt werden und bei entsprechender Konfiguration an der Kasse angezeigt und ggf. gedruckt werden.

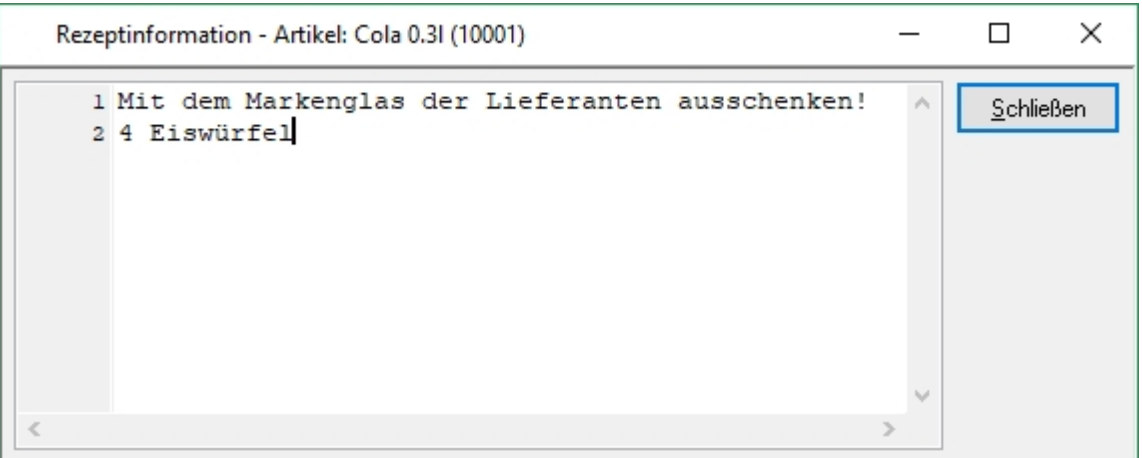

*Standard* - Mit diesem Button werden die Werte von bestimmten Feldern des aktuellen Artikels als Vorgabewerte für einen später neu anzulegenden Artikel gespeichert.

<span id="page-16-0"></span>*Hilfe* - Ruft die Hilfe des aktuellen Dialogs im Kontext der momentanen Ansicht auf. Diese kann auch über die F1-Taste aufgerufen werden.

# 2.1.1. Standard

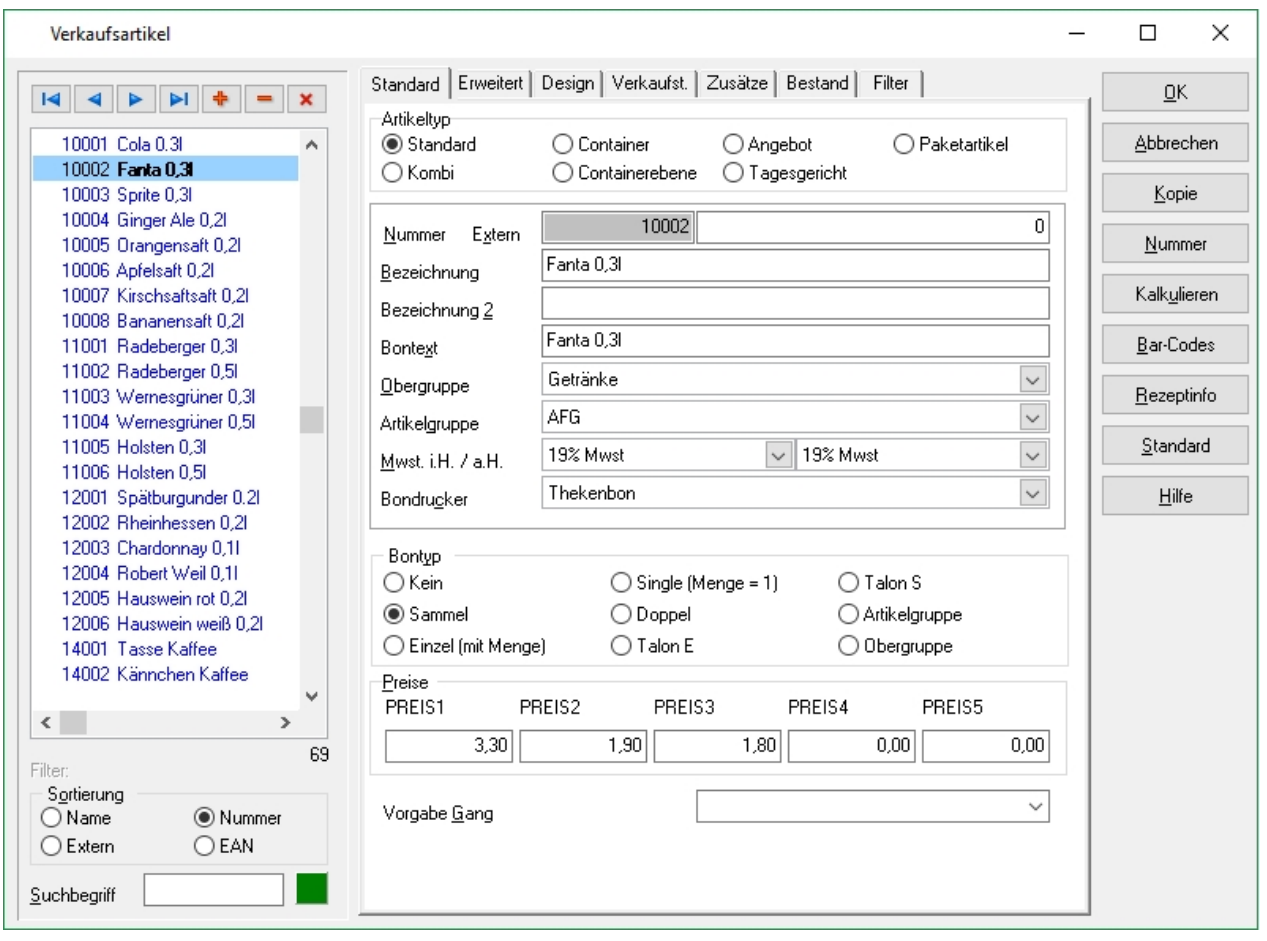

# **Artikeltyp**

Mit Hilfe des Artikeltyps, kann eingestellt werden, wie die Kasse mit dem Artikel umgeht. So werden Kombiartikel in der Kasse anders behandelt als Angebotsartikel, darüber hinaus, werden je nach Artikeltyp, zusätzliche Einstellungen freigeschaltet. Eine vollständige Auflistung und Erklärung zu den unterschiedlichen Artikeltypen finden Sie hier.

# **Artikelnummer**

Nach Anklicken des **+** Symbols aus der Navigation über der Artikelliste wird ein neuer Artikel angelegt. Basierend auf dem aktuell ausgewählten Artikel wird die Artikelnummer für den neuen Artikel automatisch vergeben. Es ist möglich, beim Anlegen des Artikels die Artikelnummer direkt zu verändern oder über den Button Nummer auf der rechten Seite.

Die nächste Artikelnummer wird auf Basis des aktuell ausgewählten Artikels vergeben. So vergibt das Backoffice die nächste freie Artikelnummer unter Berücksichtigung vom Artikelfilter und bereits existierenden Artikeln. Die Gültigkeit der Artikelnummern wird vom Backoffice überprüft und die Vergabe einer doppelten Artikelnummer somit verhindert.

Tipp!!! *Im Rahmen einer Standardinstallation, werden 5-stellige Artikelnummern vergeben, dabei setzt sich die Artikelnummer aus einem 3-stelligen Präfix, sowie einem 2-stelligen Suffix zusammen. Der Präfix wird anhand der jeweiligen dem Artikel zugewiesenen*

*Artikelgruppe ermittelt, so erhält der erste Artikel in der Artikelgruppe 100 (AFG), den Präfix 100 und den Suffix 01, das ergibt die Artikelnummer 10001. Mithilfe dieser Methode, kann sichergestellt werden, dass stets genügend Artikelnummern verfügbar sind und eine gewisse Ordnung im System verbleibt.*

#### **Extern**

Dieses Feld wird verwendet um bei gekoppelten Systemen wie Schankanlagen oder Kaffeemaschinen die Anlagenartikelnummer des Fremdsystems zu hinterlegen.

#### **Bezeichnung**

Die Artikelbezeichnung kann frei gewählt werden, der Name wird auf der Rechnung angezeigt. Bei Getränken sollte die Mengenangabe idealerweise in der Artikelbezeichnung mit angegeben werden.

#### **Bezeichnung 2**

Die Artikelbezeichnung 2 wird in der Standardumgebung nicht angezeigt, die Artikelbezeichnung 2 kann jedoch auf der Rechnung oder dem Bon ausgedruckt werden.

#### **Bontext**

Der Bontext dient der Beschriftung der Artikelfesttasten, sowie dem Bondruck für Theken- und Küchenbons. Beim Wechsel des Fokus aus der Zeile Bezeichnung, wird der Bontext automatisch mit ausgefüllt. Idealerweise sollte eine optisch ansprechende Bezeichnung gewählt werden, die wenn gewünscht mit einer Raute (#) einen Zeilenumbruch enthalten kann. Die Bezeichnung wird bei der Darstellung auf dem Artikelbutton automatisch mit Zeilenumbruch formatiert wenn der Text breiter als der Button ist und Leerzeichen enthalten sind.

Alle 3 Bezeichnungen haben eine maximale Zeichenanzahl von 40.

#### **Obergruppe**

Bei der Obergruppe wird mit Hilfe eines Drop-down-Menüs, die Obergruppenzugehörigkeit für den Artikel festgelegt.

#### **Artikelgruppe**

Bei der Artikelgruppe wird mit Hilfe eines Drop-down-Menüs, die Artikelgruppenzugehörigkeit für den Artikel festgelegt.

#### **MwSt. i.H. / a.H.**

Hier kann mit Hilfe eines Drop-down-Menüs, die entsprechende Steuergruppe für "im Haus" sowie "außer Haus" gewählt werden.

#### **Bondrucker**

Hier wird mit Hilfe eines Drop-down-Menüs, der Bondrucker zugewiesen. Ohne einen zugewiesenen Bondrucker, kann die Kasse keinerlei Orderbon drucken.

# **Bontyp** Der Bontyp bestimmt, wie der jeweilige Artikel gedruckt wird.

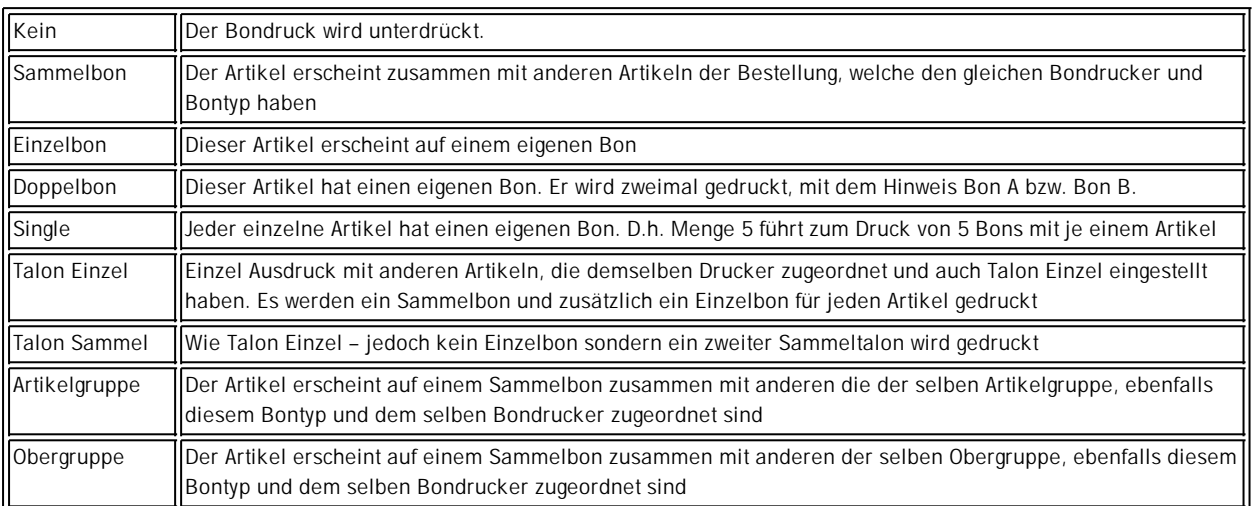

#### **Preise**

Die Preisfelder ermöglichen es, für den jeweiligen Artikel individuelle Preise zu hinterlegen, dabei kann auch eine freie Preiseingabe hinterlegt werden. Die freie Preiseingabe kann über das Kontextmenü mittels Rechtsklick auf das Preisfeld aktiviert werden. Der Preis wird dann bei der Buchung an der Kasse manuell eingegeben. Die freie Preiseingabe kann auch als negative freie Preisangabe hinterlegt werden, der Artikel wird dann im Negativen aufgebucht. Die jeweiligen Preisfelder entsprechen den Preisebenen der Kasse. Es können bis zu 19 Preisebenen verwendet werden. Bei den Preisen handelt es sich immer um Bruttopreise.

# **Vorgabe Gang**

<span id="page-19-0"></span>Es besteht die Möglichkeit einem Artikel einen konkreten Gang in der Gangabfolge zu zuordnen. Der Artikel wird in der Kasse automatisch in dem jeweiligen Gang zugeordnet gebucht. Zu beachten ist, dass die Auswahl leer etwas anders ist als "0".

## 2.1.2. Erweitert

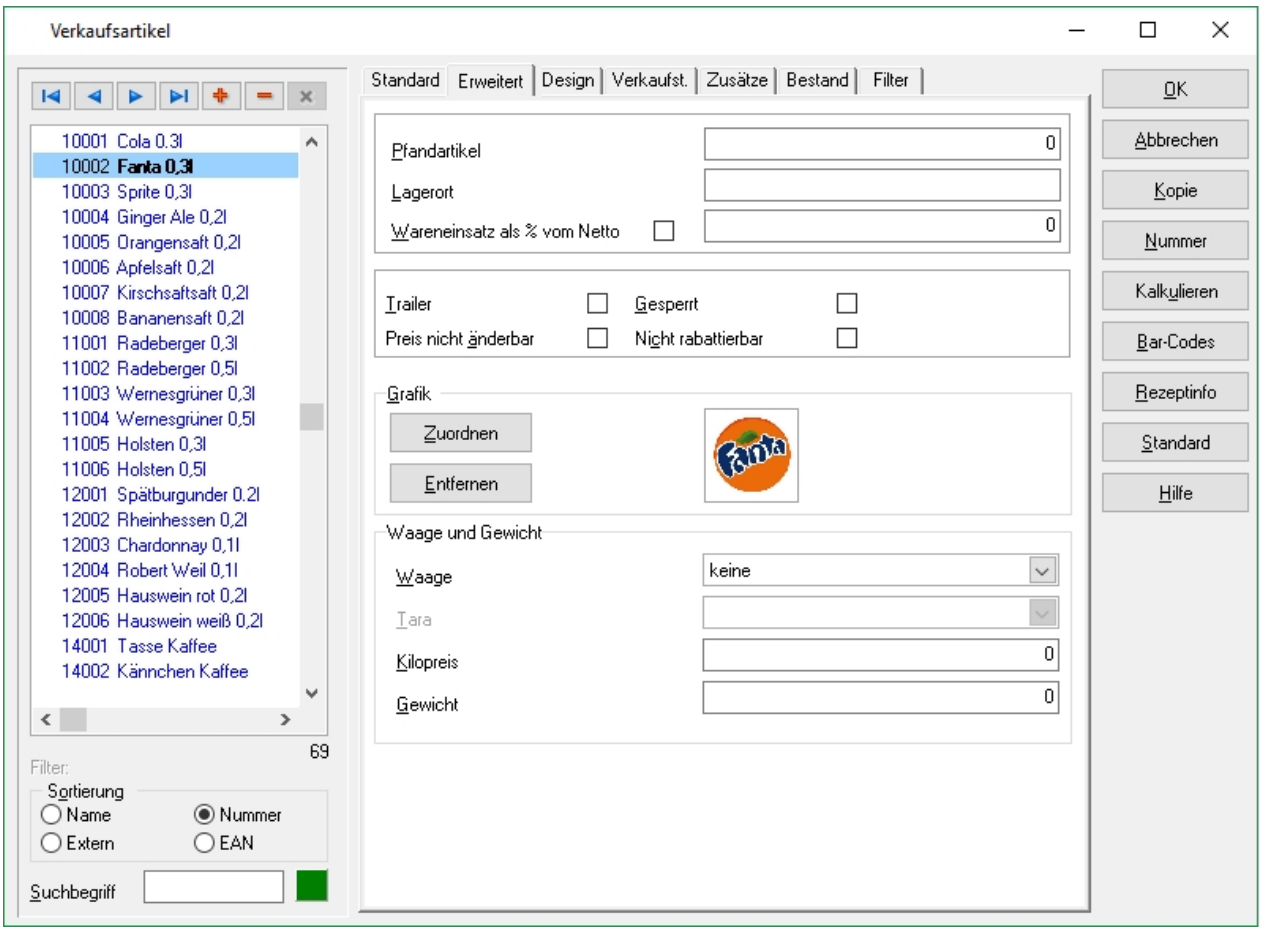

# **Pfandartikel**

Der Artikel der hier eingetragenen Artikelnummer wird an der Kasse nach Buchung des aktuellen Artikels automatisch in gleicher Menge dazu gebucht.

#### **Lagerort**

Es kann ein nummerischer oder alphanumerischer Wert eingetragen werden, der in die Umsatzdatenbank übernommen wird. In Auswertungen oder Exporten zur Fremdsystemen kann dieser Wert dann verwendet werden.

#### **Wareneinsatz**

Durch Eingabe des Netto-Einkaufspreises des Artikels besteht die Möglichkeit einen Wareneinsatzbericht zu erstellen. Alternativ kann ein Prozentsatz eingetragen werden, auf dessen Basis der Wareneinsatz ausgehend vom Brutto-Verkaufspreis berechnet wird. Dies erspart einerseits die regelmäßige Pflege des Einkaufspreises, ergibt jedoch nur Näherungswerte auf dem Wareneinsatzbericht.

#### **Trailer**

Artikel die als Trailer gekennzeichnet sind, sind abhängig von einem Hauptartikel. Sie werden beim Buchen an der Kasse an den aktuell in der Rechnung markierten Artikel angehangen. Damit ist sichergestellt, dass die Trailerartikel immer zum Hauptartikel zugehörig dargestellt werden. Dies

betrifft die Darstellung in der Rechnung auf der Kasse und dem Rechnungsdruck und dem Bondruck. Beim Tisch-Splitt kann ein Trailerartikel niemals einzeln, sondern immer nur zusammen mit dem Hauptartikel umgebucht werden.

Beim Bondruck bekommen Trailerartikel üblicherweise den gleichen Drucker zugeordnet wie der Hauptartikel.

# **Gesperrt, Preis nicht änderbar, Nicht rabattierbar**

Flags um das Buchungsverhalten an der Kasse zu beeinflussen.

# **Grafik**

Die Artikelbuttons der Kasse haben üblicherweise einen Platzhalter für die Anzeige eines Artikelbilds. Der Dateiname der Grafikdatei aus dem Ordner "BITMAPS" kann hier zugeordnet werden. Das Bild wird in der Vorschau angezeigt. Die Kasse kann Grafikdateien im Format bmp, jpg, png anzeigen.

# **Waage und Gewicht**

Hat die Kasse eine installierte Waagenschnittstelle so ist für die Waagenartikel eine der konfigurierten Waagen auszuwählen. Dabei arbeitet die Kasse als "Nicht preisrechnendes Kassensystem". Der in dem Preisfeld eingetragene Artikelpreis wird als Kilopreis an die Waage übergeben. Die Kasse bekommt nach dem Wägevorgang den berechneten Preis geliefert. Die Kasse bucht in Menge 1 mit dem berechneten Preis der Waage.

Soll beim Buchen an der Kasse automatisch die Auswahl eines Tarawerts angezeigt werden, so kann eine Taraliste zugeordnet werden.

Ein Artikel kann auch mit der Waage "manuelles Gewicht" konfiguriert werden. Dies führt bei Buchung an der Kasse zur Abfrage des Gewichts in Gramm, mit Berechnung des Preises durch die Kassenanwendung.

<span id="page-21-0"></span>Die Felder Kilopreis und Gewicht dienen der Umrechnung bei Verwendung im Einsatzbereich Bäcker.

# 2.1.3. Design, Menü

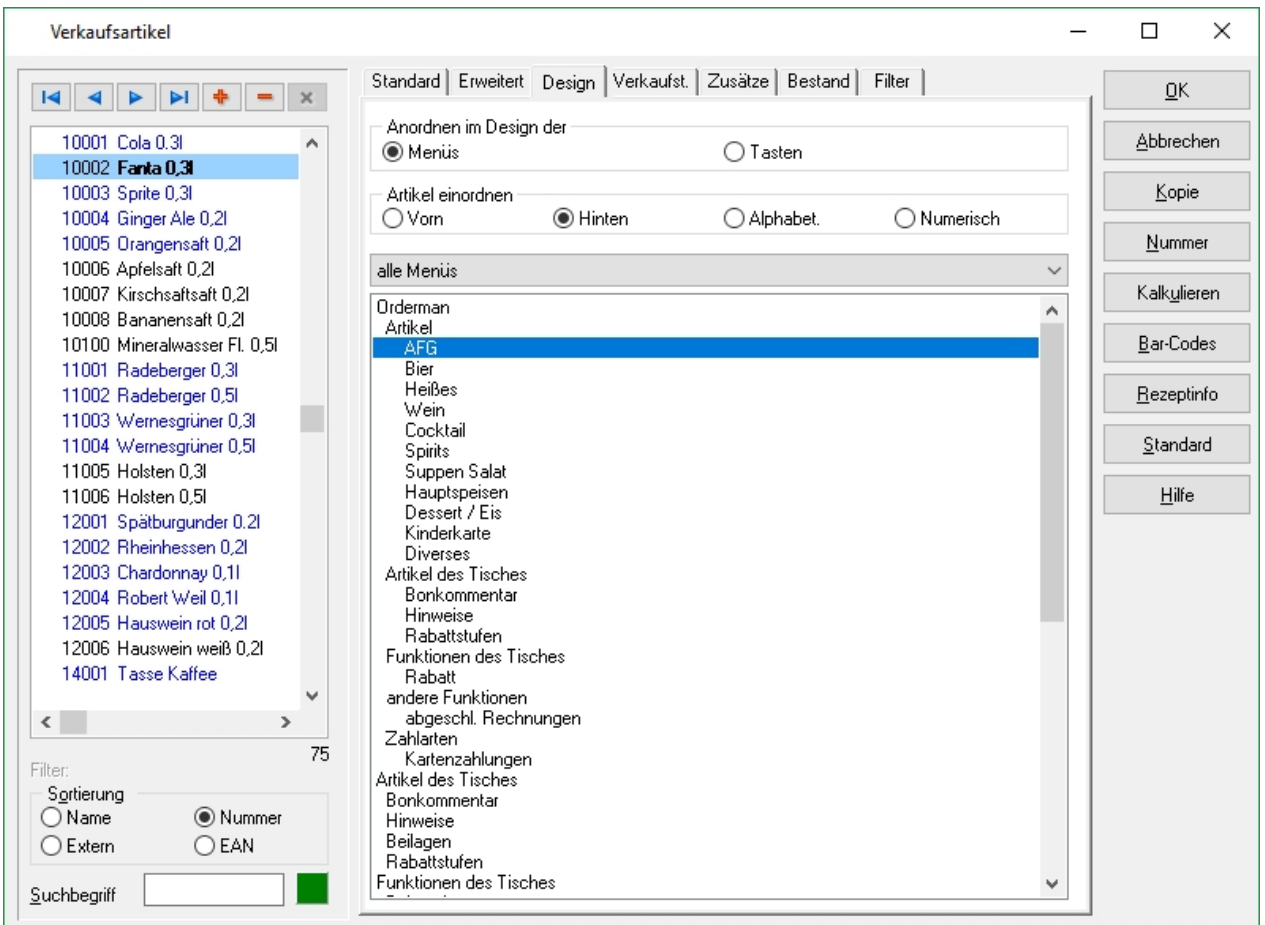

Nachdem ein Artikel angelegt wurde, ist dieser auf einer der Artikelfesttasten und / oder in einem Menü zu zuordnen. Artikel können in der Kasse und dem Orderman auch über ihre Artikelnummer gebucht werden, jedoch hat sich das Buchen aus Oberfläche als schnell und zuverlässig bewährt. Die Bedienung an der Kasse ist damit selbsterklärend einfach.

#### **Zuweisen**

Das Zuweisen von Artikeln in ein Menü für den Orderman erfolgt über Drag & Drop, dabei ist zu beachten, dass in Menüs, welche noch ein Untermenü enthalten, Artikel nur an dessen Ende angefügt werden dürfen.

#### **Einordnung**

Der Status, ob ein Artikel bereits zur Oberfläche zugeordnet ist, wird durch farbliche Kennzeichnung in der Artikelliste angezeigt.

<span id="page-22-0"></span>Schwarz: dieser Artikel wurde noch nicht zugeordnet Blau: dieser Artikel wurde bereits zugeordnet

# 2.1.4. Design, Tasten

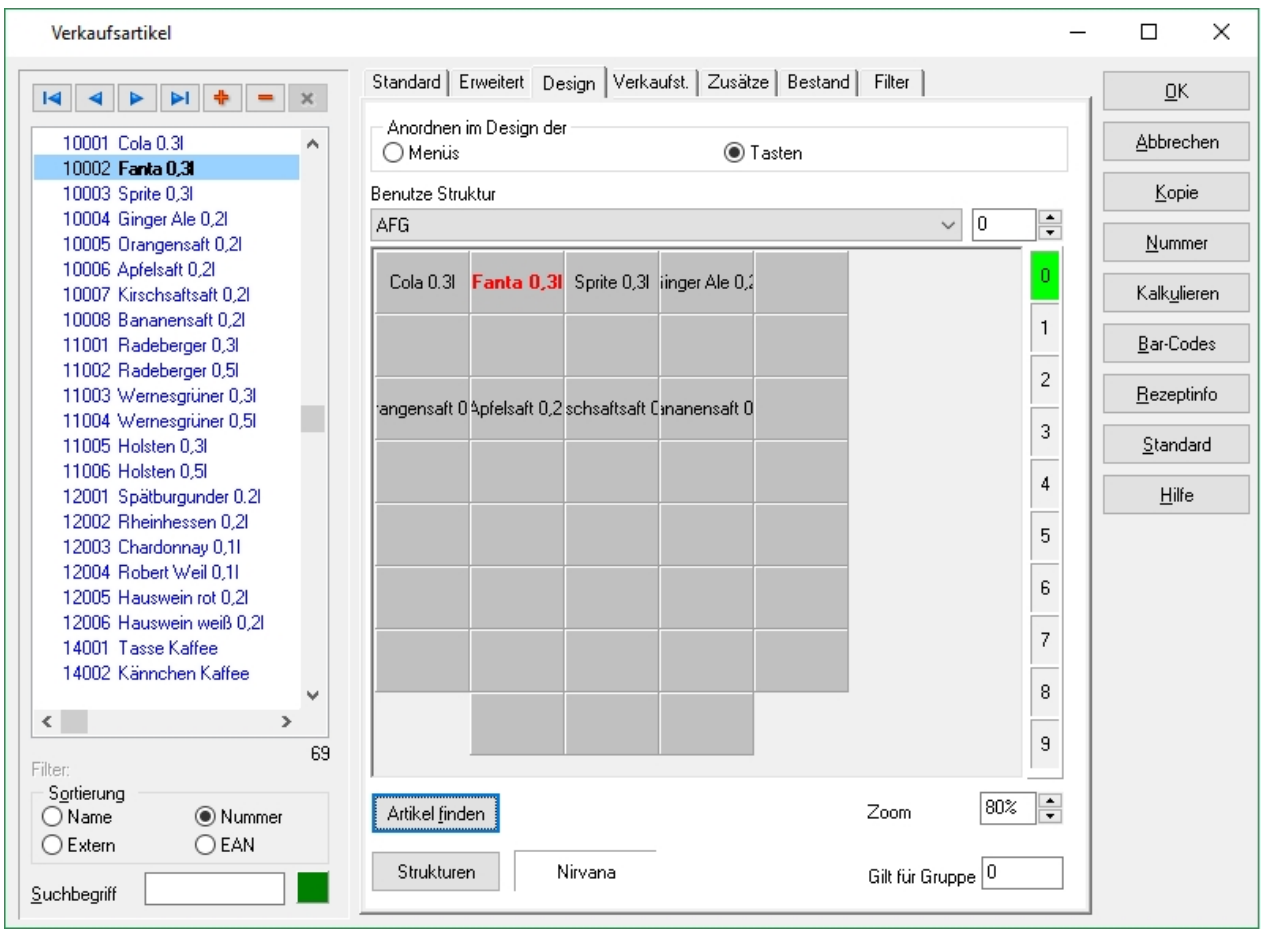

Nachdem der Artikel angelegt wurde, muss dieser entweder auf einer der Artikelfesttasten oder im Orderman-Menü hinterlegt werden. Artikel können in der Kasse und dem Orderman auch über Ihre Artikelnummer gebucht werden, jedoch hat sich das Buchen aus Oberfläche als schnell und zuverlässig bewährt. Die Bedienung an der Kasse ist damit selbsterklärend einfach.

#### **Zuweisen**

Das Zuweisen des Artikels auf die Taste erfolgt über Drag & Drop. Dafür muss der gewünschte Artikel in der Artikelliste mit der rechten Maustaste gedrückt und gehalten werden, dann über eine freie Taste gezogen und auf dieser die Maustaste losgelassen werden. Wurde ein Artikel falsch platziert, kann direkt von der Artikeltaste auf eine andere Artikeltaste gezogen werden. Ziehen auf einen bereits belegten Button, überschreibt die Zuordnung.

Sollte eine Artikelseite pro Artikelgruppe nicht ausreichen, so stehen weitere Artikelseiten zur Verfügung. Die aktive Belegungsseite ist rechts farblich markiert.

Artikel können beliebig oft auf einer Belegungsdefinition platziert werden. Die Zuordnung zu mehreren Belegungsdefinitionen ist ebenfalls möglich.

Um während der Stammdatenpflege besser unterscheiden zu können welcher Artikel schon einem Menü oder einer Taste zugeordnet wurde, werden die Artikel in der Artikelliste jeweils farblich gekennzeichnet.

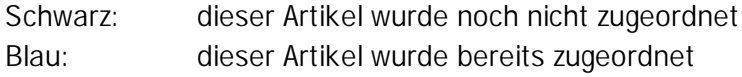

#### **Nirvana**

Mit diesem Feld kann man auf einfache Weise eine Tastenbelegung entfernen. Dazu ist die Taste mit linker Maustaste auf das Feld Nirvana zu ziehen.

# **Artikel finden**

Der aktuelle Artikel wird in den bestehenden Oberflächendefinitionen gesucht. Die gefundene Oberflächenbelegung wird angezeigt, die Beschriftung des belegten Buttons ist farblich gekennzeichnet. Erneutes Klicken des Buttons findet weitere Vorkommen des Artikels in den Belegungsdefinitionen.

# **Strukturen**

Hiermit öffnet sich der Dialog zur [Definition der Belegungsgruppen](#page-131-0).

# **Weitere Funktionen**

Mit dem Kontextmenü auf dem Hintergrund der Tastendarstellung werden weitere Funktionen erreicht.

Zuordnung aufheben  $\mathbf{r}$ gefilterte Artikel zuordnen

# **Funktionen zuweisen**

Außer der Zuweisung von Artikeln, besteht via Kontextmenü auch die Möglichkeit der Taste diverse zusätzliche Funktionen und Einstellungen zuzuordnen.

<span id="page-24-0"></span>Es werden die Möglichkeiten aus dem Bereich [Oberfläche Wechseltasten](#page-130-0) angeboten.

# 2.1.5. Verkaufstellen

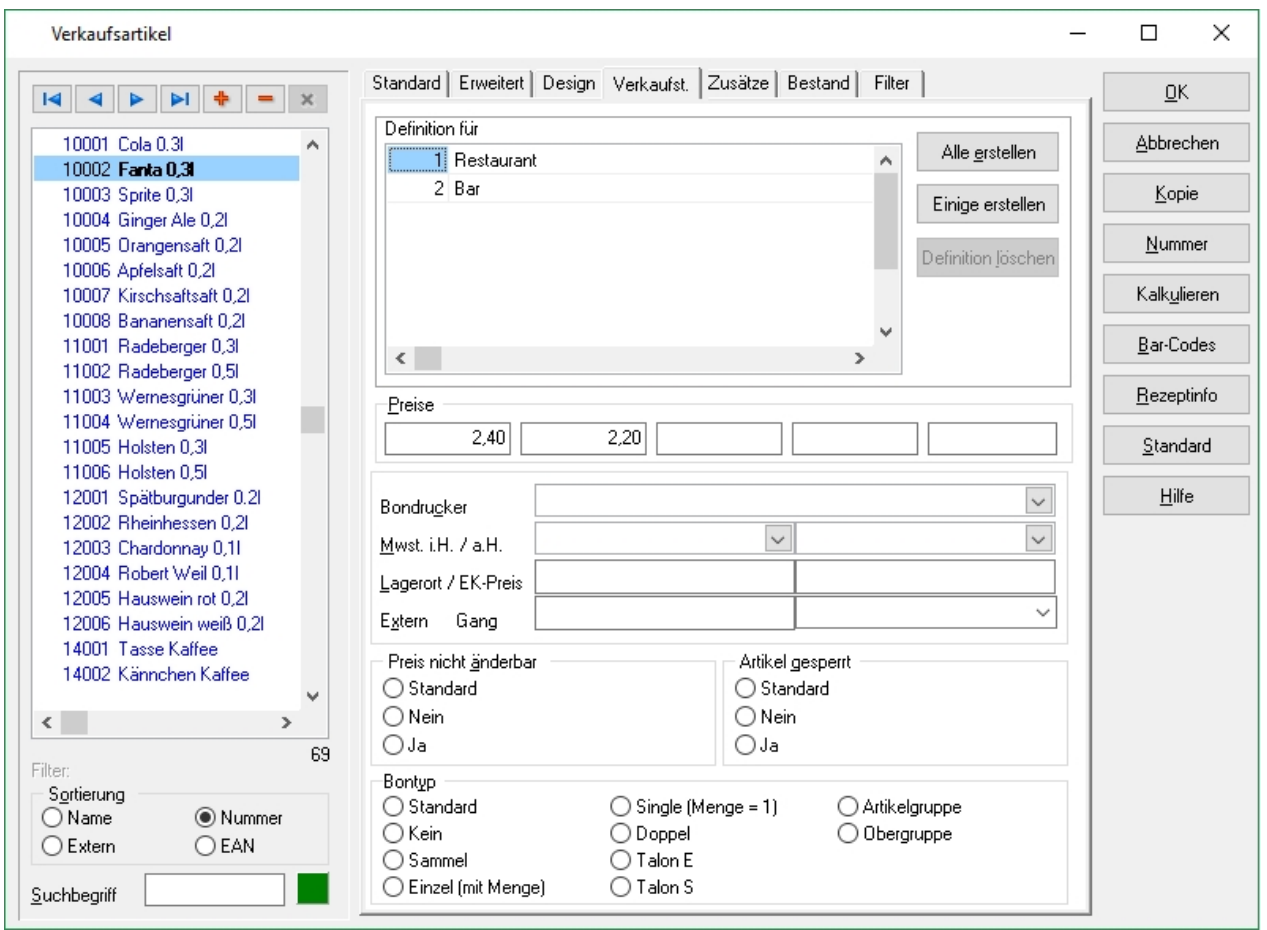

Die Artikelinformationen, die im Reiter Standard hinterlegt werden, gelten generell systemweit für jedes Outlet.

Der Reiter Verkaufsstellen ermöglicht eine verkaufsstellengenaue Anpassung der Artikelinformationen. So ist es möglich, outletbezogene Preise festzulegen oder vom Standard abweichende Druckoptionen einzustellen, ohne den Artikel mehrfach anlegen zu müssen.

<span id="page-25-0"></span>Es ist dabei nicht erforderlich alle Felder der der verkaufsstellengenauen Definition zu füllen. Nur ausgefüllte Werte überschreiben die Werte aus der Standarddefinition.

# 2.1.6. Zusätze

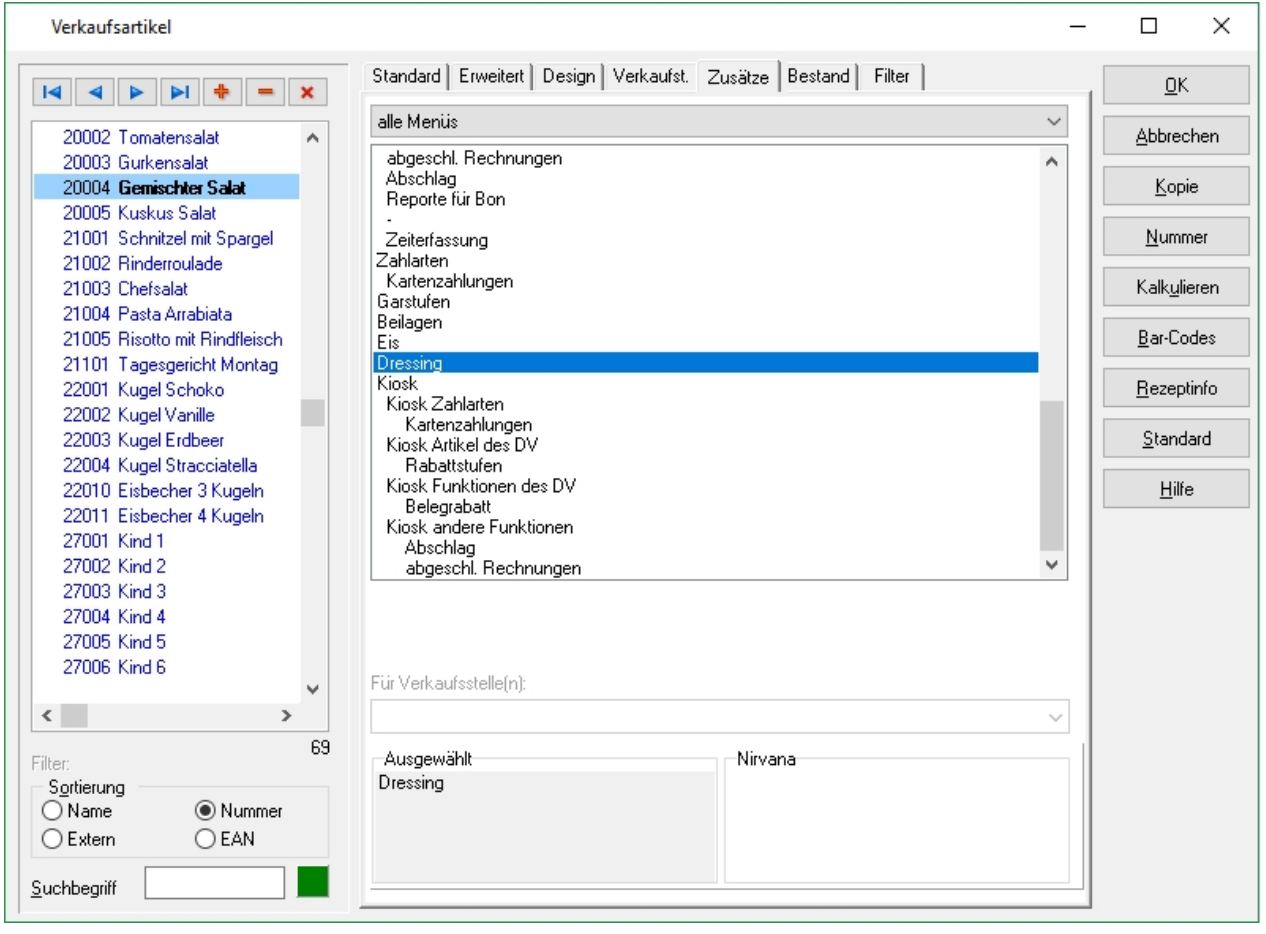

Mit Hilfe des Reiters Zusätze besteht die Möglichkeit Artikel Zwangsabfragen zu definieren. Dazu kann für den aktuellen Artikel via Drag & Drop ein Menü in das Feld "Ausgewählt" gezogen werden.

Durch das Hinterlegen mehrerer Zwangsabfragen bei einem Artikel werden beim Buchen des Artikels alle Zwangsabfragen in der Reihenfolge abgefragt in der sie hinterlegt wurden.

Zum Entfernen einer Zwangsabfrage wird der jeweilige Eintrag aus "Ausgewählt" auf das Feld "Nirvana" gezogen.

<span id="page-26-0"></span>Die Zwangsabfragen sind im Programmteil [Menüstruktur](#page-126-0) anzulegen.

# 2.1.7. Bestand

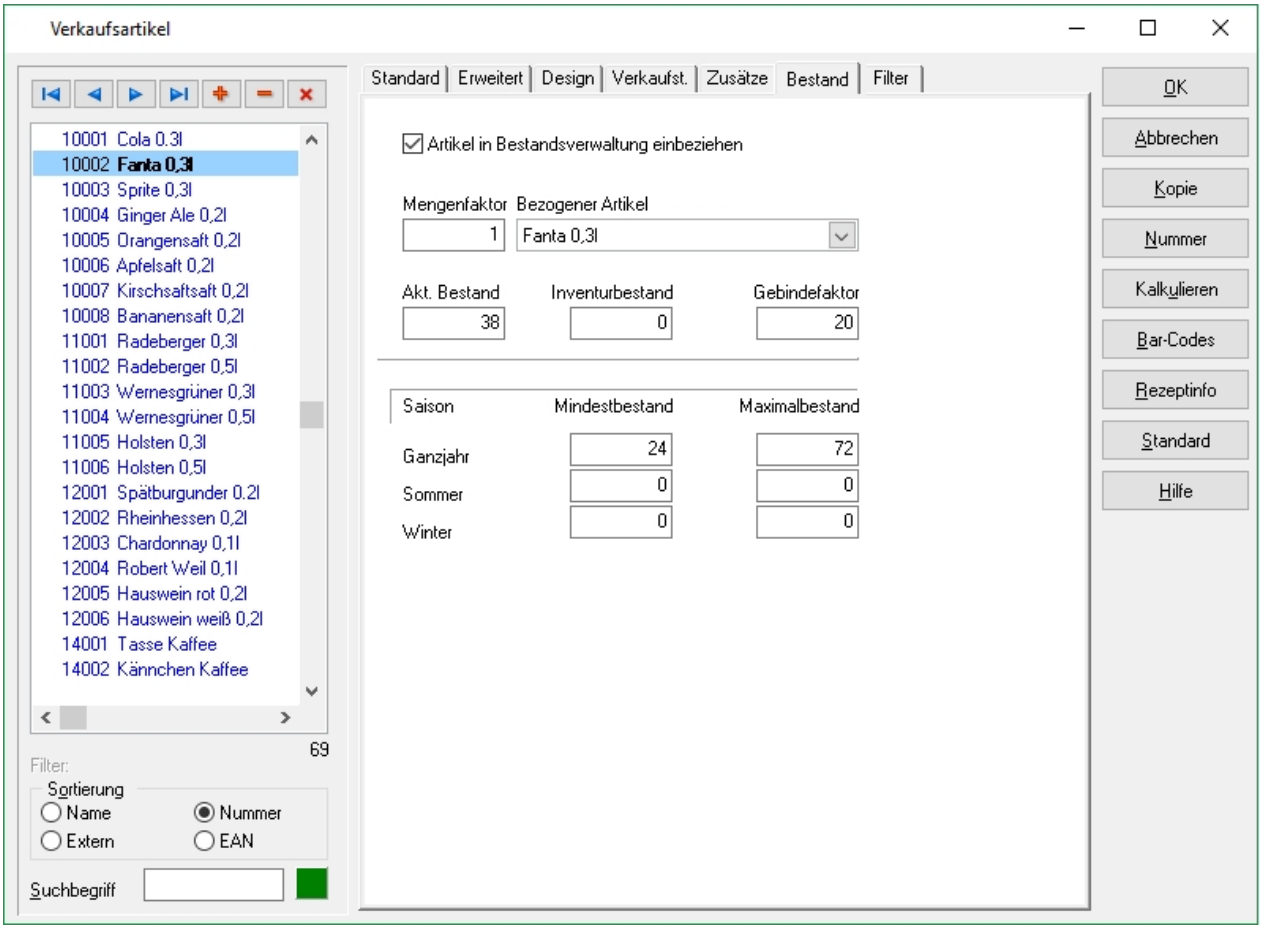

# **In Bestandsverwaltung einbeziehen**

Durch Aktivieren der Checkbox wird der Artikel in die Bestandsverwaltung aufgenommen. Das ADDIPOS Bestandsmodul dient der Kontrolle des Artikelverbrauchs. Wenn ein Artikel in die Bestandsverwaltung aufgenommen wurde, reduziert sich dessen Bestand bei jeder Buchung um den jeweiligen Mengenfaktor.

Es handelt sich hierbei um keine Warenwirtschaft im eigentlichen Sinne. Es gibt keine Lager, es wird nur ein Bestand geführt.

#### **Mengenfaktor**

Der Mengenfaktor definiert die zu reduzierende Menge, es können somit auch Teilmengen einer Flasche gebucht werden, z.B. ein Glas Sekt 0,2l mit Bezug auf die Flasche Sekt. 0,7l erfordert den Mengenfaktor 0,2857.

# **Aktueller Bestand (Gerechneter Bestand)**

Gerechneter Bestand laut Bestandsverwaltung

# **Inventurbestand**

Eingegebener Bestand aus Inventurliste

# **Gebindefaktor**

Der Gebindefaktor ermöglicht zusammen mit dem Mindestbestand vereinfachte Bestellvorgänge. Dabei wird die Stückzahl des Artikels im Liefergebinde hinterlegt.

#### **Mindestbestand/Maximalbestand**

<span id="page-28-0"></span>In Verbindung mit einer Saisondefinition, kann ein Mindestbestand sowie ein Maximalbestand im System hinterlegt werden. Sollte der Artikel den Mindestbestand unterschreiten, wird dieses auf dem Z-Abschlag vom System mitgeteilt.

# 2.1.8. Filter

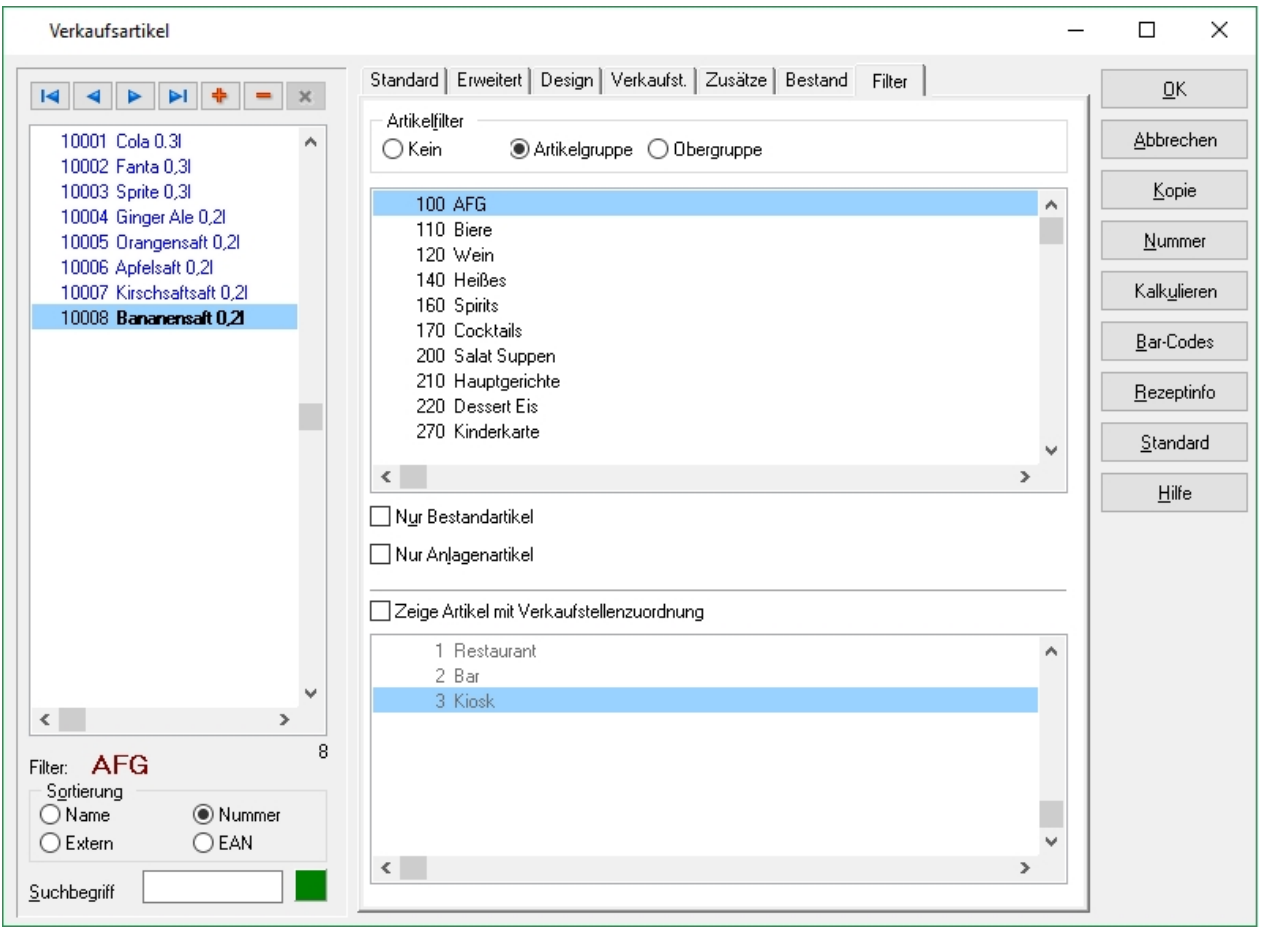

Es besteht die Möglichkeit, die Liste angezeigten Artikel zu reduzieren. Das ist z.B. beim Zuordnen von Artikeln auf Oberfläche oder Menü sinnvoll..

Gefiltert werden kann nach Artikel- oder Obergruppe, nach Anlagenartikeln (zeigt alle Artikel mit einer Externen Nummer an) und darüber hinaus besteht die Möglichkeit nach

<span id="page-29-0"></span>Verkaufsstellenzuordnung zu filtern. Der aktuell eingestellte Filter wird unter der Artikelliste eingeblendet. Die Suchfunktion von Name oder Nummer bleibt erhalten.

# 2.1.9. Kombi

Kombiartikel sind spezielle Artikel, die aus mehreren anderen Artikeln zusammengebaut werden. Der Artikeltyp ist dementsprechend gesetzt.

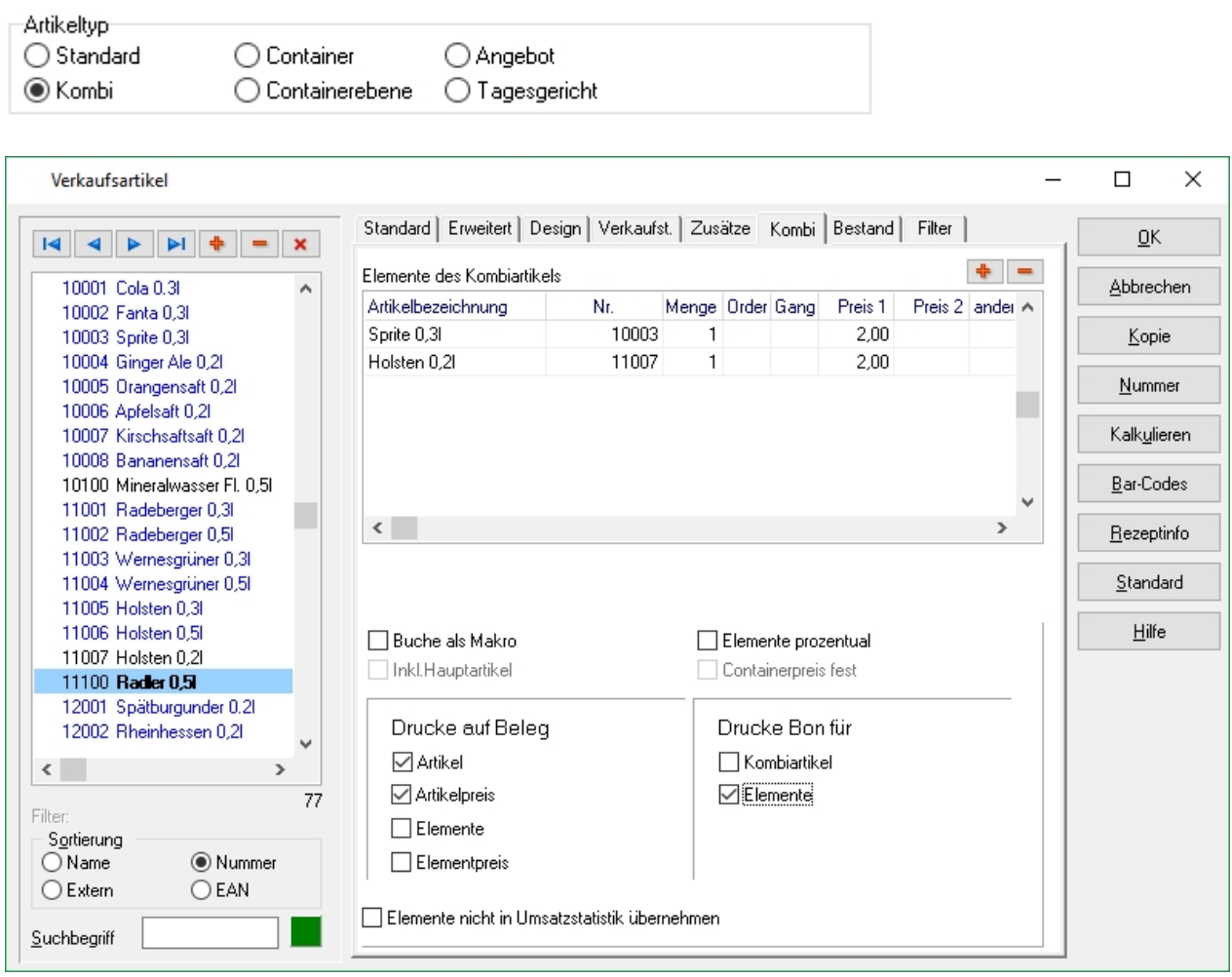

Ein Kombiartikel wird beim Buchen als einzelner Artikel behandelt, jedoch im Hintergrund in seine Bestandteile aufgelöst. Damit wird erreicht dass dem Kunden die Kalkulation eines Kombi verborgen werden kann, das Kassensystem jedoch den tatsächlichen Warenverbrauch speichert.

Kombiartikel müssen zwingend der Obergruppe Kombiartikel zugewiesen werden, um eine korrekte interne Verarbeitung sicherzustellen. Beim Speichern des Kombiartikels wird vom System überprüft, ob er der korrekten Obergruppe zugewiesen wurde.

An der Kasse wird das Buchen fehlerhafter Kombiartikel verhindert.

# **Elemente des Kombiartikels**

siehe [Artikel Kombi Elemente](#page-31-0)

# **Buche als Makro**

Durch Aktivieren dieser Checkbox werden anstelle des Kombiartikels die Kombibestandteile gebucht. Es ist somit möglich, Menüs über einen Tastendruck zu buchen, jedoch sowohl in der Kasse als auch in den Auswertungen den korrekten Artikelsplitt zu sehen.

# **Inkl. Hauptartikel**

Soll der Kombiartikel als Makro gebucht werden, werden standardmäßig nur die Bezugselemente gebucht und gedruckt. Mit selektieren der Checkbox erscheint zusätzlich der Kombiartikel mit auf dem Bon.

# **Elemente prozentual**

Soll ein Kombiartikel mit freier Preiseingabe definiert werden, so besteht das Problem, dass die Summe der einzelnen Elemente nicht dem eingegebenen Betrag entspricht. Ist der Artikel nun so gekennzeichnet, wird beim Buchen an der Kasse die Summe der Preise der Elemente als 100% betrachtet und der Elementpreis Anteilig ausgehend vom Gesamtpreis berechnet. Dadurch ist gesichert dass Gesamtpreis und Elemente dm gleichen Betrag entsprechen.

#### **Containerpreis fest**

Dieser Punkt wird bei Kombiartikeln nicht verwendet.

#### **Drucke auf Beleg**

Durch Setzen der jeweiligen Checkbox kann entschieden werden, wie der Artikel auf der Rechnung gedruckt wird, so kann z.B. entschieden werden, dass der Kombiartikel nicht gedruckt wird, jedoch die Elemente auf der Rechnung erscheinen.

#### **Drucke Bon für**

Durch Setzen der jeweiligen Checkbox kann entschieden werden, wie der Artikel auf dem Bon gedruckt wird. Es besteht die Auswahl, ob der Kombiartikel oder die Elemente auf dem Theken/ Küchenbon gedruckt werden.

# **Elemente nicht in Umsatzstatistik übernehmen**

<span id="page-31-0"></span>Durch Aktivieren dieser Checkbox wird verhindert, dass die Elemente in die Umsatzstatistiken übernommen werden. Nicht empfohlen!

# Kombi Elemente

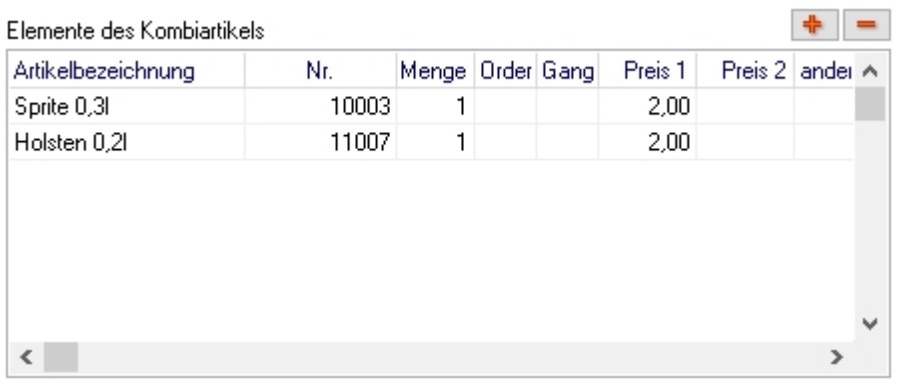

In diesem Bereich werden die Bestandteile des Kombiartikels definiert.

Um der Liste einen Artikel hinzuzufügen, ist auf den Button **+** zu klicken. In dem nun neu hinzugefügten Datensatz kann die Artikelnummer direkt eingegeben werden, oder im Feld Artikelbezeichnung nach Eingabe aus Liste ausgewählt werden.

Es ist anzugeben, in welcher Menge der Artikel gebucht werden soll.

Optional kann ein vom Standardpreis des Elementartikels abweichender Preis eingetragen werden. Die Reihenfolge der Darstellung auf Rechnung kann mit den eingegebenen Zahlwerten im Feld Order beeinflusst werden. Je Elementartikel kann ein Gang zugeordnet werden, um ihn ohne weiteres Eingreifen an der Kasse der Gangsteuerung hinzuzufügen.

<span id="page-32-0"></span>Der Gesamtpreis in den Preisebenen des Kombiartikels entsteht durch Kalkulation über die Elemente. Mit dem Button "kalkulieren" werden die Gesamtpreise je Ebene berechnet. Nur wenn der Kombiartikel als "Elemente prozentual" gesetzt ist kann auf der Standardseite ein Preis oder "freie Preiseingabe" eingetragen werden.

# 2.1.10. Container

Der Artikeltyp ist auf Container gesetzt. Artikeltyp Container ○ Angebot ◯ Standard  $\bigcirc$  Kombi ◯ Containerebene ◯ Tagesgericht

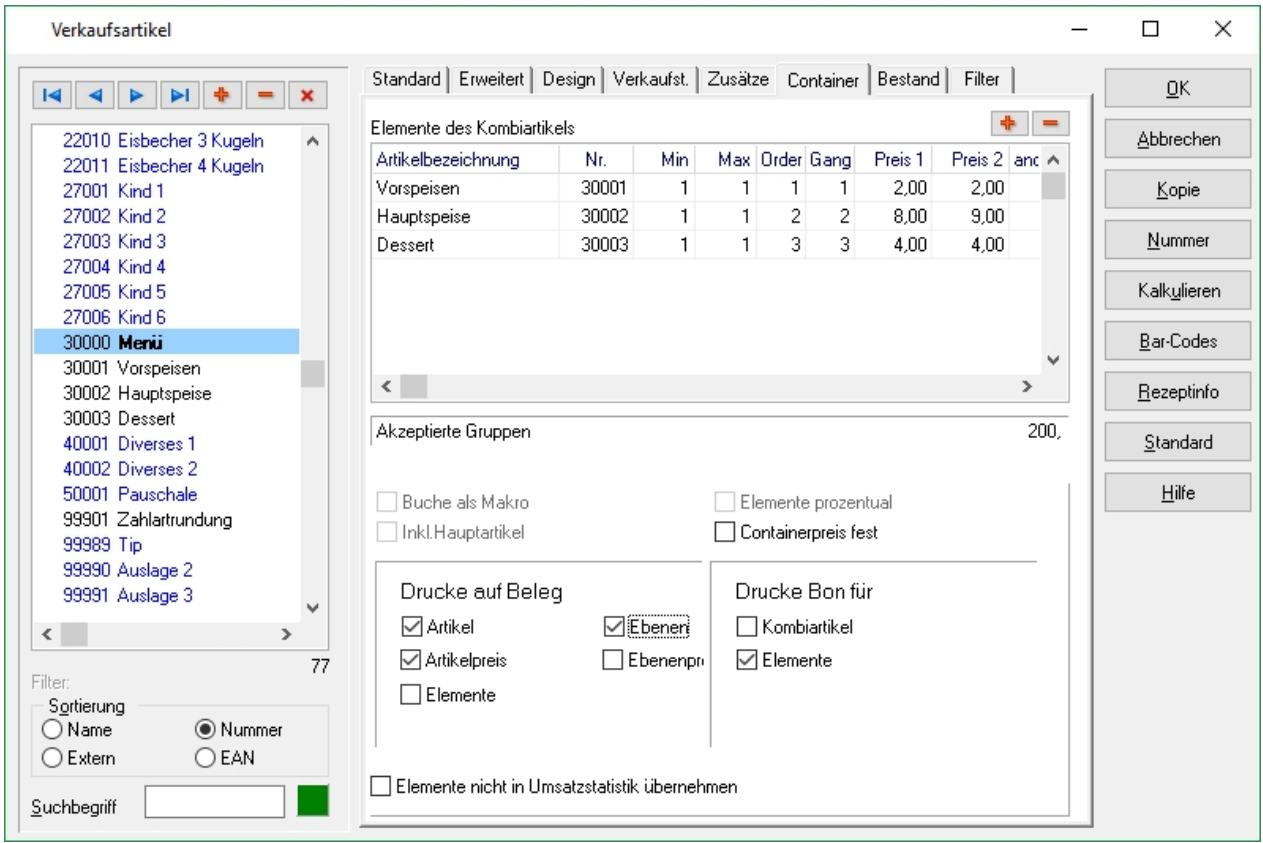

Containerartikel werden an der Kasse verwendet um dem Kassenbediener die Buchung von Menüs und Pauschalen einfach zu ermöglichen. Dabei kann in Ebenen, (z.B. Vorspeise, Hauptgang, Dessert) jeweils aus mehreren Artikel ausgewählt werden. In dieser Form stellt sich der Gast sein Menü flexibel zusammen, während der Gesamtpreis gleich bleiben kann.

<span id="page-33-0"></span>Containerartikel sind, wie Kombiartikel, Spezialartikel mit ähnlichen Eigenschaften. Sie bestehen aber aus mehreren (Container-)Ebenen, in denen die Artikel enthalten sind. Genutzt werden Containerartikel vor allem für Pauschalen, sowie zum Buchen von stark individualisierten Menüs. Der Vorteil gegenüber Kombiartikeln ist, dass die Menüs den korrekten Finanzsplitt aufweisen, jedoch zur Kassenlaufzeit aus einer vorher definierten Auswahl zusammengestellt werden können.

#### Containerebene

Containerebenen werden auf die gleiche Weise wie Kombiartikel angelegt. Der Unterschied besteht darin, dass die Containerebenen als Elemente von Containerartikeln zugeordnet werden können. Der Artikeltyp muss "Containerebene" sein.

<span id="page-34-0"></span>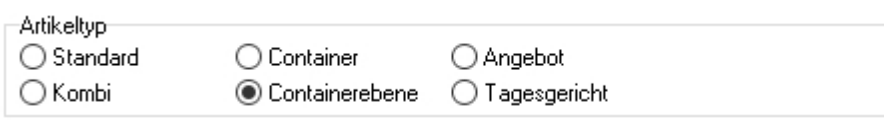

# Container Elemente

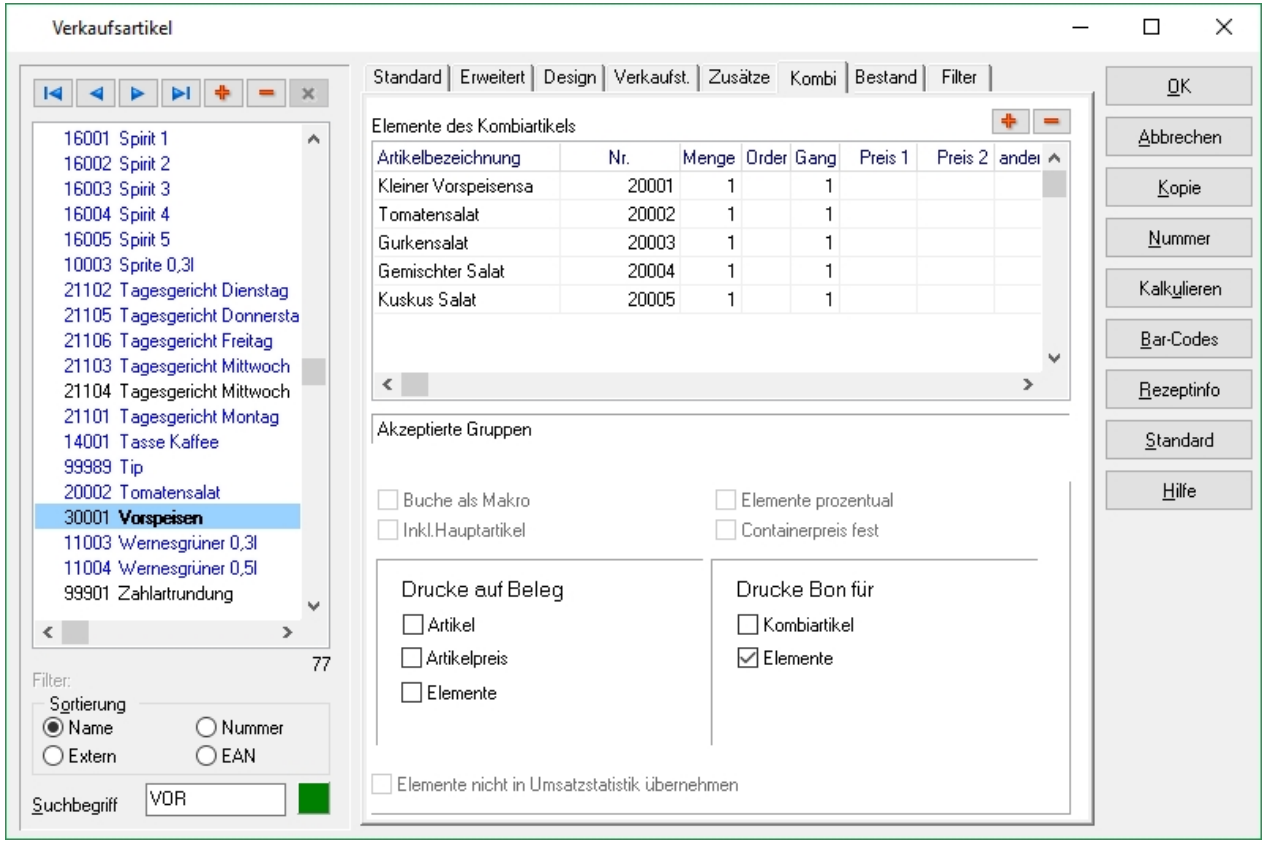

In diesem Bereich werden die Bestandteile der Containerebene definiert. Um der Liste einen

Artikel hinzuzufügen, ist der Button  $\left| \cdot \right|$  zu klicken. Anschließend kann die Artikelnummer direkt eingegeben oder die Artikelbezeichnung aus dem DropDown-Menü oder via Auto-Vervollständigung ausgewählt werden.

<span id="page-35-0"></span>Es kann definiert werden, zu welchem Gang der Artikel gebucht werden soll und mit welcher Minimal- und Maximalmenge. Auch hier kann festgelegt werden zu welchen Preis die Ebene berechnet werden soll, unabhängig vom Preis des Ebenen-Artikels selbst.
# 2.2. Tagesgerichte

Tagesgerichte erlauben ohne laufend neue Artikel anzulegen und auf Oberfläche legen zu müssen, das Angebot täglich wechselnder Gerichte. Dabei werden die Tagesgerichtartikel auf der Oberfläche platziert, das eigentliche Gericht kann ein bereits existierender Artikel sein, der tageweise mit beliebigem Vorlauf zugeordnet wird. Unabhängig vom aktuell Preis des zugeordneten Artikel, gilt der Preis des Tagesgerichts. Für die Warenwirtschaft wird der aktuelle Artikel als Verbrauch gemeldet.

Tagesgerichte werden als Hilfsartikel im Artikeldialog als Typ Tagesgericht angelegt.

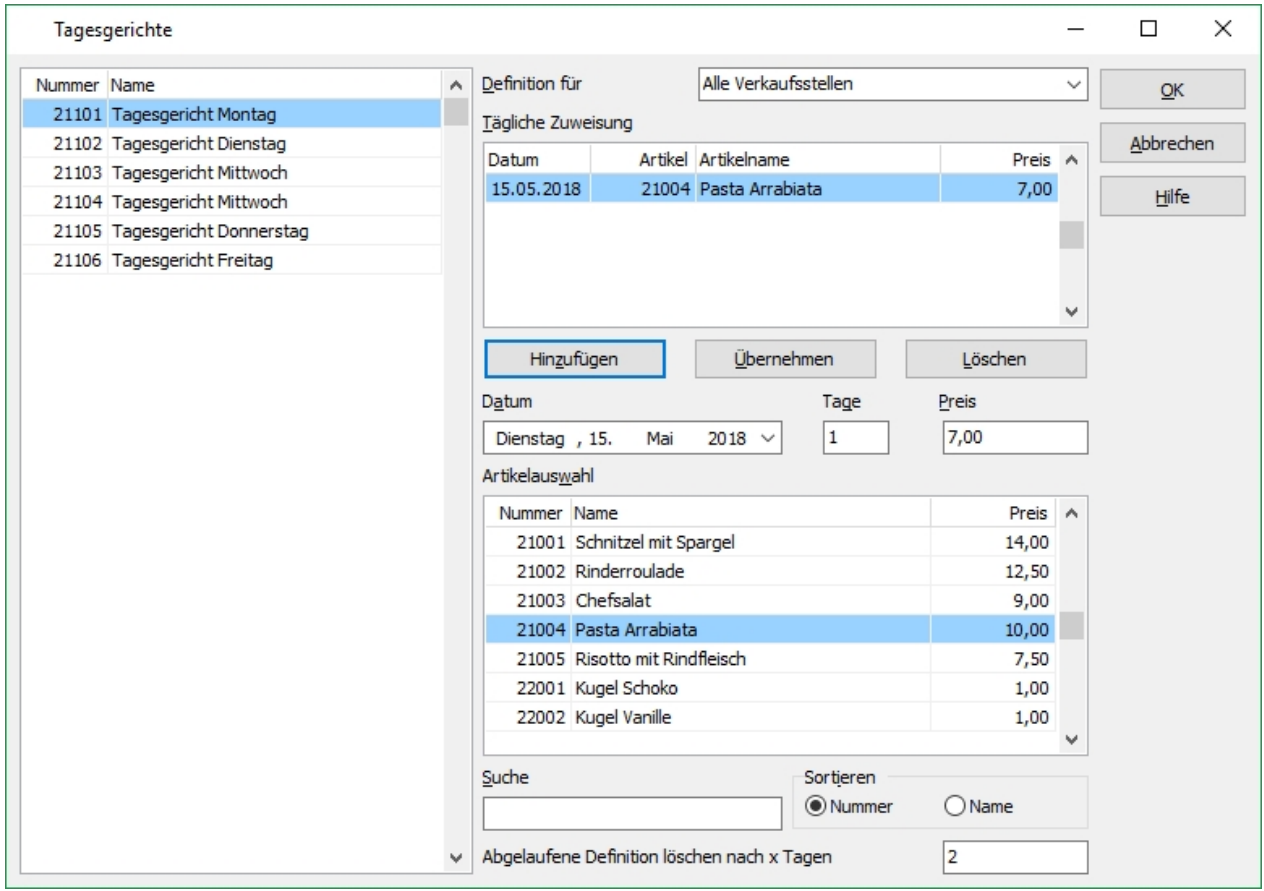

Im Dialog wird dem angelegten Tagesgericht ein im Artikelstamm vorhandener Artikel für einen frei zu bestimmenden Zeitraum zugewiesen.

Der Preis ist abweichend vom Originalpreis des zugewiesenen Artikels frei definierbar. Die Zuweisung eines Artikels als Tagesgericht kann verkaufsstellengenau erfolgen.

<span id="page-36-0"></span>Die für den Tag gültigen Definitionen löschen sich automatisch nach x Tagen beim Tagesabschluss.

## 2.3. Artikelgruppen

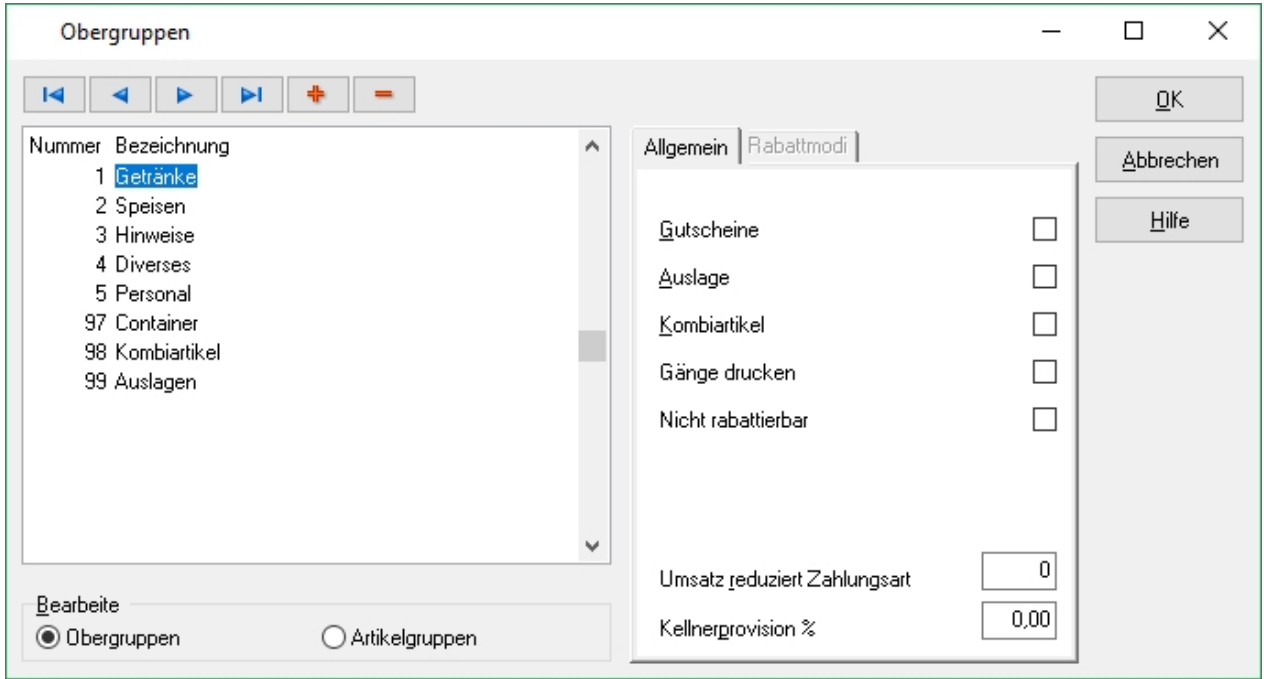

Umschalten zwischen Ansicht der Ober- und Artikelgruppen erfolgt unterhalb der Liste. Ober- und Artikelgruppen werden im Rahmen der Erstinstallation festgelegt und sollten im späteren Verlauf nicht mehr geändert werden. Spätere Vervollständigung der Gruppen ist jederzeit möglich.

Die Gruppennummer können je Obergruppe und Artikelgruppe im Wertebereich von 1 - 999999, also 6 stellig, angelegt werden.

### **Gutscheine**

Dieser Gruppe zugeordnete Artikel werden in der Kasse mit der Funktionalität der Gutscheinverwaltung behandelt.

Die Handhabung wird im Thema [2.8. Gutscheine](#page-47-0) erklärt.

#### **Auslage**

Durch Aktivieren dieser Einstellung wird die Artikelgruppe als Auslagengruppe gekennzeichnet. Artikel dieser Gruppe werden auf dem Z-Abschlag separat ausgewiesen und ggf. von der zu Bargeld-Zahlungsart abgezogen.

#### **Kombiartikel**

Setzen dieser Einstellung kennzeichnet die Artikelgruppe als Kombiartikelgruppe. Artikel, die dieser Gruppe angehören, werden von der Kasse entsprechend intern behandelt, um den Warengruppensplitt zu verarbeiten.

#### **Gänge drucken**

Artikel die dieser Gruppe angehören, können an der Kasse in die Gangabfolge aufgenommen werden.

#### **Umsatz reduziert Zahlungsart**

Hier wird die Nummer der Zahlart eingetragen, die beim Z-Abschlag reduziert werden soll, wenn diese Artikelgruppe gebucht wurde.

#### **Kellnerprovision**

An dieser Stelle kann dem Bediener eine prozentuale Beteiligung am Warengruppenumsatz zugewiesen werden. Die Eingabe ermöglicht das Reporting der Provision anhand der Umsätze.

# 2.4. EAN Codes

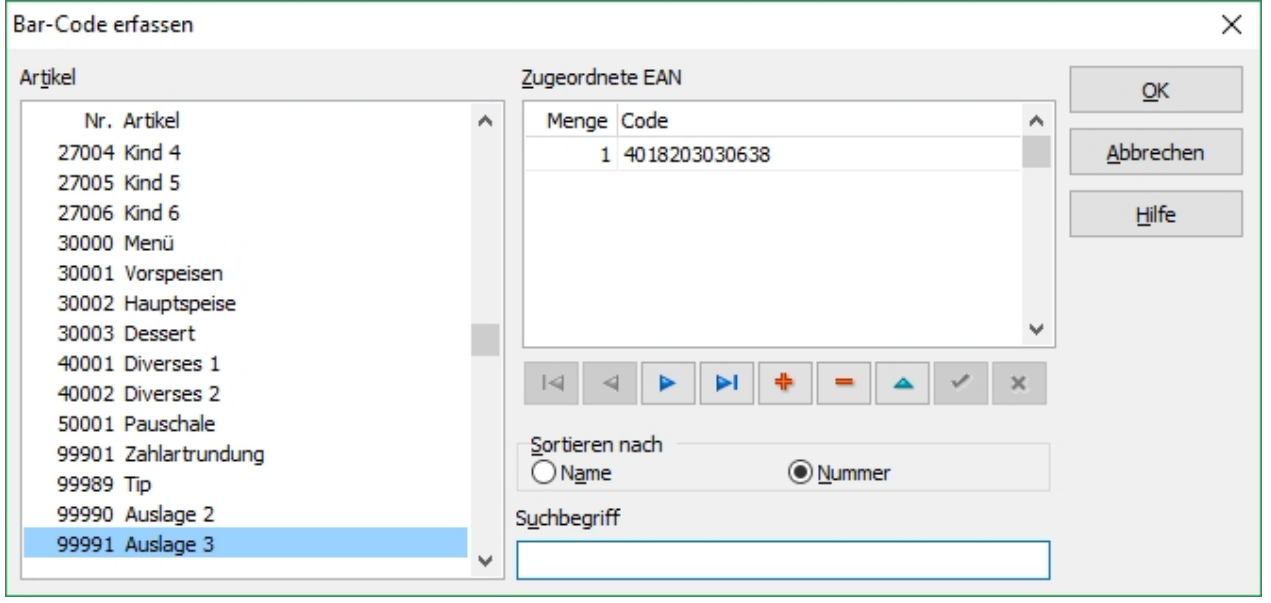

Für Kassensysteme mit konfiguriertem Barcode-Scanner besteht hier die Möglichkeit, Artikeln EAN Barcodes zu zuordnen.

Zu jedem Eintrag der Artikelliste ist eine Liste mit EAN Barcodes definierbar. Für jeden Artikel können mehrere EAN Barcodes hinterlegt werden, um z.B. Gebinde mit entsprechenden Mengendefinitionen im System zu registrieren.

Darüber hinaus besteht die Möglichkeit, über einen Filter die Artikel nach Name oder Nummer zu sortieren.

Ein neuer EAN Barcode kann über die <sup>+</sup> Taste angelegt werden, sobald die Menge sowie der Barcode hinterlegt wurden, kann die Eingabe mit der Taste gespeichert werden.

# 2.5. Artikelzuordnungen

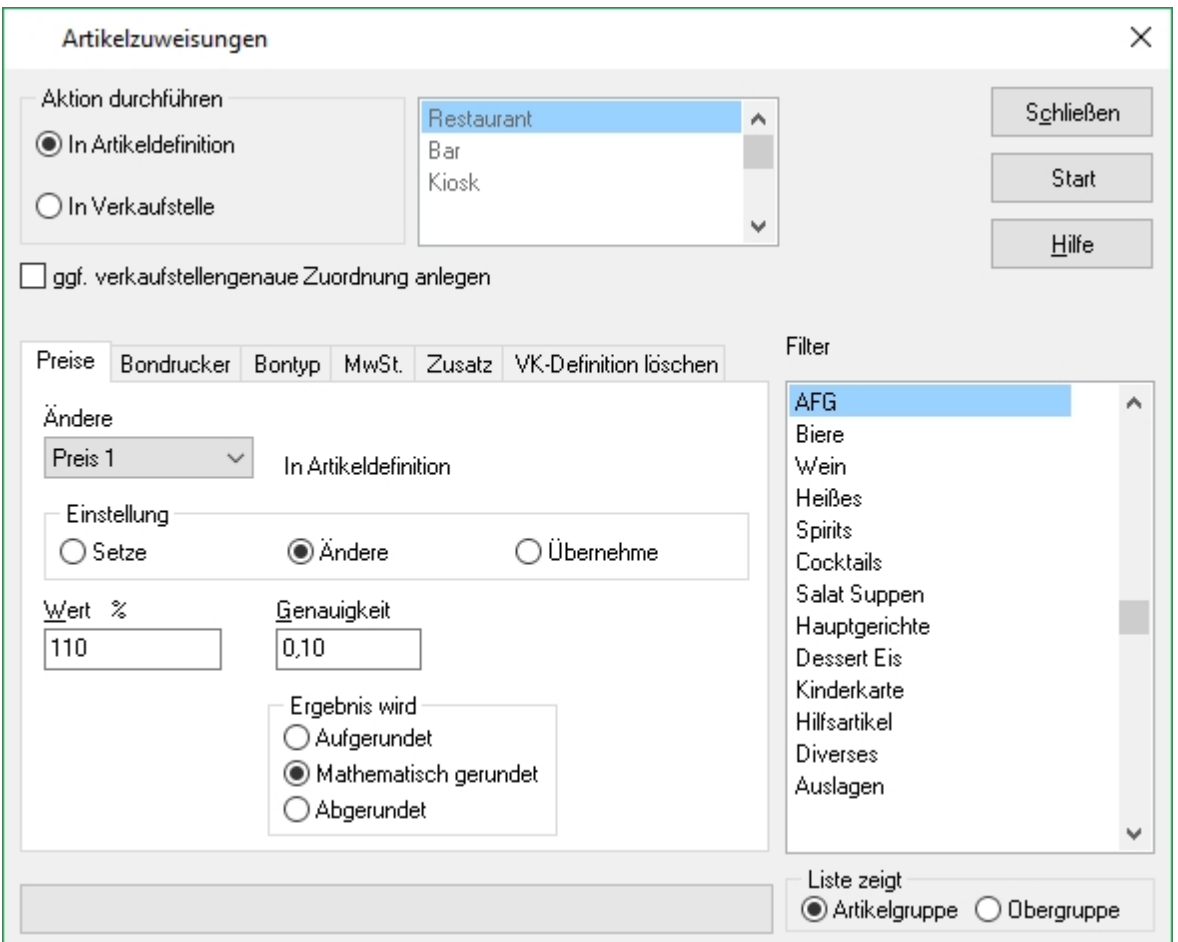

Mithilfe der Artikelzuweisungen kann eine Vielzahl von Artikeln zeitgleich, ähnlich einer Stapelverarbeitung, bearbeitet werden. Die Funktion sollte mit erhöhter Vorsicht verwendet werden, weil Veränderungen an den Artikeln stets je Ober- oder Artikelgruppe stattfinden. Mit der Option "In Verkaufsstelle" in "Aktion durchführen" besteht die Möglichkeit Artikel, die noch keine verkaufsstellengenaue Zuordnung haben, über die Artikelzuweisung einer Verkaufsstelle zuzuweisen.

Im Reiter Preise können (Immer bezogen auf Ober- oder Artikelgruppen) Preise neu gesetzt, prozentual erhöht oder aus einer anderen Preisebene in Artikeldefinition oder Verkaufsstelle übernommen werden.

Durch Drücken des Start Buttons wird den Artikeln der Preis zugewiesen.

# 2.5.1. Artikelzuordnungen Bondrucker

Im Reiter Bondrucker können einer oder mehreren Ober- oder Artikelgruppen ein Bondrucker zugewiesen werden.

Dazu muss der Bontyp festgelegt werden, sowie der entsprechende im System angelegte Drucker ausgewählt werden.

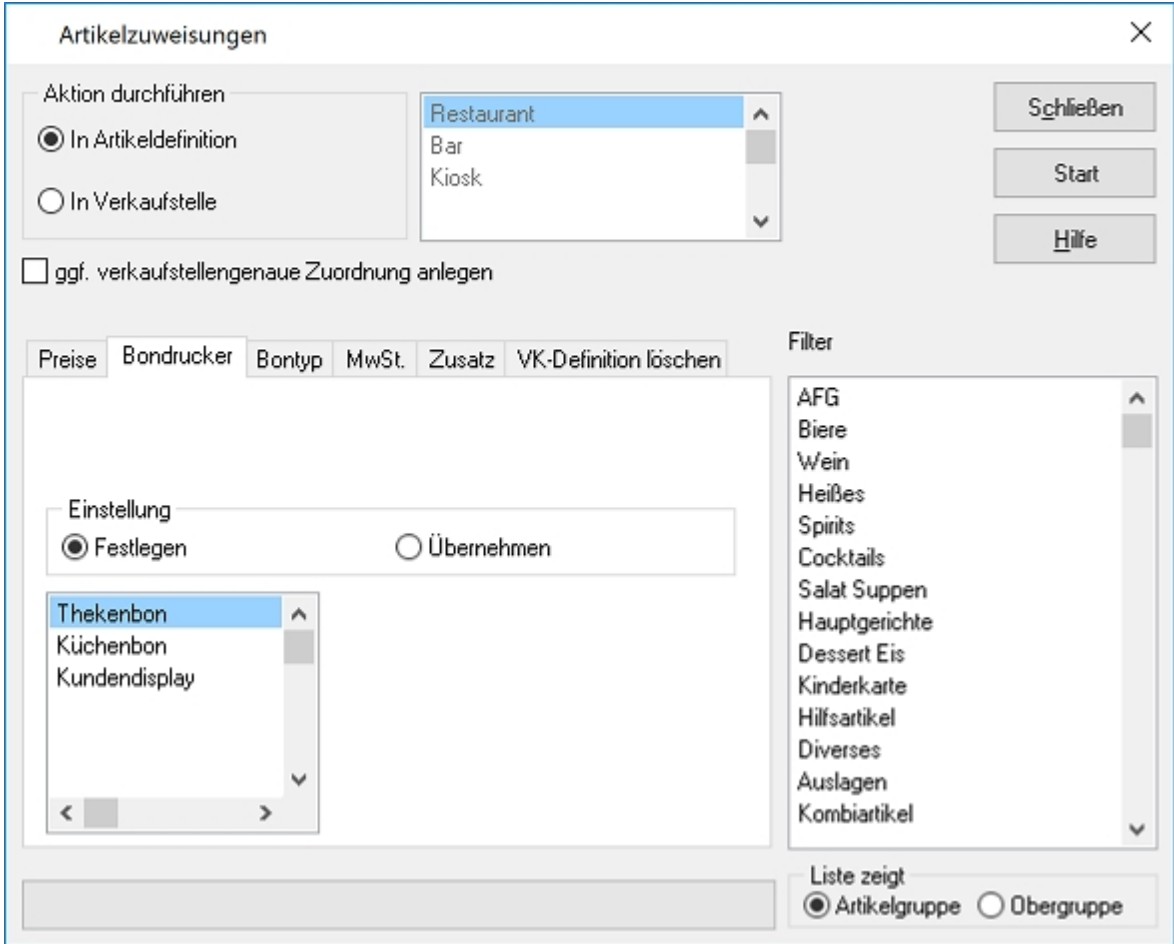

Durch Drücken des Start Buttons werden den Artikeln der Bondrucker zugewiesen.

# 2.5.2. Artikelzuordnungen Bontyp

Im Reiter Bontyp können einer oder mehreren Ober- oder Artikelgruppen ein Bontyp zugewiesen werden. Dazu muss der gewünschte Bontyp ausgewählt werden.

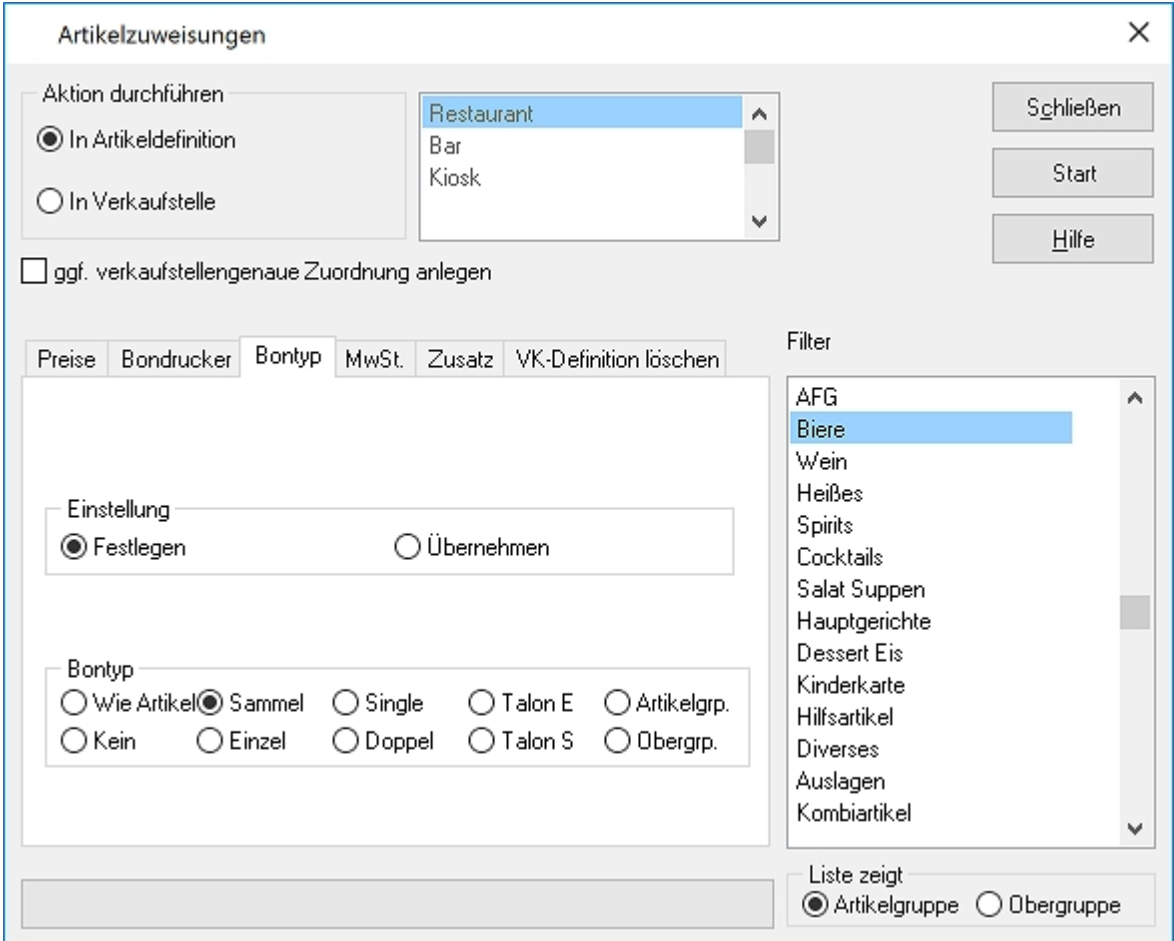

Durch Drücken des Start Buttons wird den Artikeln der Bontyp zugewiesen.

# 2.5.3. Artikelzuordnungen MwSt.

Im Reiter MwSt. können einer oder mehreren Ober- oder Artikelgruppen ein MwSt.-Satz zugewiesen werden. Dazu muss ausgewählt werden, ob es sich um den "Im oder "Außer Haus" Verkauf handelt und welcher MwSt. Satz verwendet werden soll.

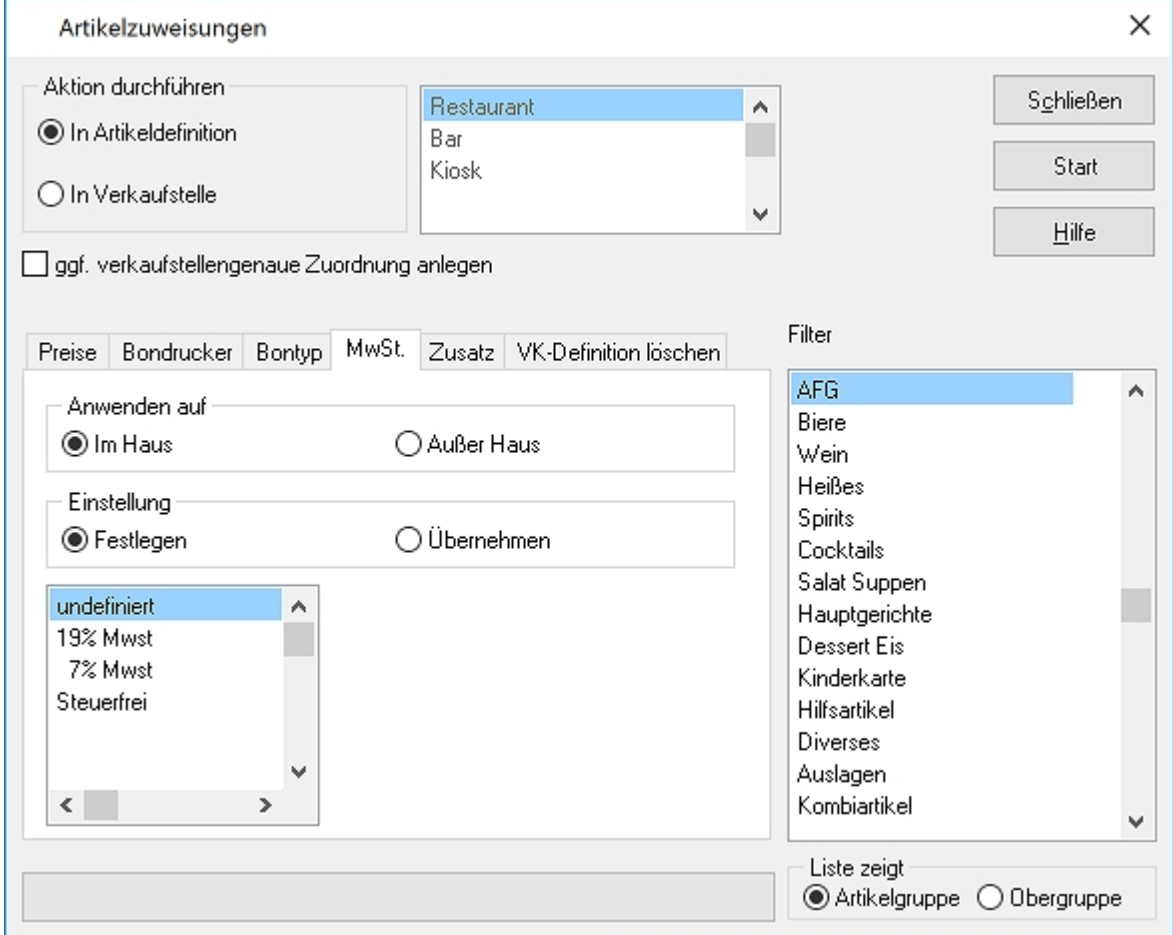

Durch Drücken des Start Buttons wird den Artikeln der MwSt.-Satz zugewiesen.

# 2.5.4. Artikelzuordnungen Zusatz

Im Reiter Zusätze können einer oder mehreren Ober- oder Artikelgruppen ein oder mehrere Zusatzabfragen zugewiesen werden. Dazu wird aus der Menüstruktur die Zusatzabfrage ausgewählt und via Drag & Drop in das Auswahlfenster gezogen.

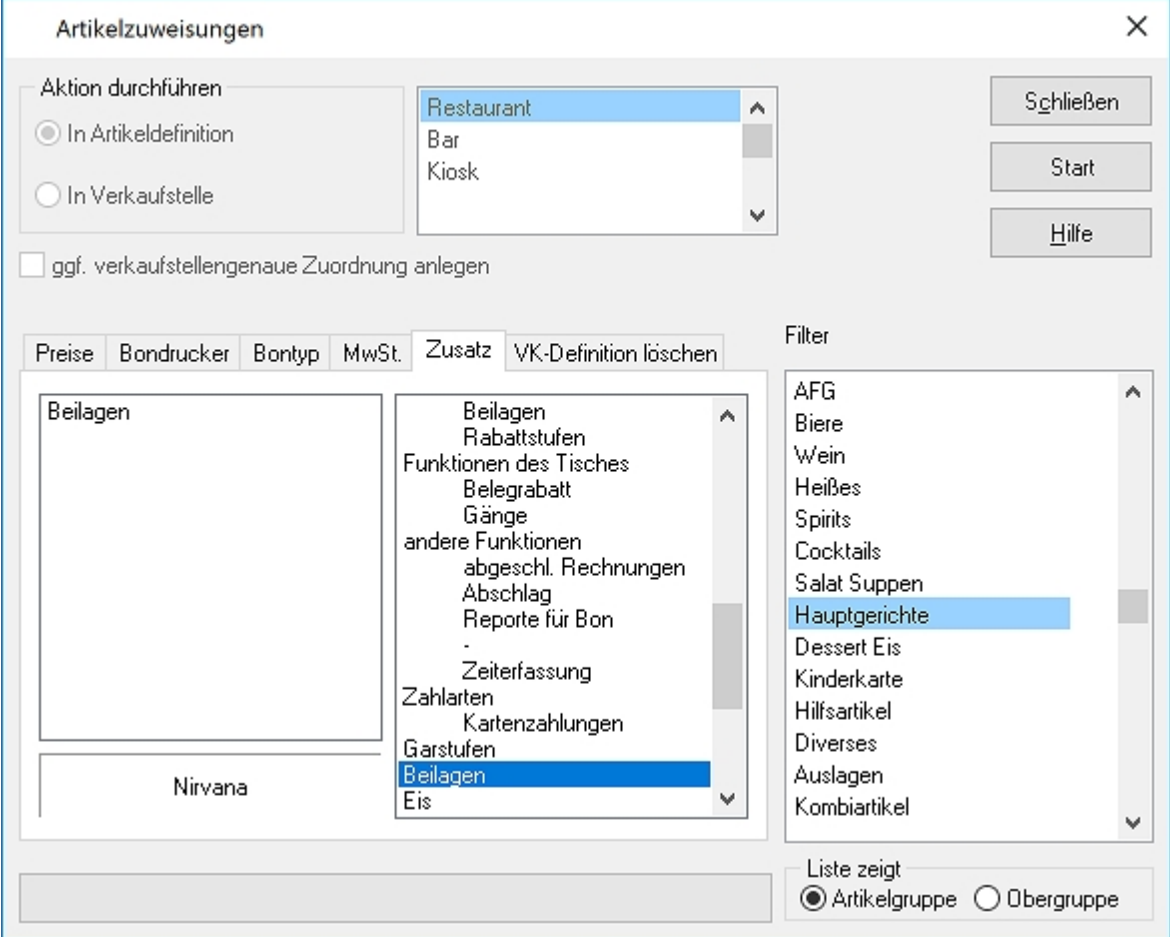

Durch Drücken des Start Buttons wird den Artikeln die Zusatzabfrage(n) zugewiesen.

# 2.5.5. Artikelzuordnungen VK-Definition Löschen

Im Reiter VK-Definition Löschen können für eine oder mehreren Ober- oder Artikelgruppen die verkaufsstellengenaue Zuordnung gelöscht werden.

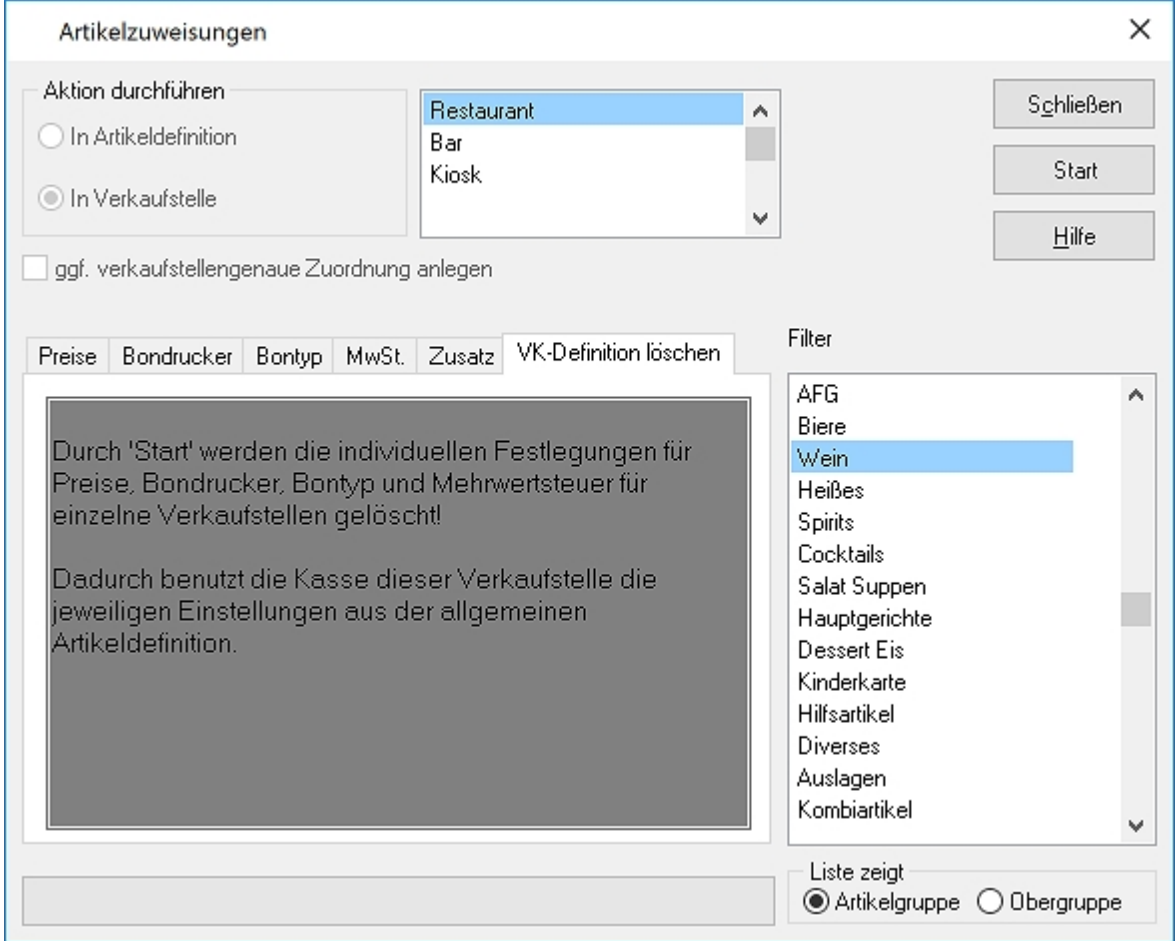

Durch Drücken des Start Buttons wird bei diesen Artikeln die verkaufsstellengenaue Definition gelöscht

### 2.6. Taralisten

Die Taralisten werden benötigt, wenn im Kassensystem Waagen installiert sind und beim Artikelverkauf automatisch das Tellergewicht oder ähnliches bei Wiegeartikeln abgezogen werden muss.

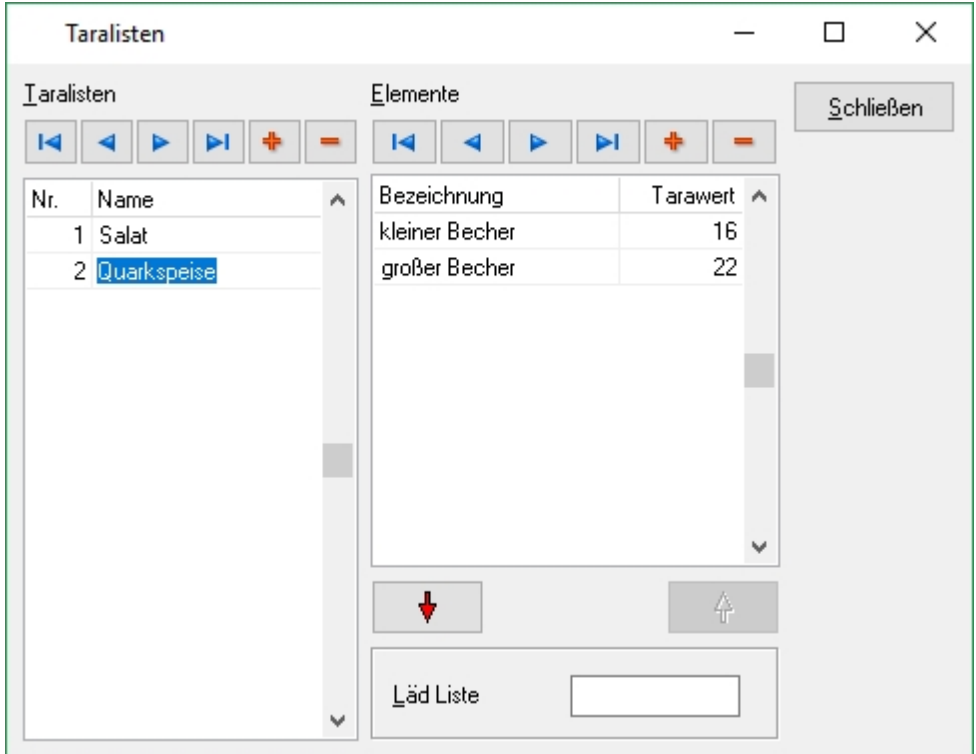

Die Namen der Taralisten sind frei wählbar, so kann z.B. eine Liste Salate erstellt werden, in der dann alle Gewichte von Gefäßen und Behältern erfasst sind, in denen der Salat verkauft wird.

Enthält eine Taraliste mehrere Einträge, so wird der Bediener an der Kasse zur Auswahl aufgefordert, bevor der Artikel gewogen wird

## 2.7. Steuersätze

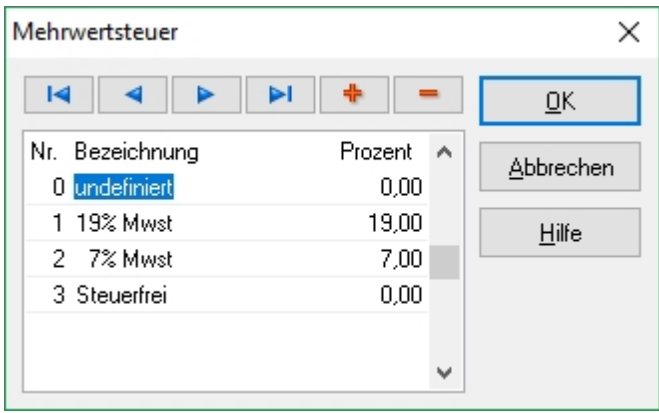

Im Menüpunkt Steuersatz besteht die Möglichkeit, einen Mehrwertsteuersatz entsprechend der länderspezifischen Anforderungen zu setzen oder anzupassen.

<span id="page-47-0"></span>Zum Anlegen eines neuen Mehrwertsteuersatzes muss die + Taste gedrückt und anschließend eine Nummer, Bezeichnung sowie den Steuersatz eingetragen werden. Die Änderungen werden mit Drücken der OK Taste gespeichert.

## 2.8. Gutscheine

### Wichtig!!! *Um die Gutscheinverwaltung zu nutzen, ist eine freigeschaltete Lizenz erforderlich.*

Die Gutscheinverwaltung macht die Arbeit mit Gutscheinen einfach und sicher. Es können personalisierte Gutscheine verwaltet werden. Der Status eines Gutschein kann hier kontrolliert werden.

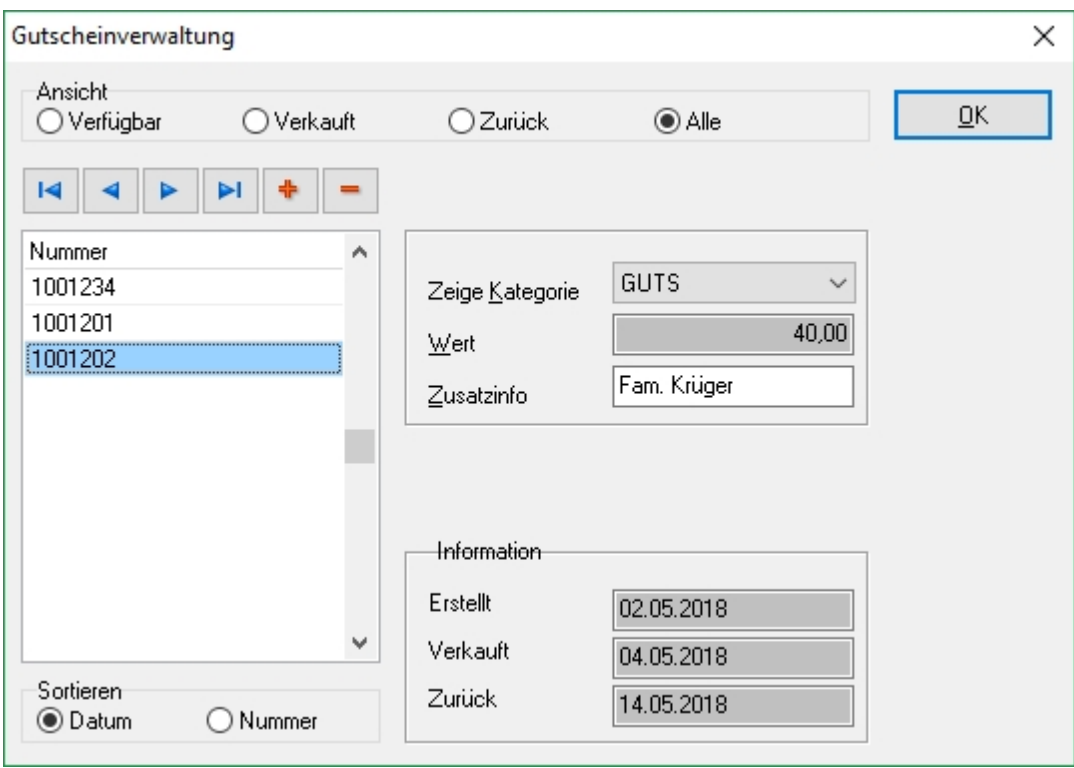

### **Vorbereitende Maßnahmen**

Im Menüpunkt [Artikelgruppen](#page-36-0) muss eine Obergruppe "Gutscheine", mit gesetztem Häkchen bei "Gutscheine", angelegt werden.

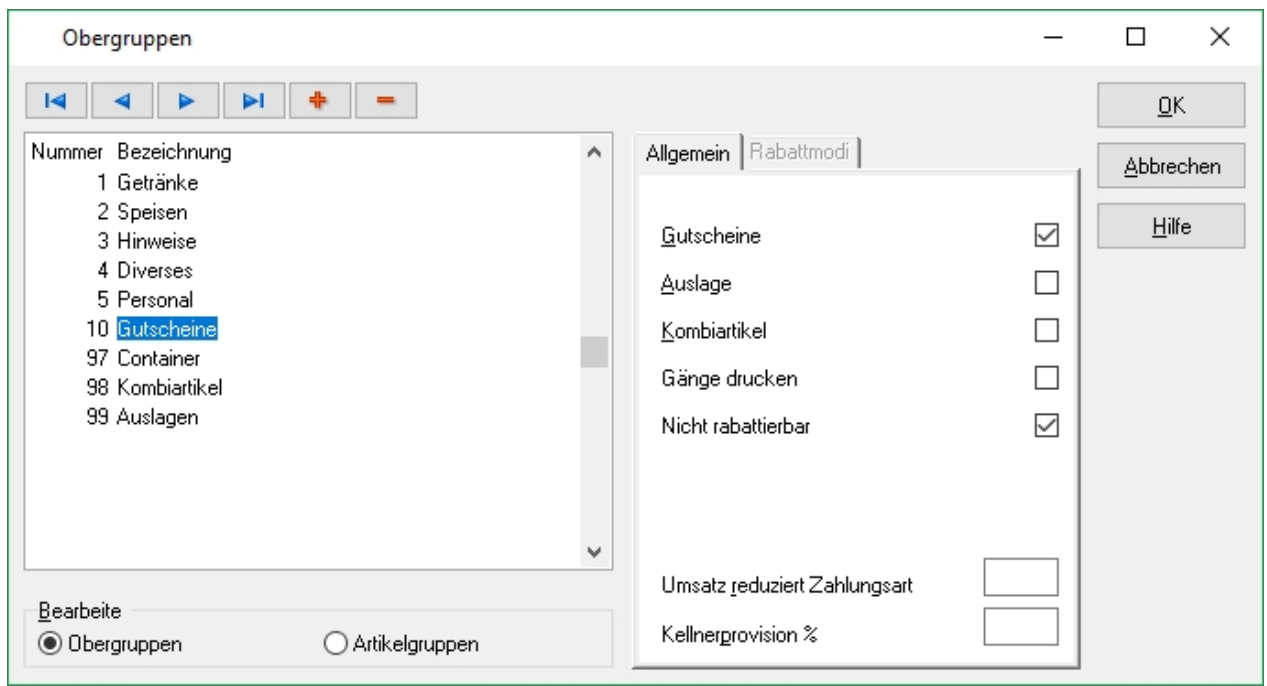

Im selben Dialog mit Umschaltung auf Artikelgruppen muss je einen Eintrag für "Gutscheinausgabe" und "Gutscheinrücknahme", mit gesetztem Häkchen bei "Gutscheine", angelegt werden.

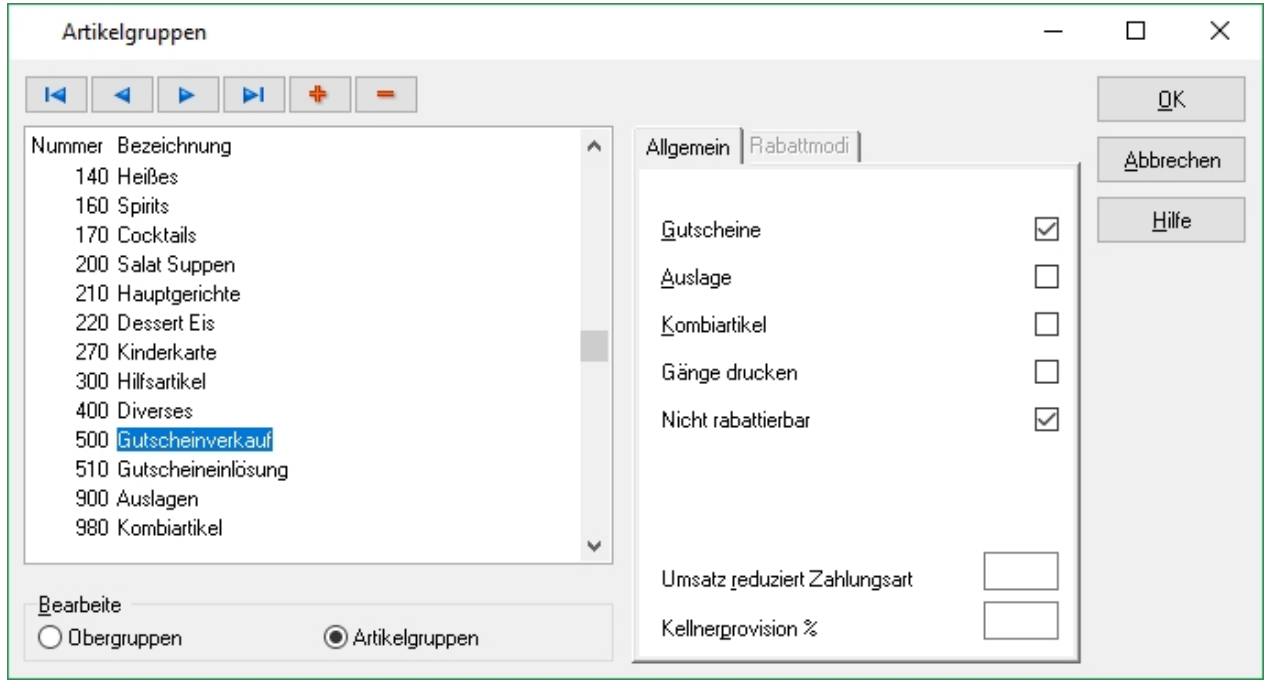

Zu beiden Artikelgruppen ("Gutscheinausgabe" und "Gutscheinrücknahme") muss jeweils ein Artikel angelegt.ie Preiseinträge müssen bei den Gutscheinartikeln leer bleiben. Diesen müssen die Obergruppe "Gutscheine" und die Artikelgruppe "Gutscheinausgabe" bzw. "Gutscheinrücknahme" zugeordnet werden .

In der std\_var.txt im Kassenverzeichnis muss die Variable &ticket\_type\_x=GUTS angelegt werden, wobei das "x" in der Variablen für die Nummer der angelegten Obergruppe Gutscheine steht.

Um einen Einzelausweis der ausgegebene und zurückgenommenen Gutscheine auf dem Tagesabschluss zu erhalten, ist es weiterhin erforderlich, in der std\_var.txt die Variable &einzelnachweis\_artikel=y,z anzulegen, wobei das "y,z" für die Nummer der angelegten Artikel für die Gutscheinausgabe und Gutscheinrücknahme steht.

Die angelegten Gutscheinartikel dürfen keinen Preiseintrag haben, d.h. das Preisfeld muss leer sein.

Die hier erstellten Gutscheine können anschließend an der Kasse ausgegeben und zurückgenommen werden.

### **Bedienung**

Nach Auswahl des gewünschte Gutscheintyps werden die Gutscheine aus diesem Bereich angezeigt

Um einen neuen Datensatz anzuhängen, muss der letzte Datensatz der Tabelle angeklickt werden und mit der Taste <sup>-</sup> oder mit dem Button in der Navigationsleiste wird ein neuer Datensatz angelegen.

# 2.9. Zeitsteuerung

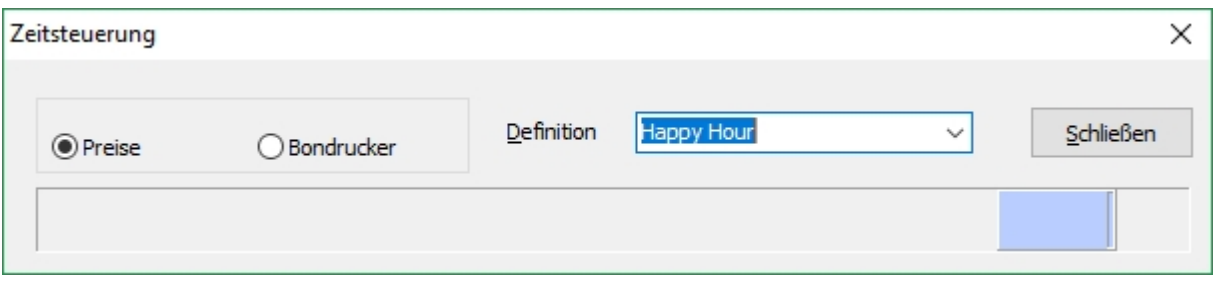

Die Zeitsteuerung erlaubt eine an Wochentage und Artikelgruppen gekoppelte Steuerung von Preisebenen. Somit ist es möglich eine Happy Hour einzurichten, während der ein Artikel eine andere Preisebene verwendet.

Es ist möglich, mehr als eine Zeitdefinition anzulegen, jedoch kann pro Kasse nur eine Zeitdefinition hinterlegt werden. Eine Zeitdefinition besteht aus einem frei wählbaren Namen, einer oder mehrerer Zeitlinien und einem oder mehreren Zeitabschnitten.

Eine Zeitlinie entspricht immer 24 Stunden, somit ist der linke Rand einer Zeitlinie stets 00:00 Uhr. Ein Zeitabschnitt entspricht einer variablen Anzahl an Minuten und Stunden. Eingestellt wird in 15 Minuten Schritten, was auch der kürzesten wählbaren Dauer entspricht.

### **Anlage eines Zeitabschitts**

- 1. Um eine Zeitdefinition anzulegen, wird mit dem Mauszeiger in das Feld Definition geklickt und ein frei wählbarer Namen hinterlegt.
- 2. Jetzt kann in die bereits vorhandene Zeitlinie mit einem rechten Mausklick das Kontextmenü aufgerufen werden, dort wird der Eintrag "Neuer Zeitabschnitt" ausgewählt.

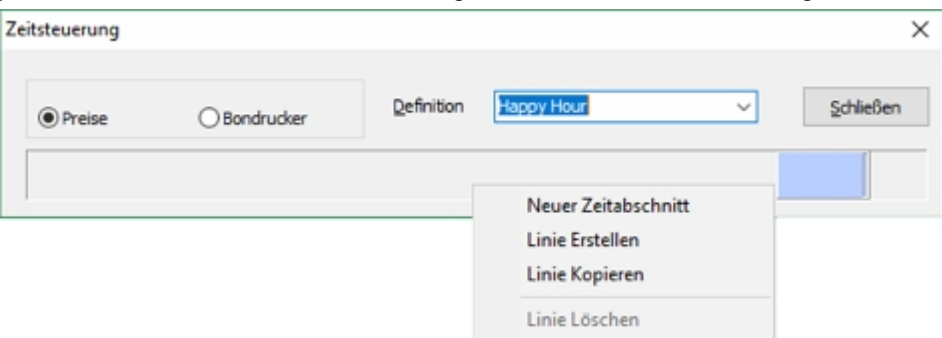

- 3. Der neue Zeitabschnitt wird jetzt auf seinen Startzeitpunkt zwischen 00:00 Uhr und 23:45 Uhr gesetzt.
- 4. Danach kann der Zeitabschnitt auf die gewünschte Dauer gezogen werden
- 5. Mit einem Rechtsklick auf den Zeitabschnitt besteht die Möglichkeit, die gewünschte Preisebene, den/die Wochentag(e), die Ober- oder Artikelgruppe sowie die Farbe auszuwählen, die für diesen Zeitabschnitt gilt.

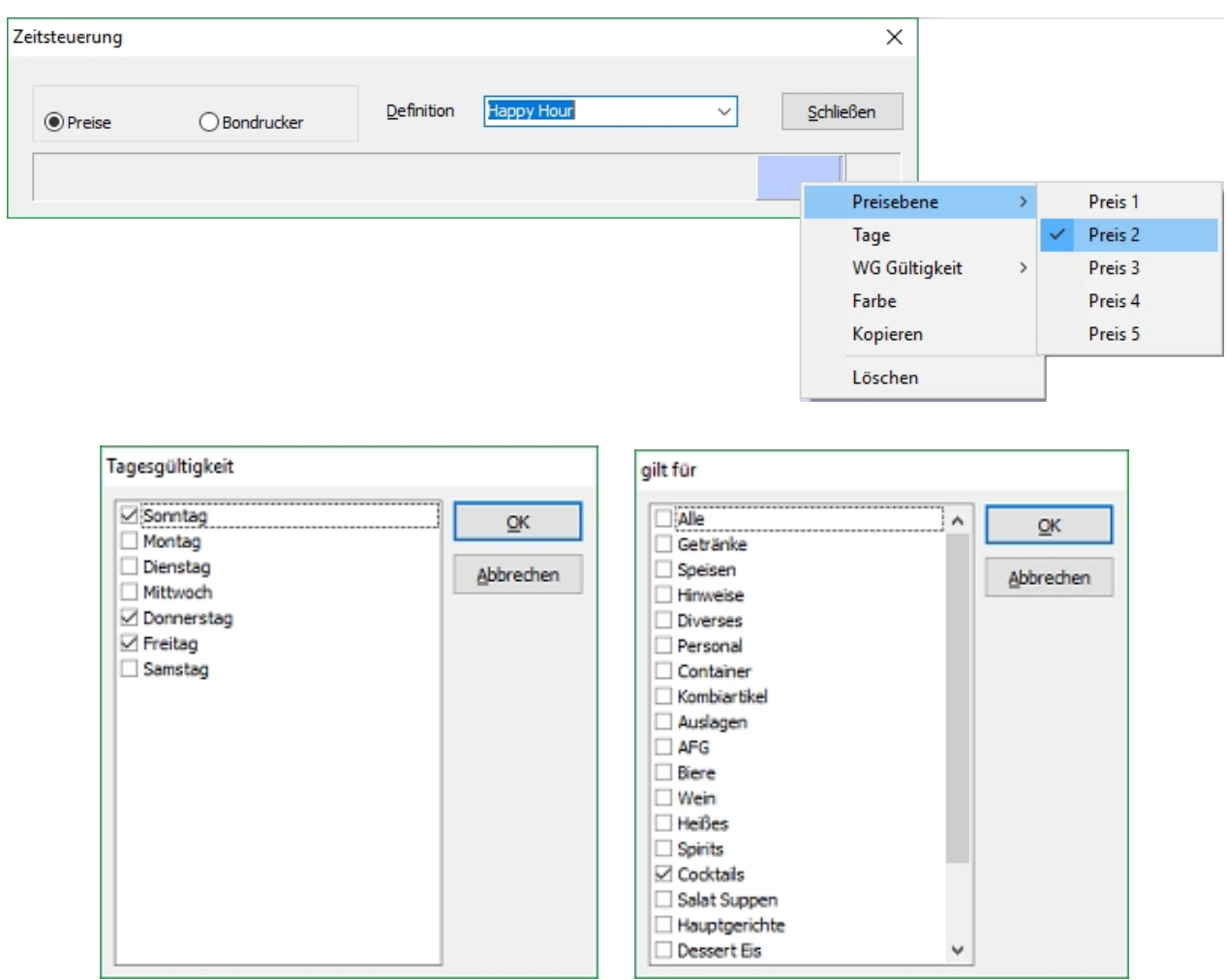

6. Wenn mehr als ein Zeitabschnitt benötigt wird, sollte eine neue Zeitlinie erstellt werden. Klicken Sie mit der rechten Maustaste auf einen freien Bereich einer Zeitlinie und wählen im aufgehenden Kontextmenü "Linie erstellen" aus. Alternativ können Sie mit "Linie kopieren" auch eine Kopie einer bestehenden Zeitlinie erstellen, die im Nachhinein noch von Ihnen bearbeitet werden kann.

Tipp!!! *Zeitdefinitionen werden in den Kasseneinstellungen kassengenau aktiviert. Dabei kann nur eine Zeitdefinition pro Kasse hinterlegt werden. Eine Zeitdefinition kann jedoch mehrere Zeitlinien enthalten.*

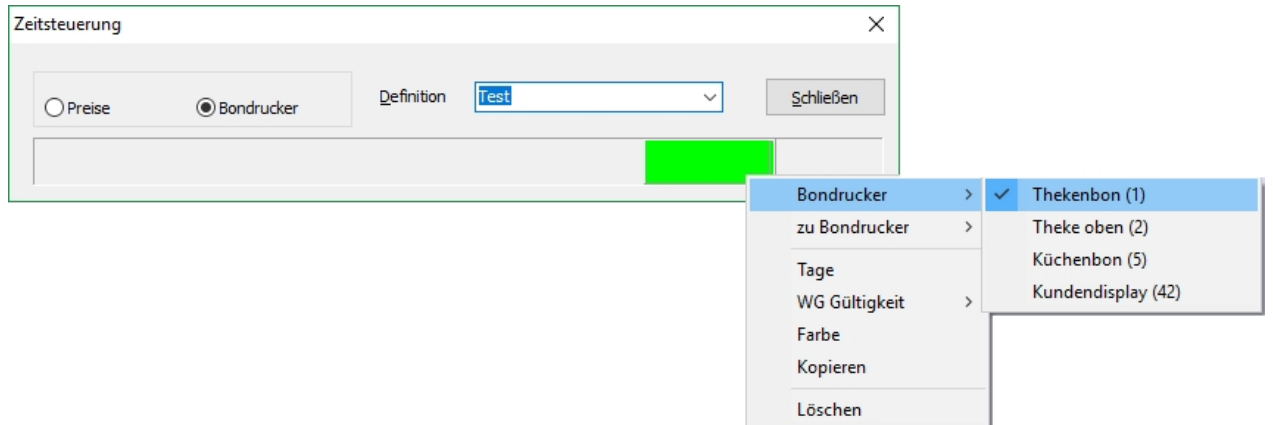

Die Zeitsteuerung für Bondrucker ähnelt größtenteils der Zeitsteuerung für Preise. Anstelle einer Preisebene wird jedoch eine temporäre Druckumleitung eingerichtet. Dafür wird unter dem Menüpunkt "Bondrucker" der umzuleitende Drucker ausgewählt und unter dem Menüpunkt "zu Bondrucker" der Zieldrucker ausgewählt.

### 2.10. Saisondefinition

Die Saisondefinition bietet dem Anwender die Möglichkeit, einen saisonbezogenen Artikelstamm zu pflegen. Das Aktivieren einer Saisondefinition, ob automatisch oder manuell, tauscht den aktuellen Artikelstamm komplett gegen den in der Saisondefinition hinterlegten Artikelstamm aus. Artikel sind immer der Saison zugeordnet, in der sie angelegt wurden.

Durch Drücken der <sup>+</sup> Taste wird eine neue Saisondefinition erstellt. Dieser Saisondefinition kann jetzt ein Name sowie der Beginn der Saison eingetragen werden und darüber hinaus kann entschieden werden, ob der Saisonwechsel automatisch erfolgen soll. Wenn der Wechsel automatisch stattfinden soll, prüft die Kasse jeden Tag anhand seines Systemdatums, ob ein Saisonwechsel stattfinden soll.

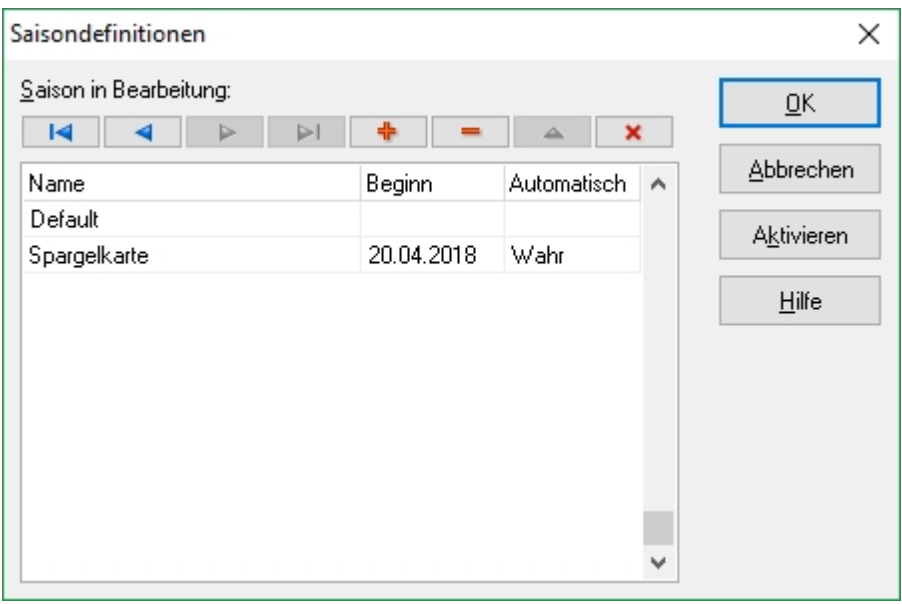

Durch das Speichern werden alle relevanten Daten der aktuellen Umgebung in einen separaten Bereich kopiert.

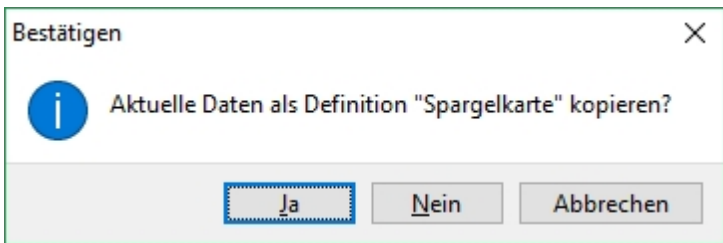

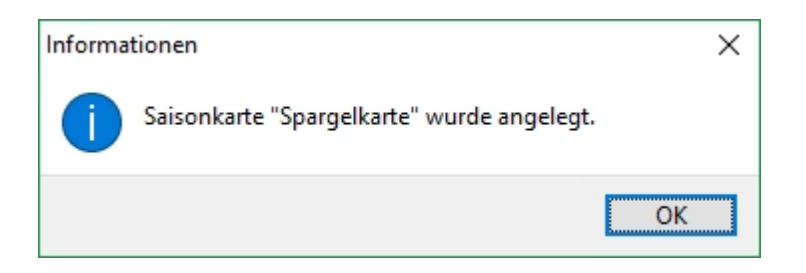

Wenn gewünscht ist, dass die neue Karte nach einer bestimmten Zeit wieder zurück schalten soll, so ist direkt eine weitere Saison mit dem Startdatum des gewünschten Endes der vorherigen Saison anzulegen. Auch diese Saison bekommt nun den aktuellen Stand der Daten kopiert.

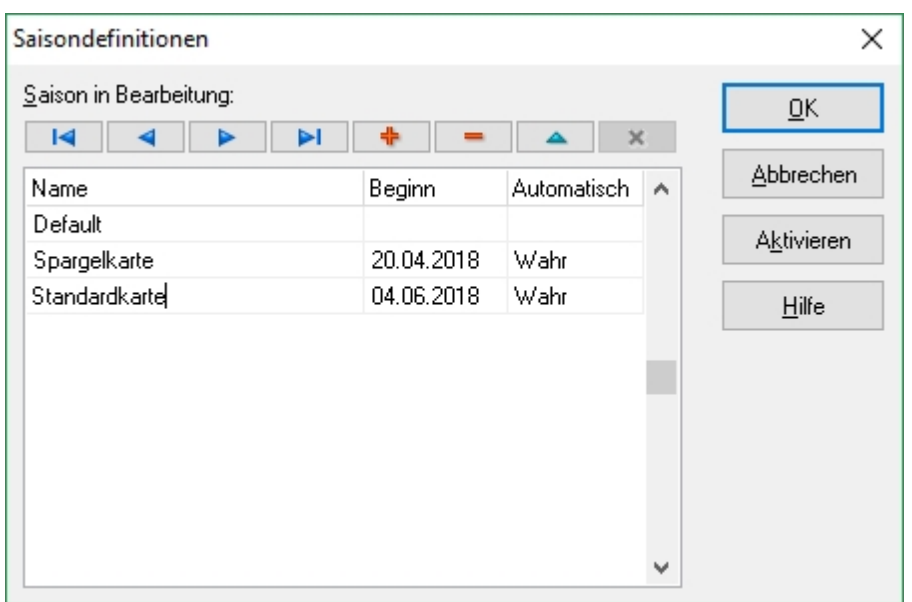

Die Saison aktiviert sich automatisch oder nach Rückfrage beim ersten Start der Kasse am Tage des Saisonbeginns.

# 2.10.1 Arbeit in den Saisondefinitionen

Um die Artikeldaten, Preise und Oberflächenbelegungen einer in Zukunft liegenden Saison zu bearbeiten muss das Backoffice in diese Saison geschaltet werden.

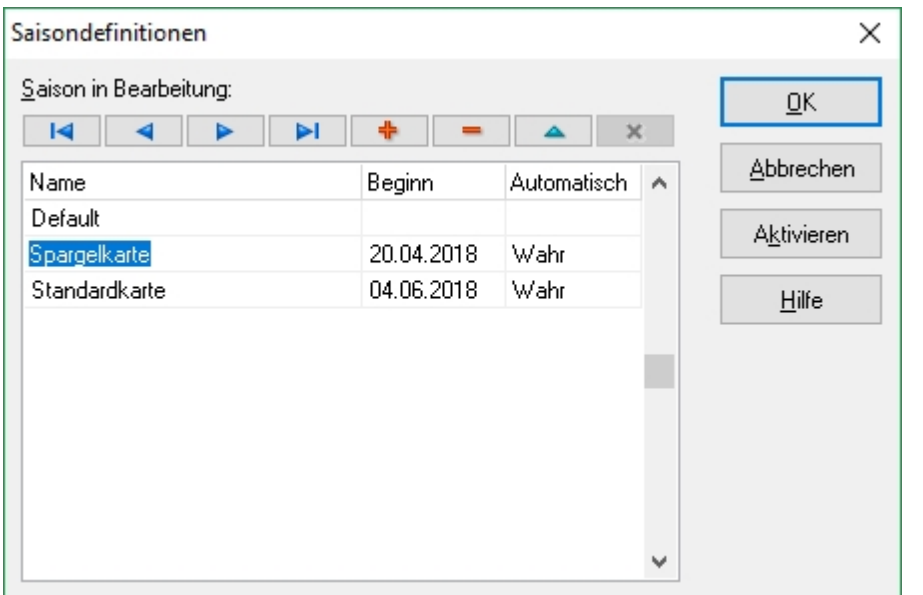

Im Backoffice wird die nun aktivierte Saison angezeigt.

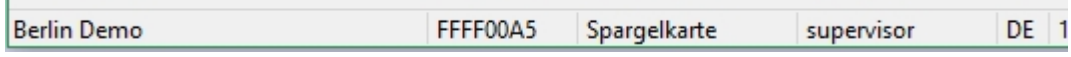

Nun befindet sich das Backoffice in der Saison "Spargelkarte". Die Daten können nun bearbeitet werden, ohne dass die aktuelle Stammdatenkonfiguration geändert wird.

Das Umschalten zurück zur aktuellen Saison erfolgt in gleicher Weise, nur durch Aktivierung bei Markierung "Default".

# **3. Bestand**

Um die Bestandsverwaltung nutzen zu können muss im Bereich [Einstellungen / Grundeinstellungen /](#page-80-0) [Interface](#page-80-0) die Checkbox "Lagerbestand verwalten" aktiviert sein.

In dieser kleinen Warenwirtschaft werden keine Lager verwaltet und keine Rezepturkalkulation unterstützt. Die Möglichkeiten beschränken sich auf das Erfassen der Warenzugänge, dem Drucken der Inventurliste, das Eingeben des Endbestandes und dem Drucken der Inventurauswertung. Zum Abschluss wird noch der gezählte Bestand als neuer Artikelbestand eingetragen.

Tipp!!! *In den Listen zur Erfassung von Warenzugang und Inventurbestand erscheinen nur die Artikel, welche im Artikeldialog für die Einbeziehung in die Bestandsverwaltung gekennzeichnet sind.*

Der Bestellvorschlag laut Meldebestand basiert auf dem aktuellen Bestand, und den Werten Minimal- und Maximalbestand am Artikel.

### 3.1. Warenzugang erfassen

Der Menüpunkt "Warenbestand erfassen" ermöglicht die Erfassung von Warenbewegungen als Warenzugang und Rücklieferung.

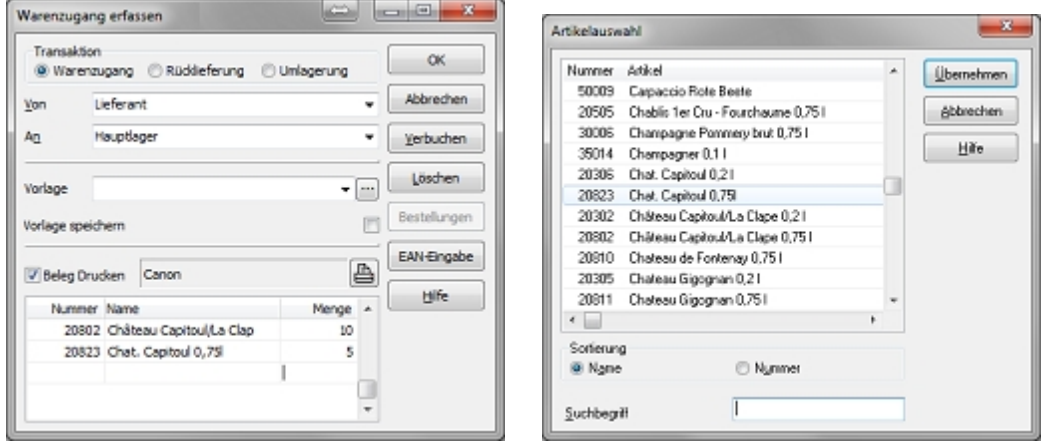

Mittels Doppelklick in die anfänglich leere Tabelle öffnet man das Fenster Artikelauswahl. Der gewünschte Artikel wird in die Tabelle übernommen. Nach dem Eintragen der Zugangsmenge für diesen Artikel wird durch Betätigung der  $\vert\!\!\downarrow\!\!\!\!\downarrow\!\!\!\!\uparrow$  Taste auf der Tastatur erneut die Artikelauswahl geöffnet. Nachdem alle Warenzugänge erfasst sind, übernimmt man die Daten durch Klick auf den Verbuchen Button.

Anstelle der Artikelauswahl ist es auch möglich, die gewünschten Artikel mittels Eingabe und anschließendem Enter oder einlesen des EAN-Codes mittels Scanner auszuwählen. Bei einem gültigen EAN-Code wird die Artikelnummer und der Artikelname angezeigt und es ist möglich die Artikelanzahl einzugeben.

Mit dem Hinzufügen Button wird die aktuelle Auswahl übernommen.

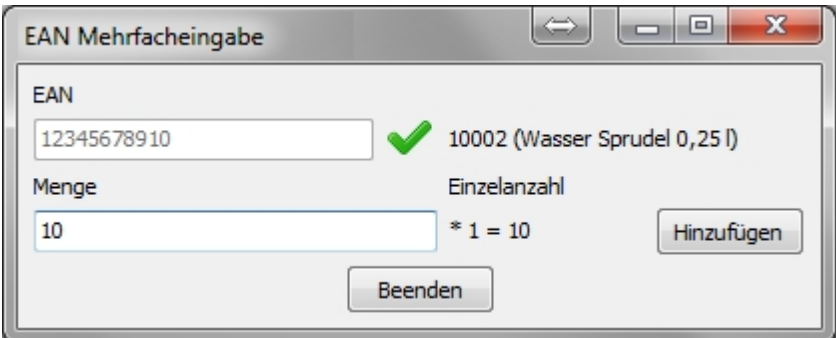

Bei einem fehlerhaften EAN-Code wird ein Fehler signalisiert und es ist nicht mehr möglich eine Artikelanzahl einzugeben.

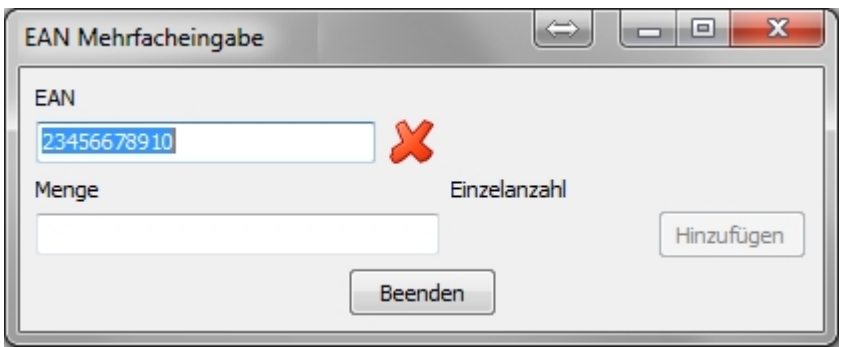

Wichtig!!! *Wenn der Bestandsartikel zum Beispiel eine Flasche Spirituose a 0,7l ist, so muss beim Zugang von 10 Flaschen in den Bestand die Menge 7 eingetragen werden, also immer eine Vielfaches des dem Artikel zugeordneten Mengenfaktors im Fenster Artikel/Bestand.*

# 3.2. Inventurbestand erfassen

Nach dem Ermitteln des Inventurbestandes kann dieser hier artikelgenau eingetragen werden und erscheint somit in der Artikel-Bestandsverwaltung als Inventurbestand.

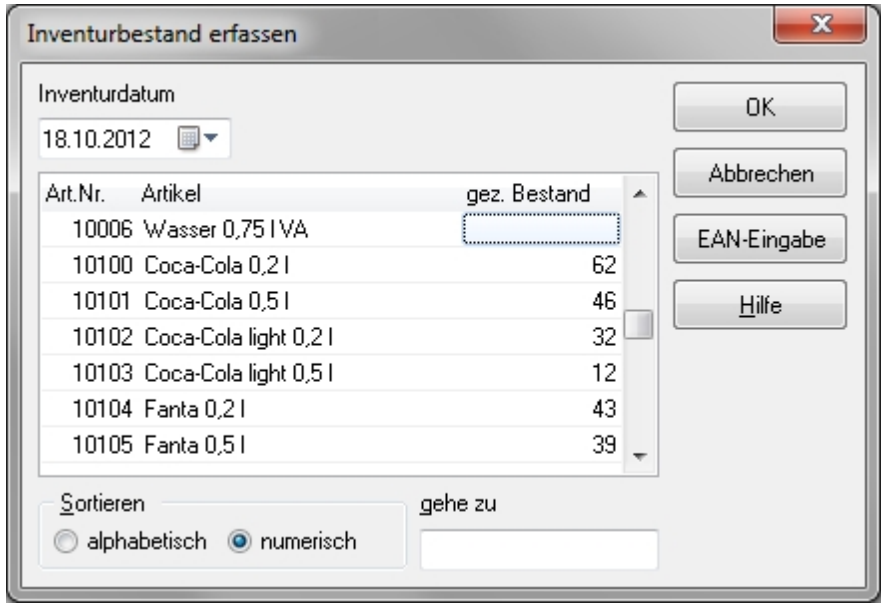

# 3.3. Inventur abgleichen

Nach Auswertung der Inventur kann der zuletzt eingetragene gezählte Inventurbestand als neuer aktueller Bestand festgelegt werden. Dieser Vorgang erfolgt ohne Bedienerdialog.

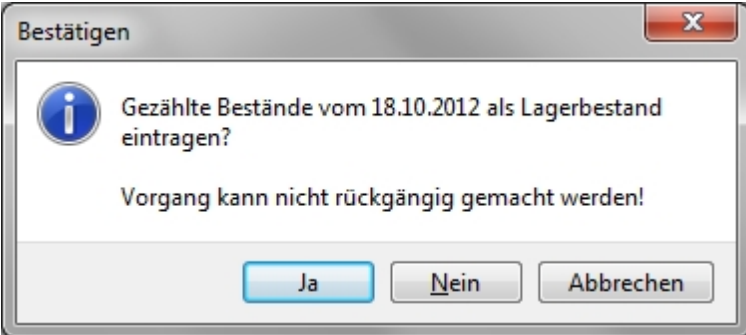

# **4. Kundenmodul**

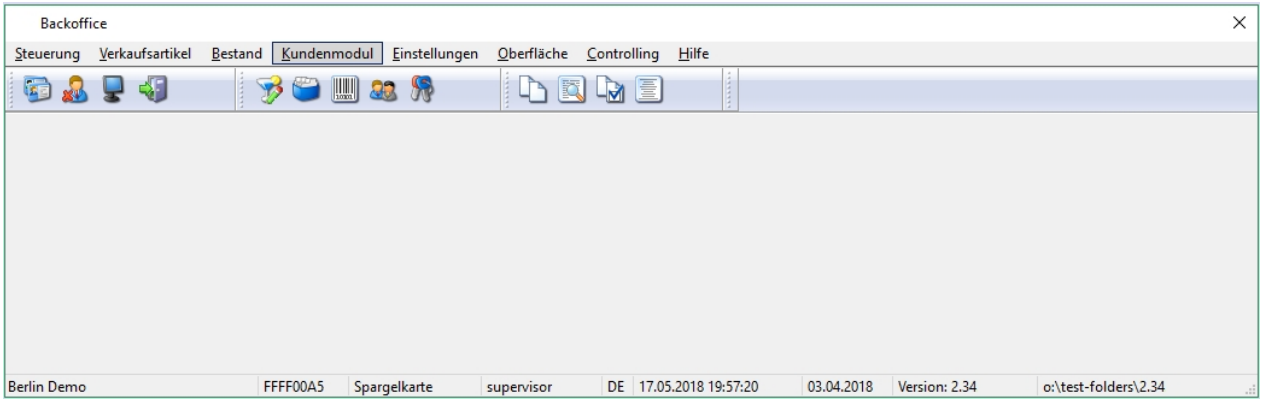

Das ADDIPOS Kassensystem bietet die Möglichkeit, einen Kundenstamm anzulegen und zu pflegen. Das Kundenmodul ist über das Backoffice zugänglich und bietet darüber hinaus die Möglichkeit im Livebetrieb der Kasse integriert zu werden. So sind Abfragen ab einem bestimmten Wert möglich oder eine generelle Zuordnung von Kunden zu Tischen mithilfe von Karten oder per Tastendruck.

Das Kundenmodul besteht aus einer Kundenliste auf der linken Seite, einem Filter und einer Suchoption. Darüber hinaus befinden sich diverse Detaileinstellungen in den Reiter.

# 4.1. Adresse

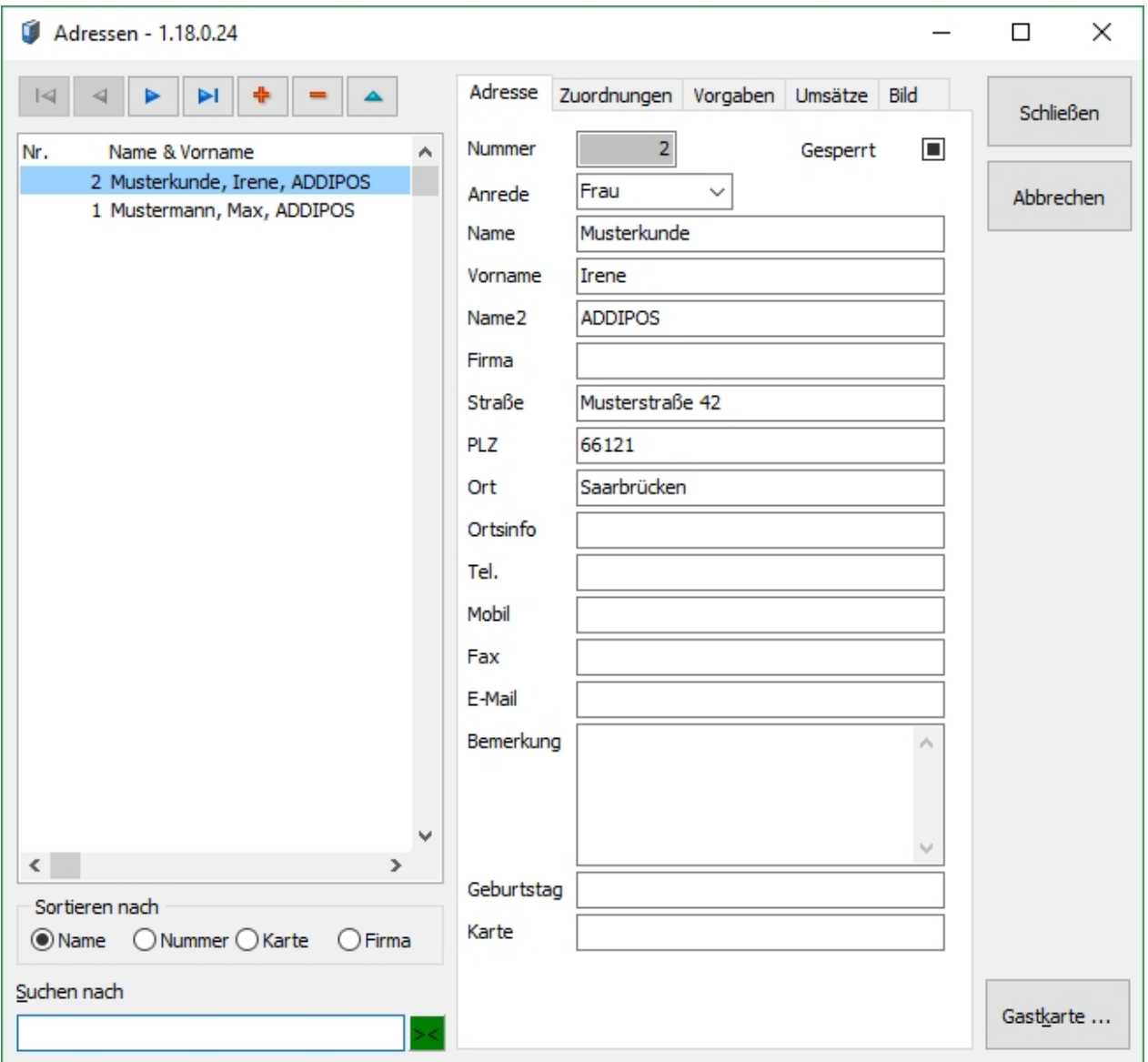

Im Reiter Adresse werden alle kundenrelevanten Kontaktdaten eingetragen und gespeichert.

Durch Drücken der Taste **+** wird ein neuer Datensatz angelegt. Für den Datensatz erzeugt das System automatisch eine neue, nächste verfügbare, Kundennummer. Danach können alle benötigten Informationen, wie der Name, die Firma oder die Adresse hinterlegt werden. Es besteht die Möglichkeit, wenn gewünscht, jedes dieser Felder auf der Rechnung zu drucken. Bei Fragen kann der ADDIPOS Support kontaktiert werden.

# 4.2. Zuordnungen

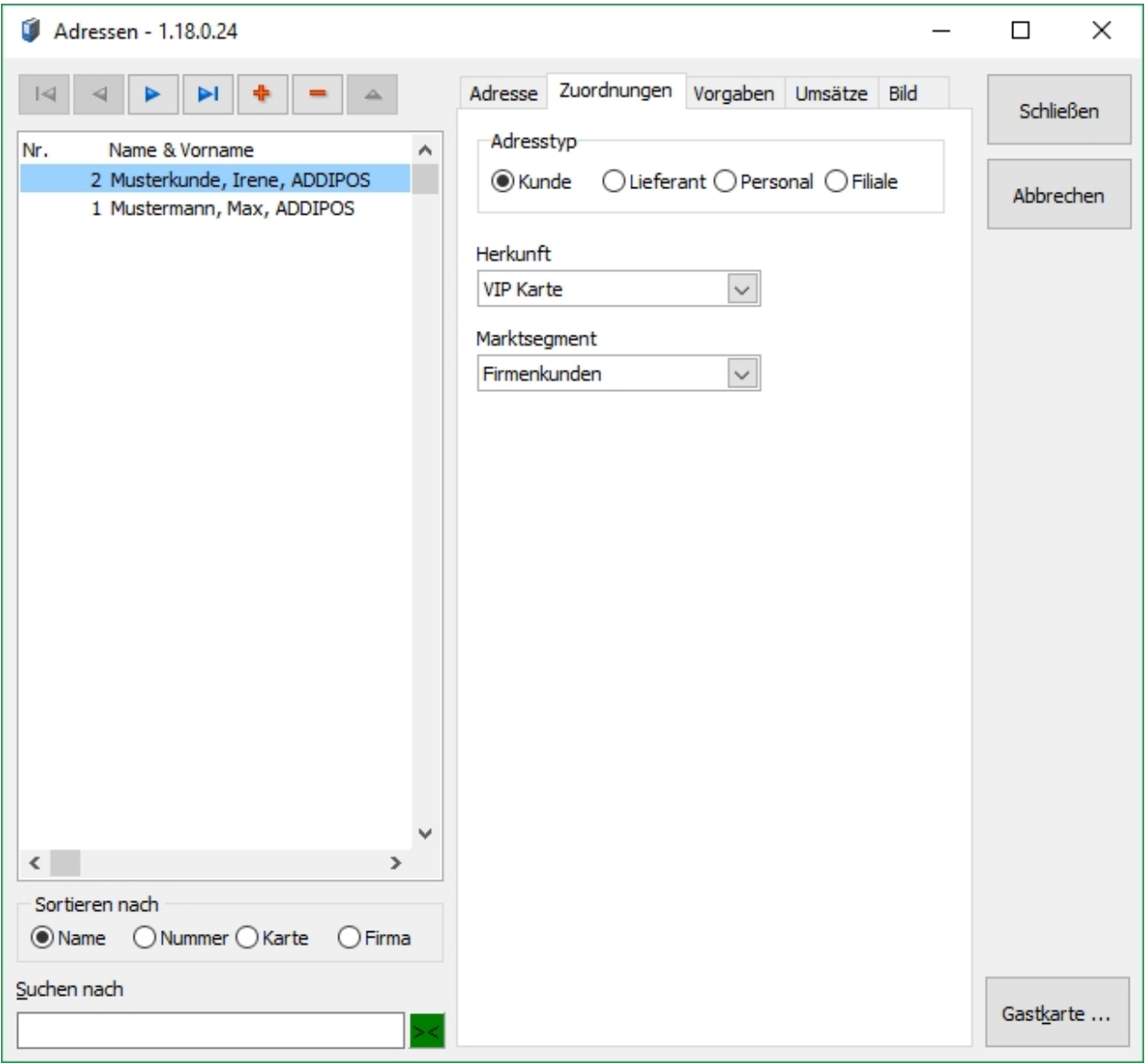

Der Reiter Zuordnungen beinhaltet Detailinformationen zum Datensatz, mit dem Adresstyp definiert man, ob es sich um einen regulären Kunden (Standard), einen Lieferanten, hauseigenes Personal oder um eine Filiale handelt.

Mit den Drop-Down-Menüs "Herkunft" und "Marktsegment" kann der Datensatz informativ klassifiziert werden.

## 4.3. Vorgaben

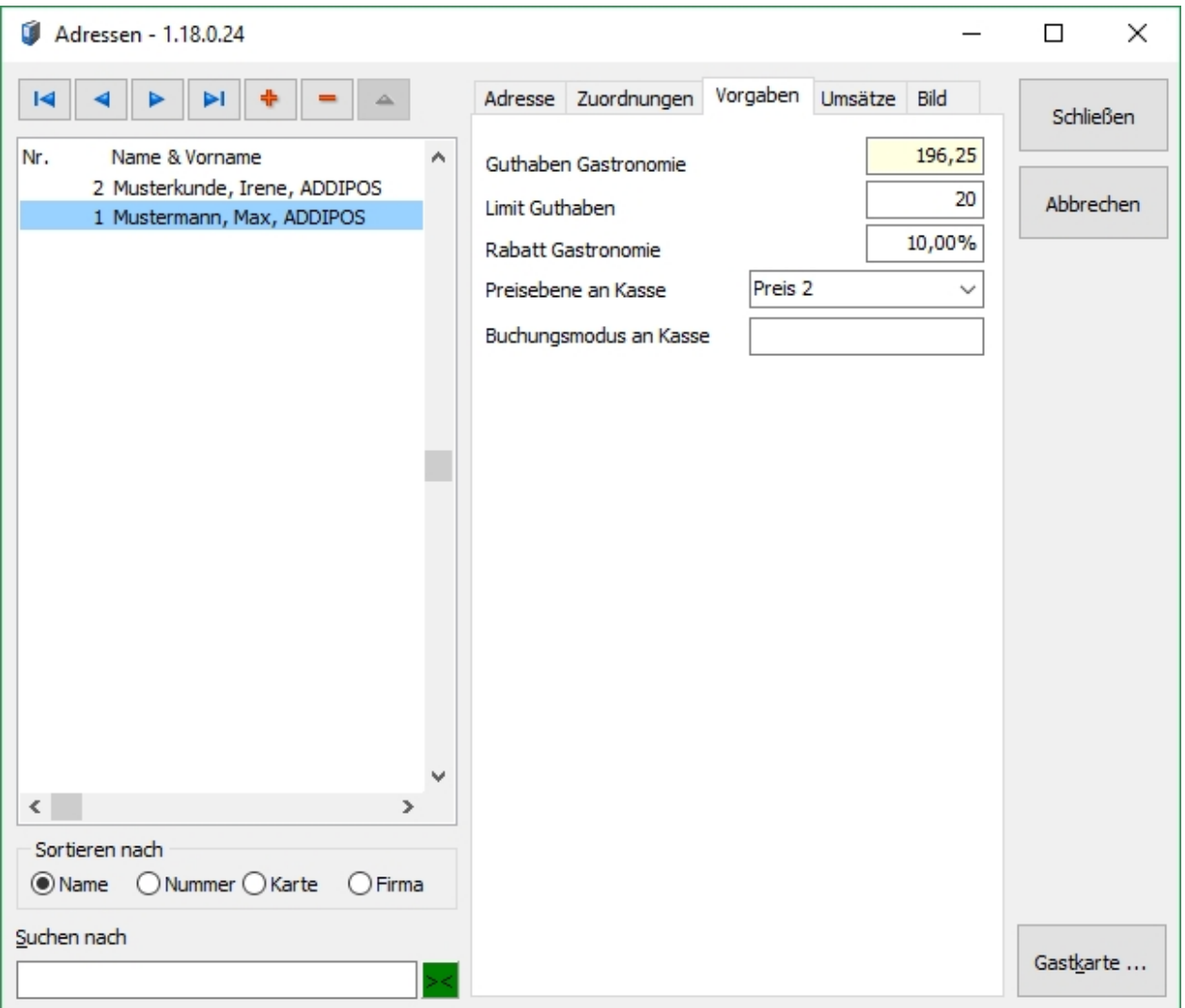

Über den Reiter Vorgaben können Sie kundenspezifische Vorgaben zu Guthaben(-limit), Rabatt, Preisebene und Buchungsmodus einstellen.

#### **Guthaben Gastronomie**

Hier wird das aktuelle Guthaben angezeigt, das der Kunde besitzt. Es ist nicht möglich, das Guthaben ohne weiteres zu verändern. Um Guthaben aufzubuchen oder über das Guthaben abzurechnen, ist es notwendig diese Vorgänge in der Kasse vorzunehmen, dort werden diese Buchungen entsprechend protokolliert.

Tipp!!! *Wenn Sie Guthaben explizit im Backoffice hinzufügen wollen, wenden Sie sich bitte an den ADDIPOS Support.*

#### **Limit Guthaben**

Es besteht die Möglichkeit, einen Maximalbetrag für Einzahlungen je Kunde zu definieren. Dieser Maximalbetrag betrifft lediglich eine Einzahlung, ein Kunde kann also 3 x 20,00€ aufladen, wenn ein Limit von 20,00€ gesetzt wurde.

#### **Rabatt Gastronomie**

Hier kann für den Kunden ein permanenter im Kassensystem berücksichtigter Rabatt hinterlegt werden. Der Rabatt gilt nur für den Tisch, dem der Kunde zugeordnet ist.

#### **Preisebene an Kasse**

Das Feld Preisebene ermöglicht es, einem Kunden eine fest definierte Preisebene zuzuweisen, mit welcher die Umsätze des Kunden gebucht werden.

Wichtig!!! *Wenn mehrere Preisebenen verwendet werden, sollte stets darauf geachtet werden, dass alle Preisebenen mit einem Preis hinterlegt wurden, ansonsten kann es passieren, dass ein Artikel ohne Preis gebucht wird, wenn dieser in z.B. Preisebene 2 keinen Preis hinterlegt hat.*

#### **Buchungsmodus an Kasse**

Zusätzlich kann einem Kunden ein Buchungsmodus zugeordnet werden, der nur für diesen Kunden gilt.

## 4.4. Umsätze

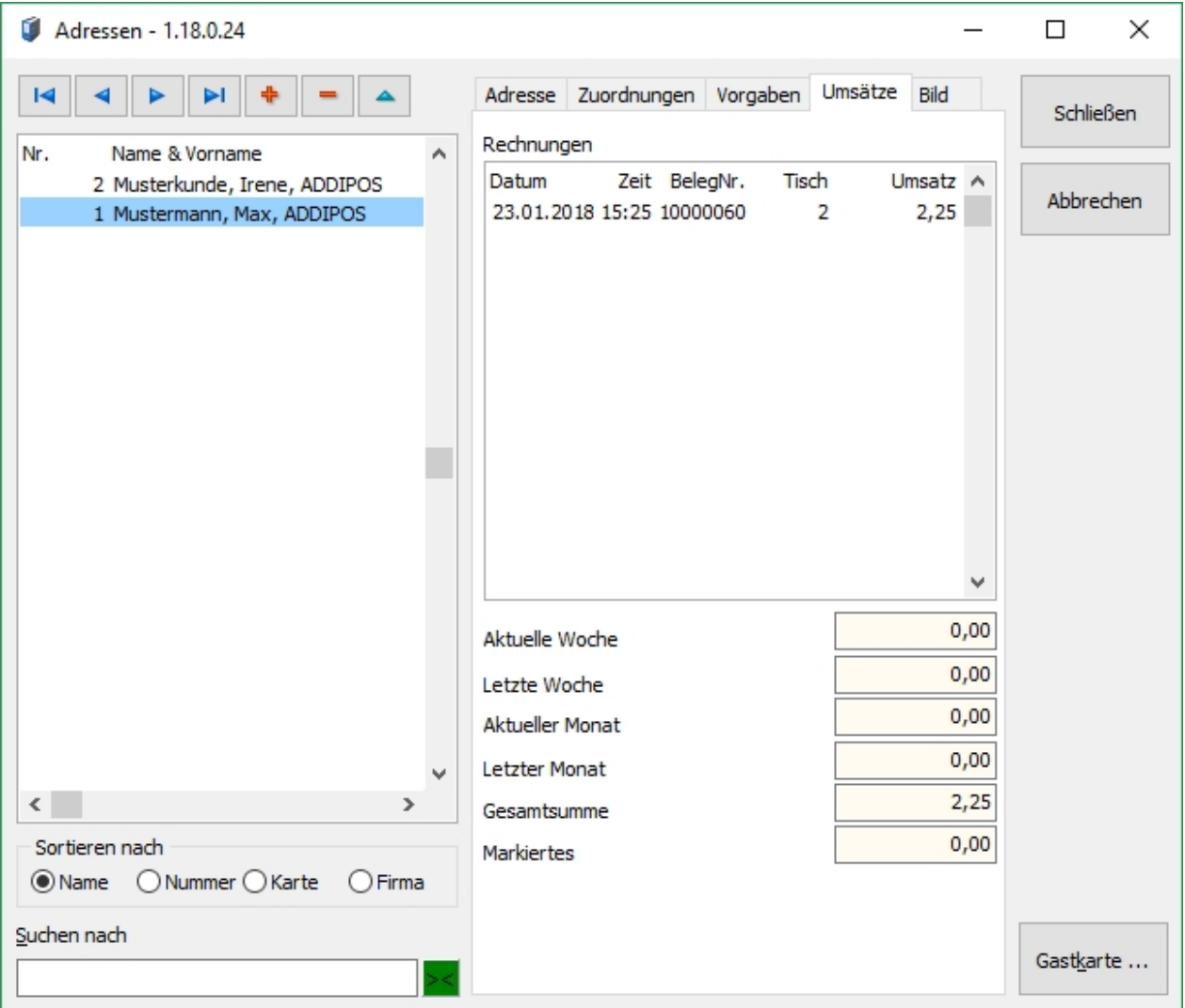

Der Reiter Umsätze listet alle Umsätze auf, die diesem Kundendatensatz zugeordnet wurden. Neben Datum und Zeit wird auch die Rechnungsnummer sowie der Tisch und der dazugehörige Umsatz angezeigt.

Das ADDIPOS Backoffice berechnet zudem die Umsätze der letzten Wochen und Monate sowie die Gesamtsumme.

# 4.5. Bild

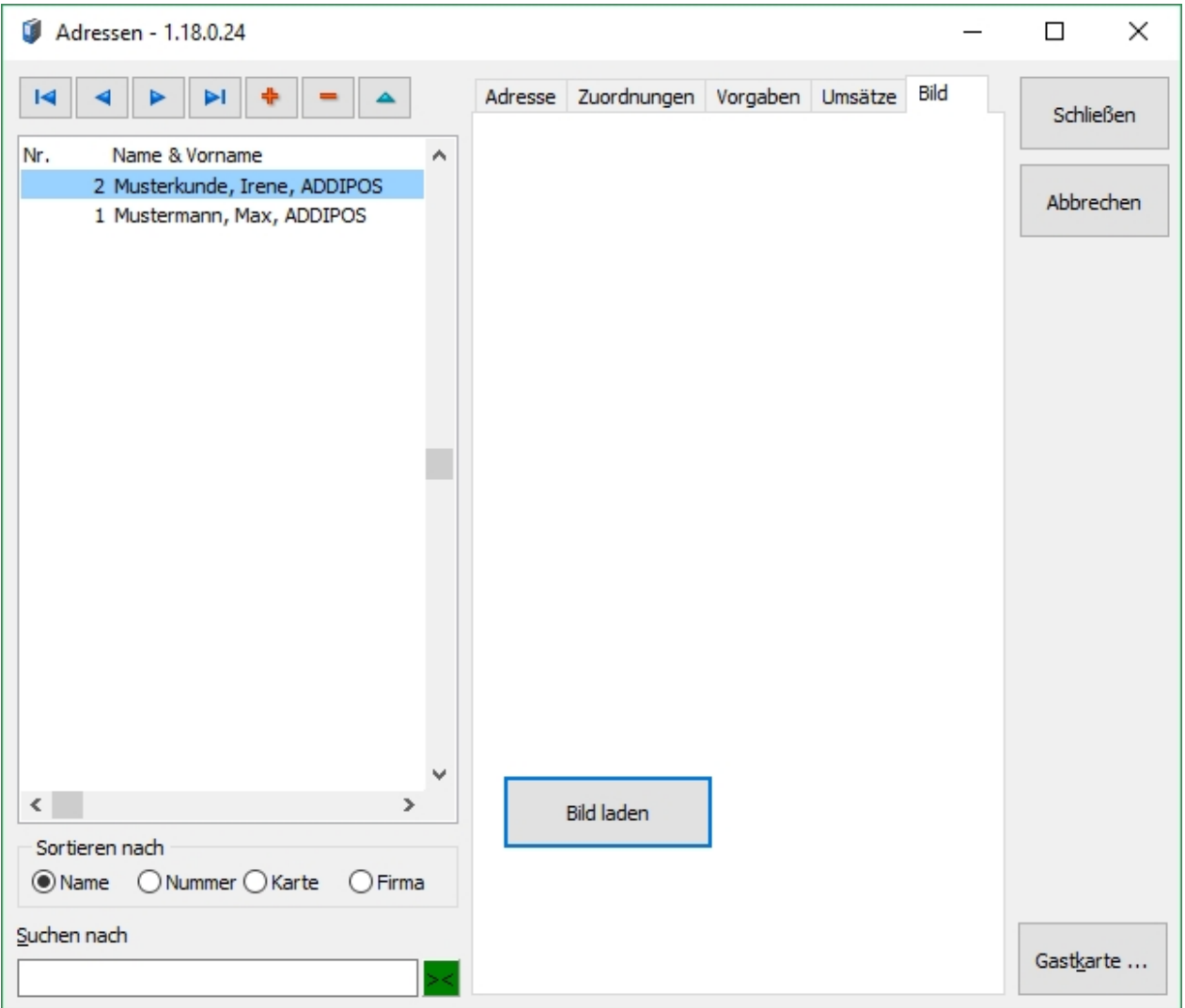

Darüber hinaus kann einem Kundeneintrag ein Bild hinzugefügt werden.

Durch Drücken der Bild laden Taste erscheint das Fenster Auswahl, um ein Bild vom PC dem Kundeneintrag hinzuzufügen.

# **5. Einstellungen**

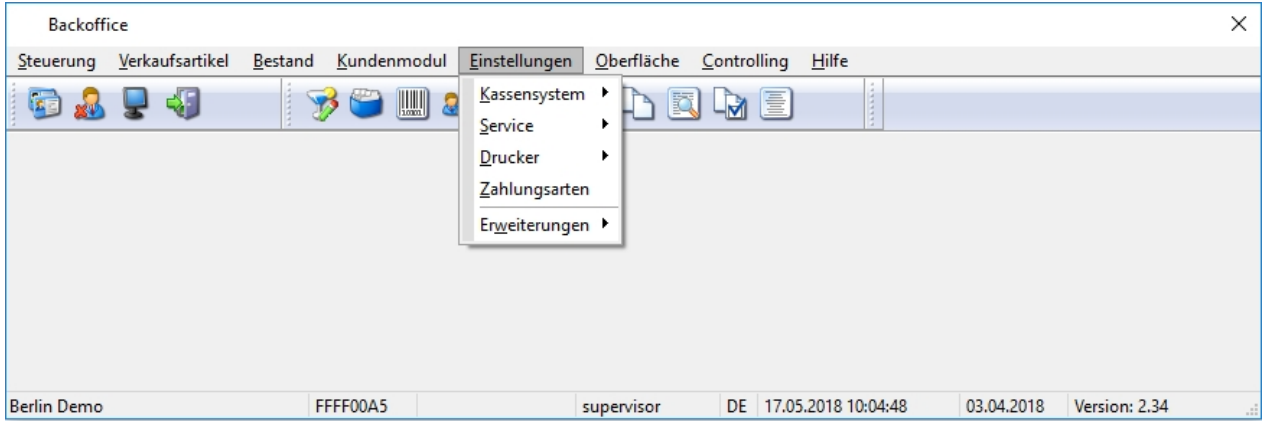

In diesen Menü können die Einstellungen der Basisdaten des Kassensystems, der Servicekräfte, der Drucker und der Zahlungsarten bearbeitet werden.

#### **Themennavigation:**

<span id="page-69-0"></span>*[5.1. Kassensystem](#page-69-0) [5.1.1. Grundeinstellungen](#page-70-0) [5.1.2. Verkaufsstellen](#page-84-0) [5.1.3. Kassen](#page-85-0) [5.1.4. Systemvariablen](#page-99-0) [5.2. Service](#page-101-0) [5.2.1. Service](#page-102-0) [5.2.2. Schlüssel](#page-110-0) [5.2.3. Profile](#page-111-0) [5.2.4. Rechte](#page-112-0) [5.3. Drucker](#page-113-0) [5.3.1. Drucker](#page-114-0) [5.3.2. Drucklayouts](#page-117-0) [5.3.3. Roaminglisten](#page-119-0) [5.4. Zahlungsarten](#page-120-0) [5.5. Erweiterungen](#page-123-0) [Fixkosten](#page-124-0)*

### 5.1. Kassensystem

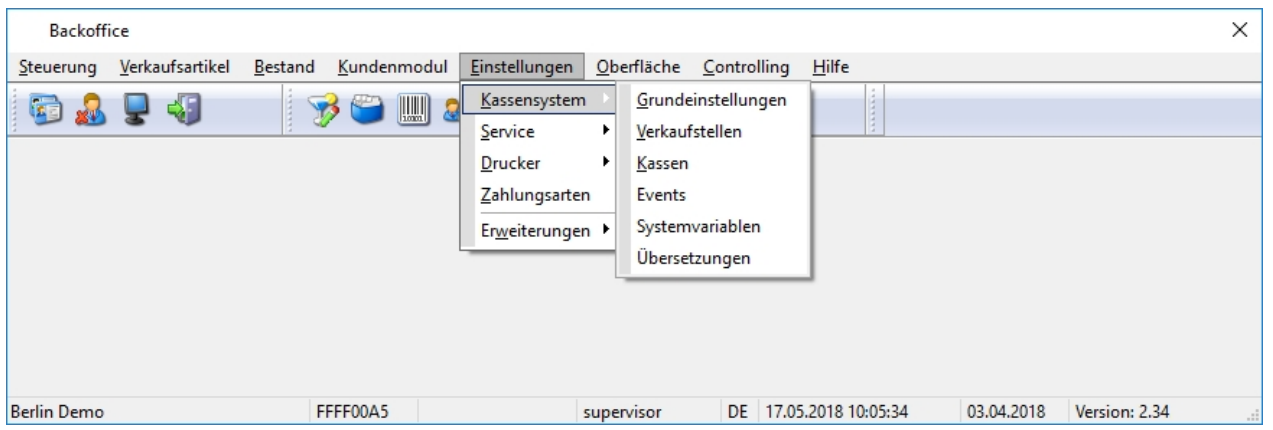

Im Menüpunkt Kassensystem können die Grundeinstellungen, die Verkaufsstellen, die Kassen, die Events und die Systemvariablen verändert werden.

## **Themennavigation:**

*[5.1.1. Grundeinstellungen](#page-70-0)*

*[5.1.2. Verkaufsstellen](#page-84-0)*

*[5.1.3. Kassen](#page-85-0)*

<span id="page-70-0"></span>*[5.1.4. Systemvariablen](#page-99-0)*

# 5.1.1. Grundeinstellungen

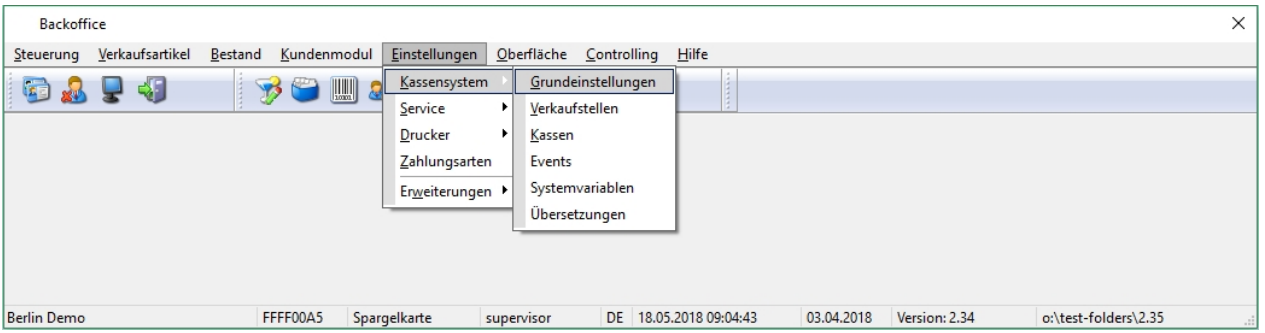

Die Grundeinstellungen beinhalten alle für die Kasse relevanten Informationen, die im allgemeinen Kassenbetrieb notwendig sind und im Rahmen der Ersteinrichtung einprogrammiert werden. Hinterlegt werden Informationen, wie z.B. Lizenzinformationen, zu speichernde Journale oder Abschlagsinformationen.

Wichtig!!! *Die Grundeinstellungen werden vom ADDIPOS Service-Techniker während der Erstinstallation eingerichtet, ein weiteres Anpassen dieser Einstellungen ist in der Regel nicht notwendig.*
#### Lizenz

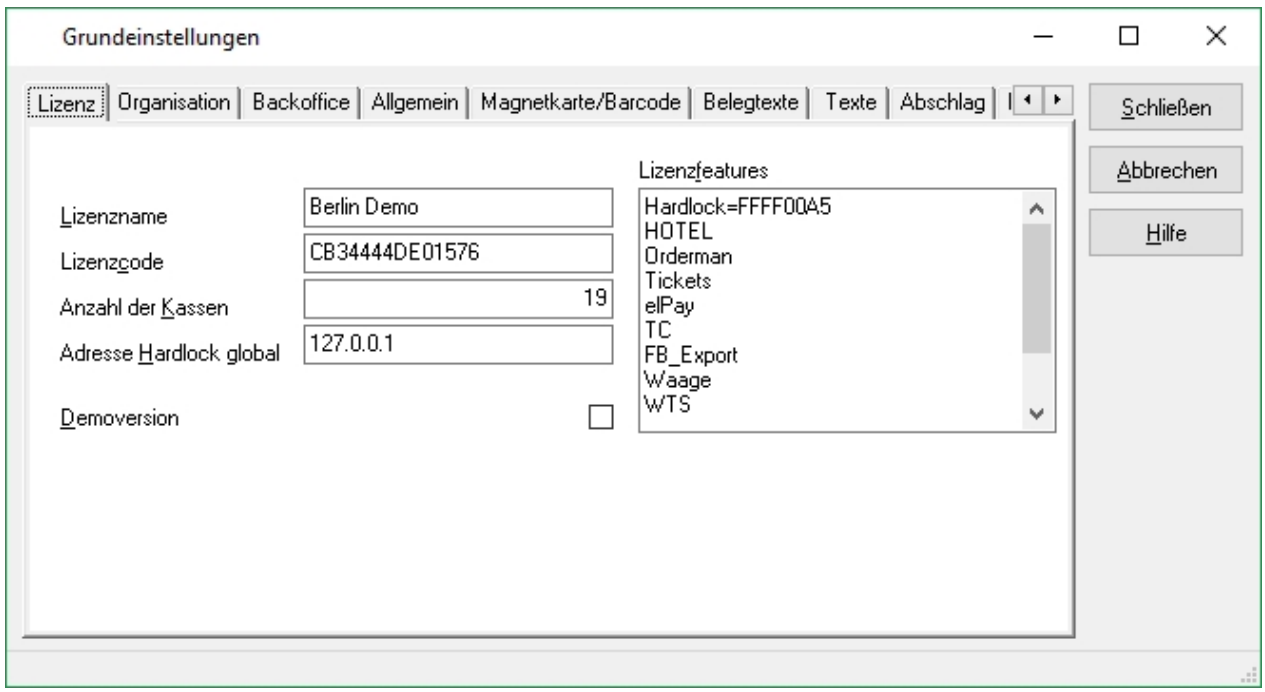

Der Menüpunkt Lizenz zeigt alle für das System hinterlegten Lizenzinformationen an.

Tipp!!! *Der Lizenzname, Lizenzcode, Anzahl der Kassen sowie die Lizenzfeatures, werden beim Einlesen der Lizenz hinterlegt. Ein manuelles Anlegen/Bearbeiten ist nicht notwendig. So lange ein Lizenzfile vorhanden ist, werden alle Lizenzinformationen automatisch eingelesen und verwendet.*

### **Adresse Hardlock global**

Hier wird die IP Adresse des Servers/der Kasse hinterlegt, an welcher der Dongle/Hardlock angeschlossen ist. Die Kassen müssen zum Überprüfen der Lizenzfeatures mit dem Dongle/ Hardlock kommunizieren können.

#### **Demoversion**

Durch Aktivieren dieser Checkbox kann die Kasse in einen Demo-Modus versetzt werden. Während der Demo-Modus aktiviert ist, werden die Preise verfälscht, alle Ausdrucke mit dem Hinweis "Demoversion" versehen, und die Umsatzdaten werden nur unvollständig gespeichert.

Wichtig!!! *Die Kasse sollte niemals im Demo-Modus verwendet werden, wenn "Live" gearbeitet wird. In diesem Modus werden Daten nur unvollständig gespeichert. Der Demo-Modus dient der Installation und Wartung des Kassensystems.*

# Organisation

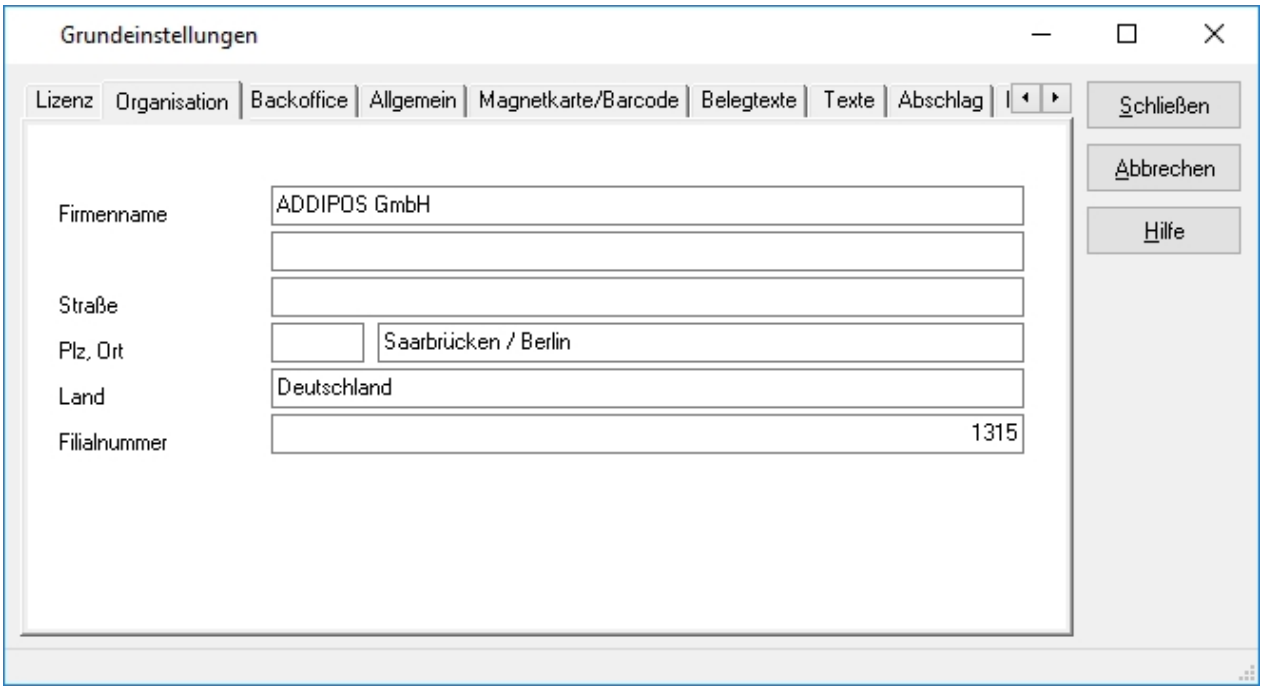

Die hier hinterlegten Kundendaten können über Platzhalter auf den jeweiligen Druckbelegen ausgedruckt werden.

# **Backoffice**

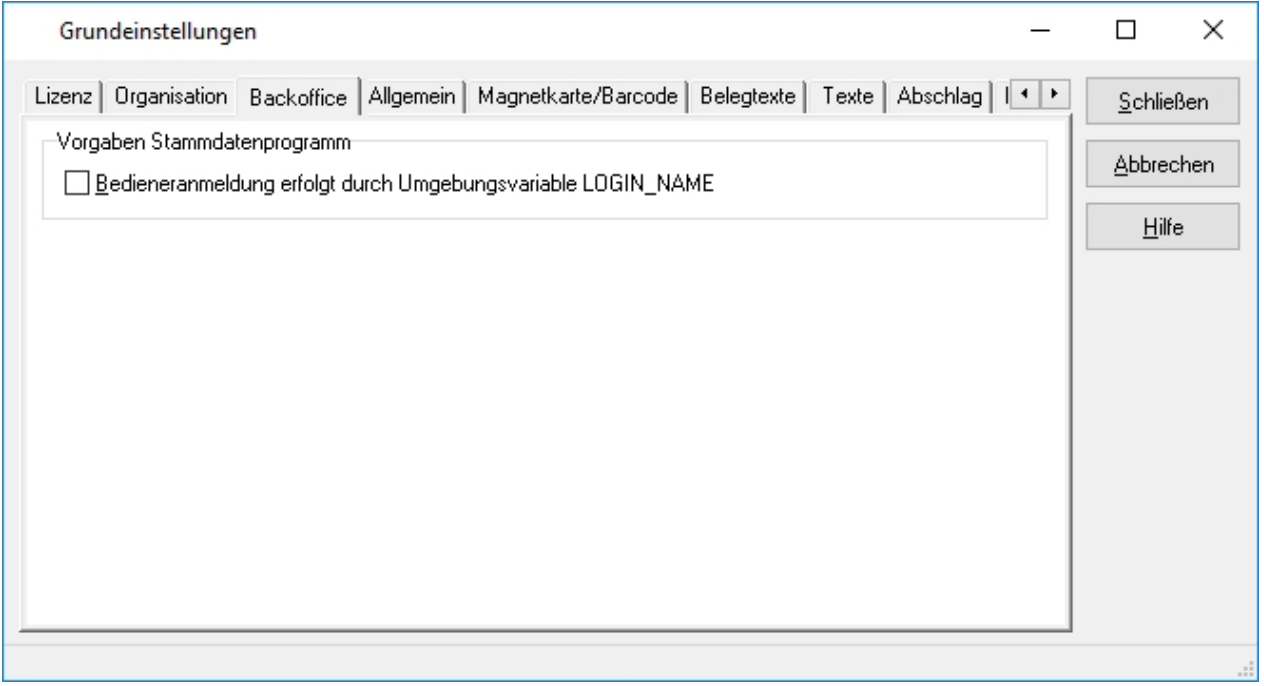

Auf dieser Seite wird festgelegt, ob sich die Benutzer des Backoffice namentlich anmelden müssen oder eine automatische Anmeldung mittels Login-Script auf Betriebssystemebene erfolgt.

Voraussetzung ist die gleichnamige Anlage des Benutzers in der Backoffice Benutzerverwaltung und das Setzen der Umgebungsvariable: LOGIN\_NAME im Login-Script.

## Allgemein

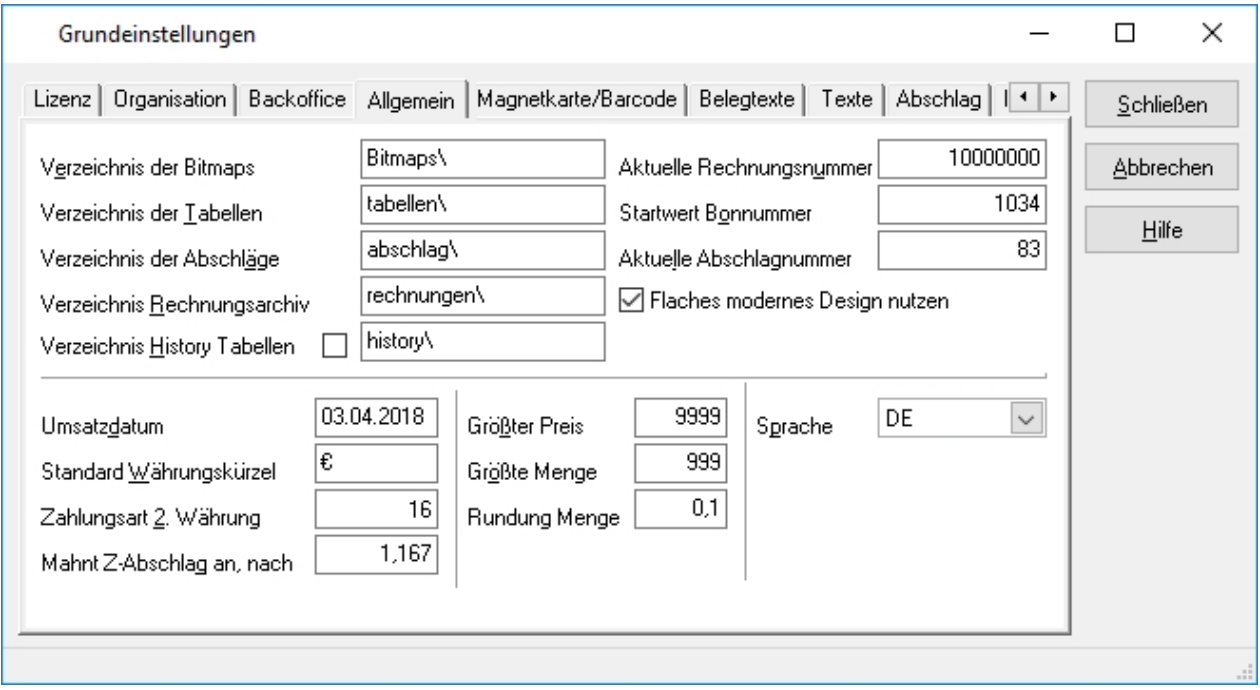

Im Reiter Allgemein werden diverse, für die Kasse allgemein gültige Einstellungen hinterlegt.

### **Verzeichnis**

Hier wird der Speicherort für Bitmaps, Tabellen, Abschläge, Rechnungen sowie tagesaktuellen Umsatzdatenbanken hinterlegt.

Wenn das Häkchen für Verzeichnis History Tabelle gesetzt ist, wird täglich eine neue History Datei geschrieben

#### **Aktuelle Rechnungsnummer**

Das Feld Aktuelle Rechnungsnummer beinhaltet die nächste global verfügbare Rechnungsnummer im Kassensystem. Es besteht die Möglichkeit, kassengenaue Rechnungsnummern zu vergeben. Dabei sollte stets beachtet werden, dass die Rechnungsnummern sich nicht überschneiden, um eine doppelte Rechnungsnummernvergabe zu vermeiden.

Tipp!!! *Die Globale Rechnungsnummer wird nur verwendet, wenn mindestens eine Kasse die Einstellung dazu gesetzt hat.*

#### **Startwert Bonnummer**

Es kann auf dem Bon eine globale hoch zählende Bonummer gedruckt werden. Diese Bonnummer wir bei jedem Tagesabschluss des Systems zurückgesetzt. Der Startwert kann hier eingestellt werden.

### **Aktuelle Abschlagsnummer**

Dieses Feld beinhaltet die nächste, vom System zu verwendende Abschlagsnummer. Die

Abschlagsnummer wird zur Installation hinterlegt und sollte im Nachhinein nicht mehr angepasst werden. Für das Finanzamt ist es wichtig, dass die Abschlagsnummern stets fortlaufend, ohne Lücken oder doppelter Nummern sind.

### **Umsatzdatum**

Das Umsatzdatum wird von der Kasse zum ersten Start des Tages gesetzt. Damit dies geschehen kann, muss die Kasse zuvor einen Tagesabschluss durchgeführt haben. Es ist nicht möglich, das Umsatzdatum direkt zu verändern.

# **Standard Währungskürzel**

Das Standard Währungskürzel, wird in der Kasse an diversen Stellen über Platzhalter angesprochen. Das Währungskürzel kann länderspezifisch angepasst werden.

### **Zahlungsart 2. Währung**

Sollte das Kassensystem eine zweite Währung akzeptieren, kann hier der Umrechnungsfaktor zur Zweitwährung definiert werden.

# **Mahnt Z-Abschlag an. nach**

Weißt nach Ablauf der eingetragenen Frist darauf hin, dass das Umsatzdatum nicht dem aktuellen Kalenderdatum entspricht.

### **Größter Preis**

Definition des größtmöglichen Artikelpreises.

### **Größte Menge**

Definition der größtmöglichen Artikelmenge.

#### **Rundung Menge**

Die Rundungsmenge definiert die kleinste buchbare Größe eines Artikels. Somit ist es möglich zu definieren, dass Artikel mit einer Menge von 0,25 gebucht werden können.

### **Outletwechsel Temporär**

Durch Aktivieren dieser Checkbox wird dem Kassensystem vorgegeben, dass sobald eine Kellnerabmeldung während eines Outletwechsels stattfindet, in das ursprüngliche Outlet zurück gewechselt wird.

#### **Sprache**

Hier wird definiert, welche Sprache aktuell im System verwendet wird. Weitere Sprachen als die aktuelle Systemsprache können durch den Support hinzugefügt werden.

### Magnetkarte/Barcode

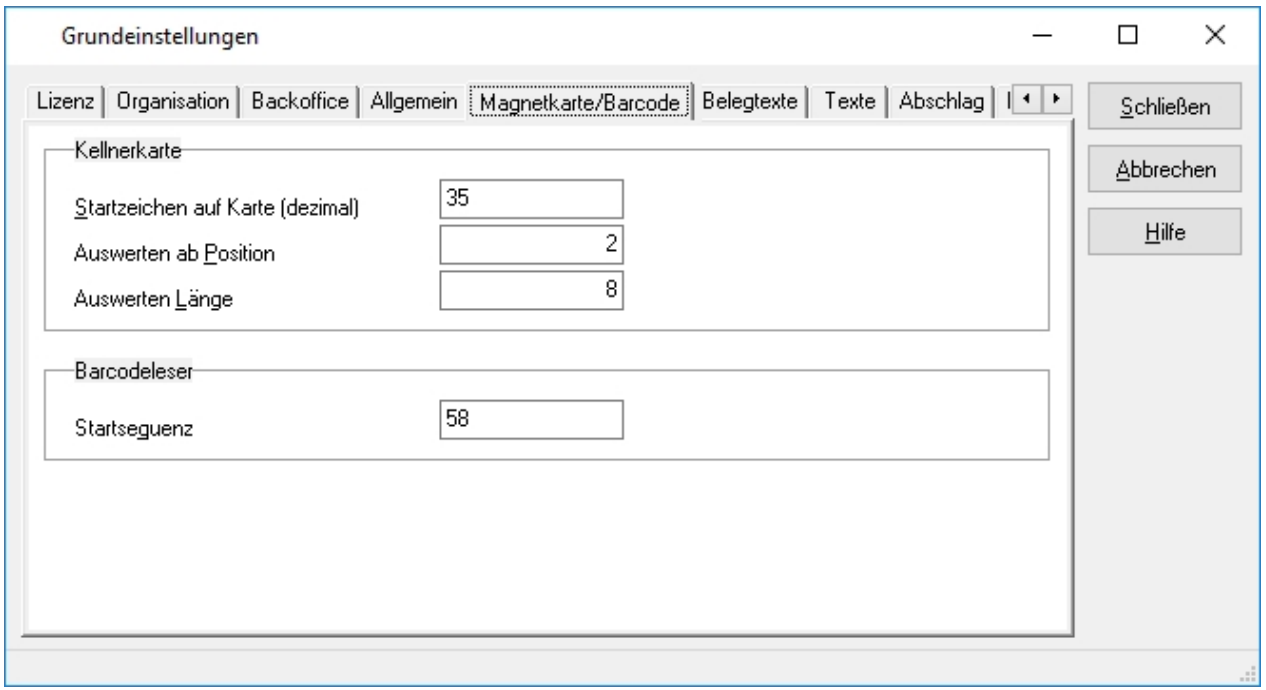

Grundlegende technische Parameter, die zur Verwendung von Magnetkarten und Barcodes benötigt werden, können hier hinterlegt werden.

### **Magnetkarte**

Wenn Magnetkarten als Bedienerschlüssel angewendet werden sollen.

# **Startzeichen auf Karte**

Zu verwendendes Startzeichen in Dezimal.

#### **Auswerten ab Position**

Auswertung des Magnetstreifens ab Position x.

#### **Auswerten Länge**

Auswertung des Magnetstreifens für x Zeichen.

#### **Barcodeleser**

Werden meist als Eingabe via Keyboard Interface angebunden

#### **Startsequenz**

Dezimalwert des Startzeichens vom Barcodescanner.

### Texte

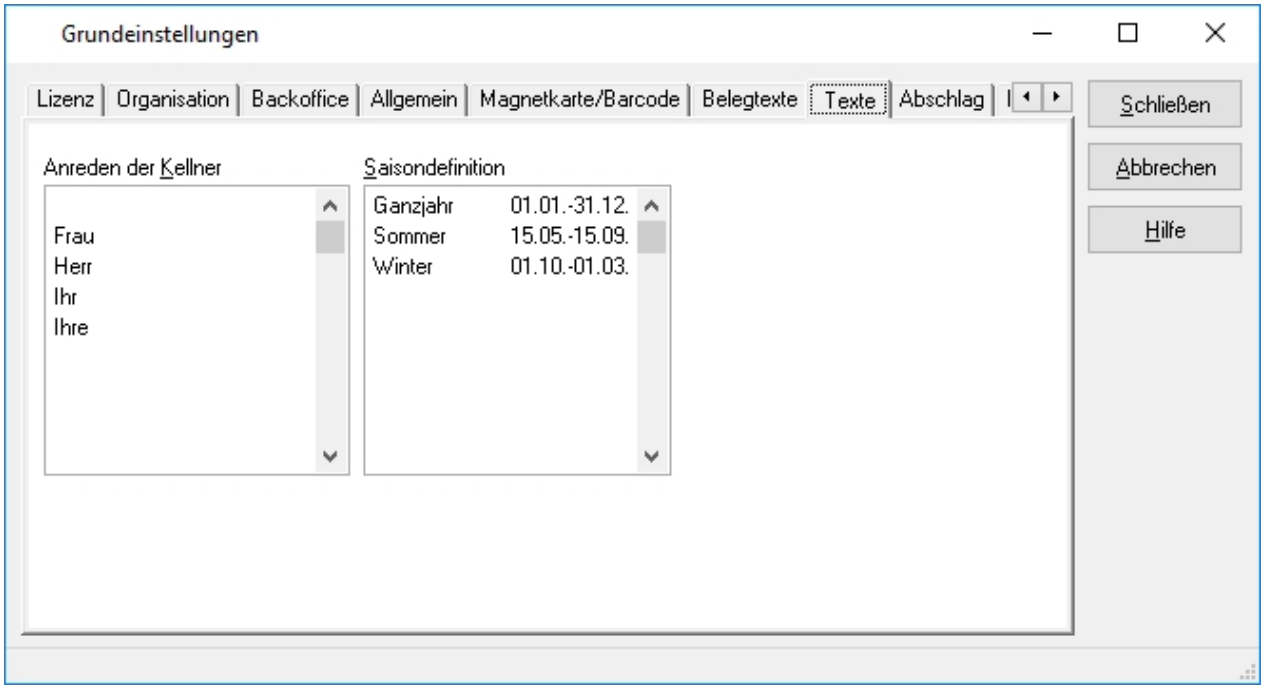

Unter dem Reiter Texte können Textvorgaben für Anreden und Saisonbezeichnungen definiert werden.

Die Anreden können in den Kellnerprofilen ausgewählt werden und werden auf den Rechnungen und Bons entsprechend gedruckt.

Die Saisonbezeichnungen sind im Menüpunkt Artikel unter dem Reiter Bestand zu finden.

# Belegtexte

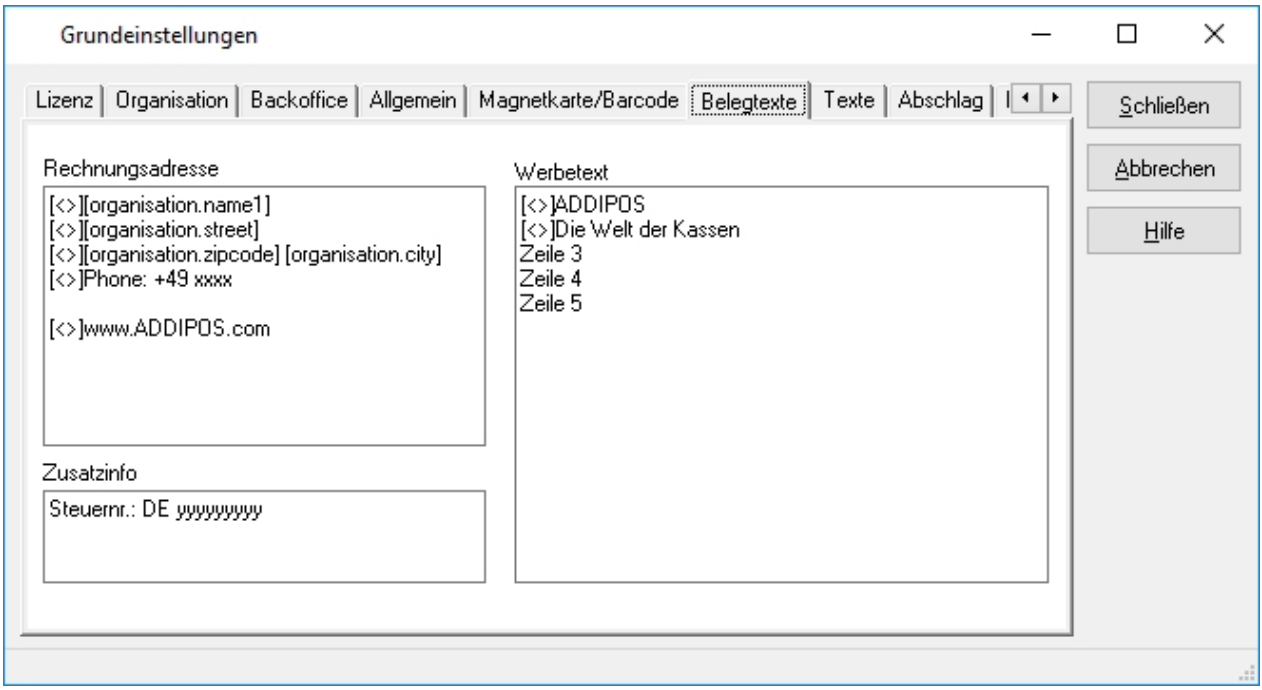

Der Reiter Belegtexte dient der zentralen Verwaltung von Rechnungsadresse,

Zusatzinformationen und Werbetexten. Diese werden über Platzhalter auf den Druckbelegen abgerufen.

### Abschlag

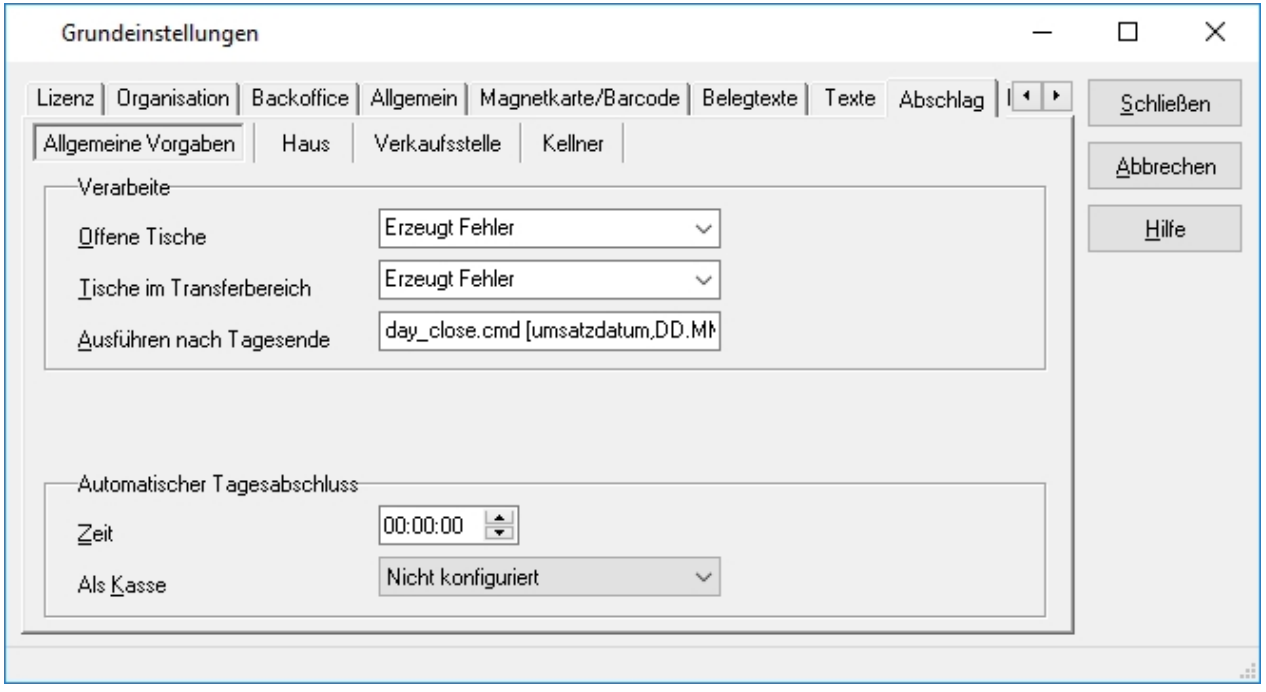

Im Reiter Abschlag werden alle Einstellungen gepflegt, die in direktem Zusammenhang zum Abschlag stehen.

Neben den Druckeinstellungen für die unterschiedlichen Abschlagstypen kann über den Umgang mit Offenen Tischen entschieden werden, beim Tagesabschluss auszuführende Scripts hinterlegt werden, sowie ein Automatischer Tagesabschluss konfiguriert werden.

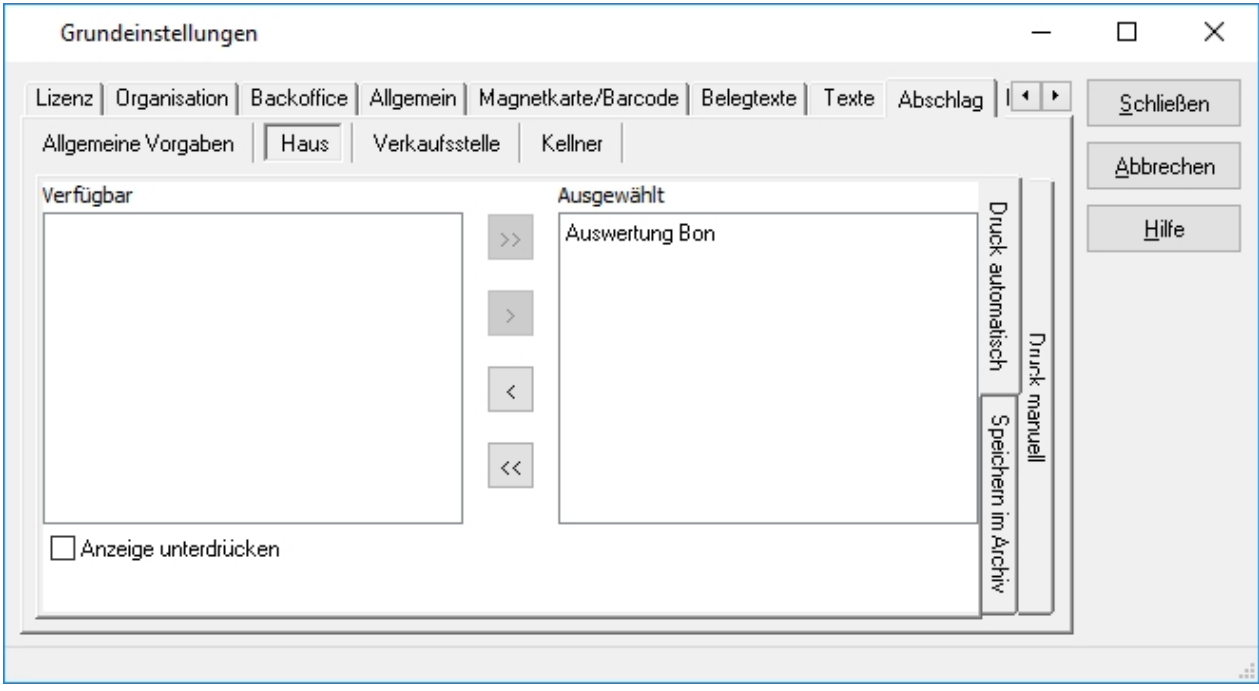

# Interface

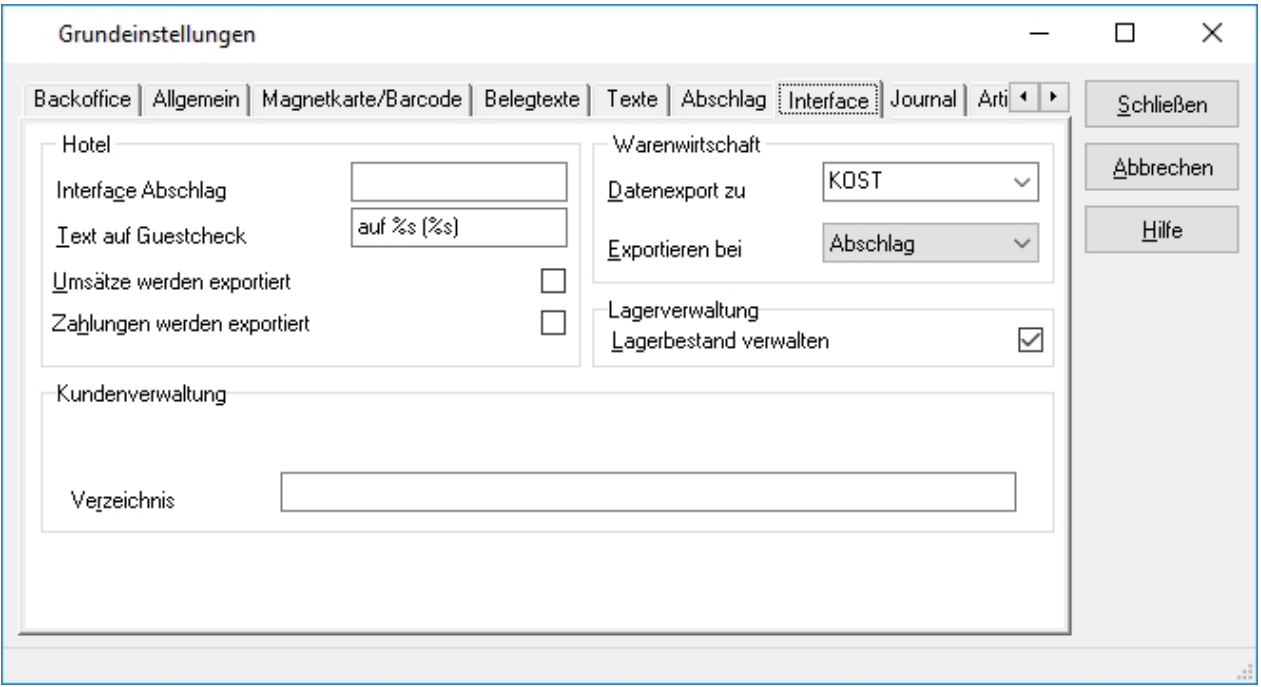

Mithilfe der Interface Einstellungen kann im Backoffice hinterlegt, werden ob und mit welcher Hotelschnittstelle bzw. mit welcher Warenwirtschaft kommuniziert werden soll und in welchem Umfang der Übertrag der Daten stattfindet.

### Journal

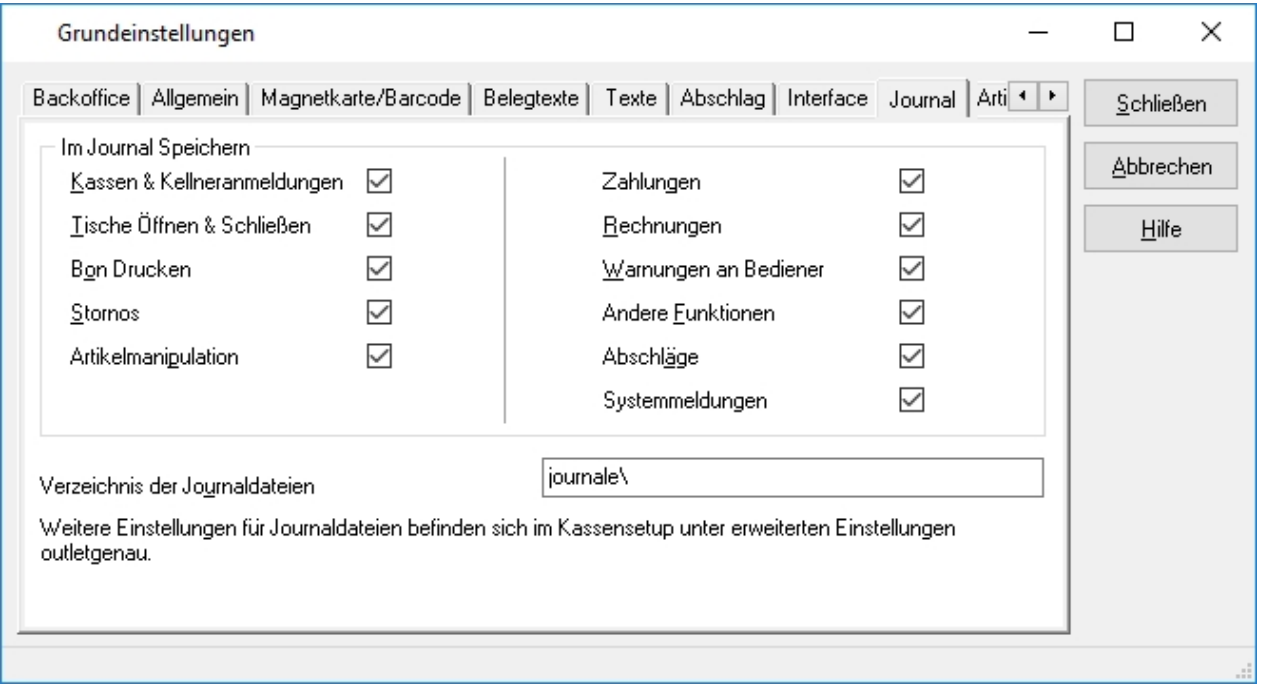

Durch Aktivieren der Checkboxen wird festgelegt, in welchem Umfang die Kasse die Aktionen protokolliert. Anhand der Journale ist es möglich, minutengenau nachzuvollziehen, wann in der Kasse welche Aktion durchgeführt wurde. So ist es z.B. möglich Buchungsfehler/Bedienfehler festzustellen oder zu überprüfen, wann etwas in welcher Reihenfolge gebucht wurde.

### Artikelvorgaben

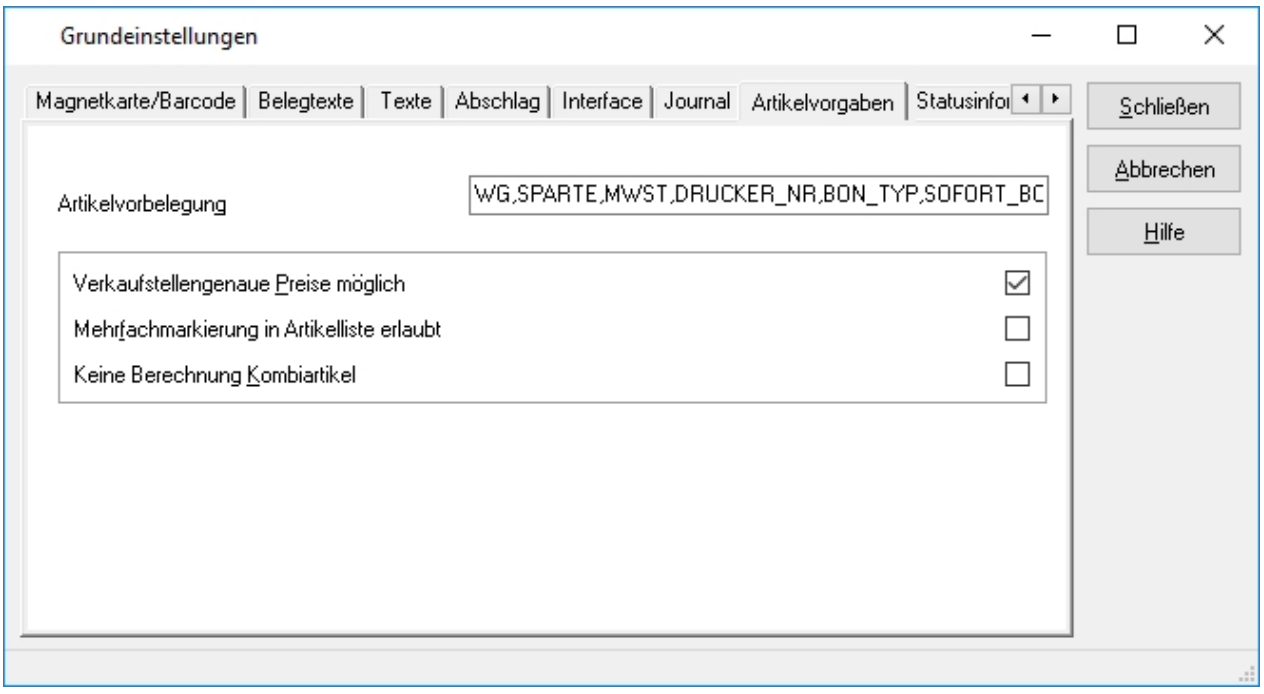

In diesem Menüpunkt werden bei der Installation allgemeingültige Artikelvorgaben festgelegt, die eine optimale und komfortable Arbeitsweise mit dem Kassensystem ermöglichen.

#### **Artikelvorbelegung**

Dieses Feld gibt an, welche Felder im Menüpunkt Artikel automatisch nach der letzten Standardvorgabe belegt werden.

#### **Verkaufsstellengenaue Preise möglich**

In diesem Feld muss aktiviert gesetzt werden, wenn im Kassensystem verkaufsstellengenaue Preise definiert werden sollen.

#### **Mehrfachmarkierungen in Artikelliste erlaubt**

In diesem Feld muss aktiviert gesetzt werden, wenn die Markierung mehrerer Artikel im Menüpunkt Artikel gleichzeitig möglich sein soll, dies findet vor allem bei der Zuordnung von Artikeln für das Orderman Artikelmenü Verwendung.

#### **Keine Berechnung Kombiartikel**

In diesem Feld muss aktiviert werden, wenn die Berechnung von Kombiartikeln verhindert werden soll

### **Statusinformationen**

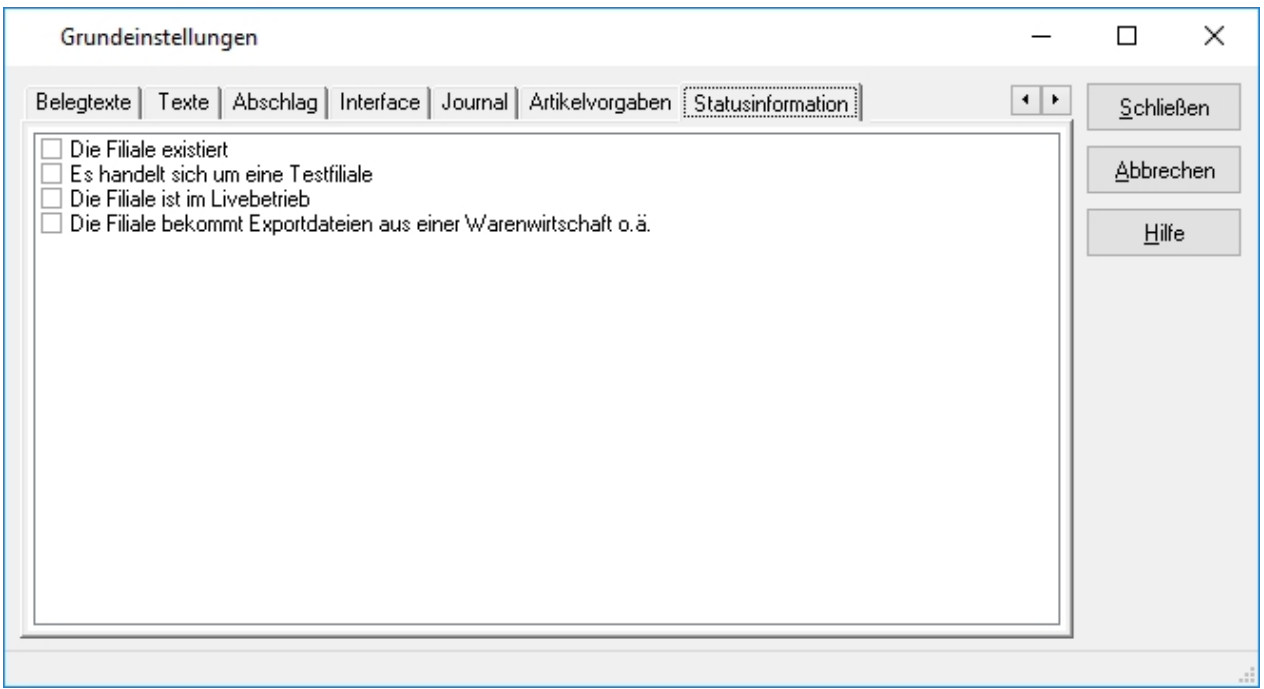

Im Reiter Statusinformation können durch Häkchen setzten verschiedene Informationen über den Status der Filiale gesetzt werden.

# 5.1.2. Verkaufsstellen

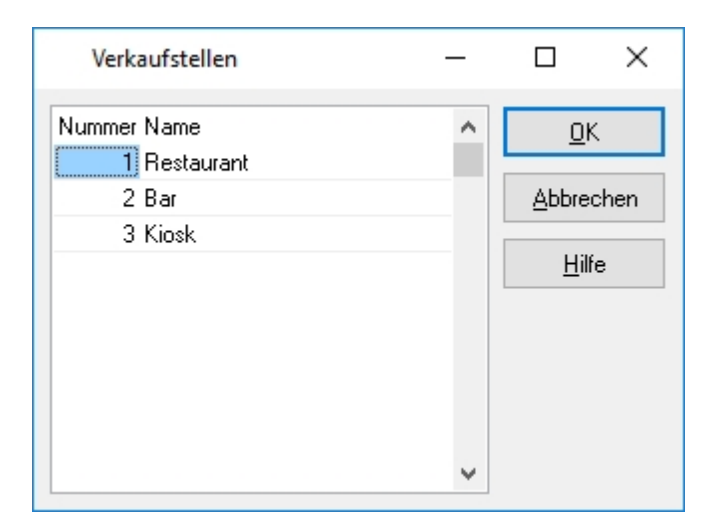

Das ADDIPOS Kassensystem erlaubt eine beliebige Anzahl an Verkaufsstellen anzulegen. In den Kasseneinstellungen können diese dann einer Kasse zugewiesen werden. Eine Verkaufsstelle (oft auch als Kostenstelle bezeichnet) erweitert die Möglichkeiten, die Umsatzdaten auszuwerten.

Wenn eine Verkaufsstelle hinzugefügt werden soll, muss der Fokus auf den letzten Eintrag gesetzt werden und die Pfeil nach unten Taste gedrückt werden. Jetzt existiert ein neuer Datensatz, der mit einer Nummer und einer Bezeichnung gefüllt werden kann.

Wichtig!!! *Bei einer angeschlossenen Hotelschnittstelle ist zu beachten, dass die Verkaufsstellen mit dem Hotelsystem abgeglichen sind, um etwaige Buchungen in nicht existierende Verkaufsstellen zu vermeiden.*

### 5.1.3. Kassen

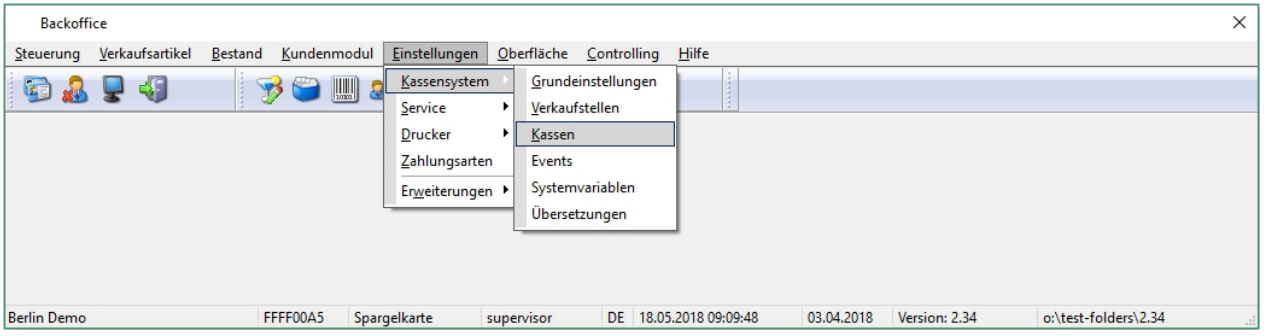

Der Menüpunkt Kasse dient dem Anlegen und Konfigurieren einer beliebigen Anzahl von Kassen.

Für jede physische Kasse im Unternehmen wird eine Logische Kasse benötigt. Es besteht jedoch die Möglichkeit, mehr Logische Kassen anzulegen als physisch vorhanden sind und so mit mehreren Verkaufsstellen zu arbeiten.

Eine neue Kasse wird durch Drücken des + Buttons angelegt. Beim Anlegen einer neuen Kasse, müssen diverse Einstellungen hinterlegt werden.

#### **Nummer**

Die Nummer der Kasse muss bereits beim Anlegen der neuen Kasse hinterlegt werden. Eine Kassennummer darf nur ein Mal vergeben werden, um eine doppelte Vergabe von Kassennummern zu verhindern, überprüft das Backoffice beim Speichern der Kasse, ob die Nummer bereits existiert.

#### **Name**

Der Name dient der einfachen Identifikation der Kasse. Der im Menüpunkt Kasse hinterlegte Name, wird auf der Kassenoberfläche angezeigt, sowie im Backoffice und den Auswertungen. Der Name sollte stets so gewählt werden, dass eine zügige und einfach Identifikation der Kasse stattfinden kann.

#### **Verkaufsstelle**

Beim Anlegen einer neuen Kasse muss eine Zuordnung zu einer Verkaufsstelle unbedingt erfolgen. Die Verkaufsstellen ermöglichen eine genauere Auswertung der in den Kassen getätigten Umsätze.

#### **Kommentar**

Das Kommentarfeld gibt die Möglichkeit, einen Kommentar bezüglich der Kasse zu hinterlegen.

#### **Terminaltyp**

Beim Anlegen einer neuen Kasse muss der Terminaltyp bestimmt werden. Dazu wird das Dropdown-Menü verwendet. Für einen reibungslosen Ablauf ist es notwendig den richtigen Terminaltyp zu hinterlegen.

# Kassen Belegtexte

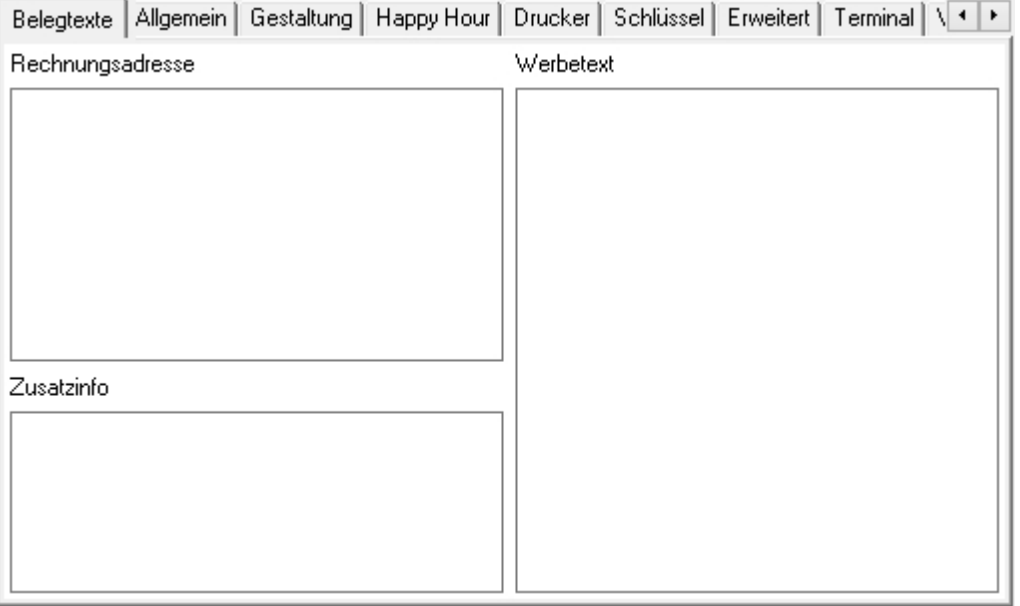

Der Reiter Belegtexte im Menüpunkt Kasse ermöglicht im Gegensatz zu den Belegtexten aus den Grundeinstellungen, eine kassengenaue Steuerung der Rechnungsadresse, Zusatzinfos und den Werbetexten. Der Inhalt der jeweiligen Felder wird über Platzhalter auf den Druckbelegen hinzugefügt.

### **Rechnungsadresse**

Ein Beispiel für eine Rechnungsadresse sieht folgendermaßen aus:

[organisation.name1] #[size=10] #[fontname=15 cpi] [organisation.street] [organisation.zipcode] [organisation.city] Phone: +49 (0)6821 9646-100 www.sihot.com

### **Zusatzinfo**

Im Feld Zusatzinfo können Informationen wie die Umsatzsteuer ID hinterlegt werden.

### **Werbetext**

Eingabemöglichkeit eines Texts der auf den Rechnungen an der Kasse mitgedruckt werden soll.

# Kassen Allgemein

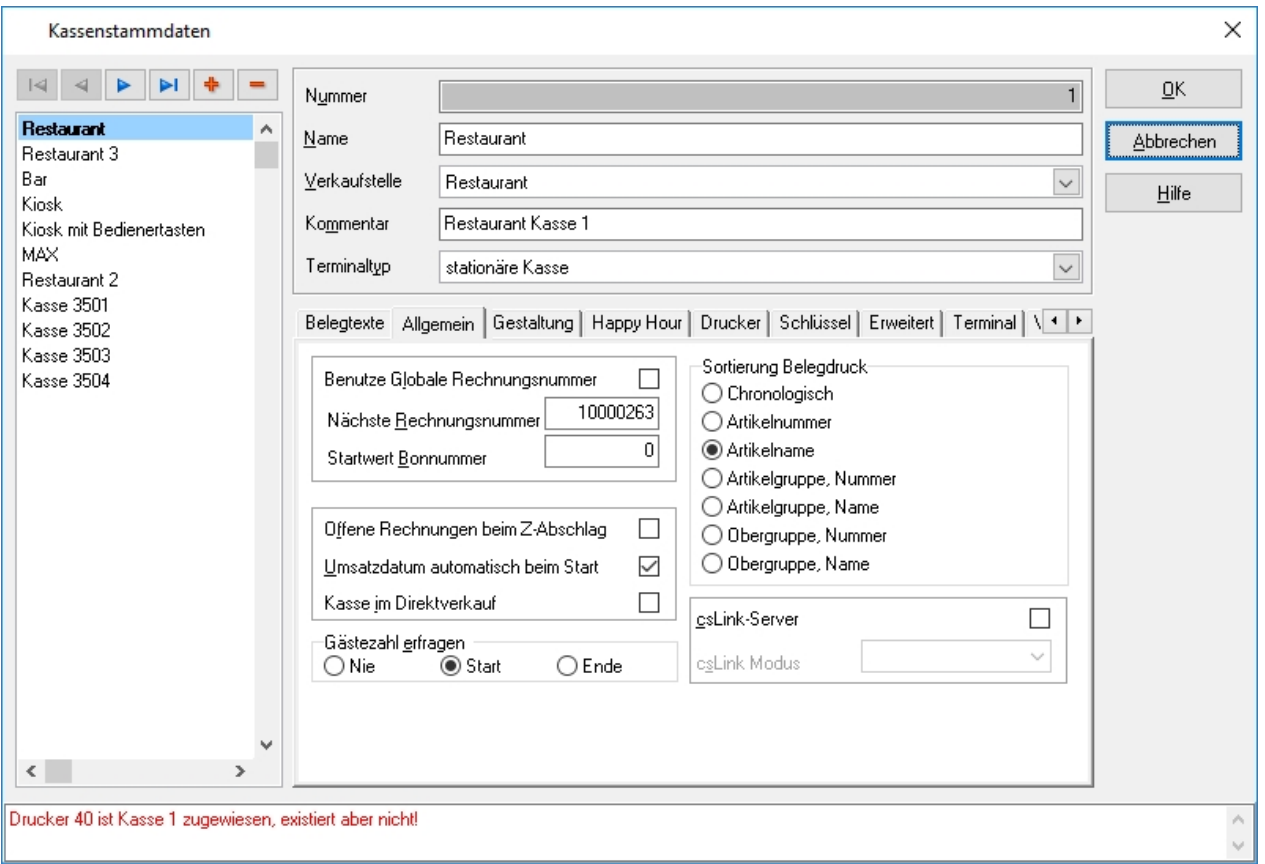

Die Eigenschaften im Reiter Allgemein werden im Zuge der Erstinstallation konfiguriert, es handelt sich dabei um Experteneinstellungen und sollten mit der nötigen Vorsicht verändert werden.

### **Benutze Globale Rechnungsnummer**

Durch Aktivieren dieser Checkbox wird der Kasse mitgeteilt, dass die in den Grundeinstellungen hinterlegte Rechnungsnummer benutzt wird. Wenn diese Checkbox nicht aktiviert wird, besteht die Möglichkeit einen Rechnungsnummernkreis je Kasse zu vergeben.

#### **Nächste Rechnungsnummer**

Dieses Feld wird verwendet, wenn ein Rechnungsnummernkreis je Kasse vergeben werden soll. Es sollte dabei darauf geachtet werden, dass die Rechnungsnummern ausreichend lang sind und nicht irgendwann den Rechnungsnummernkreis einer anderen Kasse überschreiben.

#### **Startwert Bonnummer**

Dieses Feld wird verwendet, wenn die zu verwendende Bonnummer kassengenau gesteuert werden soll.

#### **Offene Rechnungen beim Z-Abschlag**

Durch Aktivieren dieser Checkbox ist es möglich, Tische über den Z-Abschlag hinaus offen zu lassen. Somit können Tische in den nächsten Tag mit übernommen werden.

### **Umsatzdatum automatisch beim Start**

Durch Aktivieren dieser Checkbox wird die Kasse beim Starten das Umsatzdatum setzen, insofern

zuvor ein Z-Abschlag durchgeführt wurde und keine andere Kasse zuvor gestartet wurde.

# **Kasse im Direktverkauf**

Durch Aktivieren dieser Checkbox wird die Kasse in den Direktverkaufsmodus versetzt. Es ist somit möglich Artikel direkt zu buchen, ohne vorher einen Tisch zu öffnen. Die Kasse wird automatisch einen Tisch öffnen und die Tischnummer gleich der Bedienernummer + 0,xx für die Anzahl der Tische. Der Tischnummer des ersten Tisches von Bediener 1 würde somit 1,01 lauten. Die Kasse zeigt bei Direktverkaufstischen stets die Bezeichnung "DV" anstelle der Tischnummer an.

# **Gästeanzahl erfragen**

Durch Aktivieren der jeweiligen Option wird die Kasse beim Öffnen eines Tisches nach der Gästeanzahl fragen. Je nach Einstellung erfolgt die Abfrage beim Öffnen oder Schließen des Tisches.

# **Sortierung Belegdruck**

Durch Aktivieren der jeweiligen Option sortiert die Kasse die Artikel entsprechend auf der Rechnung. Diese Optionen werden lediglich auf den Rechnungsdruck angewandt.

### **csLink Server**

Wenn ein csLink Server (Schankanlage) konfiguriert wurde, kann durch das Aktivieren dieser Checkbox bestimmt werden, ob ein csLink Server mit dieser Kasse kommuniziert und wenn ja, welcher csLink Server angesprochen wird.

# **Statusinfo Validierungsprüfung**

Am unteren Rand des Dialogs können u.U. Warnungen angezeigt werden, wenn die Konfiguration nicht konsistent ist. Wenn bspw. Drucker zugeordnet sind, die inzwischen gelöscht sind.

# Kassen Gestaltung

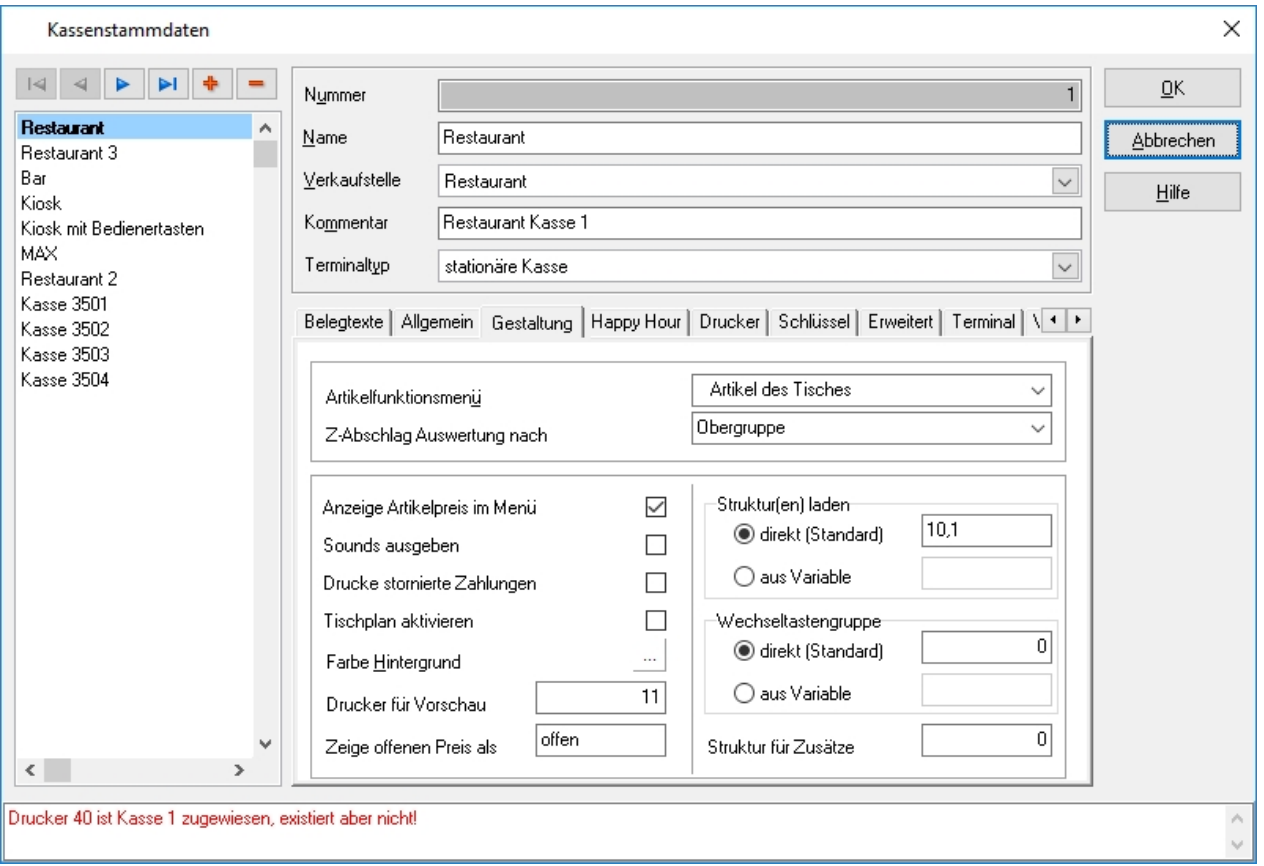

### **Artikelfunktionsmenü**

Es besteht die Möglichkeit kassengenau zuzuordnen, welches Artikelmenü verwendet wird. Dazu wird im Drop-down-Menü das gewünschte Artikelmenü ausgewählt.

#### **Z-Abschlag Auswertung nach**

Es ist möglich Z-Abschläge nach Artikelgruppe oder Obergruppe auszuwerten. Dafür muss im Drop-down-Menü die passende Gruppe ausgewählt werden.

### **Anzeige Artikelpreis im Menü**

Durch Aktivieren dieser Checkbox wird entschieden, ob auf der Kassenoberfläche Preise angezeigt werden oder nicht.

### **Sounds ausgeben**

Durch Aktivieren dieser Checkbox können Tastentöne aktiviert werden, insofern diese auf den jeweiligen Tasten hinterlegt wurden.

#### **Drucke stornierte Zahlungen**

Durch Aktivieren dieser Checkbox wird für stornierte Rechnungen ein Rechnungsbeleg gedruckt, dabei handelt es sich um Stornorechnungen, die nicht unmittelbar als Storno angesehen werden (Umbuchungsstorno).

#### **Tischplan aktivieren**

Durch Aktivieren dieser Checkbox wird der Tischplan für die ausgewählte Kasse aktiviert.

## **Farbe Hintergrund**

Hier kann über eine Farbpalette ein Hintergrund für das Kassensystem gewählt werden.

### **Drucker für Vorschau**

Hier kann die Druckernummer eines Druckers hinterlegt werden, auf dem die Inforechnung gedruckt werden soll.

# **Struktur(en) laden**

In diesem Feld wird festgelegt, mit welcher Artikelfesttastengruppe und mit welcher Wechseltastengruppe die Kasse startet. Dabei ist auf das richtige Format zu achten: an erster Stelle kommt die Artikelfesttastengruppe und an zweiter Stelle, durch ein Komma getrennt, die Wechseltastengruppe.

### **Wechseltastengruppe**

Um eine detailliertere Verkaufsartikelzuweisung je Kasse zu erreichen, kann in diesem Feld eine Nummer definiert werden, an welche ein Artikeldesign gekoppelt wird.

### **Struktur für Zusätze**

Wenn in der Menüstruktur ein separater Menüpunkt für Zusätze erstellt wurde, so kann man dessen Namen hier eintragen.

# **Zeige offenen Preis als**

In diesem Feld kann ein beliebiger Text hinterlegt werden, welcher im Menüpunkt Artikel und auf der Kassenoberfläche bei Artikeln angezeigt wird, die eine freie Preiseingabe haben.

## Kassen Happy Hour

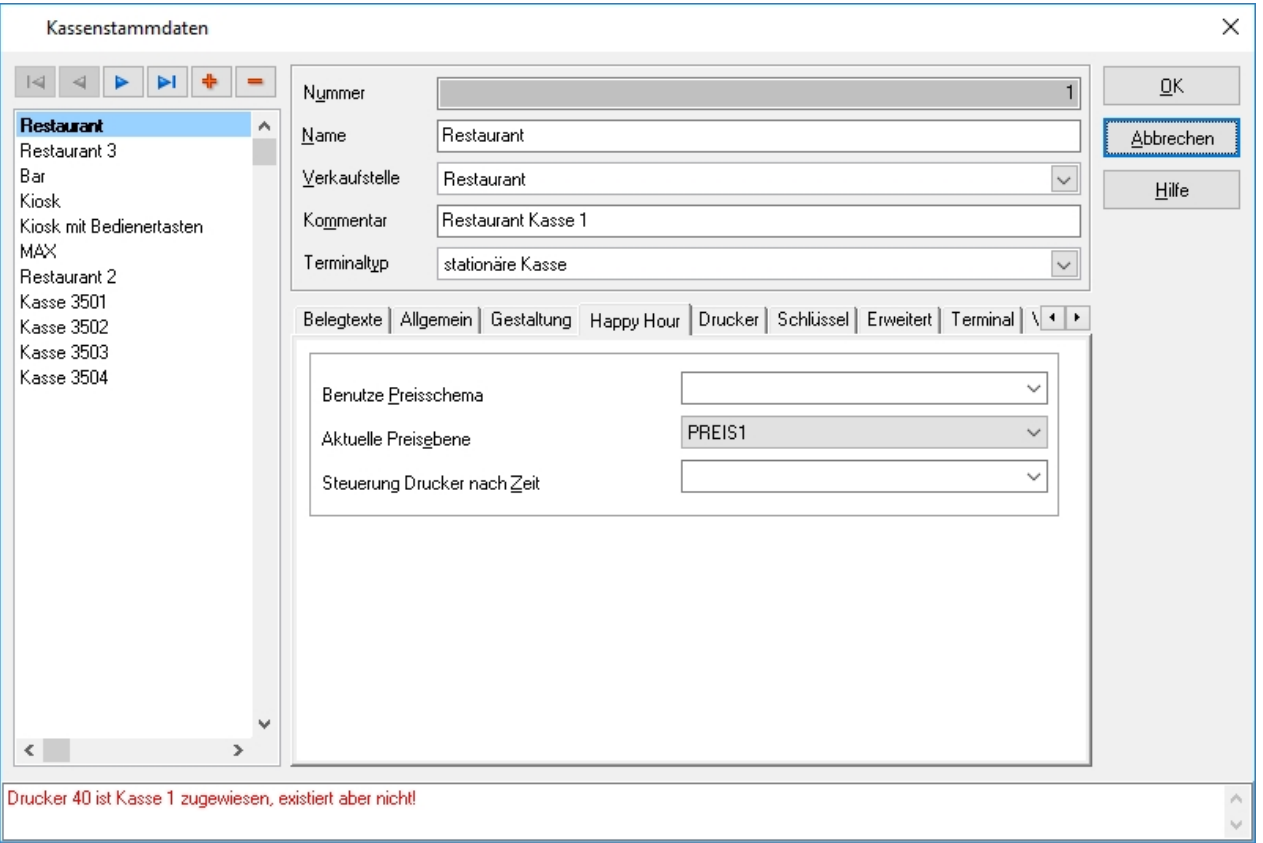

Die Happy Hour Funktion dient der Festlegung abweichender Preise für bestimmte Zeiträume und Artikelgruppen.

#### **Benutze Preisschema**

Mithilfe dieses Drop-down-Menüs kann ausgewählt werden, welche Happy Hour für die ausgewählte Kasse gelten soll.

### **Aktuelle Preisebene**

Über dieses Drop-down-Menüs kann ausgewählt werden, in welcher Preisebene die ausgewählte Kasse arbeitet.

### **Steuer Drucker nach Zeit**

Über dieses Drop-down-Menüs kann ausgewählt werden, welche Drucksteuerung für die ausgewählte Kasse gelten soll. Die Drucksteuerung nach Zeit kann unter "Verkaufsartikel -> Zeitsteuerung" konfiguriert werden.

## Kassen Drucker

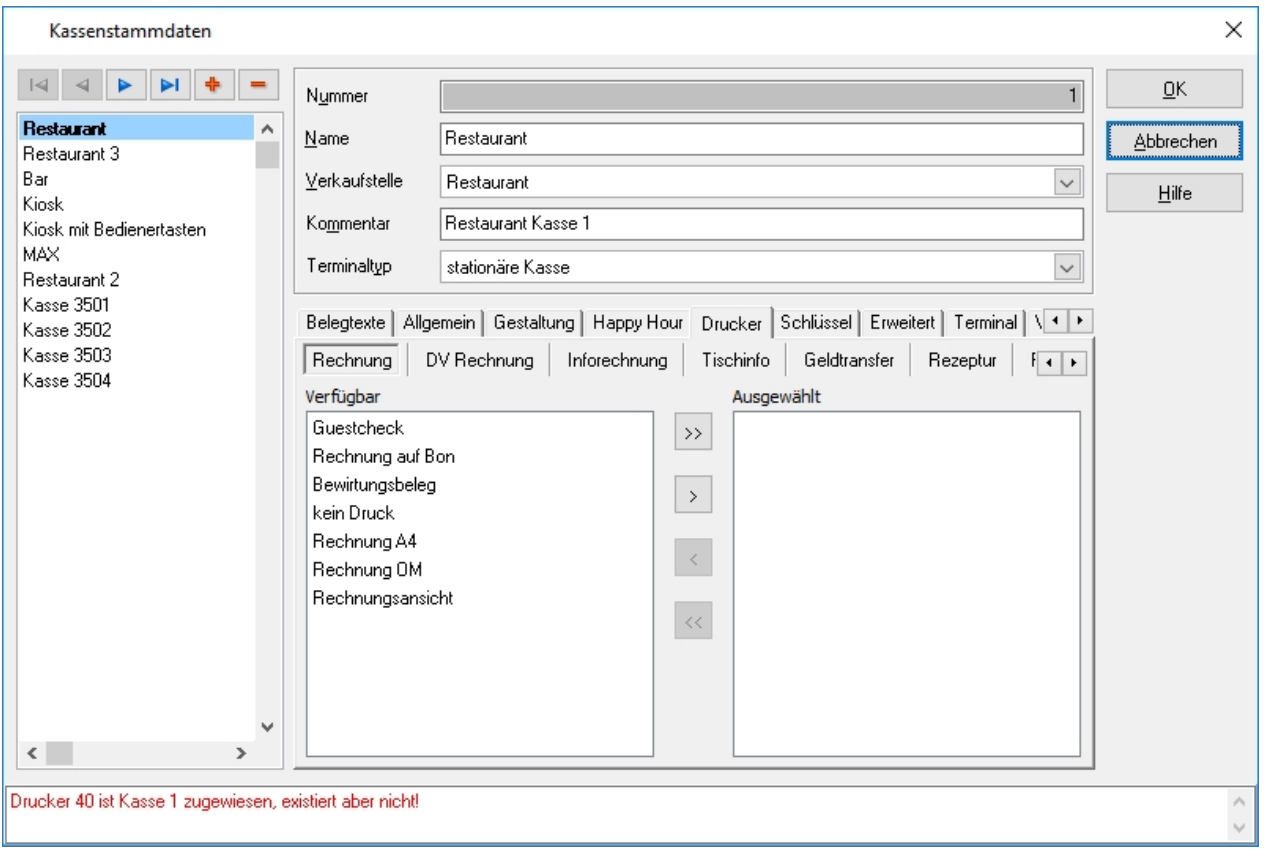

Für jede Kasse muss für die jeweiligen Belegdrucke ein oder mehrere Drucker hinterlegt werden.

Auf der linken Seite befinden sich die verfügbaren Drucker und auf der rechten Seite die jeweils ausgewählten. Es können beliebig viele Drucker ausgewählt werden, die Kasse wird zum Zeitpunkt des Drucks nachfragen, auf welchen Drucker gedruckt werden soll. Wenn kein Drucker zugeordnet wurde, kann in der Kasse kein Druck erfolgen.

## Kassen Schlüssel

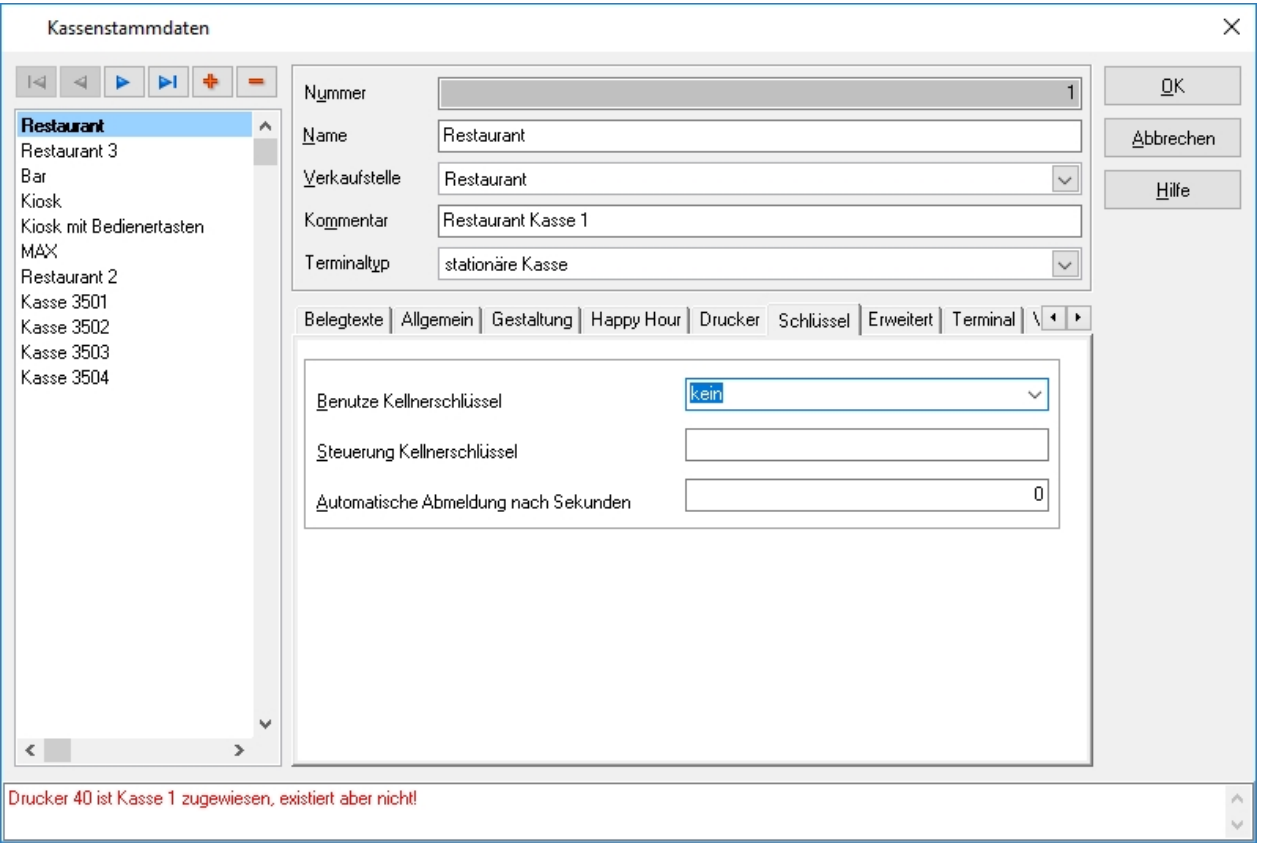

In diesem Menüpunkt können die Einstellungen für Kellnerschlösser vorgenommen werden.

### **Benutze Kellnerschlüssel**

Über das Drop-down-Menü wird der Typ des Kellnerschlosses hinterlegt.

### **Steuerung Kellnerschlüssel**

Je nach Auswahl des Kellnerschlosstyps sind die Einstellungen in diesem Feld schon vorausgefüllt. Sie dienen der Konfiguration des Kellnerschlosses.

# **Automatische Abmeldung nach Sekunden**

In diesem Feld kann die Zeit in Sekunden angegeben werden, die die Kasse gewartet wird, bis der Bediener automatisch abgemeldet wird.

# Kassen Erweitert

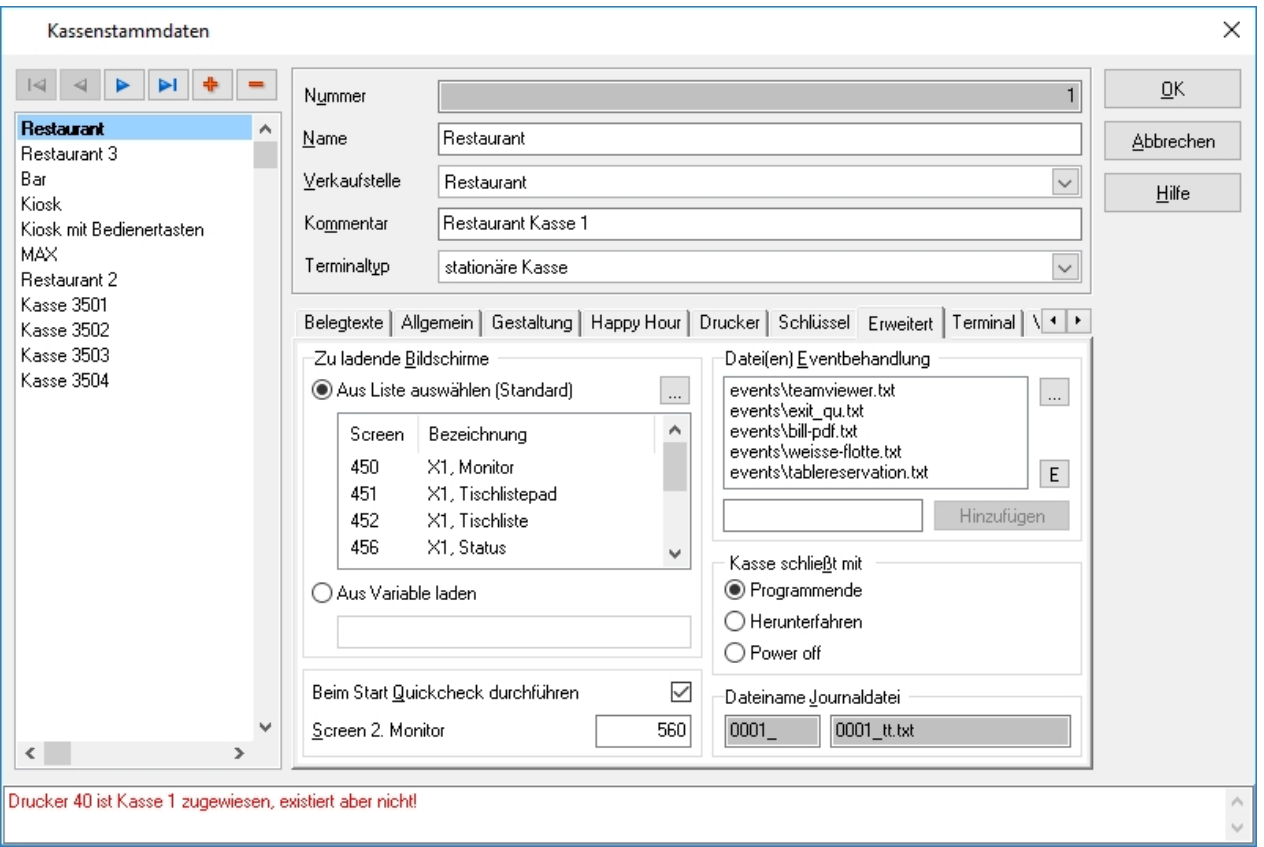

Die Eigenschaften im Reiter Erweitert werden im Zuge der Erstinstallation konfiguriert, es handelt sich dabei um Experteneinstellungen und sollten mit der nötigen Vorsicht verändert werden.

#### **Zu ladende Bildschirme**

Hier können die zum Kassenstart zu ladenden Bildschirme (Screens) hinterlegt werden.

### **Datei(en) Eventbehandlung**

Hier werden die Pfadangaben für die Eventsteuerung hinterlegt. Bei Events handelt es sich um in das Kassensystem integrierbare Scripts. Diese ermöglichen zusätzliche Funktionen, die durch die Standard-Installation nicht abgedeckt sind.

#### **Beim Start Quickcheck durchführen**

Durch Aktivieren dieser Checkbox überprüft die Kasse beim Start, ob es Veränderungen der Stammdaten gibt.

#### **Screen 2. Monitor**

Hier wird die Nummer des zu ladenden Bildschirms (Screen) für die Tisch-Splitt-Funktion hinterlegt.

### **Dateiname Journal**

Um eine möglichst detaillierte Auswertung der Vorgänge in der Kasse zu gewährleisten, besteht die Möglichkeit, jeder Kasse ein eigenes Journal zuzuweisen. Die Journalnummer wird beim Anlegen einer neuen Kasse automatisch vergeben und besteht aus einem Präfix und einem Suffix. Der Präfix wird vorgegeben und das Suffix besteht aus dem jeweiligen Tag. Ein Beispiel wäre 000115.txt, dabei steht die 0001 für die Kasse 1 und die 15 für den 15 Tag des jeweiligen Monats.

### **Kasse schließt mit**

Bei Wahl der Funktion "Kasse beenden" an der Kasse selbst, führt die Kasse eine der drei Optionen aus.

# Kassen Terminal

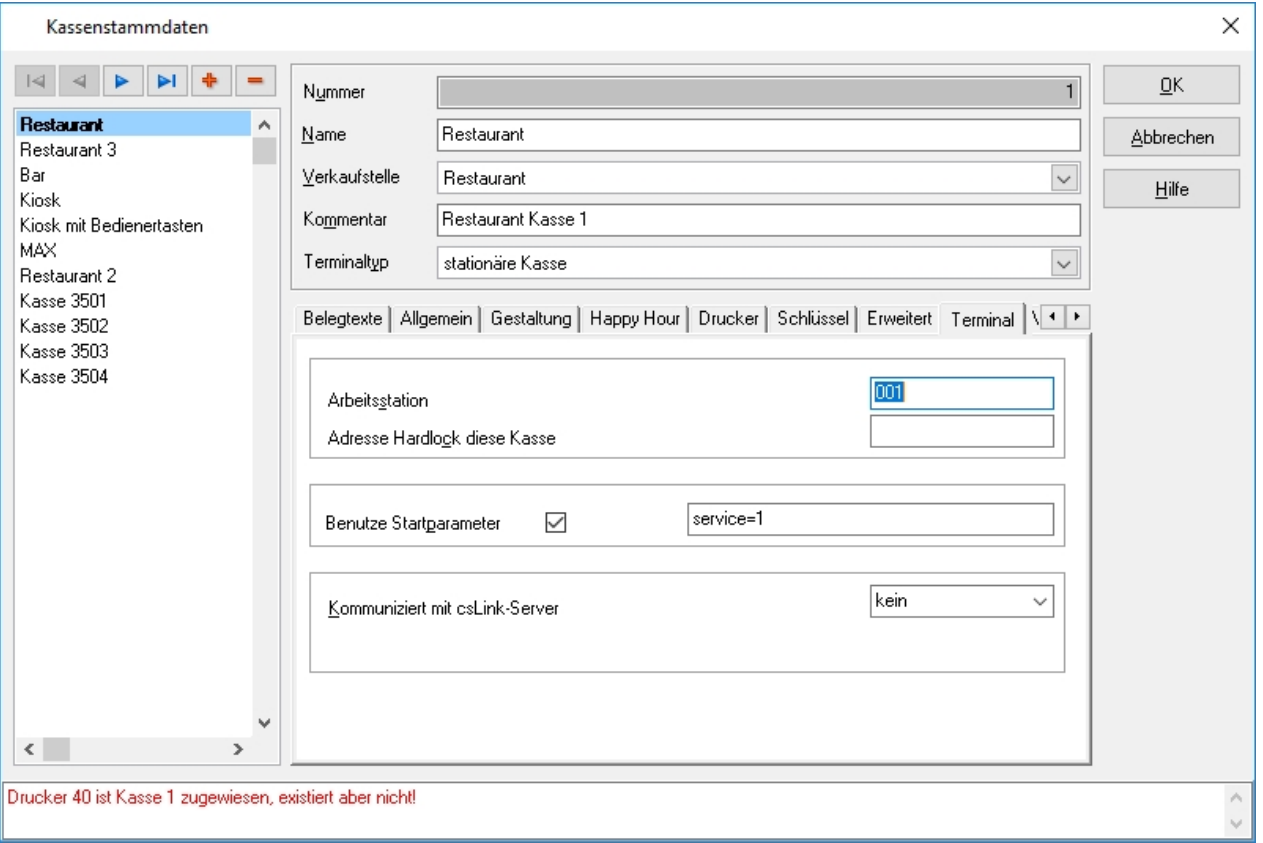

#### **Arbeitsstation**

In diesem Feld wird ein einzigartig identifizierbarer Wert eingetragen, damit die jeweilige Kasse das richtige Outlet lädt. Dieser Wert kann unter anderem die Mac-Adresse, IP-Adresse, Seriennummer (bei Orderman Handheld) oder eine Umgebungsvariable sein.

#### **Adresse Hardlock diese Kasse**

Insofern ein Zentraler Hardlock (Dongle) verwendet wird, muss hier nichts eingetragen werden. Sollte es sich jedoch um Standalone Kassen handeln, die ihren eigenen Hardlock haben, wird die IP Adresse des Hardlock-Servers hier hinterlegt.

#### **Benutze Startparameter**

Durch Aktivieren dieser Checkbox besteht die Möglichkeit, der Kasse zusätzliche Startparameter mitzugeben. Es können unter anderem Kellneranmeldungen, Druckumleitungen oder Auflösungen hinterlegt werden.

#### **Kommuniziert mit csLink-Server**

Sollte das Kassensystem an eine Schankanlage angebunden sein, besteht die Möglichkeit, an dieser Stelle festzulegen, ob die Kasse mit dem csLink-Server (Interface zu Schankanlagen) kommuniziert und wenn ja, mit welchem.

### Kassen Variable

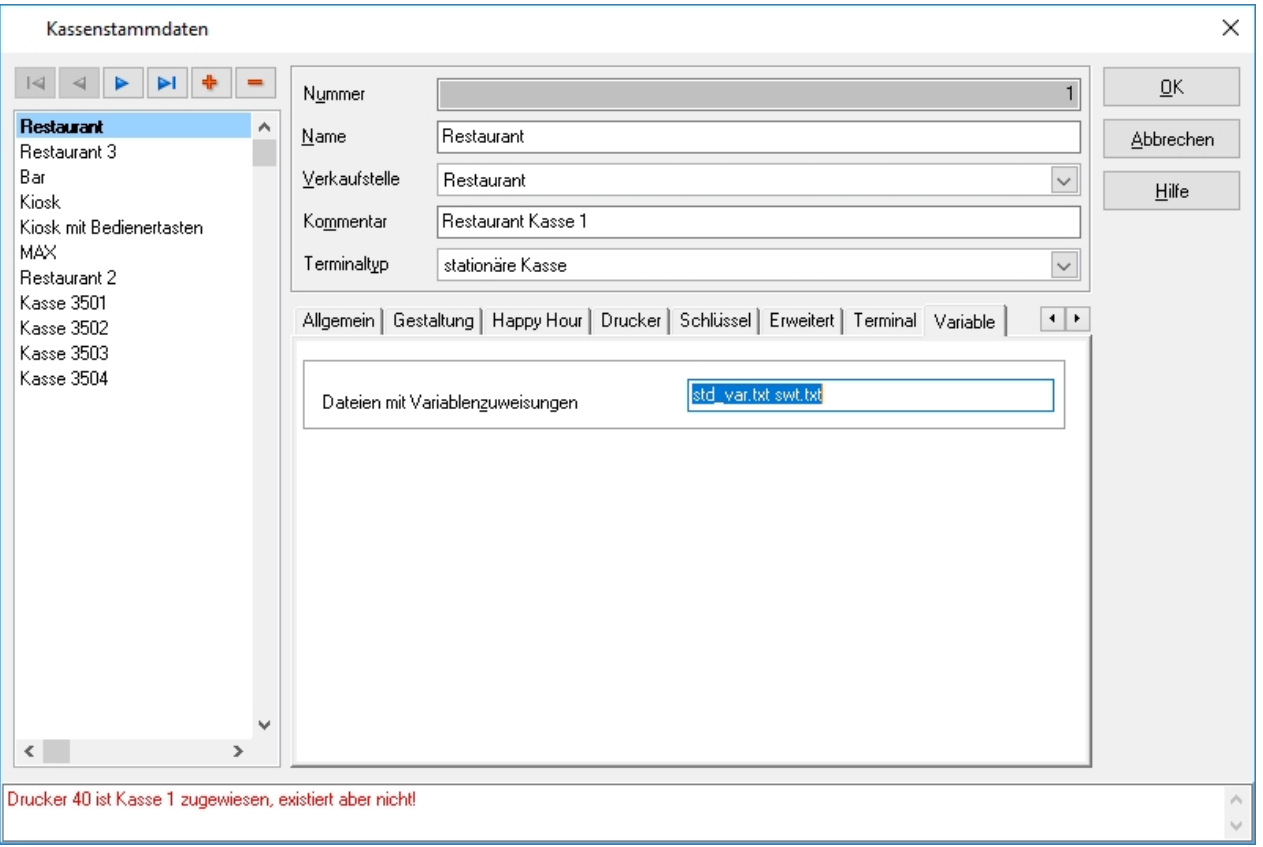

# **Dateien mit Variablenzuweisungen**

Die std\_var.txt ist eine im Hauptverzeichnis liegende Datei, welche diverse Variablen für die Kasse enthält. Seit der Version 2.33 sind die meisten Variablen in den Systemvariablen hinterlegt und die Datei in der Regel leer. Sollte es jedoch notwendig sein eine Variable zu hinterlegen, die in den Systemvariablen nicht existiert, kann die std\_var.txt dafür verwendet werden.

# 5.1.4. Events

Zu Beginn kann ausgewählt werden dass die Eventdateien einer bestimmten Kasse bearbeitet werden sollen. Mit "weiter" besteht im Eventeditor die Möglichkeit alle gespeicherten Eventdateien zu bearbeiten.

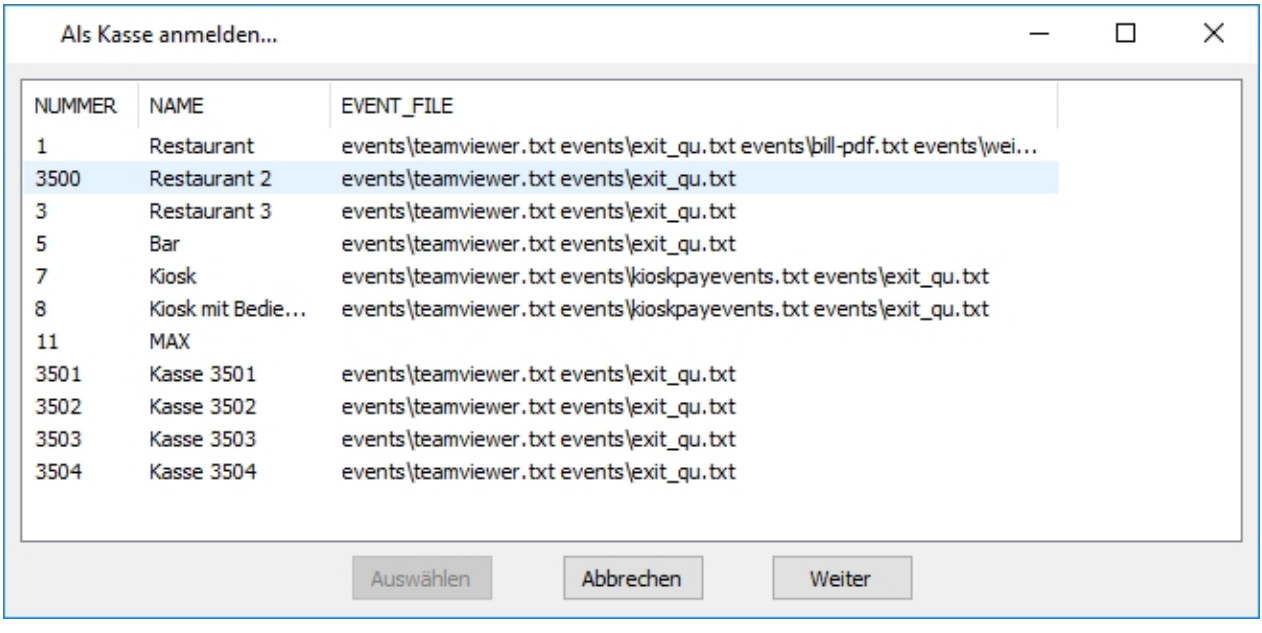

Die Eventprogrammierung sollte den versierten Supportmitarbeitern vorbehalten sein. Nicht fachgerechte Änderungen können ansonsten zum kompletten Systemausfall führen.

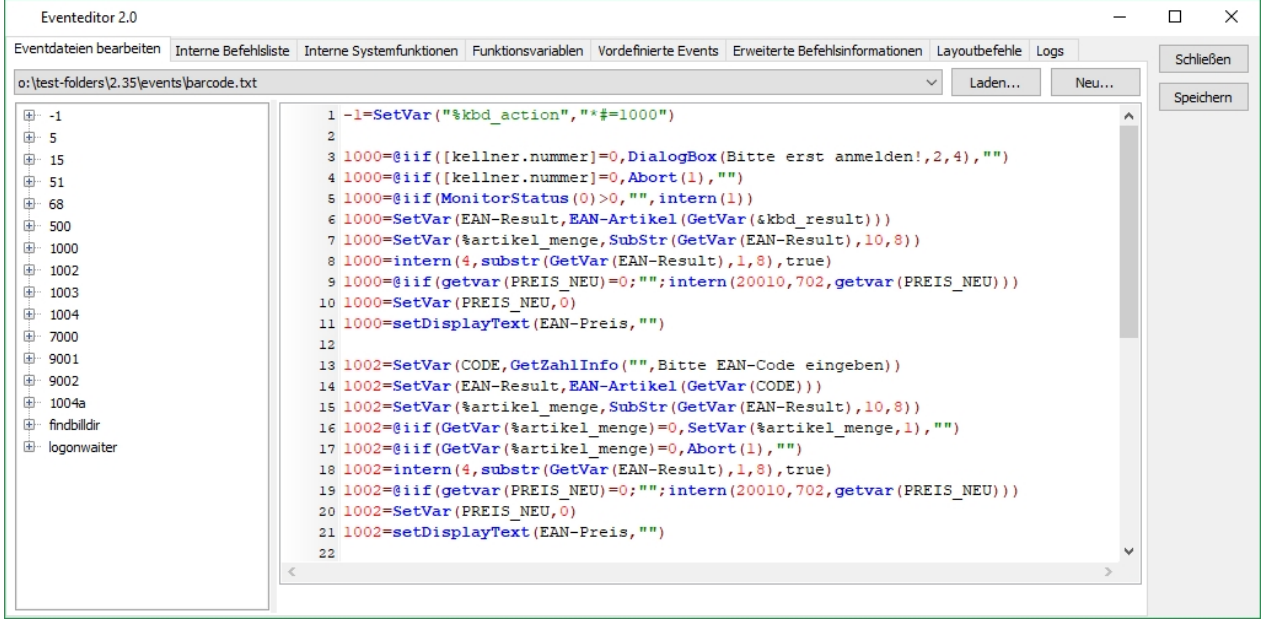

# 5.1.5. Systemvariablen

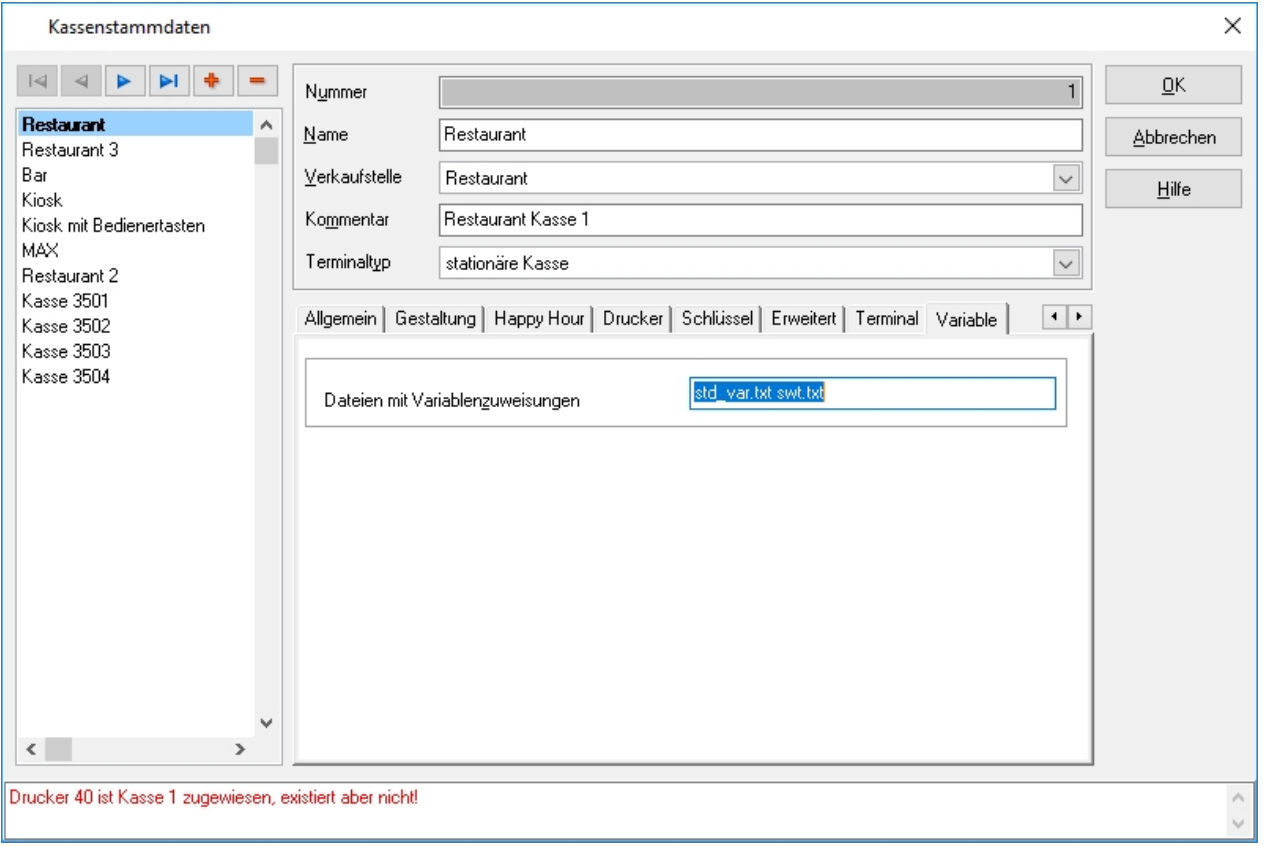

Die Systemvariablen dienen der Detailkonfiguration des Kassensystems. Für alle Kassen gültige Variablen können in die Variablendatei std\_var.txt eingetragen werden. Kassengenaue Einstellungen sind in jeweils eigenen Dateine zu definieren.

Wichtig!!! *Die Systemvariablen werden im Zuge der Erstinstallation konfiguriert, es handelt sich dabei um Experteneinstellungen und sollten mit der nötigen Vorsicht verändert werden.*

# 5.1.6. Übersetzungen

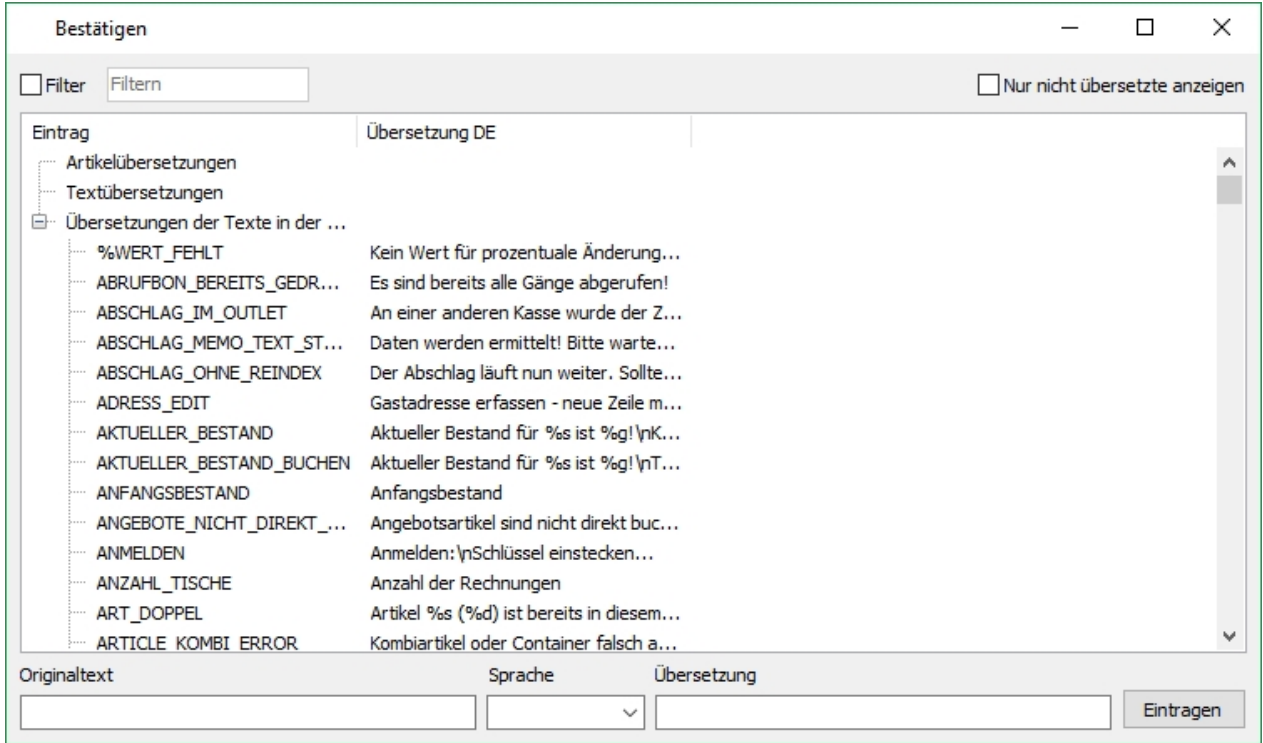

In diesem Dialog besteht die Möglichkeit für verschiedene Texte Übersetzungen hinzuzufügen. Damit können Meldungstexte und Kassenoberfläche sowie Artikelbezeichnungen für den Einsatz in mehrsprachigen Umgebungen übersetzt werden.

# 5.2. Service

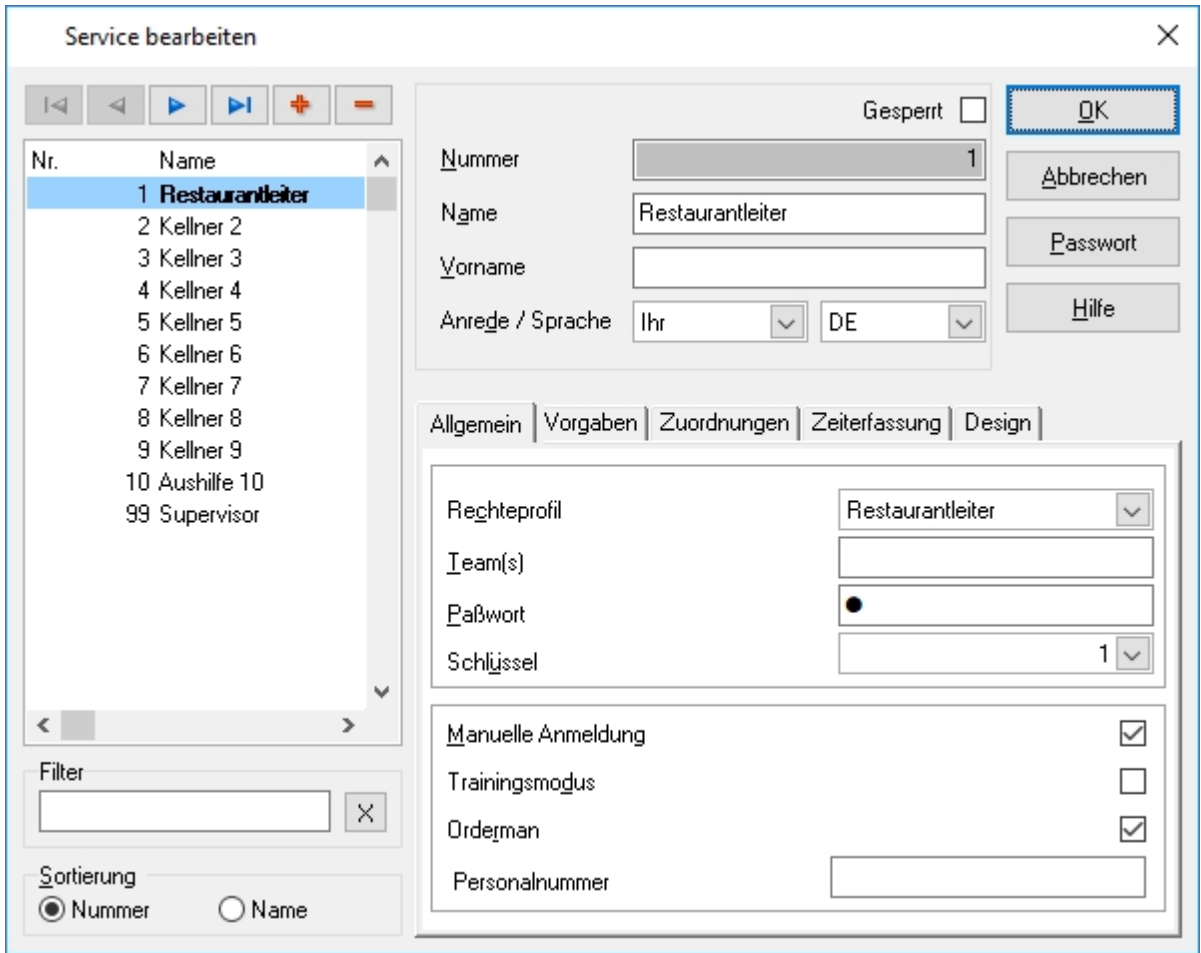

Im Menüpunkt Service können Einstellungen für die Servicekräfte (Kassenbediener) und die Schlüssel zu deren Authentifizierung vorgenommen werden.

### 5.2.1. Service allgemein

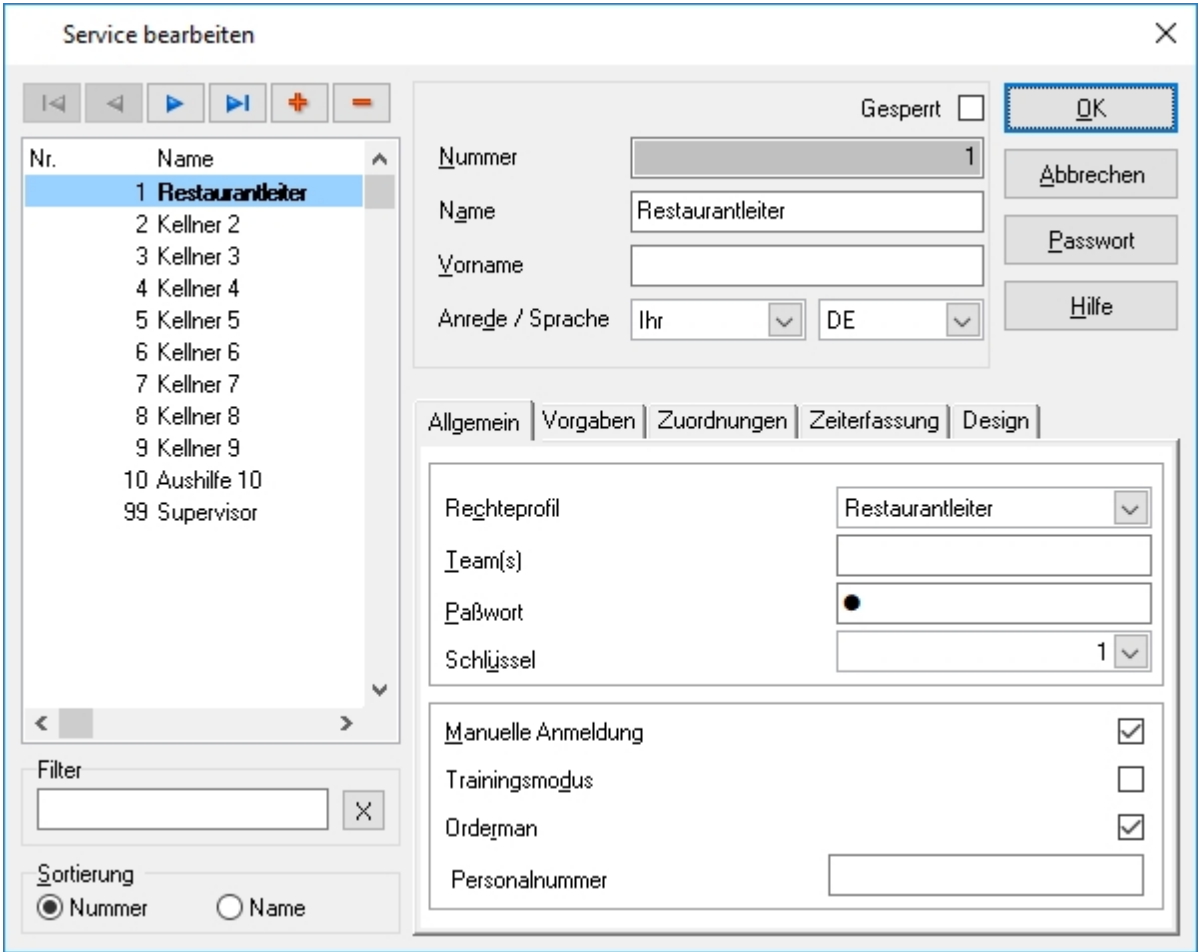

Durch Drücken der Taste **+** wird ein neuer Bediener erzeugt, der dann mithilfe der folgenden Einstellungen individualisiert werden kann.

#### **Filter**

Durch Eintragen einer Zahl in das Feld wird die Bedienerliste entsprechend nach Bedienernummer gefiltert. Durch Drücken auf den "X" Button wird der Filter entfernt.

#### **Sortierung**

Je nach Auswahl wird die Bedienerliste entweder nach Nummer oder nach Name sortiert.

#### **Nummer**

In diesem Feld wird die Bedienernummer hinterlegt. Das Eintragen der Nummer kann nur erfolgen, während ein Bediener neu angelegt wird. Darüber hinaus ist ein doppeltes Anlegen von Nummern nicht möglich, das Backoffice überprüft die Eingabe und würde im Falle einer doppelten Vergabe einen Fehler anzeigen.

#### **Name**

In diesem Feld wird der Nachname des Bedieners hinterlegt, dieser dient gleichzeitig als Anzeigename, welcher in der Kasse sowie auf den Druckbelegen angezeigt wird.

### **Vorname**

In diesem Feld kann der Vorname hinterlegt werden.

### **Anrede**

Die Anrede wird in der Kasse sowie auf Druckbelegen und Kundendisplays angezeigt. Es wird empfohlen, eine Anrede zu hinterlegen, um das Gesamtbild der Kasse abzurunden, Drucklayouts und Events zur Steuerung von Kundendisplays sind stets darauf ausgerichtet, dass eine Anrede genutzt wird. Sollte die Auswahlmöglichkeiten der Anreden nicht ausreichen, so besteht die Möglichkeit diese in den Grundeinstellungen zu erweitern.

### **Sprache**

Hier kann eine von der Kasseneinstellung abweichende Sprache für den Bediener hinterlegt werden.

### **Rechteprofil**

Die Rechteprofile dienen der vereinfachten Konfiguration von Bedienern. Durch die Rechteprofile ist es nicht mehr notwendig jedem Bediener individuelle Rechte zuzuweisen, stattdessen besteht die Möglichkeit ein Rechteprofil anzulegen, diesem Profil diverse Rechte zu hinterlegen und das Profil einem Bediener zu hinterlegen.

### **Team(s)**

Jeder Kassenbediener kann einem oder mehreren Teams zugeordnet werden. Teams werden hier ohne weitere Definition nur als Teamnummer verstanden. Mitgliedschaft in mehreren Teams kann durch eintragen als kommaseparierte Liste eingestellt werden.

Kassenbediener die einer gemeinsamen Teamnummer angehören, können an der Kasse auch die Tische der anderen Teammitglieder sehen und bebuchen.

#### **Passwort**

Insofern die Checkbox "Manuelle Anmeldung" aktiviert wurde, wird das Feld Passwort freigeschaltet und es kann ein numerisches Passwort hinterlegt werden. Die Anmeldung an der Kasse erfolgt dann über die Bedienernummer gefolgt von der Passwortabfrage, die mit Enter bestätigt wird. Es muss kein Passwort hinterlegt werden.

#### **Schlüssel**

Sollte ein Kellnerschloss oder Kartenleser angeschlossen und aktiviert sein, kann an dieser Stelle dem Bediener eine Schlüsselnummer zugeordnet werden. Die Zuordnung "Schlüssel 0" bedeutet, dass kein Schlüssel zugeordnet wurde, in diesem Fall sollte jedoch eine manuelle Anmeldung des Bedieners ermöglicht werden. Um zusätzliche Schlüsselnummern anzulegen, muss der Menüpunkt Schlüssel aufgerufen werden.

#### **Manuelle Anmeldung**

Durch Aktivieren dieser Checkbox wird dem jeweiligen Bediener eine manuelle Anmeldung an der Kasse gestattet. Die Anmeldung an der Kasse erfolgt dann über die Bedienernummer gefolgt von einer Passwortabfrage.

Tipp!!! *Es wird empfohlen ein Passwort zu hinterlegen, sobald die Manuelle Anmeldung erlaubt wird. Dies dient der allgemeinen Sicherheit für den Bediener als auch für den*

## *Gastronom um etwaige Fremdzugriffe zum Kassensystem zu verhindern.*

# **Trainingsmodus**

Der Trainingsmodus dient dem Einarbeiten neuer Bediener in das Kassensystem. Bediener, die im Trainingsmodus arbeiten, arbeiten mit der voller Funktionalität im Kassensystem. Tische von Bedienern im Trainingsmodus werden mit einem farbigen Sternchen am unteren Rand des Tisches markiert. Rechnungen, die im Trainingsmodus abgeschlossen werden, sind mit dem Hinweis beschriftet, dass es sich um eine Rechnung im Trainingsmodus handelt. Diese Rechnungen haben keine fortlaufenden Rechnungsnummern, werden jedoch in Form von Trainingsumsätzen erfasst und somit für das Finanzamt bereitgehalten.

Wichtig!!! *Aktionen, bei denen auf eine Schnittstelle zugegriffen wird, sollten vermieden werden, Beispiele wären Zimmerbuchungen oder Online Kartenzahlungen.*

Tische, die im Trainingsmodus eröffnet wurden und über die Funktion Tisch übergeben an einen "Echten" Bediener übergeben werden, werden im Zuge dieser Funktion zu "Live-Tischen".

Tipp!!! *Es wird empfohlen, wenn der Trainingsmodus benötigt wird, dafür einen separaten Bediener im System anzulegen und diesen ausschließlich für den Trainingsmodus zu verwenden.*

### **Orderman**

Durch Aktivieren dieser Checkbox wird dem Bediener gestattet, sich an einem der mobilen Orderman anzumelden. Die Anmeldung an den Orderman erfolgt dann durch die Bedienernummer sowie dem Passwort, eine Anmeldung über Schlüssel ist aktuell nicht möglich.

#### **Personalnummer**

Dieses Feld ermöglicht das Eintragen einer Personalnummer. Diese könnte dann z.B. für Auswertungen benutzt werden.

### Service Vorgaben

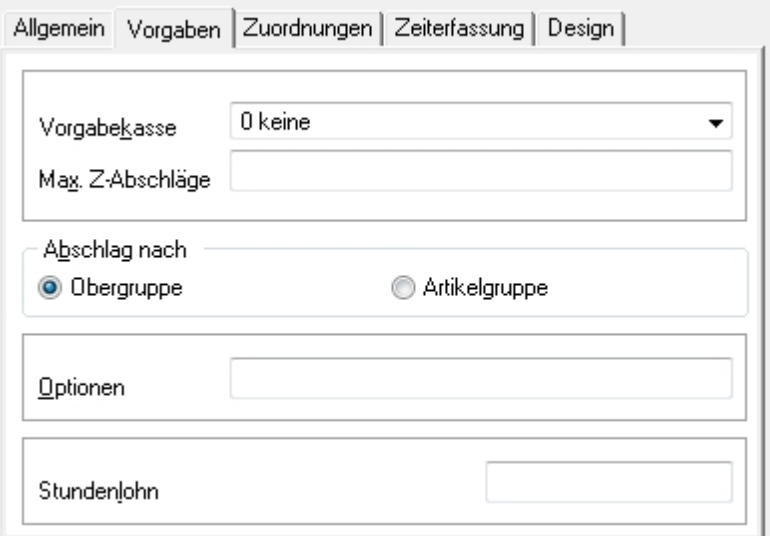

### **Vorgabekasse**

Über diese Option besteht die Möglichkeit eine Kasse zu definieren, die bei der Anmeldung des Bedieners geladen wird. Somit ist es möglich, gewissen Bedienern ein Outlet zuzuordnen, in denen diese arbeiten sollen.

#### **Max Z-Abschläge**

Um die Anzahl der Neuanmeldungen nach erfolgtem Z-Abschlägen zu begrenzen, kann in dieses Feld ein numerischer Wert eingetragen werden. Die Zahl 0 bzw. ein leeres Feld werden dabei vom System als unbegrenzt interpretiert.

#### **Abschlag nach**

Anhand dieser Option kann entschieden werden, wie die Bedienerumsätze auf dem Z-Abschlag Bediener ausgewiesen werden.

#### **Optionen**

Hier können bedienerbezogene Eventsteuerungen hinterlegt werden, die für einzelne Bediener initialisiert werden.

### **Stundenlohn**

Hier kann der Stundenlohn des Bedieners hinterlegt werden, welcher in spezifischen Auswertungen berücksichtigt werden kann.

### Service Zuordnungen

Im Reiter Zuordnungen können bedienerbezogene, individuelle Rechte, Zahlungsarten und Verkaufsstellen gesetzt werden.

# **Individuelle Rechte**

Die Individuellen Rechte ermöglichen es einem Bediener, ein vom Rechteprofil abweichendes Recht zuzuweisen. Somit ist es nicht notwendig für jeden Bediener ein eigenes Rechteprofil zu pflegen.

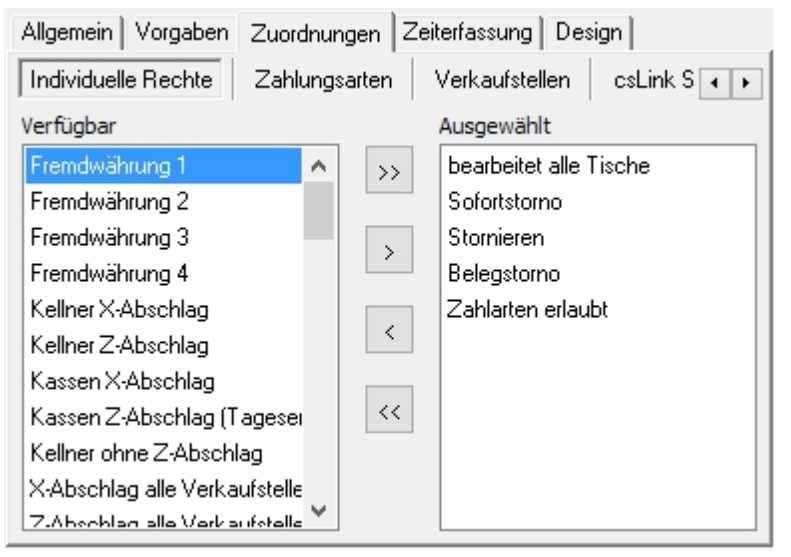

# **Zahlungsarten**

Für jeden Bediener müssen die erlaubten Zahlungsarten individuell freigeschaltet werden.

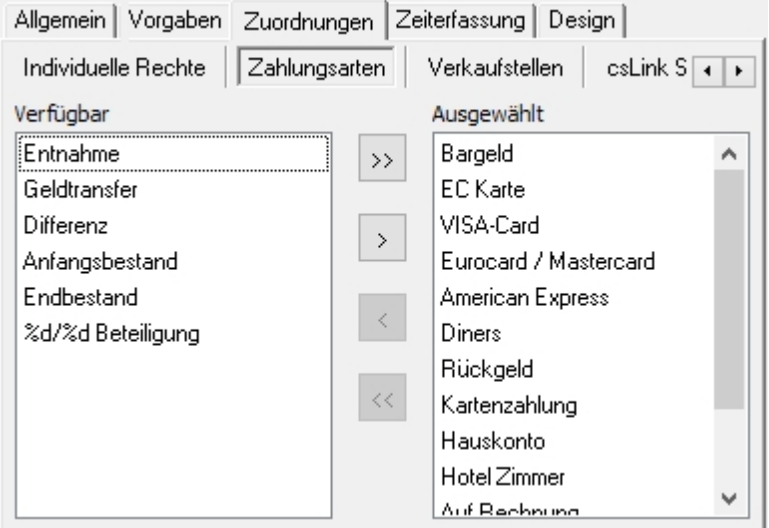

### **Verkaufsstellen**

Für jeden Bediener müssen die erlaubten Verkaufsstellen individuell freigeschaltet werden.
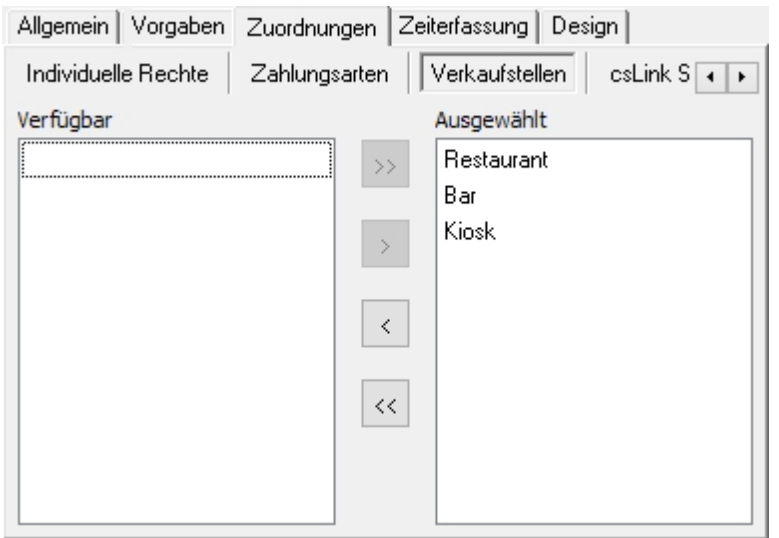

#### **csLink Server**

Wenn ein csLink Server im System hinterlegt ist, kann dieser für einen Bediener individuell freigeschaltet werden.

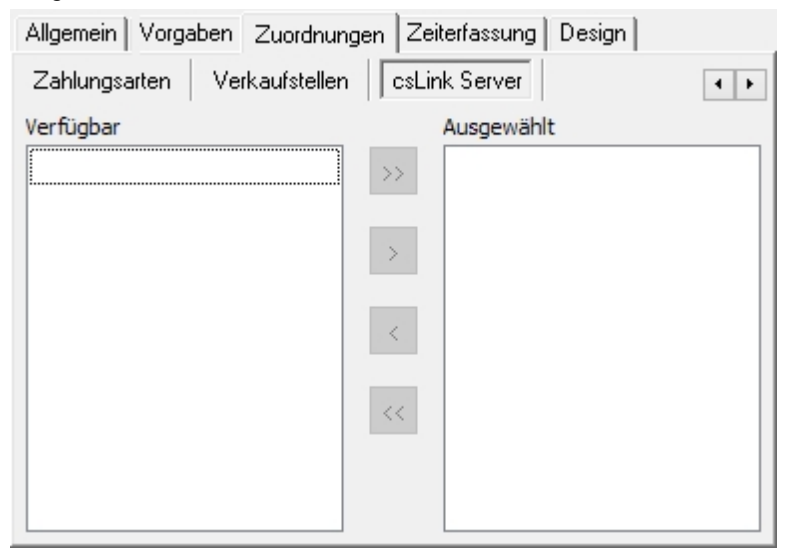

# Service Zeiterfassung

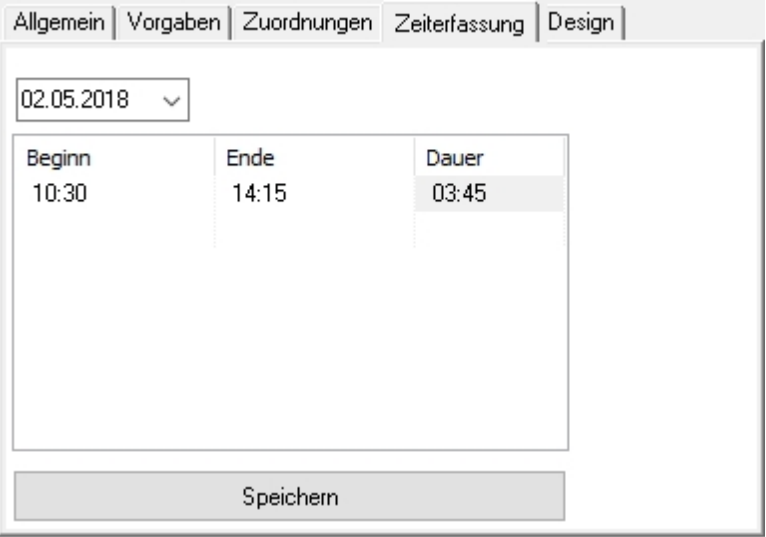

Bei konfigurierter Zeiterfassung werden alle individuellen An- und Abmeldevorgänge des Bedieners Minutengenau erfasst. Es besteht die Möglichkeit, die im Reiter befindlichen Zeiten nachträglich zu bearbeiten oder nach zutragen.

Eine globale Auswertung der Bedienerzeiten kann im Bereich [Controlling](#page-156-0) unter den Auswertungen gefunden werden.

# Service Design

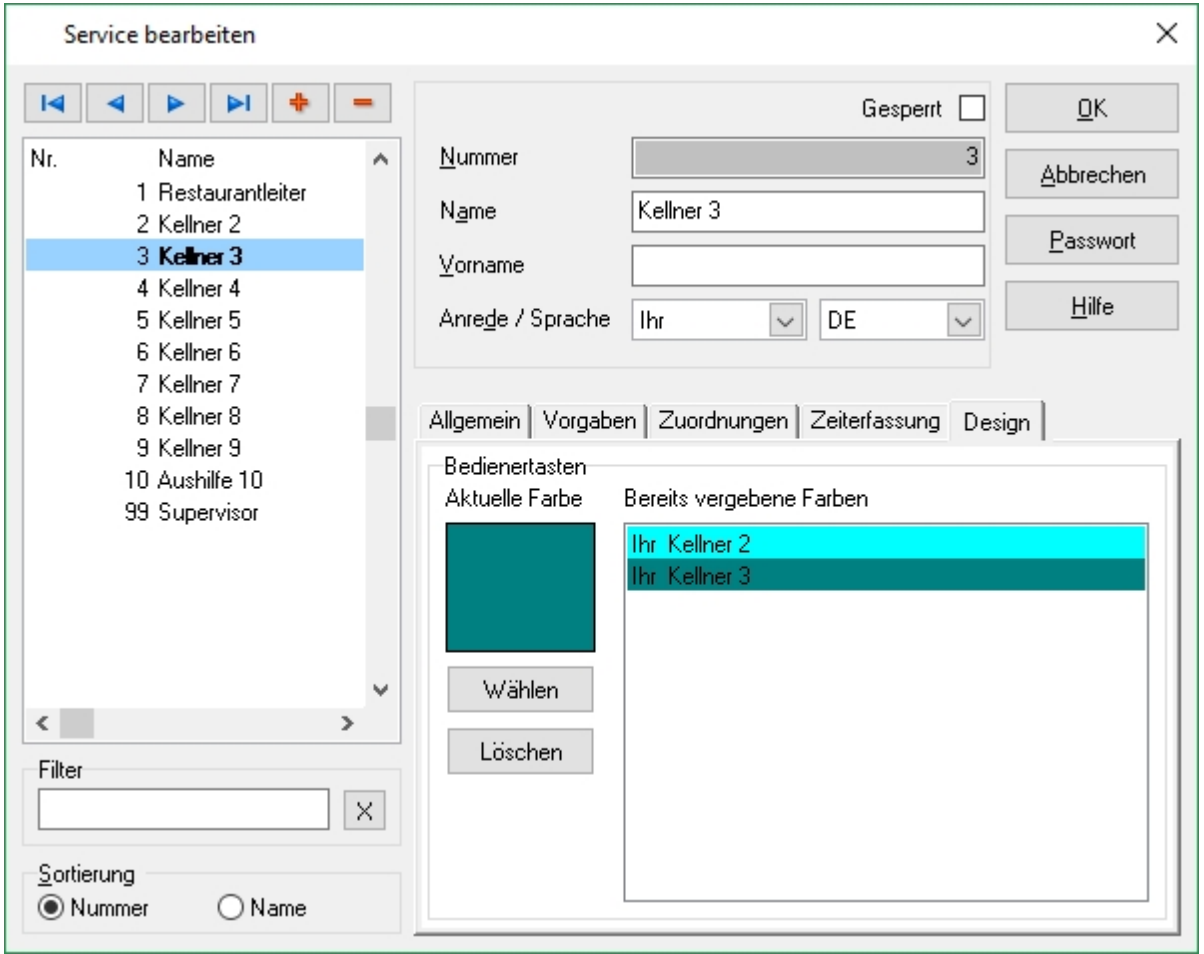

In Kassensystemen, in welchen mit individuellen Bedienertasten an statt Anmeldung via Schlüssel gearbeitet wird, wie z.B. in der Bäckerei-Umgebung wird den einzelnen Bedienern hier eine gewünschte Farbe für die Tasten zugewiesen.

# 5.2.2. Schlüssel

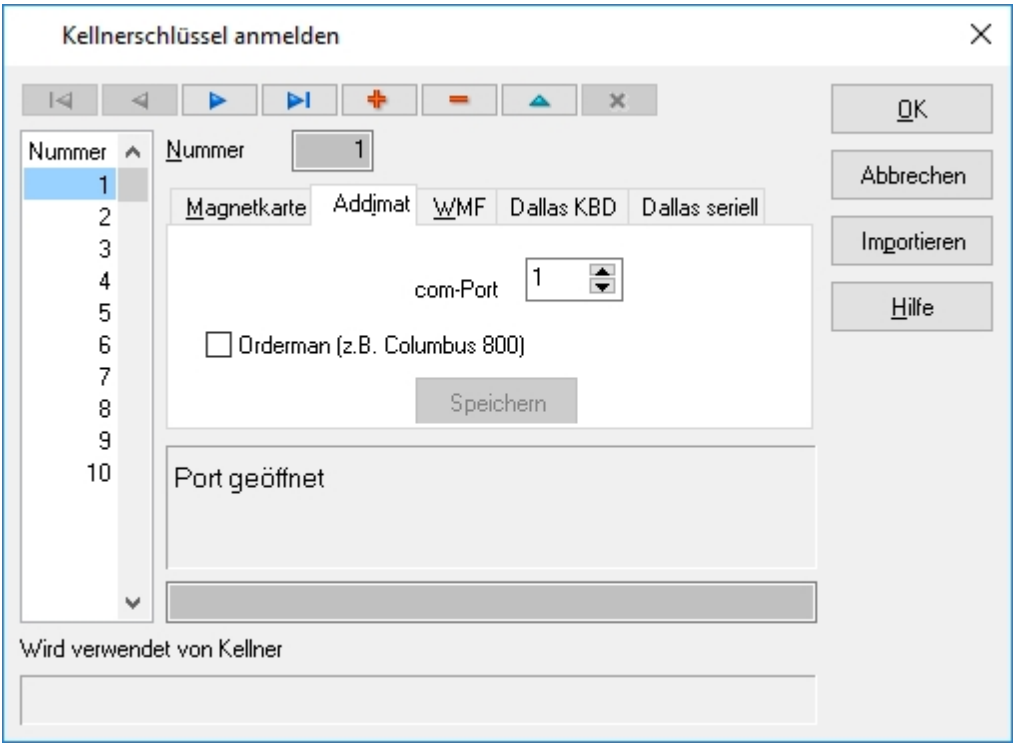

Der Menüpunkt Schlüssel erlaubt es dem ADDIPOS Backoffice Benutzer, Bedienerschlüssel anzulegen. Im ADDIPOS Kassensystem ist ein Schlüssel eine Nummer, der ein einzigartig identifizierbarer Hardware-Schlüssel zugeordnet wird. Dies geschieht über die Reiter, die je nach verwendetem Schloss benutzt werden, um den Schlüssel auszulesen und einer Nummer zu zuordnen.

Um einen neuen Bedienerschlüssel anzulegen, muss die Taste <sup>+</sup> gedrückt werden. Es wird ein neuer Datensatz erzeugt, dem im Anschluss eine Nummer zugewiesen werden muss. Eine doppelte Vergabe von Nummern ist dabei nicht möglich.

Im Anschluss wird das zu verwendende Bedienerschloss und der verwendete Anschluss ausgewählt. Sobald das System den Schlüssel erkennt, wird die Zahlen- /Buchstabenkombination im grauen Feld angezeigt. Der Button Speichern muss gedrückt werden. Der Schlüssel wurde jetzt einer Schlüsselnummer zugewiesen.

Wenn ein Schlüssel in das System eingesteckt wird, welcher bereits eine Zuordnung hat, springt der Fokus automatisch auf den entsprechenden Datensatz.

# 5.2.3. Profile

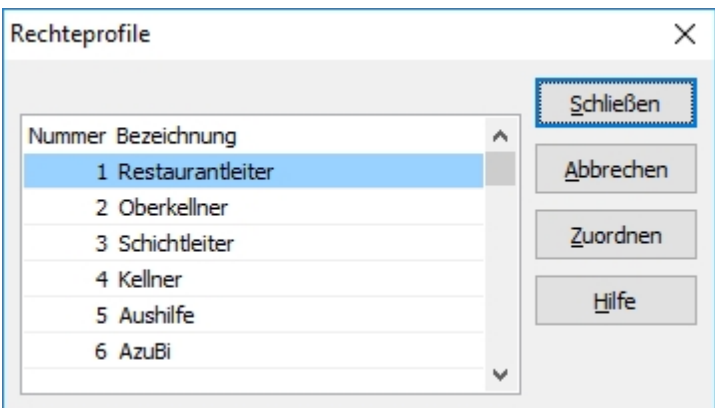

Die Benutzerprofile dienen der vereinfachten Verwaltung von Nutzerrechten im ADDIPOS Kassensystem. Es stehen 7 Benutzerprofile zur Verfügung, die in der Bezeichnung und den Rechten angepasst werden können.

Um ein Benutzerprofil zu konfigurieren, muss auf die Taste Zuordnen gedrückt werden.

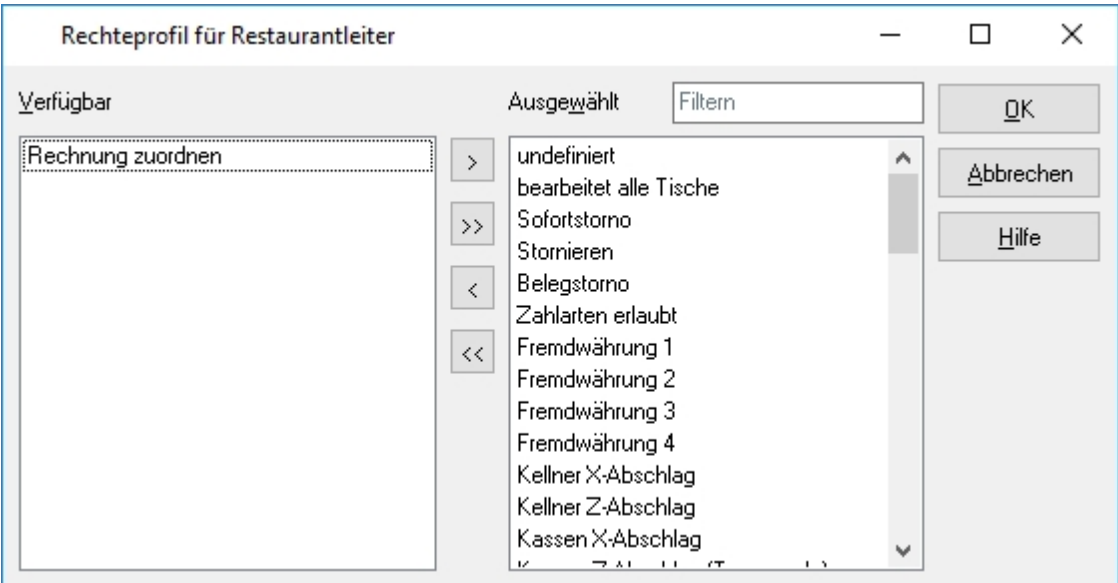

Jetzt kann für das ausgewählte Benutzerprofil entschieden werden, welche Rechte für das Profil ausgewählt sind und somit dem Bediener in der Kasse gestattet sind.

Durch einen Doppelklick auf ein Recht kann dieses zwischen "Verfügbar" und "Ausgewählt" hinund hergeschoben werden. Alternativ können die Pfeiltasten zwischen den Dialogen genutzt werden, um ein Recht zu bewegen.

## 5.2.4. Rechte

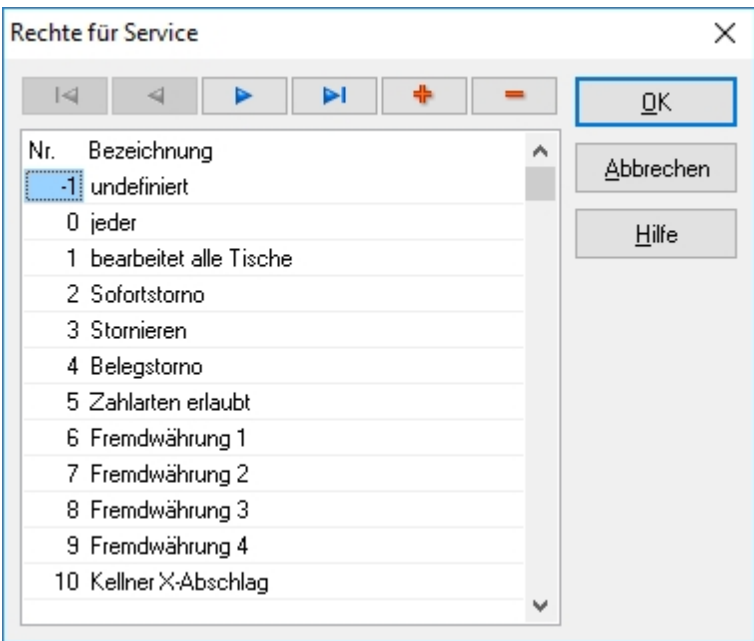

Der Menüpunkt Rechte gewährt Zugriff auf alle im System definierten Rechte. Es können über die Taste beliebig viele Rechte angelegt werden. Dem neu angelegten Recht muss jetzt eine Nummer und eine Bezeichnung zugeordnet werden.

Das Besondere an den ADDIPOS Rechten ist, dass diese keine feste Definition haben. Ein Recht funktioniert als Bindeglied zwischen einem Benutzer und einer Funktion, daher muss ein Recht keine besondere Bezeichnung erhalten, um zu funktionieren.

#### Beispiel:

Das Recht 3 Stornieren ist bei der Funktion Stornieren als zu verwendendes Recht hinterlegt. Durch die Zuordnung des Recht 3 Stornieren zum Rechteprofil Bediener, erhält jeder Bediener mit diesem Rechteprofil die Möglichkeit zu stornieren. Somit kann das Recht 3 Stornieren z.B. umbenannt werden in Korrekturbuchung und es würde den gleichen Zweck erfüllen, solange es bei der Funktion Stornieren als Recht hinterlegt ist.

# 5.3. Drucker

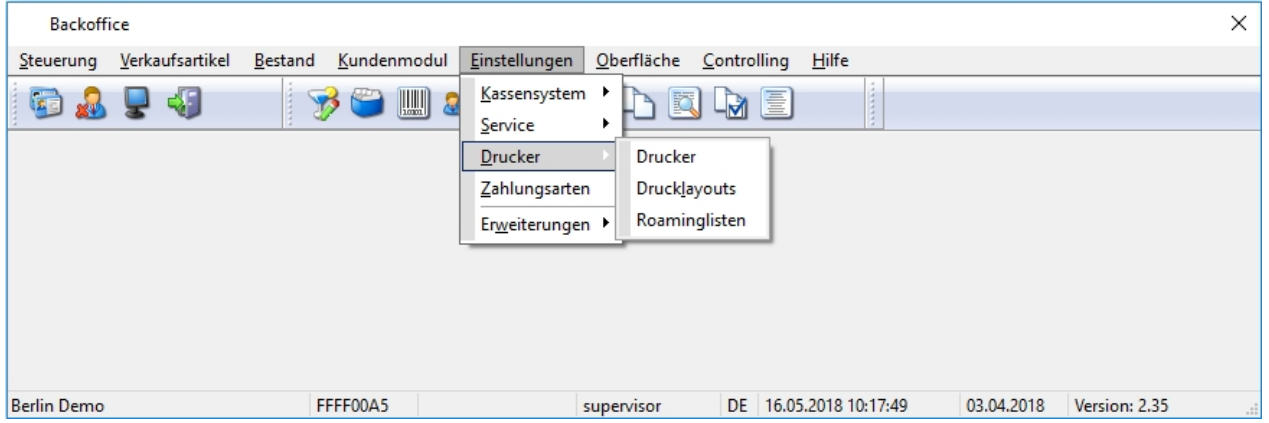

Die Druckereinstellungen steuern alle im ADDIPOS Kassensystem hinterlegte Drucker, Drucklayouts und Roaminglisten.

## 5.3.1. Drucker

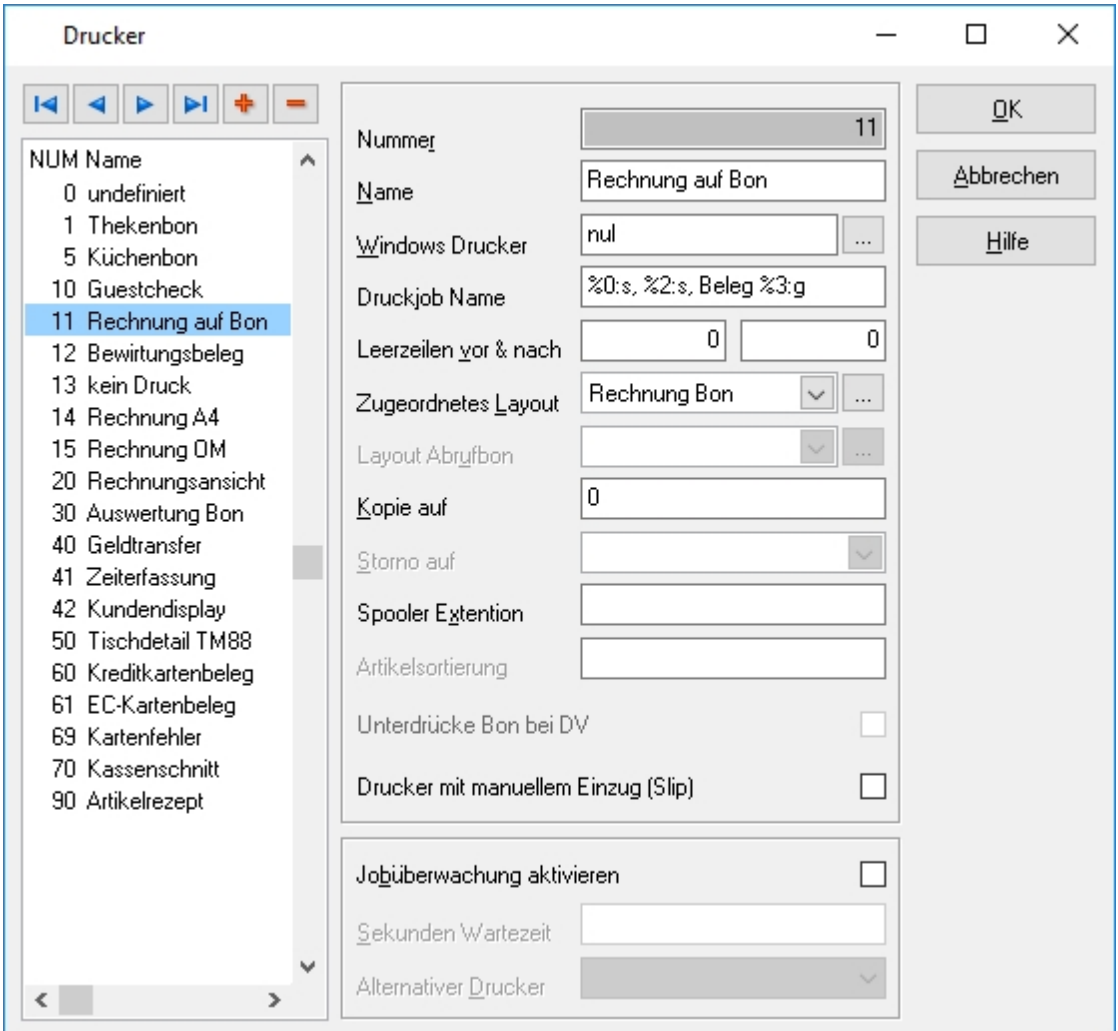

Die Drucker werden im Zuge der Erstinstallation konfiguriert. Es handelt sich dabei um Experteneinstellungen, die mit der nötigen Vorsicht verändert werden sollten.

Ein neuer Drucker kann über die <sup>+</sup> Taste angelegt werden.

#### **Nummer**

Die Nummer muss stets einzigartig sein, eine doppelte Vergabe von Druckernummern ist nicht möglich und wird vom Backoffice verhindert.

#### **Name**

Der Name sollte möglichst aussagekräftig gewählt werden. Der Druckername wird in der Kasse und dem Backoffice für die Zuordnungen verwendet.

#### **Windows Drucker**

Hier wird der Name des Windows Druckers hinterlegt, welcher vom Logischen Drucker angesteuert werden soll.

#### **Druckjob Name**

Der Druckjob Name besteht aus einer Aneinanderreihung von Platzhaltern und dient der Identifizierung des Druckauftrages im Druckspooler.

#### **Leerzeilen vor & nach**

Bei Guestcheck-Druckern ist es oftmals notwendig eine gewissen Anzahl an Leerzeilen vor und nach dem eigentlichen Druck zu haben. Diese Einstellungen können hier vorgenommen werden.

#### **Zugeordnetes Layout**

Hier wird das für den Drucker angepasste Drucklayout hinterlegt. Ein Drucklayout ist zwingend notwendig, weil es ohne eine Zuordnung sonst zu Fehlern in der Kasse führen würde. Anpassungen des Drucklayouts können vom ADDIPOS Support vorgenommen werden.

#### **Layout Abrufbon**

Hier wird das für den Abrufbon benötigte Drucklayout hinterlegt. Sollte es sich um einen Drucker handeln, der keinen Abrufbon benötigt, wird über das Drop-down-Menü der Eintrag "kein Layout" ausgewählt.

#### **Kopie auf**

Wenn eine Kopie des Drucks benötigt wird, muss hier die Nummer des Druckers hinterlegt werden, auf die eine Kopie geschickt werden soll.

Wichtig!!! *Es sollte nie der eigene Drucker eingetragen werden, weil es sonst zu einer Dauerschleife kommen könnte*

#### **Storno auf**

Auswahl des Druckers auf den der Stornobon gedruckt wird, in der Regel verweist der Drucker hier auf sich selbst.

## **Spooler Extension**

Wenn ein Drucker besondere Spoolerkonfigurationen zu berücksichtigen hat, müssen diese hier eingetragen werden.

## **Artikelsortierung**

Ermöglicht für Bondrucker die Zuordnung eine Formel mit deren Hilfe die Artikel auf dem Bon sortiert werden. Wichtig!!! *Experteneinstellung!*

# **Unterdrücke Bon bei DV**

Wenn die Kasse im DV (Direktverkaufsmodus) arbeitet, kann an dieser Stelle der Bondruck im DV Modus unterdrückt werden.

#### **Jobüberwachung aktivieren**

Durch Aktivieren dieser Checkbox wird die Druckjobüberwachung aktiviert. Die Druckjobüberwachung überprüft für einen vorgegebenen Zeitraum, ob ein Druckjob abgearbeitet wird. Sollte ein Druckjob nicht innerhalb der vorgegebenen Zeit abgearbeitet werden, wird der Druck auf einen Alternativdrucker stattfinden. Diese Option bietet die Möglichkeit redundant zu arbeiten.

#### **Sekunden Wartezeit**

Wurde die Druckjobüberwachung aktiviert, so wird an dieser Stelle die Anzahl der Sekunden eingetragen, die der Drucker den Druckjob überwacht, bevor dieser auf einen Alternativdrucker geschickt wird.

# **Drucker mit manuellem Einzug (Slip)**

Ist zu setzen, wenn es sich um einen Drucker handelt, bei dem zu jedem Druck ein Beleg angelegt werden muss.

## **Alternativer Drucker**

Wenn die Druckjobüberwachung aktiviert wurde, wird hier der Alternativdrucker hinterlegt, der nach einer vorher definierten Zeit angesprochen wird.

# 5.3.2. Drucklayouts

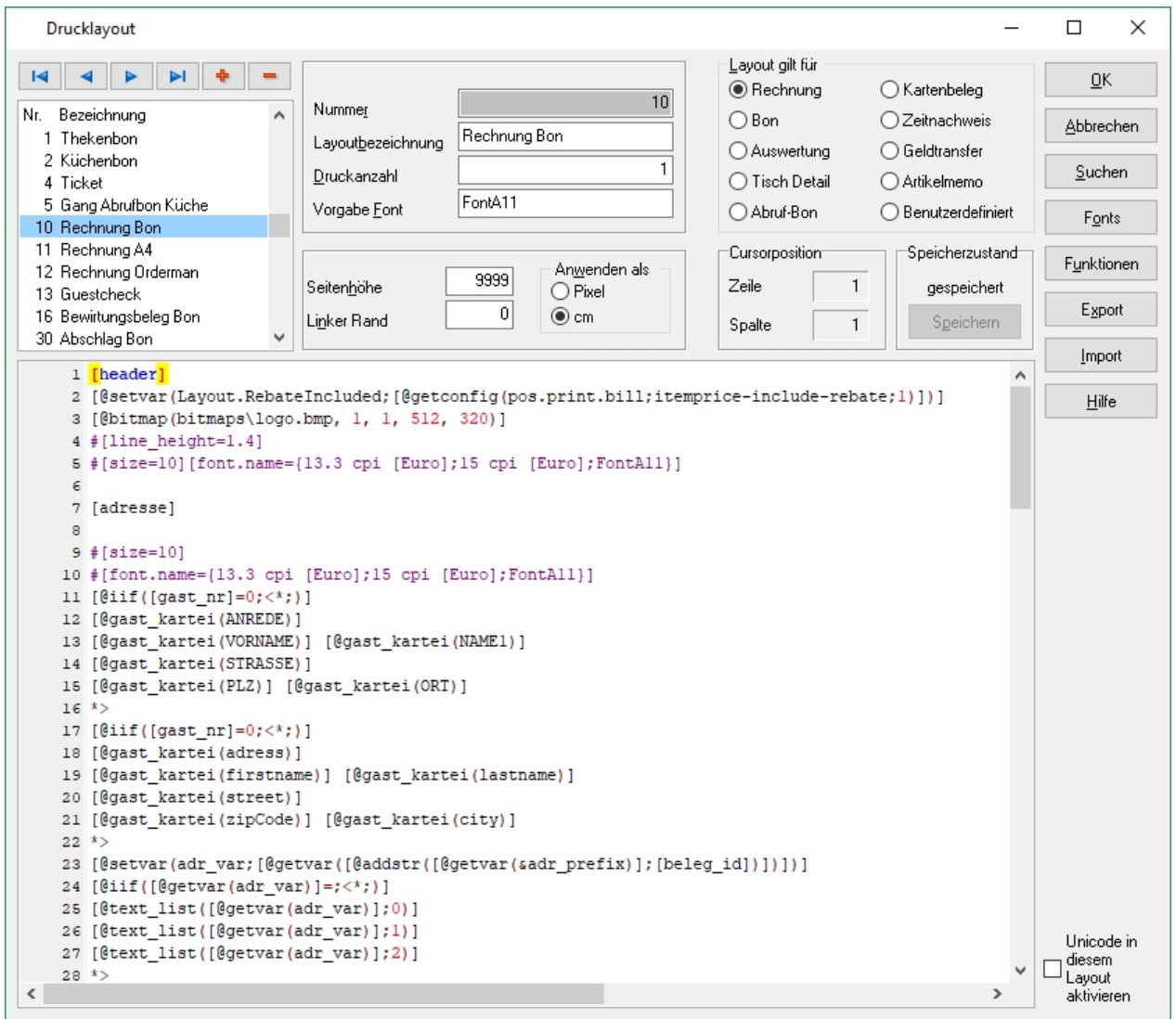

# Wichtig!!! *Die Drucklayouts werden im Zuge der Erstinstallation konfiguriert. Es handelt sich dabei um Experteneinstellungen und sollten mit der nötigen Vorsicht verändert werden.*

Drucklayouts definieren, wie der Druck einer Rechnung oder eines Bons aussehen wird. Dabei ist zu beachten, dass Drucklayouts stets unter Berücksichtigung des Druckermodells sowie den verfügbaren Fonts entwickelt werden.

Ein neues Drucklayout kann über die <sup>+</sup> Taste angelegt werden. Dabei muss dem Drucklayout eine Nummer und eine Bezeichnung gegeben werden. Die Nummern dürfen nicht doppelt vergeben werden, weil es sonst zu Fehlern in der Kasse kommen kann.

#### **Nummer**

Jedes Layout benötigt eine einzigartige Nummer, diese dient der Zuordnung zu einem Drucker.

## **Layoutbezeichnung**

Die Bezeichnung eines Layouts sollte möglichst beschreibend sein.

#### **Druckanzahl**

Hier wird die Anzahl der Druckaufträge hinterlegt, die ausgeführt werden sollen.

#### **Vorgabe Font**

Der Vorgabe Font muss stets hinterlegt sein, dabei ist darauf zu achten, dass der Drucker die Fonts unterstützt. Der Vorgabe Font wird verwendet, wenn das Drucklayout sonst keinen Font vorgegeben hat.

#### **Seitenhöhe**

Hier wird die Maximale Seitenhöhe eingestellt als Pixel oder in cm.

#### **Linker Rand**

Hier wird der linke Rand eingestellt als Pixel oder in cm.

#### **Layout gilt für**

Jedes Layout benötigt einen Layouttyp. Dieser Typ dient der weiteren Auswahl in diversen Dialogen, die auf ein Drucklayout zugreifen.

#### **Drucklayout**

Ein Drucklayout besteht aus Fonts und Platzhaltern. Drucklayouts können individuell angepasst und entwickelt werden, diese Arbeiten sollte stets von einem erfahrenen Benutzer durchgeführt werden, weil es sonst zu schweren Fehlern in der Kasse kommen kann.

# 5.3.3. Roaminglisten

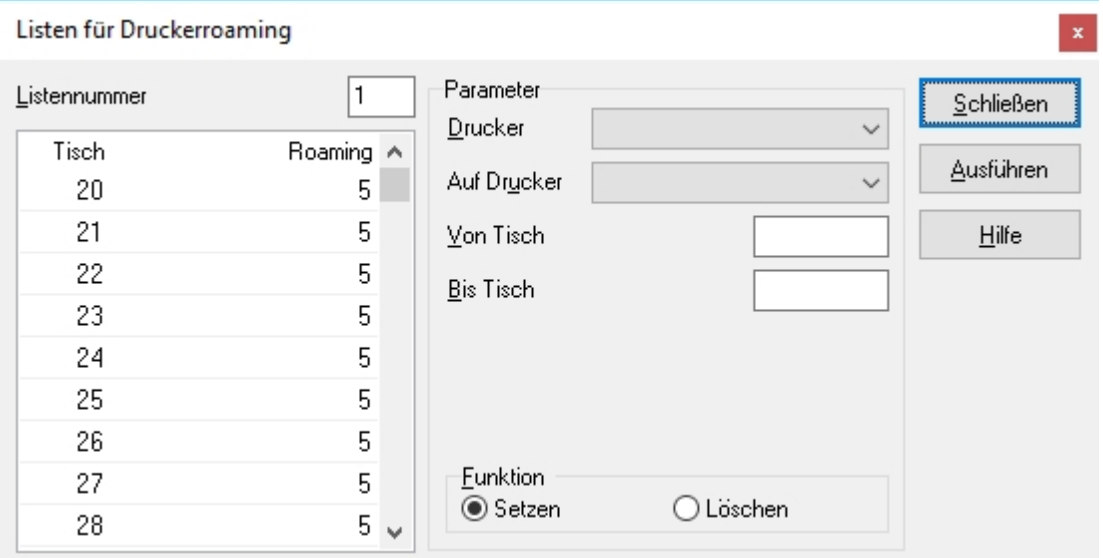

Das ADDIPOS Kassensystem bietet die Möglichkeit, für Drucker Roaminglisten zu aktivieren. Mithilfe einer Roamingliste kann der Druck auf einen bestimmten Drucker für einen Tisch oder eine Tischreihe (1-200) auf einen anderen Drucker umgeleitet werden.

Um eine Roamingliste anzulegen, wird in das Feld Listennummer eine beliebige Zahl eingetragen. Danach wird der Ursprungsdrucker ausgewählt (Drucker) und der Zieldrucker (Auf Drucker) sowie die Tischreihe bei der die Roamingliste greifen soll.

Wenn alle Parameter gesetzt wurden, muss die Roamingliste nur noch über den "Ausführen" Button gespeichert werden.

# 5.4. Zahlungsarten

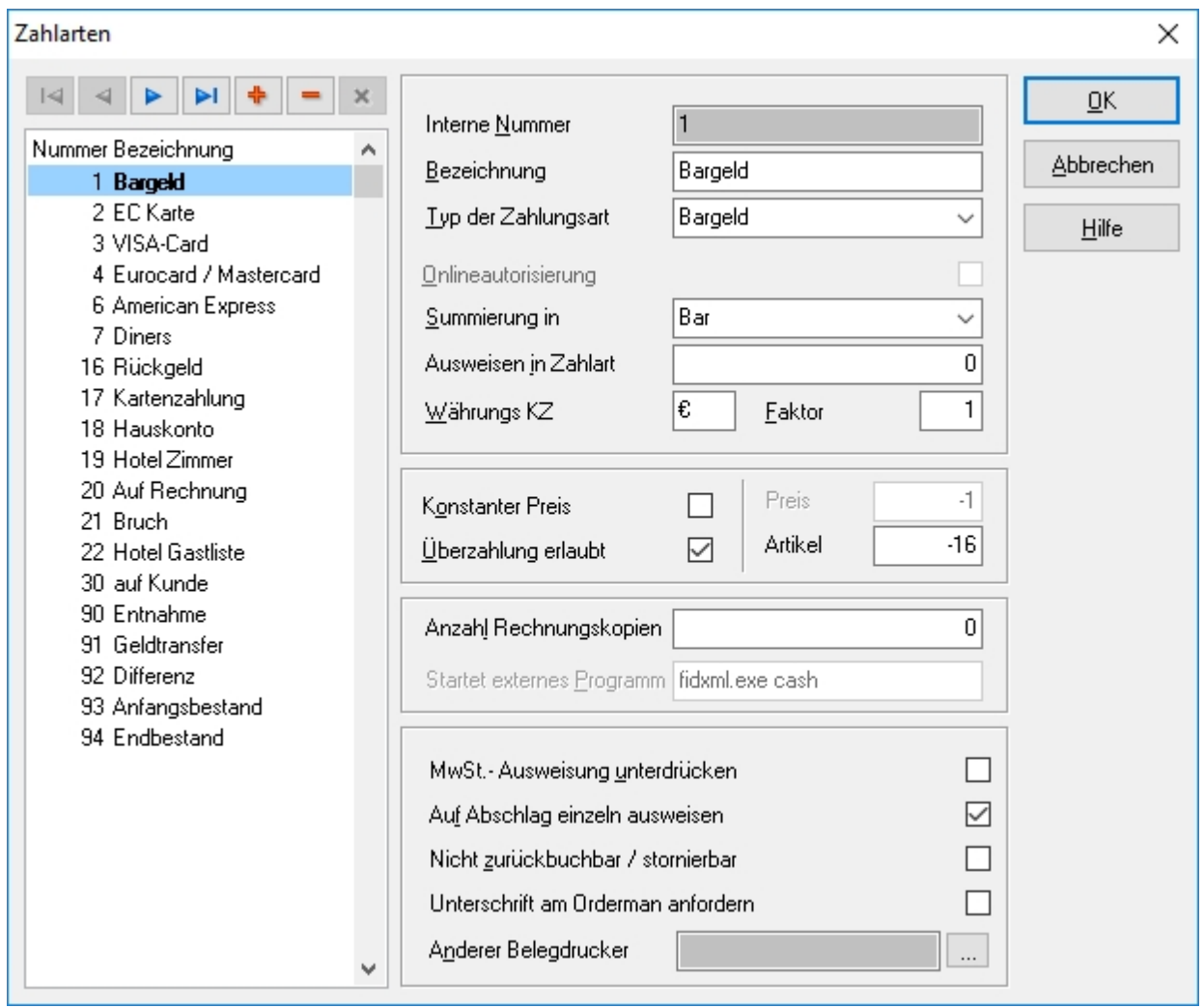

Wichtig!!! *Die Zahlungsarten werden im Zuge der Erstinstallation konfiguriert. Es handelt sich dabei um Experteneinstellungen und sollten mit der nötigen Vorsicht verändert werden.*

Um eine neue Zahlart anzulegen, muss die Taste <sup>+</sup> gedrückt werden, dabei vergibt das System automatisch die nächste verfügbare Nummer.

# **Interne Nummer**

Hierbei handelt es sich um die Nummer der Zahlart, diese ist für die interne Verarbeitung notwendig. Abgesehen von der Zahlartenliste wird die Nummer der Zahlart in der Regel mit einem Minus vorhergehend geführt (-1, -8, -16).

#### **Bezeichnung**

Der Name der Zahlart sollte möglichst aussagekräftig sein. Die Bezeichnung wird auf der Rechnung und den Abschlägen gedruckt und in der Kasse angezeigt.

## **Typ der Zahlungsart**

Anhand des Typs der Auswahlbox wird der Zahlungsart das Verhalten beim Buchen sowie die Gruppe der Zahlungsarten zugewiesen.

# **Onlineautorisierung**

Durch Aktivieren dieser Checkbox wird der Zahlungsart mitgeteilt, dass im Fall von Kartenzahlungen eine Onlineautorisierung stattfinden soll.

#### **Summierung in**

Anhand des Drop-down-Menüs wird der Zahlungsart eine Zahlartgruppe zugewiesen, in welcher sie auf dem Abschlag summiert wird. Ein Beispiel wären Kartenzahlungen. in diesem Fall können VISA, Mastercard und Diners unter eine Zahlartgruppe summiert werden. Es können bis zu 8 Zahlartgruppen angelegt werden.

## **Ausweisen in Zahlart**

Es können mehrerer Zahlungsarten auf dem Abschlag zu einem Eintrag zusammengefasst werde, so wird beispielsweise das Rückgeld in Bargeld aufsummiert

## **Währungs KZ**

In diesem Feld wird das Währungszeichen der Zahlungsart eingetragen. Das Währungszeichen wird auf Rechnungen sowie Abschlägen gedruckt.

## **Faktor**

Hier wird der Umrechnungsfaktor zur Systemwährung angegeben. Wenn das Feld leer ist, wird der Faktor 1,0 verwendet. Der Faktor wird von Fremdwährungen benötigt, um den Umrechnungskurs korrekt berechnen zu können.

## **Konstanter Preis / Preis**

Durch Aktivieren dieser Checkbox öffnet sich ein Feld, in welchem ein Konstanter Preis eingetragen werden kann. Konstante Preis sollten nur von Zahlungsarten verwendet werden, bei der immer preislich gleiche Anteile zur Zahlung genutzt werden. Zwei Beispiele wären Wertbonzahlungsarten oder eine Gutscheinzahlart. Es wird empfohlen, eine Überzahlung für diese Art der Zahlungsarten zuzulassen, um eine eventuelle Überzahlung des Rechnungsbetrages auszugleichen.

## **Überzahlung erlaubt / Artikel**

Das ADDIPOS Kassensystem verfügt über die Möglichkeit, vom Kunden gegebene Beträge zu erfassen und das Wechselgeld entsprechend auszurechnen. Dazu muss die Checkbox "Überzahlung erlaubt" aktiviert werden. Sobald dies geschehen ist, steht das Feld "Artikel" bereit. Je nach dem, um welche Zahlungsart es sich handelt, muss eine Zahlungsart oder ein Artikel als Artikel hinterlegt werden. Im Fall von Zimmerbuchungen und Kartenzahlungen müsste ein Tip Artikel hinterlegt werden, dieser würde dann entsprechend dem Differenzbetrag von Rechnung und eingegebenen Betrag gesetzt werden.

## **Anzahl Rechnungskopien**

Hier kann eine Anzahl an Rechnungskopien eingetragen werden, die für eine bestimmte Zahlart benötigt wird. So kann für Zimmerbuchungen, bei denen eine Kopie für den Kunden und ein unterschriebener Beleg für den Gastronom benötigt wird, eine 1 eingetragen werden und das Kassensystem druckt die Rechnung als Kopie erneut.

#### **Starte externes Programm**

Wenn es sich bei der Zahlungsart um eine Zimmerbuchung handelt, so muss an dieser Stelle die auszuführende Interface-Datei eingetragen werden.

#### **MwSt. -Ausweisung unterdrücken**

Durch Aktivieren dieser Checkbox wird die Mehrwertsteuerausweisung auf der Rechnung unterdrückt. Das ist bei Zimmerbuchungen erforderlich, damit der Beleg nicht parallel zur Hotelrechnung die Mehrwertsteuer aufweist und damit beide Belege beim Finanzamt vorgelegt werden können.

#### **Auf Abschlag einzeln ausweisen**

Durch Aktivieren dieser Checkbox wird die Zahlungsart auf dem Z-Abschlag einzeln ausgewiesen. Das kann im Falle von Zimmerbuchungen oder Kartenzahlungen notwendig sein, ohne dabei die Summierung der Zahlart zu verändern.

# **Nicht zurückbuchbar / stornierbar**

Durch Aktivieren dieser Checkbox wird verhindert, dass eine Zahlungsart storniert oder zurückgebucht werden kann.

## **Unterschrift am Orderman anfordern**

Durch Aktivieren dieser Checkbox wird beim Zahlungsvorgang am Orderman eine Unterschrift des Kunden benötigt, um die Zahlungsart abzuschließen.

#### **Anderer Belegdrucker**

Wenn eine bestimmte Zahlungsart auf einem bestimmten Drucker drucken soll, wird dieser hier eingetragen..

# 5.5. Erweiterungen

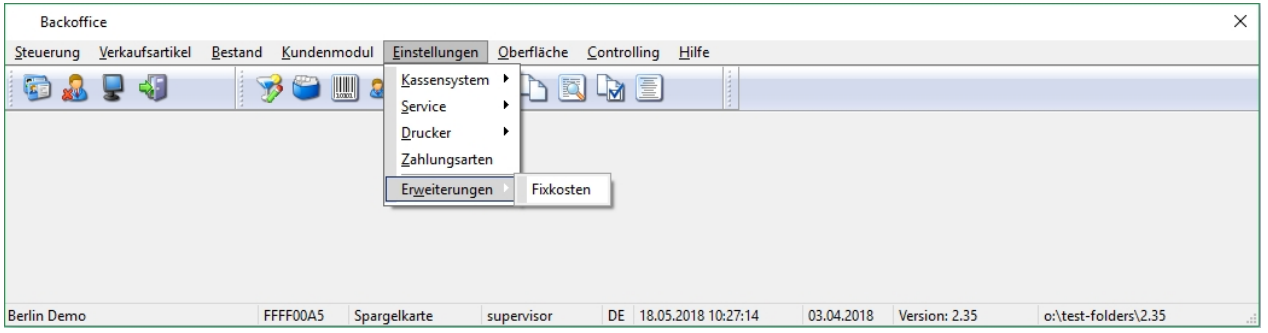

In diesem Menüpunkt können per Konfiguration kundenspezifische Dialoge, Anwendungen oder Stammdatentabellen für spezielle Auswertungen eingebunden werden.

## Fixkosten

Ein Beispiel für die dynamische Einbindung eines Dialogs mit Tabelle zur Bearbeitung.

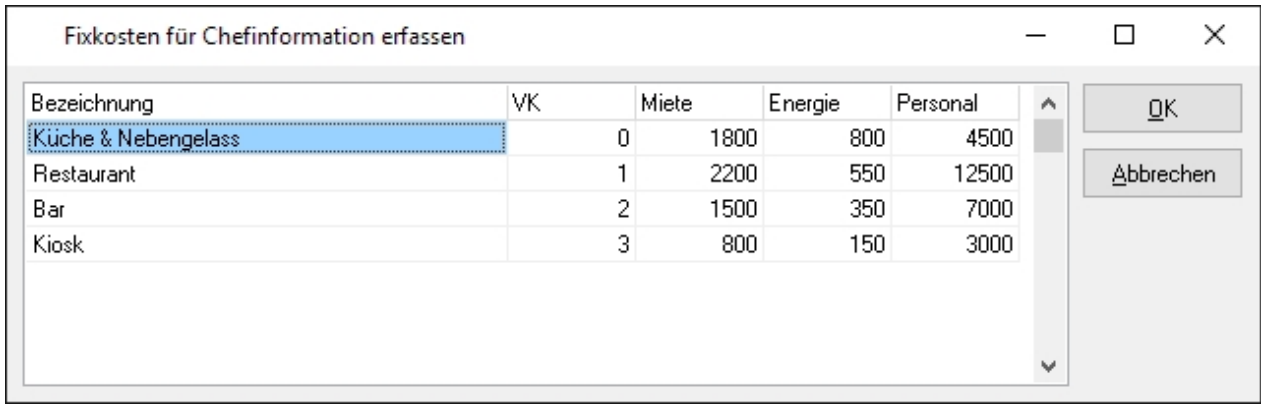

Die Fixkosten bieten die Möglichkeit, Kosten für den laufenden Betrieb festzuhalten und im Rahmen einer Auswertung auszuwerten.

# **6. Oberfläche**

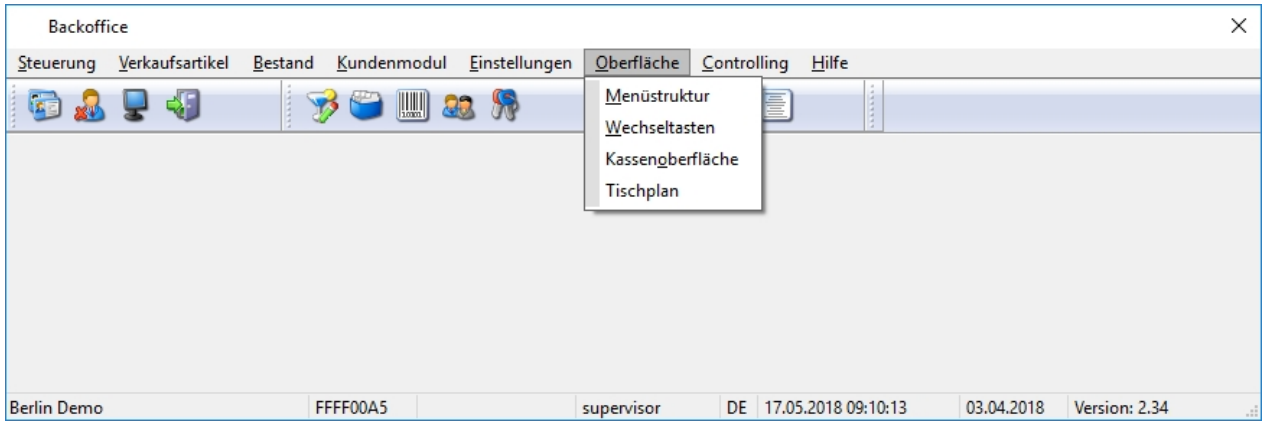

Im Menüpunkt Oberfläche können die Menüstruktur, die Wechseltasten, die Kassenoberfläche und der Tischplan eingestellt werden.

# 6.1. Menüstruktur

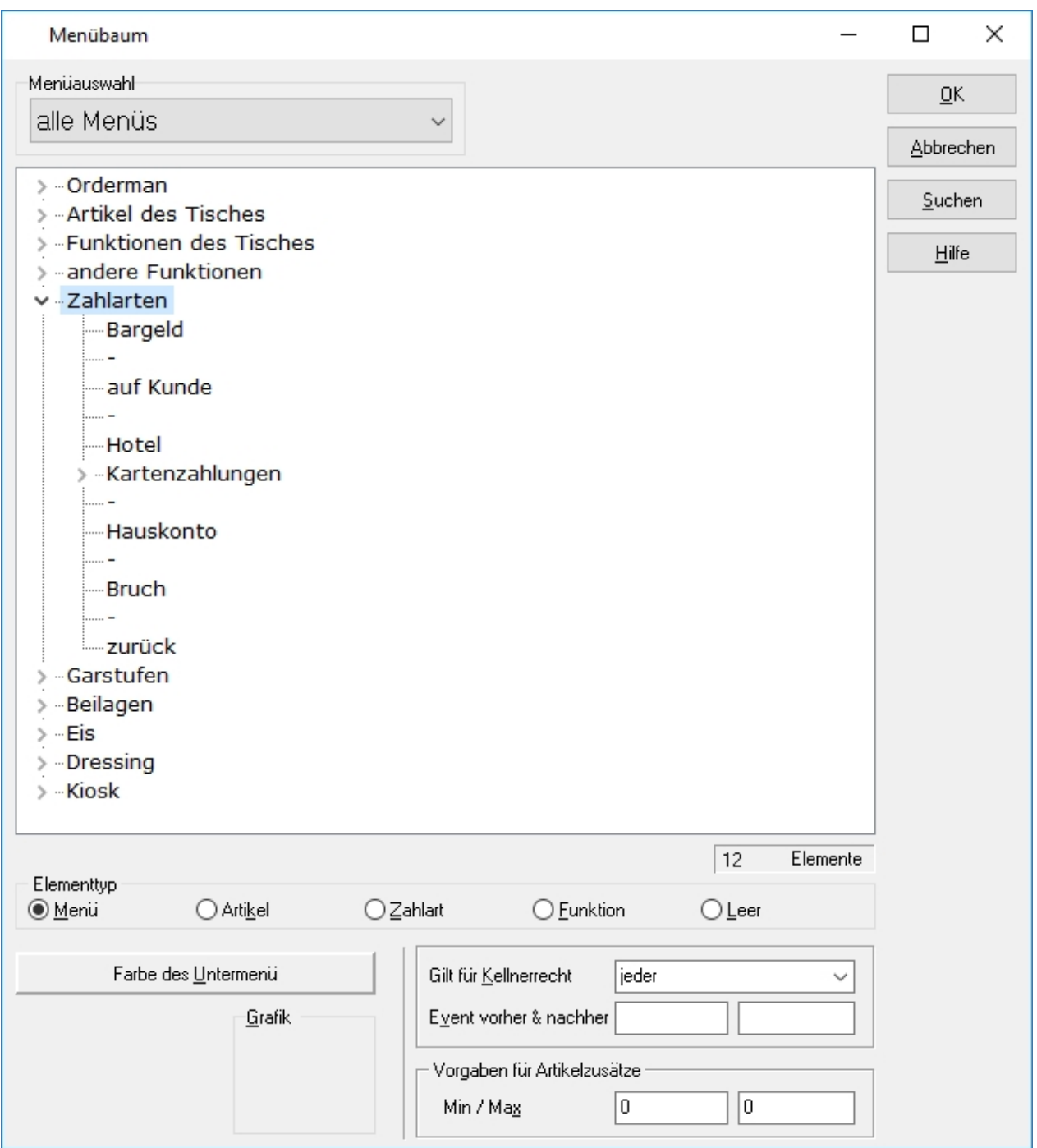

Die Menüstruktur erlaubt das Erstellen von Artikel- und Funktionsmenüs, sowie den Menüs für Artikelzusätze (Zwangsabfragen beim Buchen eines Artikels).

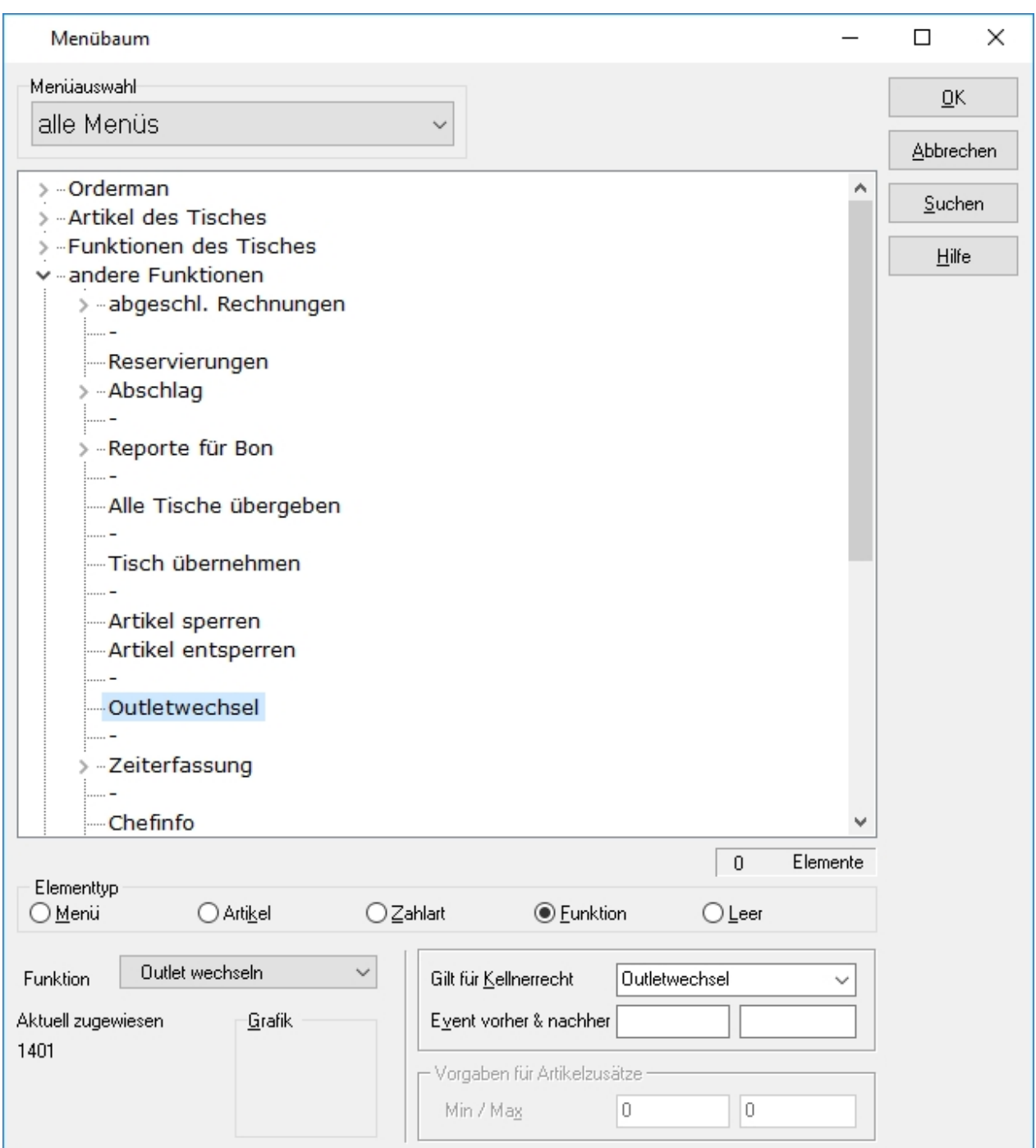

Das jeweilige Auswahlmenü ist in einer Baumstruktur dargestellt, dabei ist zu beachten, dass ein Hauptmenü mehrere Untermenüs und Funktionen sowie Artikel und Zahlarten enthalten kann.

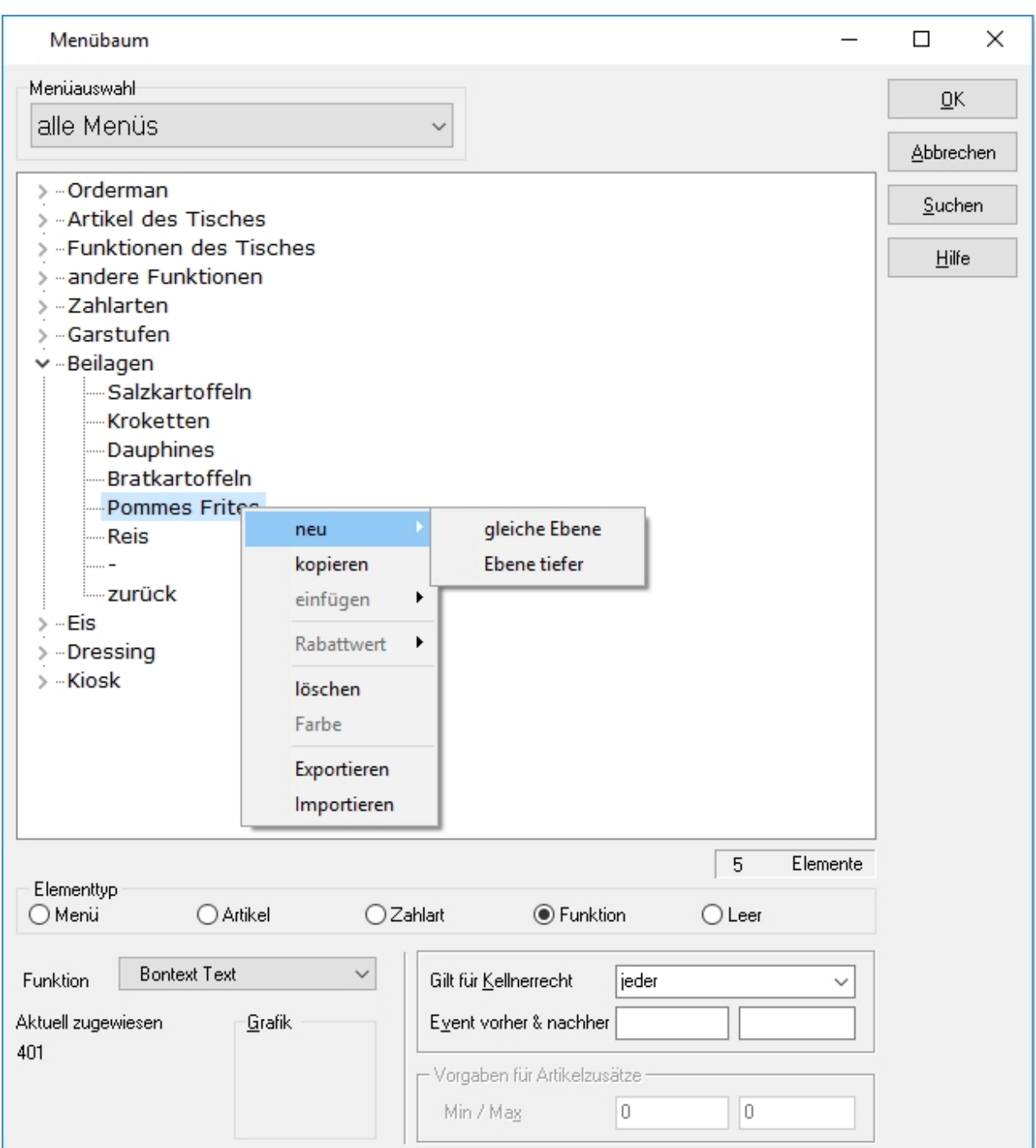

Menüs können über das Kontextmenü (Rechtsklick auf einen Menüeintrag) erweitert oder bearbeitet werden. Jeder Menüpunkt welcher Unterpunkte enthält wird in der Zuordnung als Menü klassifiziert.

## **Menüauswahl**

Um die angezeigte Baumstruktur zu filtern, kann über das Drop-down-Menü Menüauswahl, eine verringerte Anzahl an Untermenüs, Funktionen, Artikeln und Zahlungsarten angezeigt werden.

# **Elementtyp**

Der Elementtyp eines Menüeintrags entscheidet darüber, wie sich der Menüeintrag verhält. So ist es möglich einen Menüeintrag als Artikel zu definieren und einen Artikel zu hinterlegen, sobald dieser Menüeintrag in der Kasse gedrückt wird, wird der entsprechend Artikel gebucht. Alternativ kann eine Zahlungsart hinterlegt werden oder eine Funktion.

# **Gilt für Kellnerrecht**

Durch dieses Drop-down-Menü kann einem Menüeintrag ein Recht zugewiesen werden, das Recht wiederum kann dann einem Bedienerprofil zugewiesen werden. Diese Funktion macht bei Zahlungsarten oder bei gewissen Funktionen am meisten Sinn (Stornieren, Wiedereinsetzen etc.).

#### **Event vorher & nachher**

Die Menüstruktur erlaubt einem jeden Menüeintrag eine Eventfunktion vor- oder nachzuschalten. Abhängig davon, wo das Event hinterlegt wird, wird das Event vor oder nach dem Ausführen der Funktion ausgeführt.

## **Vorgaben für Artikelzusätze**

Wenn einem Artikel ein Menüeintrag angehängt wird (Zwangsabfrage), besteht die Möglichkeit eine Minimal- und Maximalmenge zu definieren, die im Rahmen der Zwangsabfrage gebucht werden können.

# 6.2. Wechseltasten

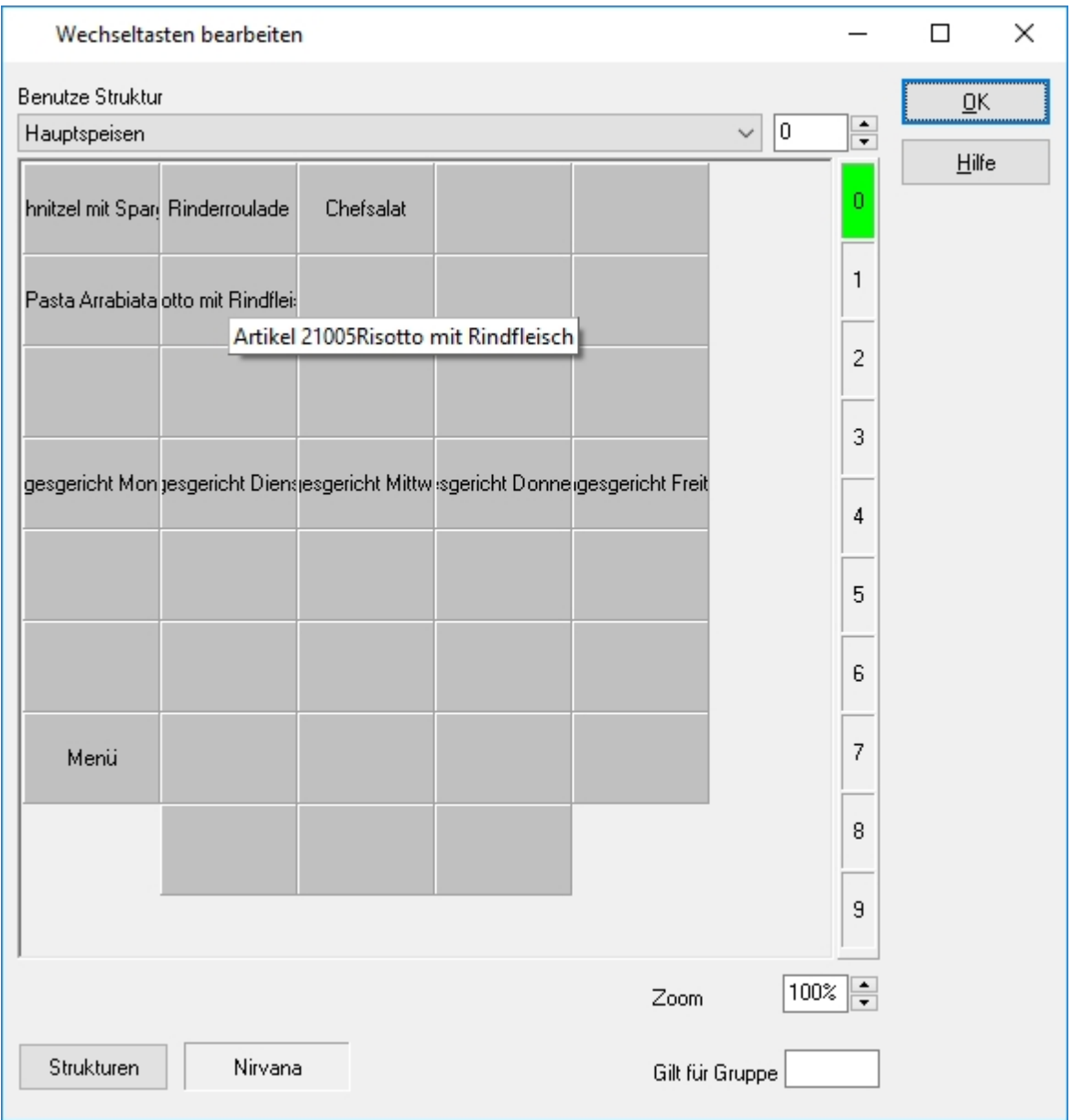

Dieser Menüpunkt dient dem Anlegen und Bearbeiten von Wechseltasten, Wechseltasten sind die Umschalttasten, die für einen Wechsel der Artikelbelegung verantwortlich sind.

Mithilfe eines Rechtsklicks auf eine der Wechseltasten öffnet sich ein Kontextmenü, welches die Option der Zuordnung anbietet. Durch Zuordnung einer Definition der Wechseltasten kann die Vorauswahl entsprechend den Anforderungen erstellt werden.

Wenn eine Wechseltaste bereits belegt ist, kann über einen Rechtsklick mithilfe des Kontextmenüs die Zuordnung aufgehoben werden oder via Drag & Drop (Linksklick + gedrückt halten) die Wechseltaste auf das Feld "Nirvana" gezogen werden.

Um neue Wechseltasten anzulegen, muss auf die Taste Strukturen gedrückt werden.

# 6.2.1 Strukturen

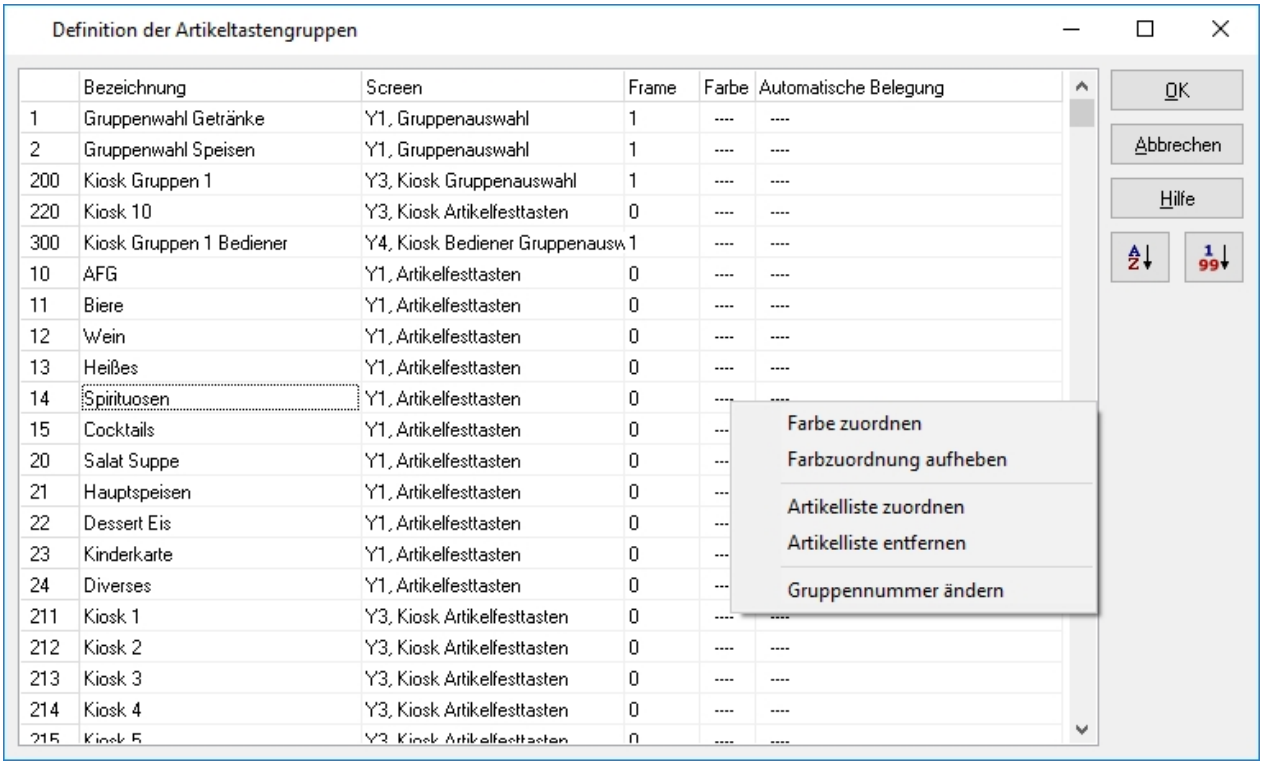

Um Wechseltasten und Gruppenwahlen zu erstellen oder zu bearbeiten, muss der Menüpunkt Strukturen geöffnet werden.

Sobald der Menüpunkt geöffnet wurde, öffnet sich eine Liste aller angelegten Gruppenwahlen sowie Wechseltasten. Indem der Fokus auf den letzten Eintrag gesetzt und die Pfeiltaste nach unten gedrückt wird, wird ein neuer Datensatz erstellt, der gefüllt werden kann.

Über einen Rechtsklick auf den neuen Eintrag können wir nun die Nummer anpassen sowie die Farbe und Artikelliste.

Sobald der Eintrag fertig konfiguriert wurde, wird die Eingaben mit dem OK Button gespeichert und die neue Wechseltaste/Gruppenwahl kann entsprechend zugeordnet werden.

Um auf einer Taste z.B. einen systemweit definierten Bontext zu hinterlegen, muss rechts auf eine leere Taste gedrückt und dann in den sich öffnenden Fenstern die Punkt Zuordnen -> Systemfunktionen -> Bontext Text (401) ausgewählt werden. Durch einen erneuter Rechtsklick auf die Taste kann in dem Menü der Punkt "Text eingeben" ausgewählt werden. In diesem Eingabefeld kann jetzt der zu druckende Bontext definiert werden, um den Bontext zu speichern, muss einfach in den Bereich außerhalb der Tastenanordnung geklickt werden. Das Eingabefenster schließt sich dann.

Um während der Stammdatenpflege besser unterscheiden zu können welcher Artikel schon einem Menü oder einer Taste zugeordnet wurde, werden die Artikel in der Artikelliste jeweils farblich gekennzeichnet.

- Schwarz: dieser Artikel wurde noch nicht zugeordnet
- Blau: dieser Artikel wurde bereits zugeordnet

#### **Nirvana**

Mit diesem Feld kann man auf einfache Weise eine Tastenbelegung entfernen. Dazu ist die Taste mit linker Maustaste in das Feld Nirvana zu ziehen.

#### **Artikel finden**

Der aktuelle Artikel wird in den bestehenden Oberflächendefinitionen gesucht. Die gefundene Oberflächenbelegung wird angezeigt, die Beschriftung des belegten Buttons ist farblich gekennzeichnet. Erneutes Klicken des Buttons findet weitere Vorkommen des Artikels in den Belegungsdefinitionen.

#### **Strukturen**

Hiermit öffnet sich der Dialog zur Definition der Belegungsgruppen. Dort können bestehende Gruppen bearbeitet und angelegt werden. Eine neue Gruppe wird angelegt, indem der letzte Datensatz angeklickt und Cursortaste nach unten gedrückt wird. Soll einen Artikelgruppe gelöscht werden, ist der Datensatz zu markieren und die Entf-Taste zu drücken. Per Rechtsklick auf eine Gruppe klappt ein Kontextmenü auf, in dem u.a. die Möglichkeit besteht die Gruppennummer zu ändern. Durch einen Doppelklick auf einen Datensatz in einer beliebigen Spalte wird der Wert überschreibbar.

Um z.B. die Bezeichnung einer Gruppe zu ändern muss das Feld doppelt angeklickt werden, dann erscheint hinter dem letzten Buchstaben der Eingabe-Cursor und die Bezeichnung kann geändert werden. Auf die gleiche Art kann auch der Screen zugeordnet werden oder festgelegt werden, ob es sich um eine Wechseltastengruppe (Frame=1)handelt und die Standardbuttonfarbe festgelegt werden.

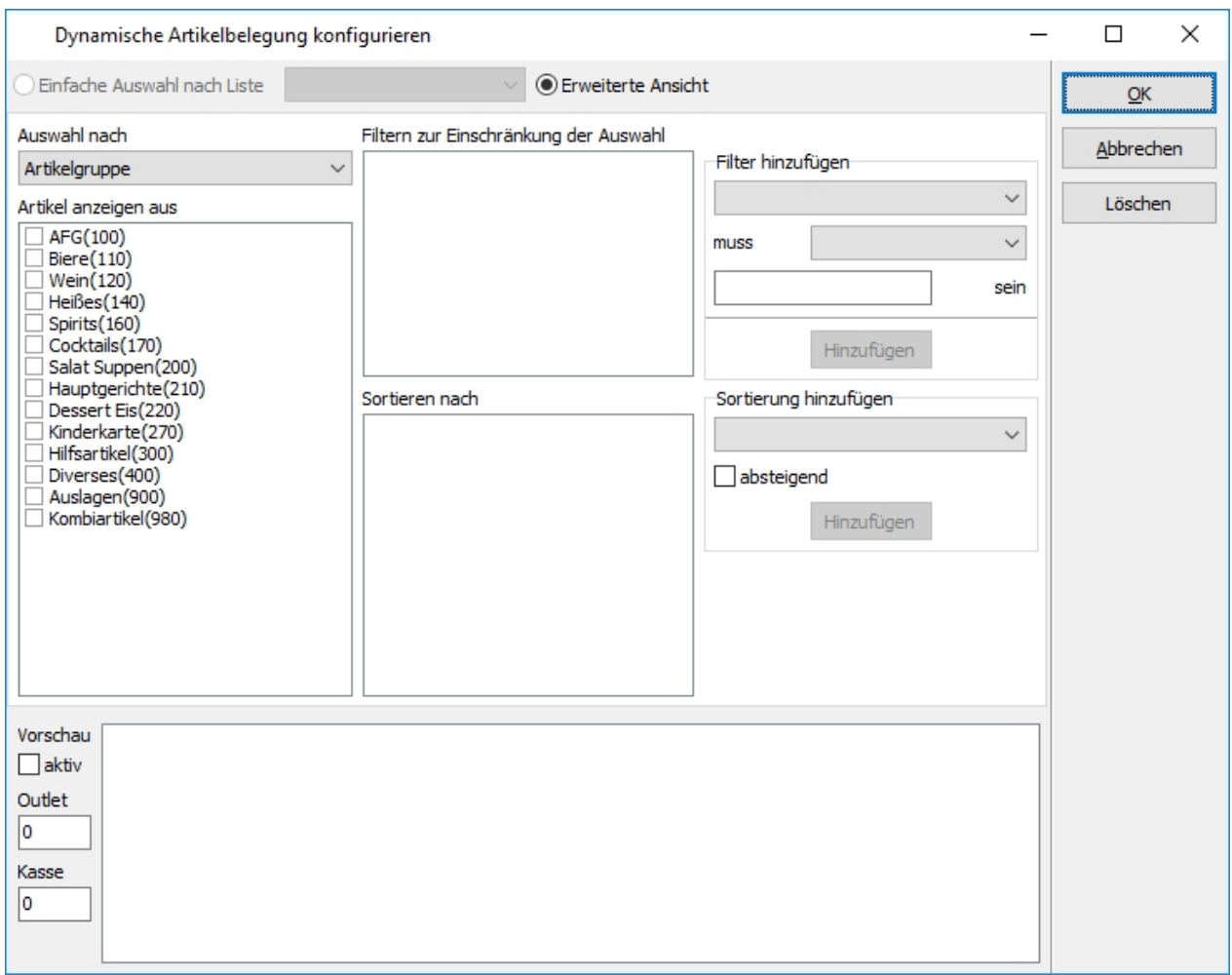

# 6.3. Kassenoberfläche

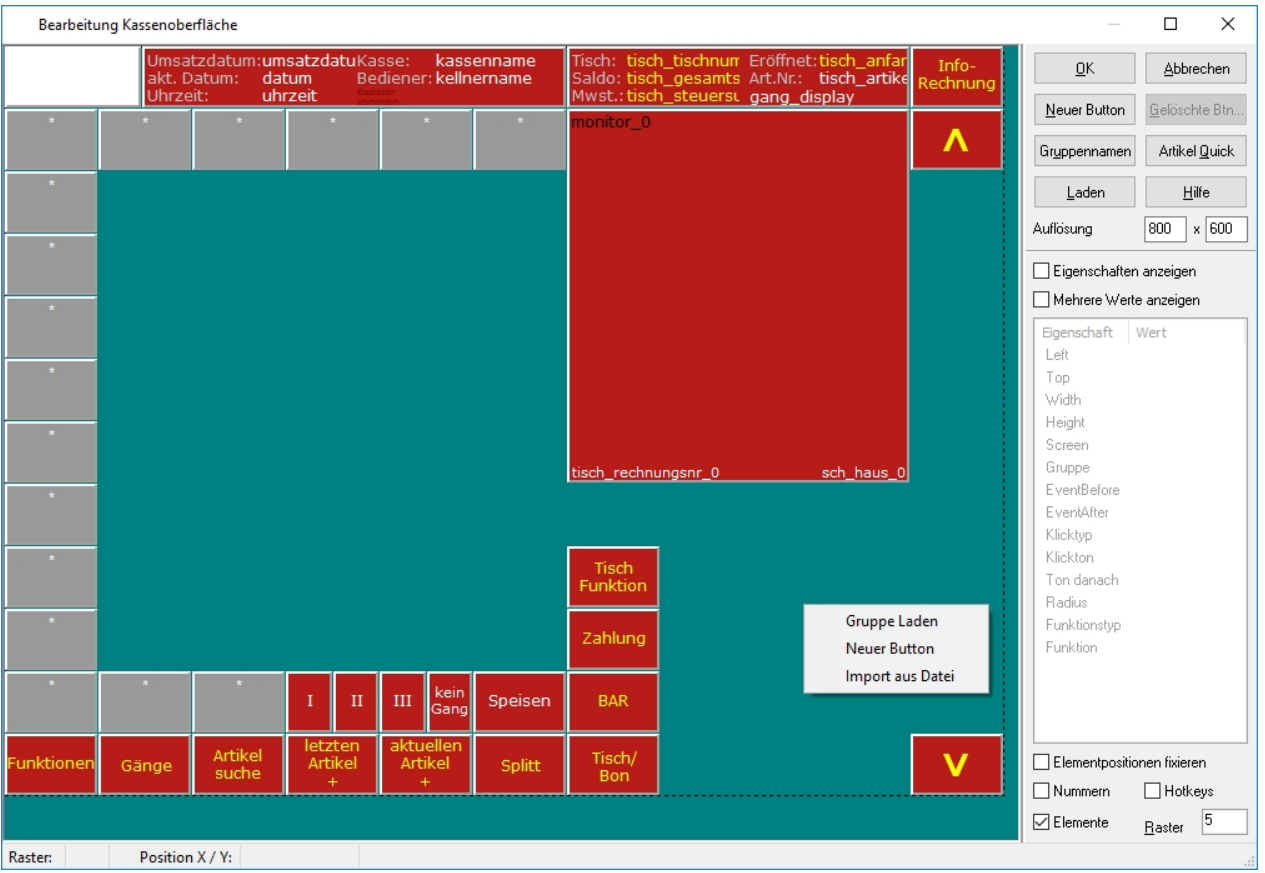

Wichtig!!! *Dieser Bereiche des Kassensetups ist sehr sensibel, Veränderungen ohne Detailkenntnis der Funktionsweise können die Funktion des gesamten Kassensystems beeinträchtigen. Sie sollten nur durch den Support vorgenommen werden.*

Das Popup Menü zum Bearbeiten des Elemente wird mit Doppelklick oder rechter Maustaste angezeigt.

Mehrere Buttons können durch einzelnes Anklicken mit linker MAustaste oder aber durch Ziehen mit der MAus links oben beginnend, über die betreffenden Buttons bei gleichzeitig gedrückter linker Maustaste markiert werden.

Wichtig!!! *Markierte Elemente können sehr leicht verschoben werden.* 

Rechtsklick auf das oder die markierten Elemente öffnet das Kontextmenü mit Optionen für eine weitere Bearbeitung

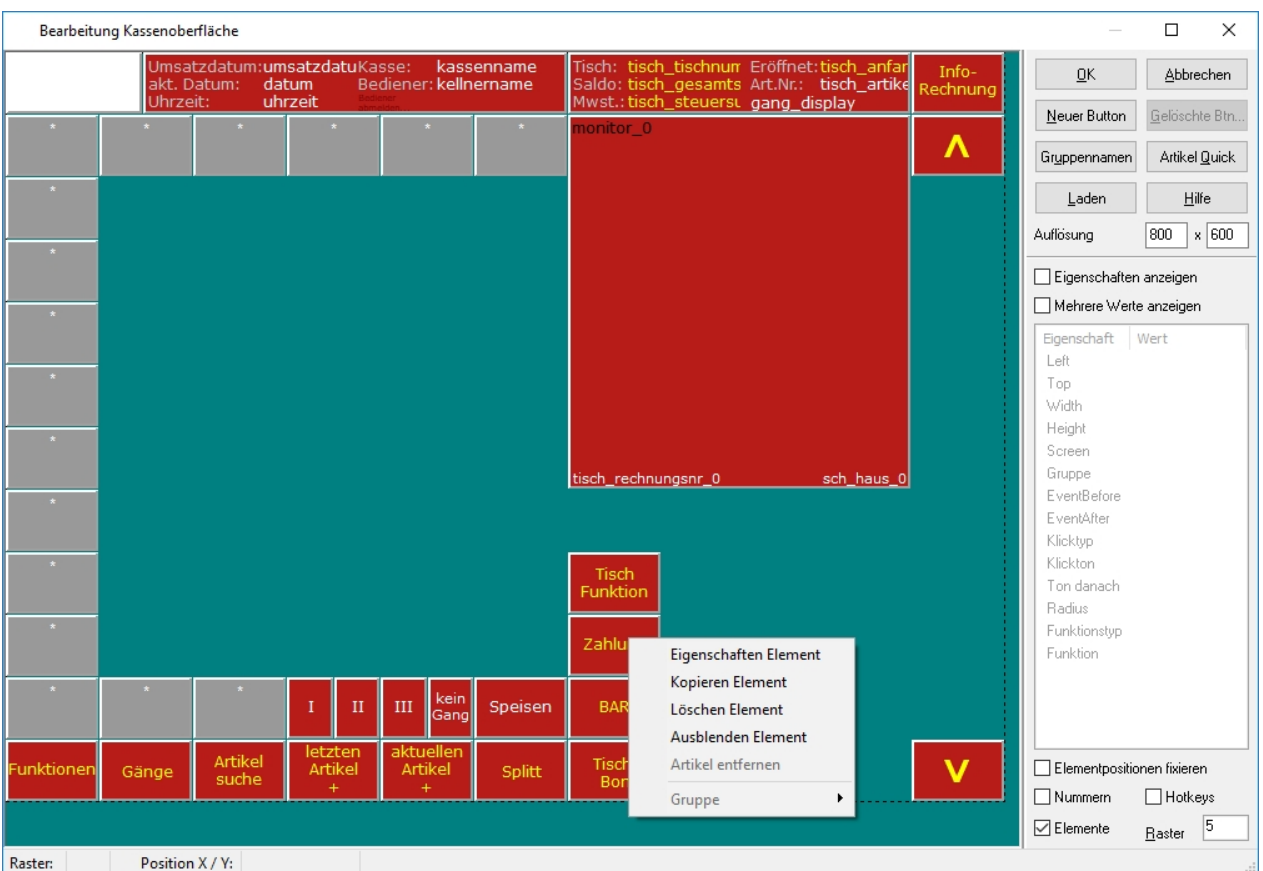

Der erste Absatz des Kontextmenüs bis "Artikel entfernen" hat Gültigkeit für eine ausgewählte Taste.

# **Gruppeneigenschaften**

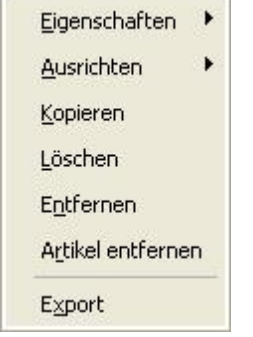

Der Menüpunkt ab "Gruppe" wird erst durch Markierung von mehreren Elementen aktiviert. Er erlaubt die Bearbeitung von Tasteneigenschaften für mehrere Tasten.

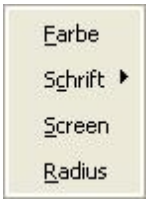

In diesem Untermenü können die Eigenschaften der Elemente nach Farbe, Schrift,

Screenzuordnung und dem Radius der Ecken verändert werden.

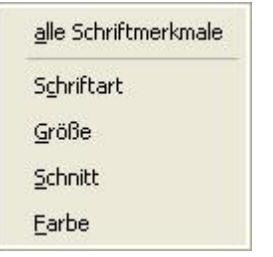

In diesem Untermenü können die Schriftmerkmale aller markierten Tasten verändert werden.

## **Gruppenausrichtung**

Basis für die Ausrichtung der Tastengruppe ist die Taste auf welcher das Kontextmenü geöffnet wurde

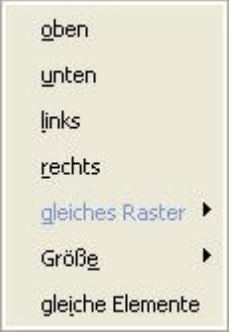

In diesem Untermenü kann die Gruppenausrichtung der markierten Tasten nach Lage und Größe verändert werden.

Das Ausrichten gleicher Elemente beinhaltet die Übernahme aller Elementeigenschaften des Bezugselements.

Für die Ausrichtung oben oder unten darf jeweils nur einen einzeilige, horizontale Gruppe benutzt werden. Für die Anordnung links oder rechts sollte nur eine einzeilige vertikale Gruppe verwendet werden.

Gleiches gilt für die entsprechende Anordnung "am Raster", wobei die Buttonabstände der ausgewählten Zeile oder auch Spalte gemittelt werden.

Eine Ausrichtung der Größe kann nach Höhe und Breite erfolgen. Es werden die Werte des Bezugselements angewendet.

## **Gruppennamen**

Mit dem Button Gruppennamen kann man die Tabelle der vorhandenen Oberflächen Screens ansteuern, aus welchen sich das Gesamtbild der Kasse zusammensetzt.

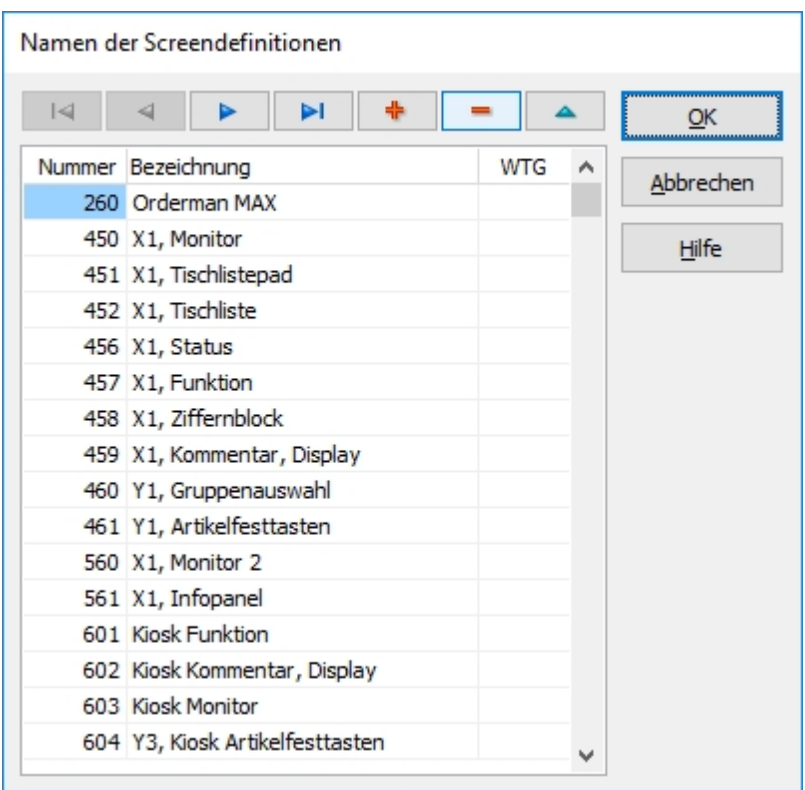

Hier sind die Nummern und Namen der vorhandenen Screendefinitionen zu sehen. Die Bezeichnungen sind frei wählbar. Die nummern ab 9000 sind reserviert. die Nummer des Tischlistepanels muss kleiner als die Nummer der Tischliste sein.

Neue Screendefinitionen können mit der  $\overline{\mathbbm{1}}$ -Taste hinzugefügt werden. Dazu muss der Cursor auf der letzten Zeile stehen.

Der neu erstellte Screenname kann anschließend einer neu angelegten Elementgruppe zugewiesen werden.

# **Gruppen laden**

Aus den verfügbaren Gruppen können durch nach rechts zuordnen, die zu ladenden Gruppen bestimmt werden

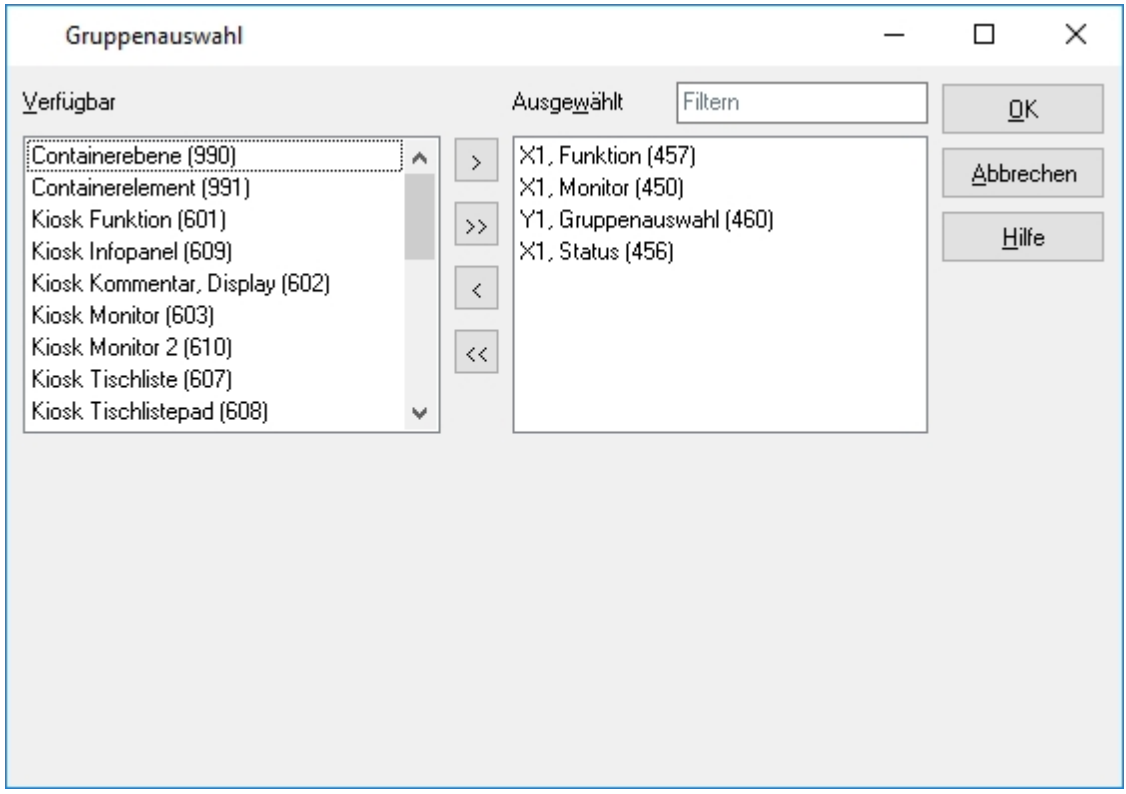

# **Artikel Quick**

Aus der Artikelauswahlliste können Artikel per Drag & Drop auf die gewünschte Artikelfesttaste zugewiesen werden. Voraussetzung ist, dass das vorherige Erstellen entsprechender Artikelelemente auf dem Button.

In erster Linie findet dies Anwendung bei der Zuweisung der Artikelfesttasten auf dem Orderman DON.

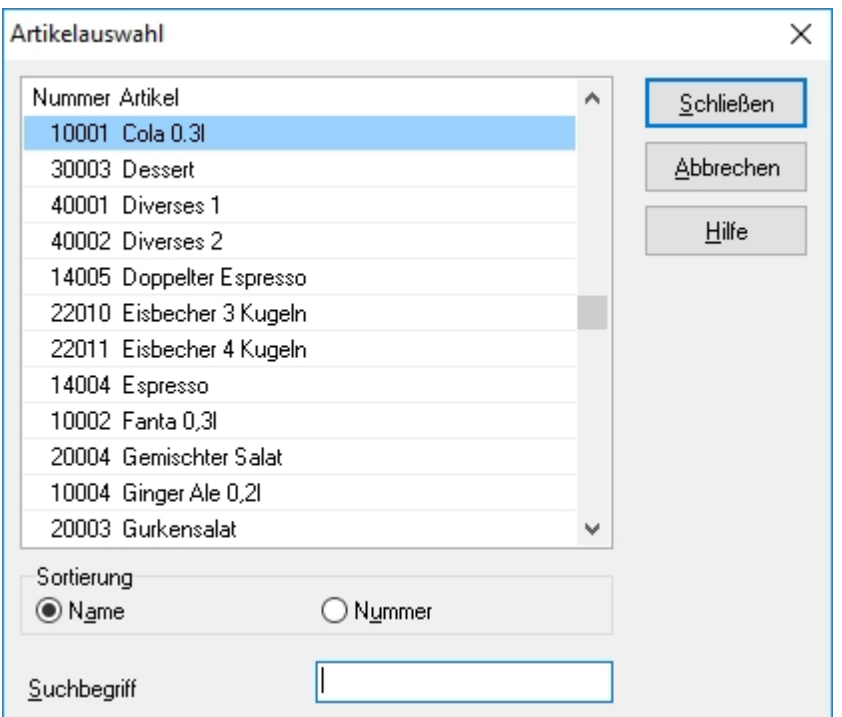

# **Bearbeiten der Elemente**

In diesem Programmteil wird die Funktionalität jeder Taste und Anzeigeelements der Kassenoberfläche definiert. Alle hier gesetzten Funktionen und Einstellungen müssen miteinander abgestimmt sein um eine Sinnvolle Funktionalität des einzelnen Elementes zu erzielen.

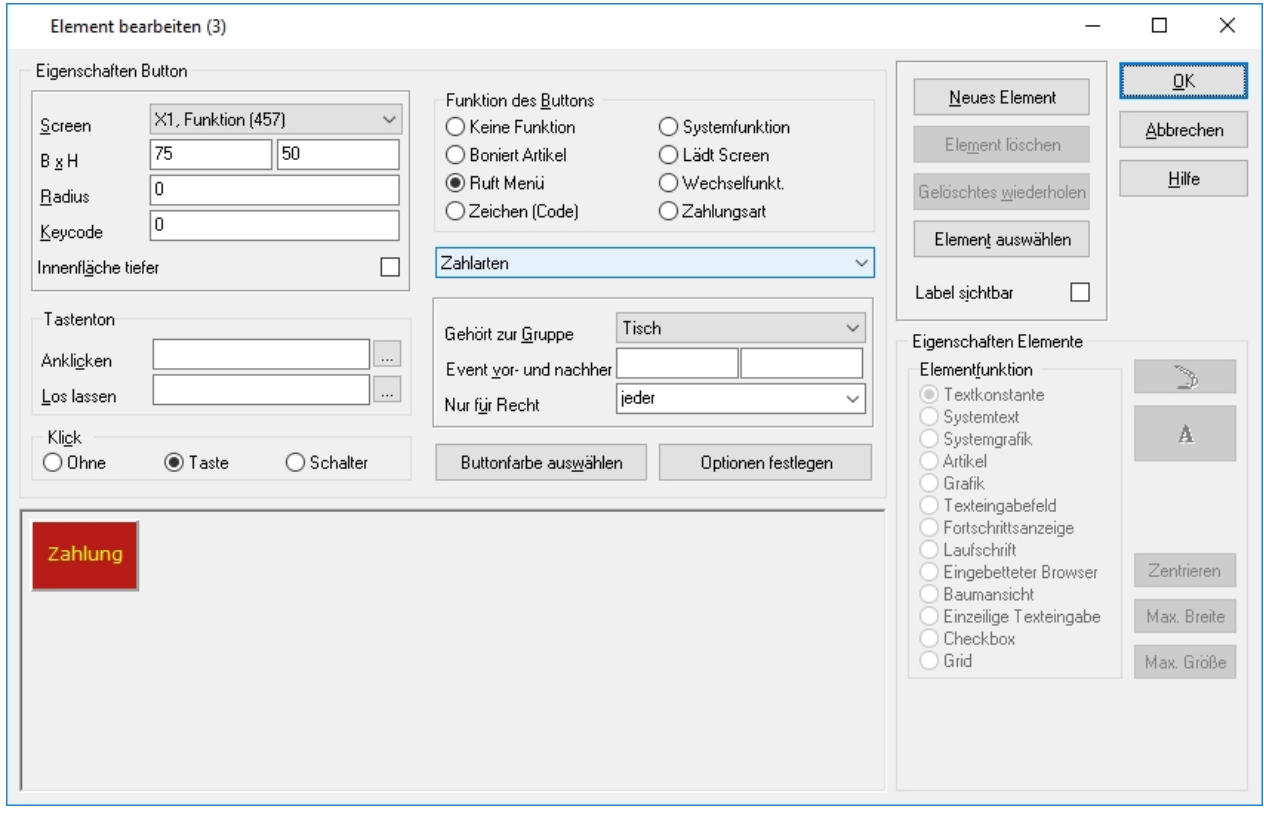

# 6.4. Tischplan

In diesem Menüpunkt können alle Einstellungen des Tischplanes vorgenommen werden.

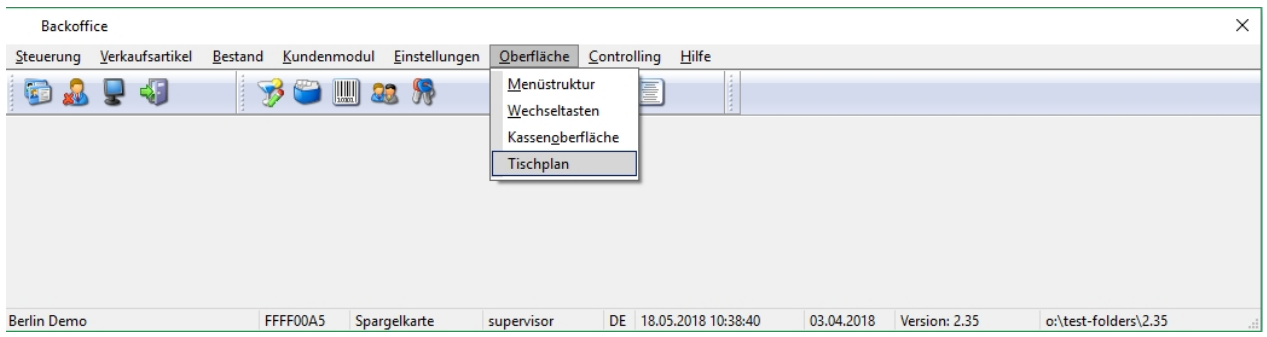

Wichtig!!! *Der Tischplan wird vom ADDIPOS Service-Techniker während der Erstinstallation eingerichtet.* 

Für den Backoffice Bediener sind nur die Einrichtung der Tischpläne und deren Zuordnungen zu den Kassen erforderlich.

Die Bedienung an der Kasse ist in separatem Handbuch beschrieben.

# Oberfläche

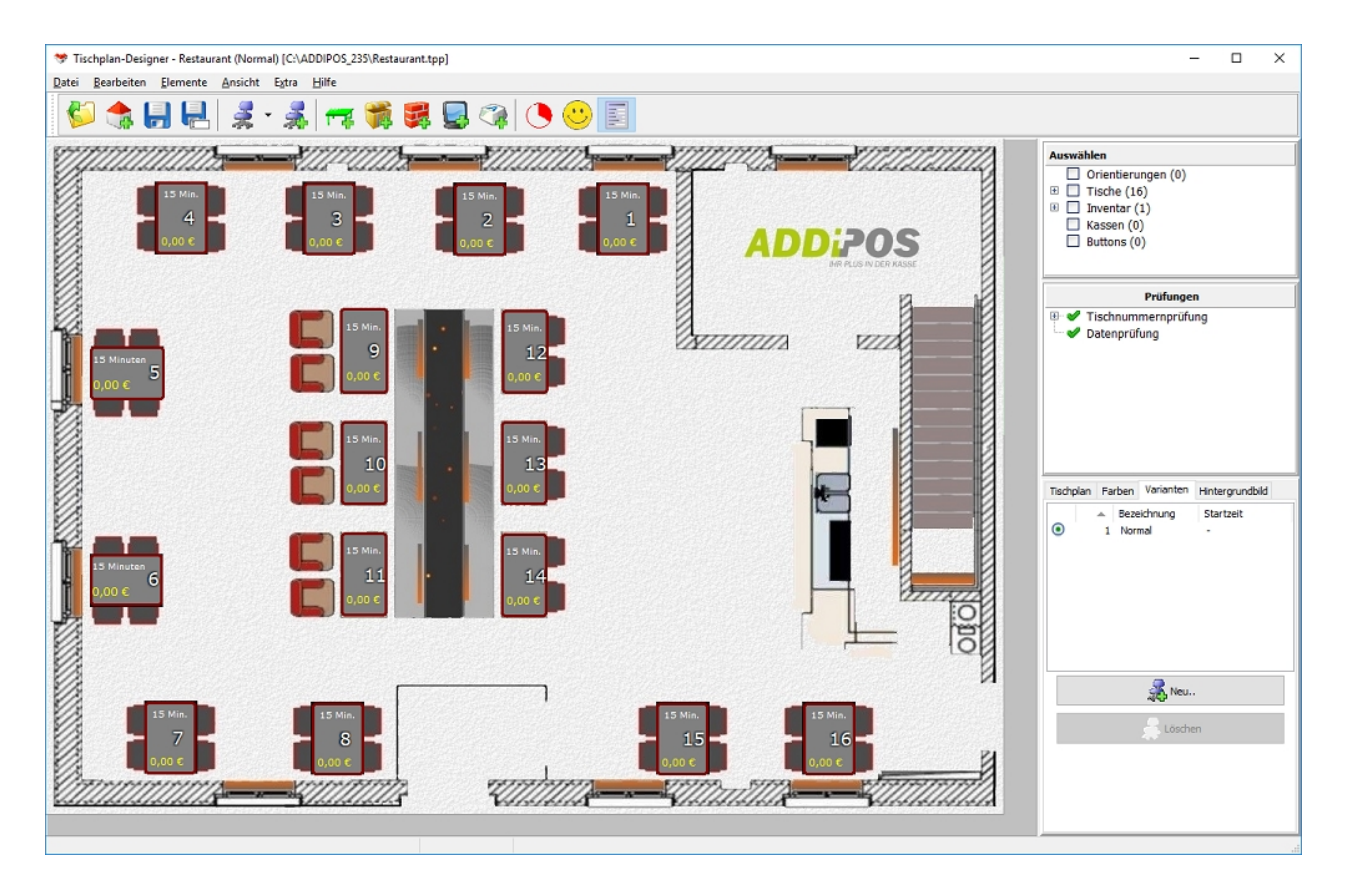

Die Oberfläche des Tischplan-Designers zeigt drei Obermenü-Punkte: Datei, Elemente und Extras. Im Menü Datei können Tischpläne erstellt, geladen und gespeichert werden.

Der Menüpunkt Elemente sind sämtliche Funktionen zur Erstellung der verschiedenen Elemente zu finden.

Der Menüpunkt Extras enthält alle Punkte die nicht in direkter Verbindung mit der Erstellung des Tischplanes stehen.

Der Bereich Auswählen beinhaltet eine Liste aller enthaltener Elemente eines Tischplanes.

Im Bereich Prüfung werden verschiedene Prüfungen zur Datensicherung angezeigt.

Im Bereich Eigenschaften werden die Eigenschaften des Tischplanes angezeigt
#### Neuen Tischplan erstellen

Im Menüpunkt Datei oder über den Button **kann ein neuer Tischplan angelegt werden.** 

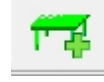

Der neue Tischplan nimmt dann zuerst die Standardwerte an, die im Fenster Eigenschaften verändert werden können.

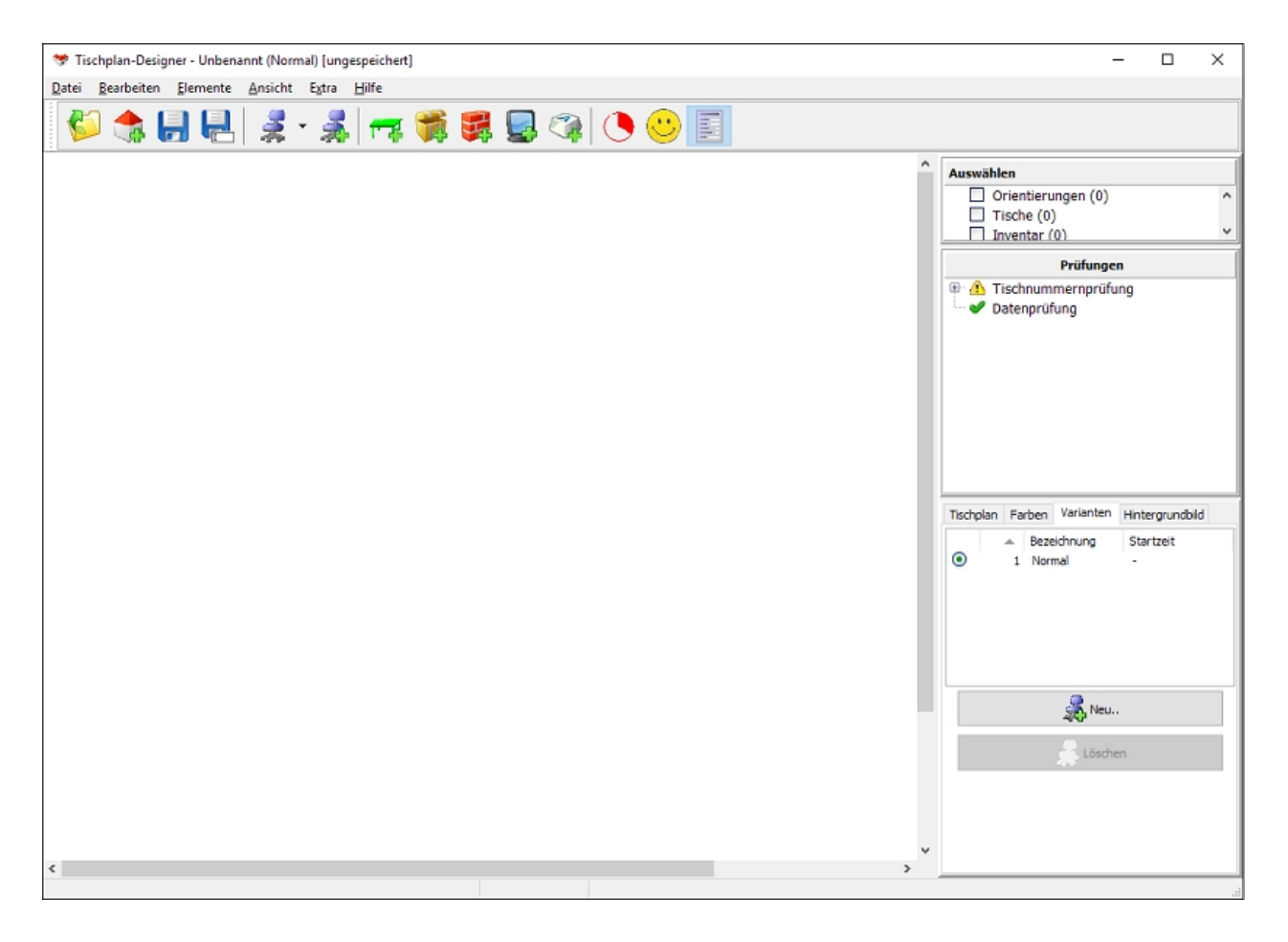

Im Reiter Tischplan muss eine eindeutige Bezeichnung angelegt werden, die in der späteren Zuordnung den Plan kennzeichnet. Hier muss auch die Höhe und die Breite eingestellt werden. Das Währungskennzeichen muss in diesem Reiter gesetzt werden, damit die Umsätze der Tische angegeben werden können.

Im Reiter Farben können die Farben für den Hintergrund und die Tischrahmen hinterlegt werden. Bei den Tischrahmen wird hier zwischen freiem Tisch, Tisch des Kellners, der gerade die Kasse bedient bzw. angemeldet ist und Tisch eines anderen Kellners unterschieden.

Im Reiter Varianten sind alle angelegten Tischplanvarianten hinterlegt.

Im Reiter Hintergrundbild kann ein Hintergrundbild hochgeladen, hinterlegt und an den Tischplan angepasst werden.

Elemente hinzufügen

Jetzt können über das Menü Elemente die verschiedenen Elemente hinzugefügt werden.

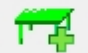

Der Button genutzt werden um einen Tisch anzulegen.

Für jeden erzeugten Tisch wird hierbei eine Testrechnung erstellt, um die Datendarstellung so realistisch wie möglich darzustellen.

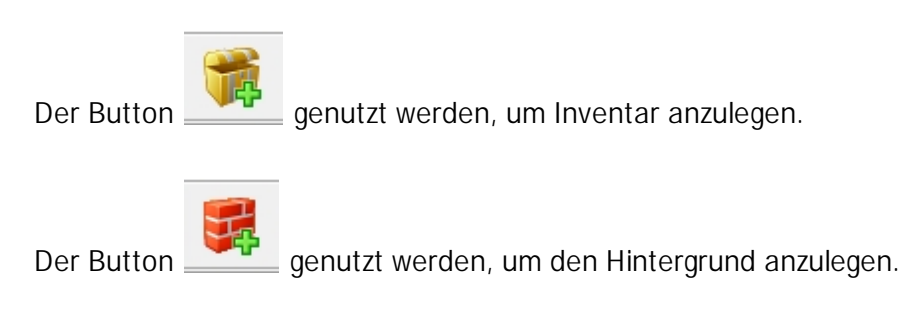

Der Button Werden, um eine neue Kasse anzulegen.

Wird eine Element auf dem Tischplan bearbeitet, stehen im Fenster Eigenschaften auf der rechten Seite weitere Einstellungsoptionen zur Verfügung. Neben den allgemeinen Einstellungen geometrischer Abmessung und den Datendarstellungen, können unter Design auch verschiedene Farben oder Bildelemente zugeordnet werden.

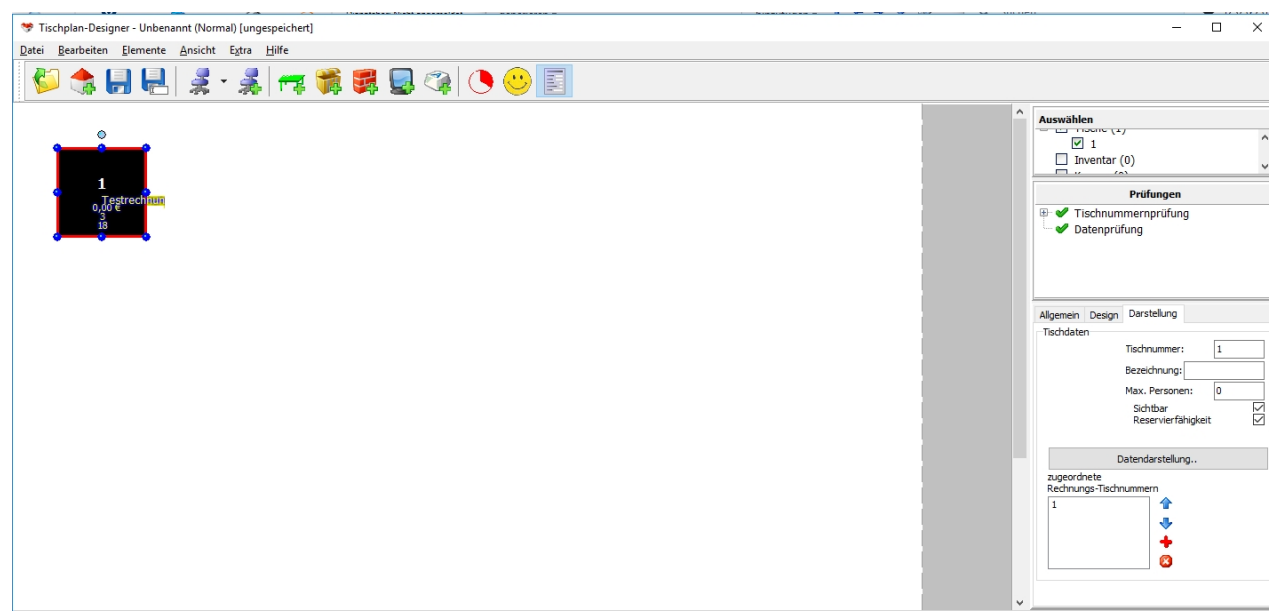

Durch Aktivieren des Buttons Datendarstellung im Reiter Darstellung, der sich öffnet, wenn ein Tisch aktiviert ist, öffnet sich ein neues Fenster.

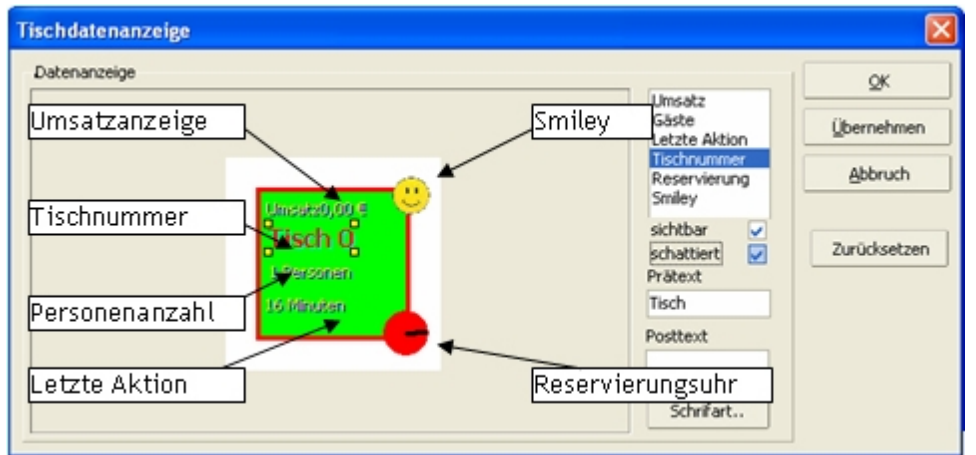

In diesem Fenster befindet sich eine Liste mit den vier verfügbaren Datenfeldern und den beiden Grafiken. Diese können entweder durch Klick auf den Eintrag oder direkt im Tisch in der Vorschau ausgewählt werden. Das gewählte Feld ist durch vier gelbe Markierungen erkennbar. Dieses Feld kann jetzt mit der Maus an die entsprechende Stelle verschoben werden.

Mit Setzten oder Löschen des Hakens "sichtbar" und "schattiert" in den Eigenschaften kann die gewünschte Darstellung verfeinert werden. In den Textfeldern "Prätext" und "Posttext" kann die Darstellung präzisiert werden.

Die Grafiken können hier auch positioniert werden. Natürlich sind dort keine Texte verfügbar. Im Feld "Prätext" ist bei Auswählen der Reservierungsanzeige der Durchmesser dieser einstellbar.

Das Smiley ist nur dann sichtbar, wenn dies im Programm eingestellt wurde. Die Sichtbarkeit der Smileys oder benutzerdefinierten Symbole wird in der Anwendung durch die Kasse gesteuert.

Im Fenster Design auf der rechten Seite kann die gewünschte Farbe bzw. Musterung augewählt werden. der Eintrag Benutzerdefiniert... öffnet eine weiteres Fenster, das die im Tischplan bereits vorhandenen benutzerdefinierten Grafiken enthält.

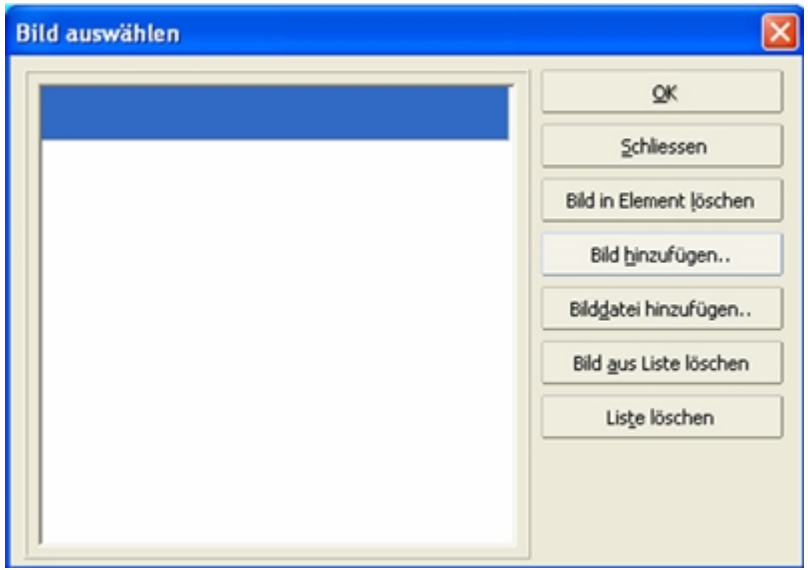

Um Bilder in die Liste einzufügen, muss auf den Button Bild hinzufügen geklickt werden, es öffnet sich die Bilder-Bibliothek.

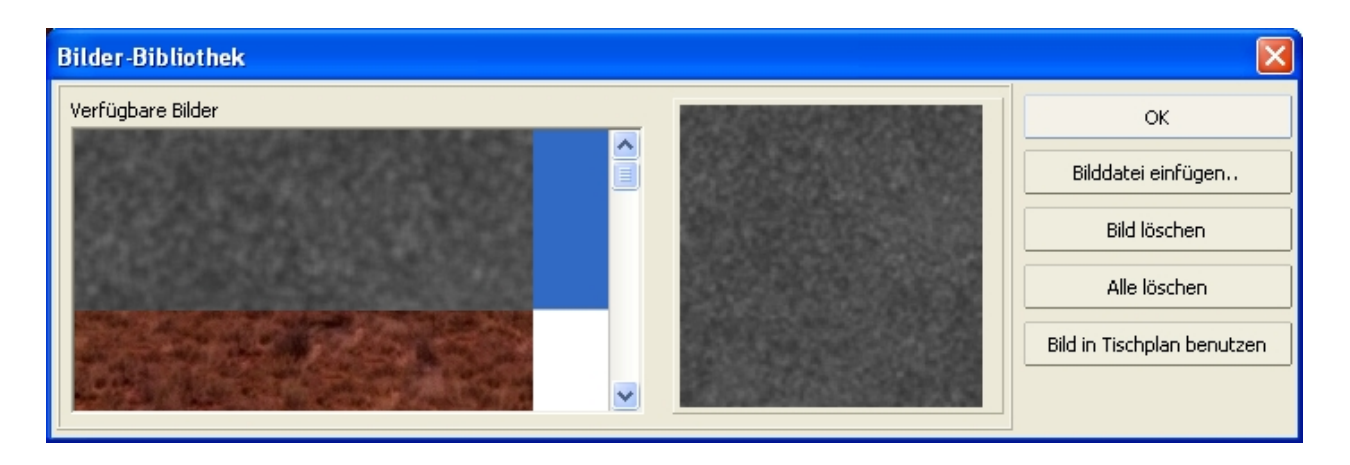

Auf der linken Seite ist eine Liste der verfügbaren Grafiken. Durch Auswählen der Grafik und klicken auf Bild in Tischplan benutzen wird die Auswahl in den Plan übertragen. Diese Bibliothek kann auch durch Auswahl des Menüpunktes Bilderbibliothek aufgerufen und bearbeitet werden. Die Bibliothek ist immer verfügbar und ist unabhängig von angezeigten Tischplan.

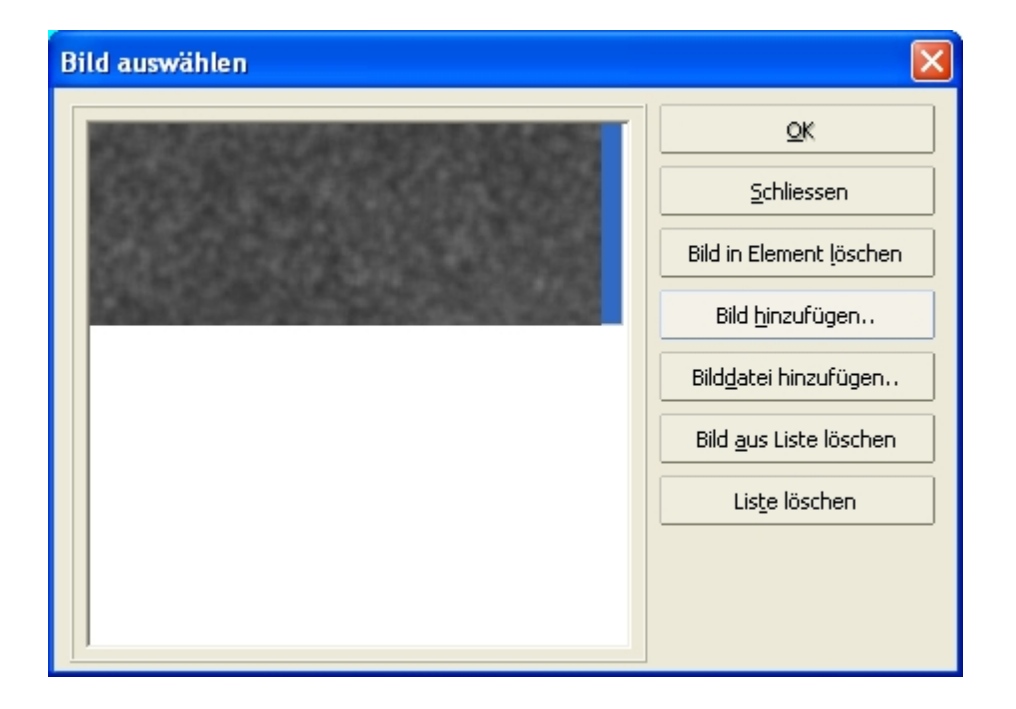

Wurden Bilder in den Plan übertragen sind sie dann in der Liste auswählbar.

Soll ein Bild eingefügt werden, dass sich nicht in der Bibliothek befindet, kann der Button Bilddatei hinzufügen benutzt werden. Mit der Auswahl einer Grafik und Klicken auf OK wird dem Element das entsprechende Bild zugewiesen.

Wichtig!!! Bei der Benutzerdefinierten Bilderliste sollte mit Vorsicht gearbeitet werden, da sämtliche Grafiken in der Tischplan-Datei gespeichert werden. Sehr viele Grafiken blähe also die Dateigröße auf, die sich dann negativ auf die Geschwindigkeit auswirken kann. Beim Speichern werden zwar nicht benutzte Grafiken aus der Liste gelöscht, aber z.B. doppelt vorhandene Bilder werden nicht als solche erkannt und also auch doppelt gespeichert.

Das Fenster Auswählen enthält alle Elemente des aktuell angezeigten Tischplanes, unterteilt nach den Element-Art. Hinter den drei Möglichkeiten wird in Klammern die Gesamtzahl angezeigt, das Markieren eines Elements ist auch hier durch einfaches setzen des Häkchens möglich.

Sind mehrere Elemente markiert, können diese Elemente über den Menüpunkt Element - Ausrichten alle horizontal und/oder vertikal ausgerichtet werden.

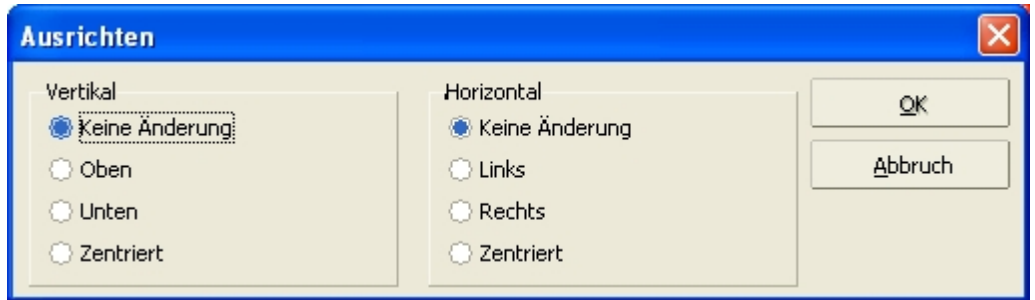

#### Bestuhlungsvarianten hinzufügen

Durch Klicken des Knopfes Neu im Reiter Variante im Fenster Eigenschaften, durch Auswählen

des Menüpunktes Neue Variante im Menü Datei oder durch Anklicken des Symbols wird eine neue Bestuhlungsvariante dem Plan hinzugefügt. Es öffnet sich dann folgendes Fenster:

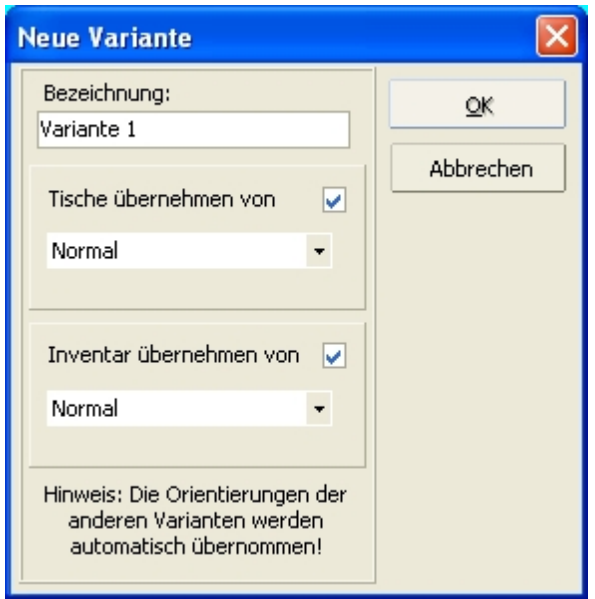

Unter Bezeichnung muss nun eine möglichst eindeutiger Name vergeben werden, da diese Variante später über Ihren Namen ausgewählt wird. Weiterhin besteht die Möglichkeit, Tische und Inventar von anderen bereits vorhandenen Varianten zu übernehmen. Sind zwei Varianten nur durch Beispielsweise die Tischanordnung verscheiden, können die Tische übernommen werden, um sie dann umzustellen ohne sie komplett neu erstellen zu müssen. Sämtliche Orientierungen und ein evtl. Hintergrundbild werden automatisch übernommen.

# Tischplan drehen

Ein erstellter Tischplan kann um 90°, 180° oder 360° gedreht werden, hierfür muss der Menüpunkt Tischplan drehen im Menü Extras ausgewählt werden und die gewünschte Gradzahl eingestellt werden.

#### Prüfungen

Schon während des Erstellens wird die Eindeutigkeit der Daten überprüft.

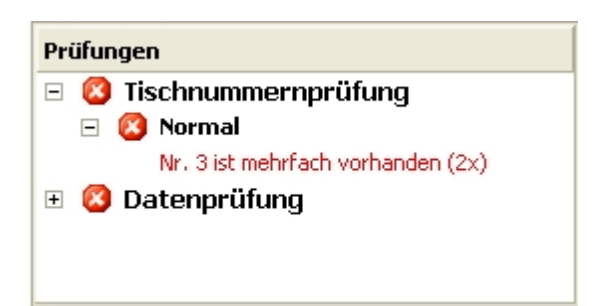

Nach Hinzufügen eines weiten Tisches und Vergabe der Tischnummer 3 an diesen wird sofort das obige Prüfungsergebnis angezeigt. Die Prüfungen unterteilen sich in die Tischnummernprüfung und die allgemeine Datenprüfung. Unter der Tischnummernprüfung werden alle Bestuhlungsvarianten aufgeführt. Sollte ein Fehler gefunden werden wird dies durch eine Kreuz angezeigt. Außerdem öffnet sich automatisch der Zweig, in dem der Fehler gefunden wurde. Es ist auch Möglich, dass die Prüfung Warnungen ausgibt:

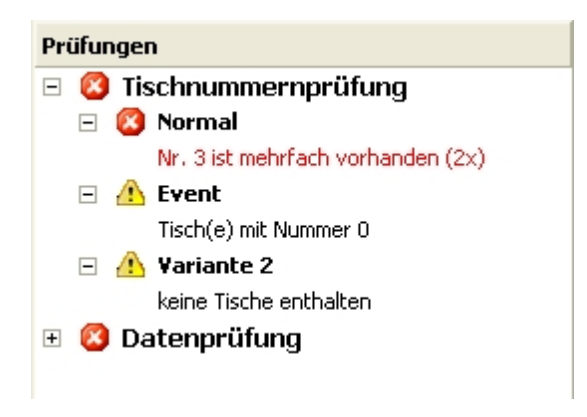

Hier wurden zwei neue Bestuhlungsvarianten hinzugefügt, die jeweils eine Warnung brachte: die Variante Event enthält einen Tisch mit der Nummer 0 in der Variante Variante 2 ist überhaupt kein Tisch enthalten.

Wichtig!!! *Ein fehlerhafter Tischplan kann nicht gespeichert werden.*

#### Speichern des Tischplanes

Ein Tischplan wird mittels Klick auf das Disketten-Symbol oder durch Auswahl des Menüpunktes Speichern im Menü Datei gespeichert. Es wird eine Tischnummernprüfung durchgeführt und bei fehlerfreier Prüfung erscheint folgendes Fenster:

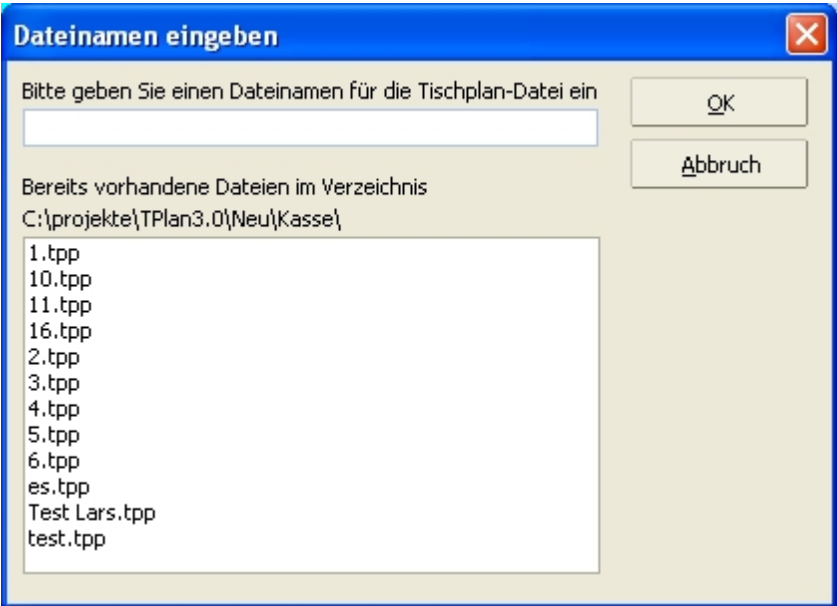

Es ist nicht möglich, einen Tischplan außerhalb des Kassenverzeichnissen zu speichern, da beim Speichern des Plan automatisch in die Tischplanliste aufgenommen wird und dem Tischplanserver eine Information gesendet wird, dass der Plan sich geändert hat. Hier wird nun ein Name für die Datei angegeben. Die Endung .tpp wird automatisch angehängt. Ist ein Tischplan einmal gespeichert, öffnet sich bei erneutem Speichern diese Fenster nicht mehr, sondern es wird unter dem bereits vergebenen Dateinamen gespeichert. Sollte dies nicht gewünscht werden, ist es unter dem Menüpunkt Speichern unter möglich, die Datei unter einem anderen Namen zu speichern.

#### Zuordnen der Tischpläne zu den Kassen

Um die Tischpläne benutzen zu können, Muss den Kassen ein oder mehrere Pläne zugeordnet werden. Die geschieht unter dem Menüpunkt Zuordnung im Menü Extra:

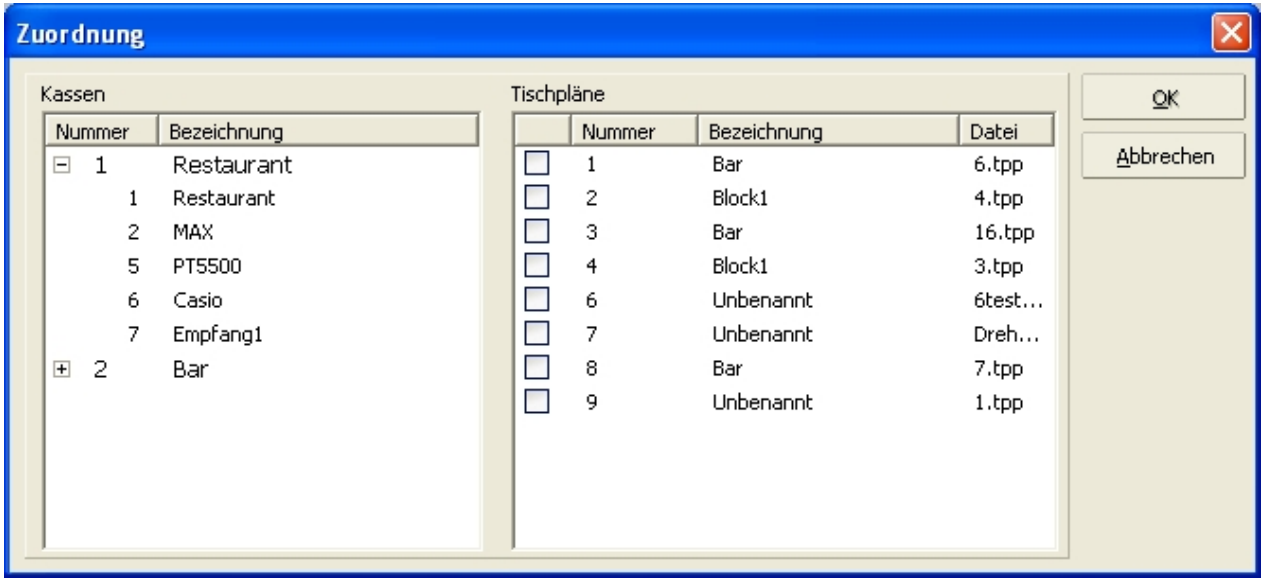

Auf der linken Seite werden alle eingerichteten Kassen angezeigt, geordnet nach Kassenkreisen. Auf der rechten Seite sind alle verfügbaren Tischpläne sichtbar. Durch Auswählen einer Kasse werden die aktuell zugeordneten Pläne durch Häkchen angezeigt. Durch Setzten ider Löschen der Häkchen wird eine Zuordnung geändert. Im obigen Beispiel hat die Kasse Restaurant den Tischplan Block1 zugeordnet. Um den Tischplan benutzen zu können, muss außerdem ie Kasse die Einstellung Tischplan aktivieren in den Kassenstammdaten bekommen.

#### Einweiser

Die rot markierten Kassen sind keine realen Kassen, sondern virtuelle Kassen für die Einweisertischpläne. Diese sind Tischpläne, die ohne Kasse laufen und eine abgespeckte Funktionalität haben. Sie zeigen z.B. nur die Tischbelegung an, allerdings von allen Tischen. Des Weiteren zeigen sie in jedem Fall das Gast-Textfeld der Tische an, egal, ob diese ausgeblendet sind oder nicht. Gestartet werden die Einweiser mit tischplan.exe <EinweiserNummer>. Mit einem Klick auf den Button Einweiser öffnet sich ein neues Fenster:

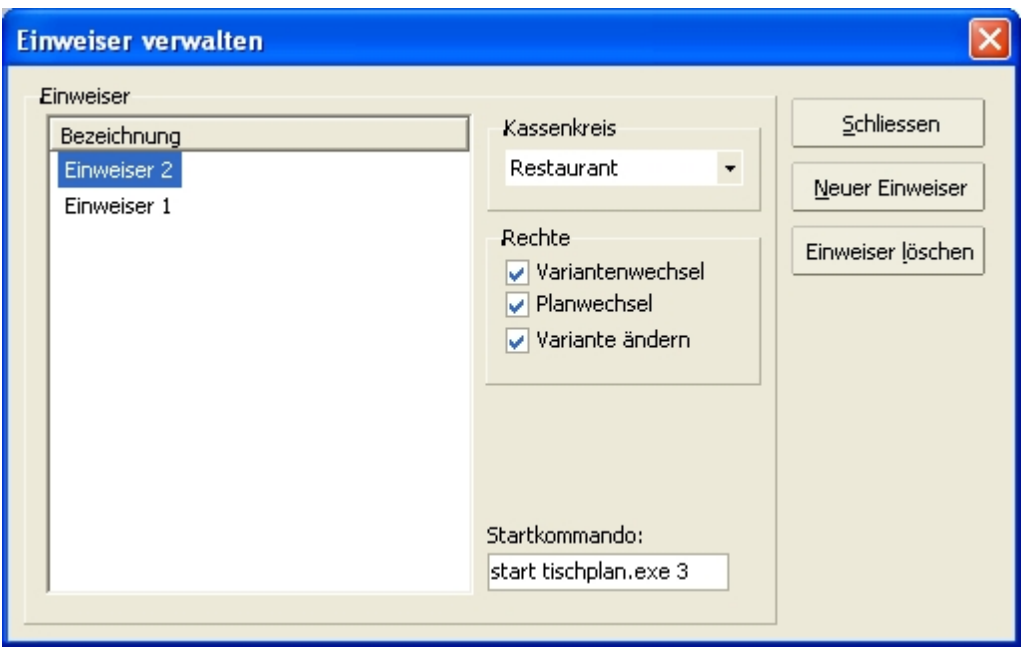

Hier werden alle im System angelegten Einweiser angezeigt. Jeder Einweiser wird einem Kassenkreis zugeordnet (und auch einen Tischplan, siehe Zuordnung der Kassen zu Tischplänen), wobei jeder Kassenkreis beliebig viele Einweiser haben kann. Die Rechte können hierfür für jeden Einweiser individuell eingestellt werden.

Im Feld Startkommando ist das entsprechende Kommando für den aktuellen Einweiser hinterlegt. Um eine Einweiser-Station einzurichten ist nur diese Zeile in iene bat oder cmd Datei zu speichern (z.B. im den Autostart)

# **7. Controlling**

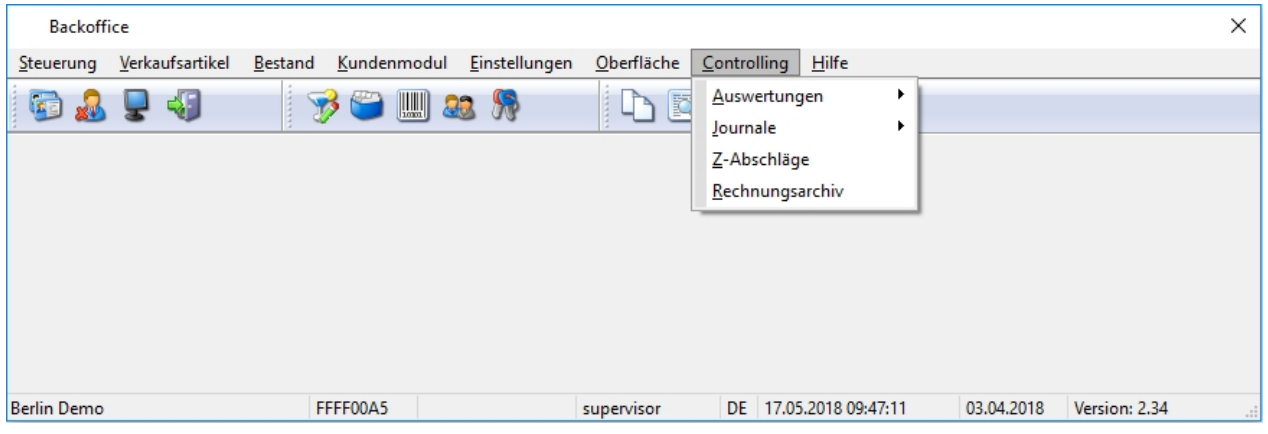

Der Menüpunkt Controlling bietet eine Vielzahl an Werkzeugen, um eine bestmögliche Auswertung der Umsatzdaten durchzuführen. Es stehen mehr als 100 Auswertungen, detaillierte Protokollierung aller in den Kassen getätigten Aktionen in Form von Journalen und Archive für Z-Abschläge und Rechnungen in diesem Bereich des Backoffice zur Verfügung.

# 7.1. Auswertungen

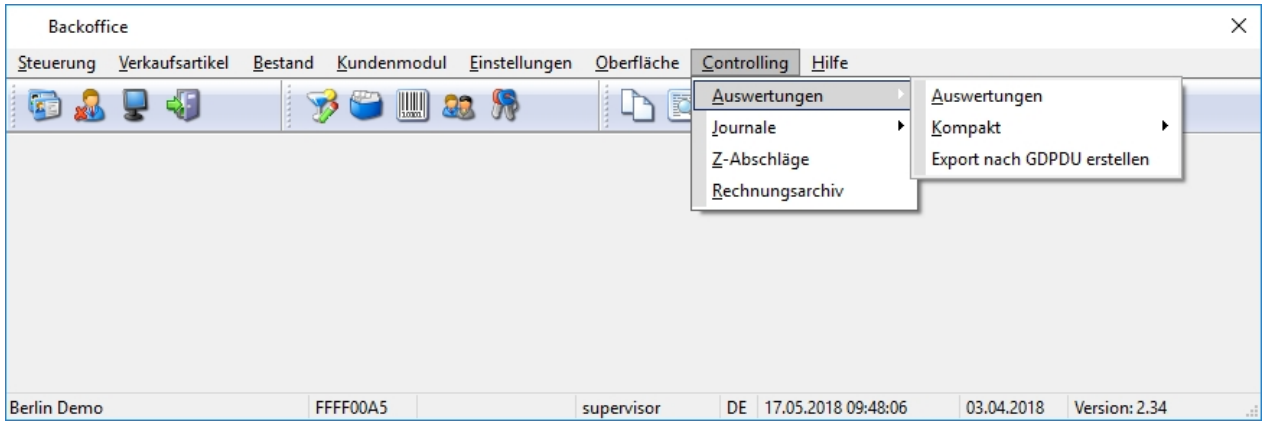

Es gibt drei Arten der Auswertungen im ADDIPOS Backoffice. Die Reporte (Auswertungen), die Kompakte Chefinfo und den GDPDU Export.

#### 7.1.1. Auswertungen

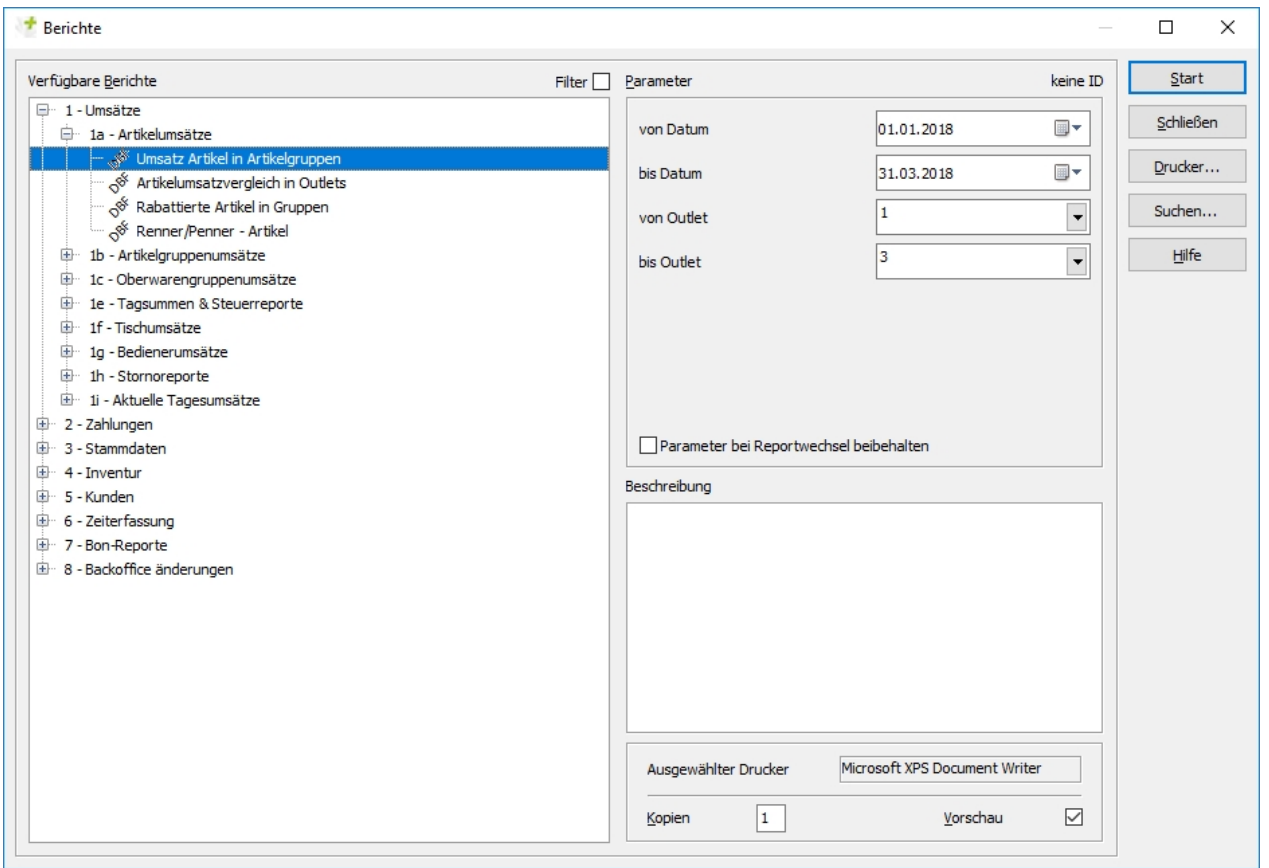

Die Reporte bieten mit mehr als 100 einzelnen Auswertungen dabei den detailliertesten Blick auf die Umsatzdaten. Auf der linken Seite befinden sich alle im System verfügbaren Reporte. Diese sind in Gruppen sortiert und bieten anhand ihres Namens eine kleine Erklärung zum Inhalt des Reports. Auf der rechten Seite befinden sich die Parameter, welche sich, je nachdem welcher Report ausgewählt wurde, leicht unterscheiden.

Um beispielsweise den Report 1a - Umsatz Artikel in Artikelgruppen über einen bestimmten Zeitraum auszuwerten, wird ein Startdatum und ein Enddatum sowie ein Outlet ausgewählt. Es können auch mehrere Outlets zeitgleich ausgewertet werden, wenn die Parameter entsprechend angepasst werden. Mit Drücken des Start Buttons fängt das Backoffice an, den Report auszuwerten und in einem gut lesbarem Format anzuzeigen.

### 7.1.2. Kompakt

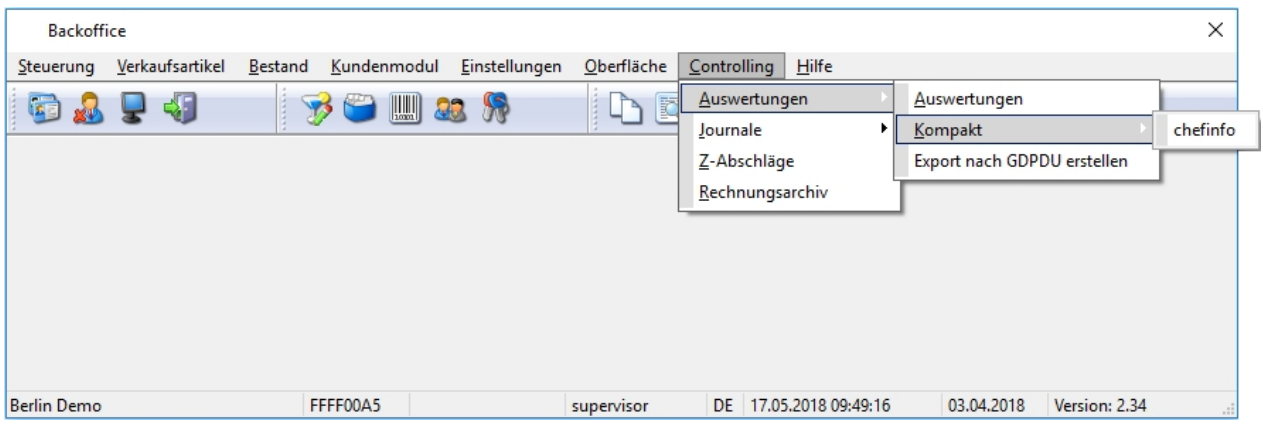

Dieser Menüpunkt ist nicht in jedem Kassensystem enthalten.

In diesem Menüpunkt können kundenspezifische Übersichten und Auswertungen hinterlegt werden, die nicht auf der Basis des Reporttool Crystal Reports erstellt sind.

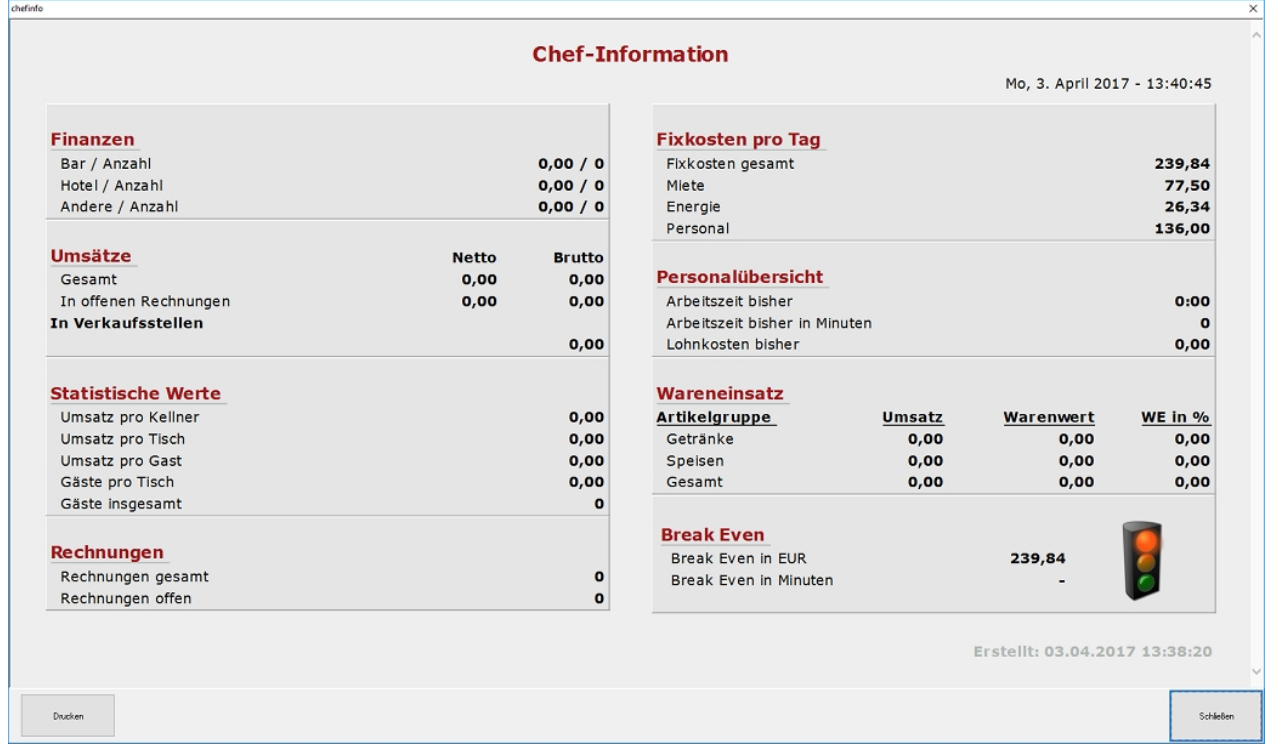

#### 7.1.3. Export nach GDPDU erstellen

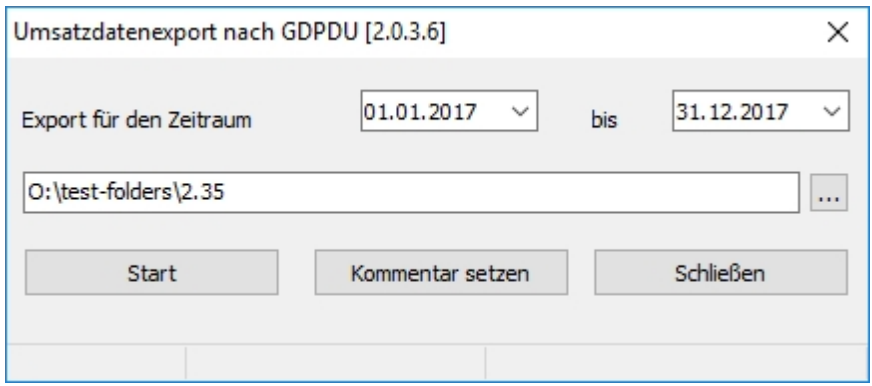

Bei einer finanzamtlichen Prüfung ist es möglich für den geforderten Zeitraum, die nach GDPDU relevanten Daten kurzfristig in maschinenlesbarer Form bereitzustellen.

Die Bereitstellung erfolgt durch ermitteln der im Zeitraum gespeicherten Tagesabschlüsse mit Kopierfunktion zu einem Datenträger. Dabei wird auf die bei jedem Tagesabschluss erzeugten gesicherten Datenpakete zugegriffen. Falls diese Datenpakete nicht vorhanden sind, werden sie in diesem Zuge nach erzeugt.

Die so generierten Daten können auf dem Datenträger dem Finanzbeamten ausgehändigt werden. Die Verfahrensdokumentation und Anleitung für Prüfer wird damit ebenfalls auf dem Datenträger bereitgestellt.

# 7.2. Journale

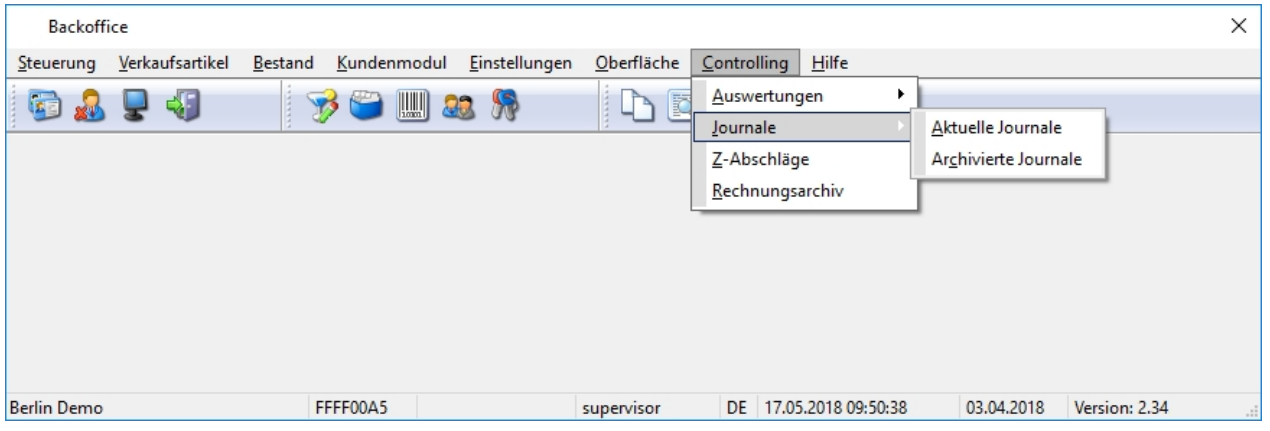

Im Menüpunkt Journale können die Journale des aktuellen Monats und die archivierten Journale der vergangenen Monate und Jahre angeschaut werden.

#### 7.2.1. Aktuelle Journale

Jede Kasse speichert ihre eigenen Journaldateien, dabei wird kalendertäglich im Monat eine neue Datei angelegt. Parallel dazu wird auch gleichfalls kalendertäglich ein globales Journal erstellt,wodurch kassenübergreifende Aktionen eindeutig recherchiert werden können. Die Journaldateien stehen für den aktuellen Monat zur Verfügung und werden anschließend überschrieben. Nach einem Monat können die Journaldateien bei Bedarf mit Hilfe eines ZIP-Packers komprimiert und archiviert werden. Der Vorgang kann automatisiert werden.

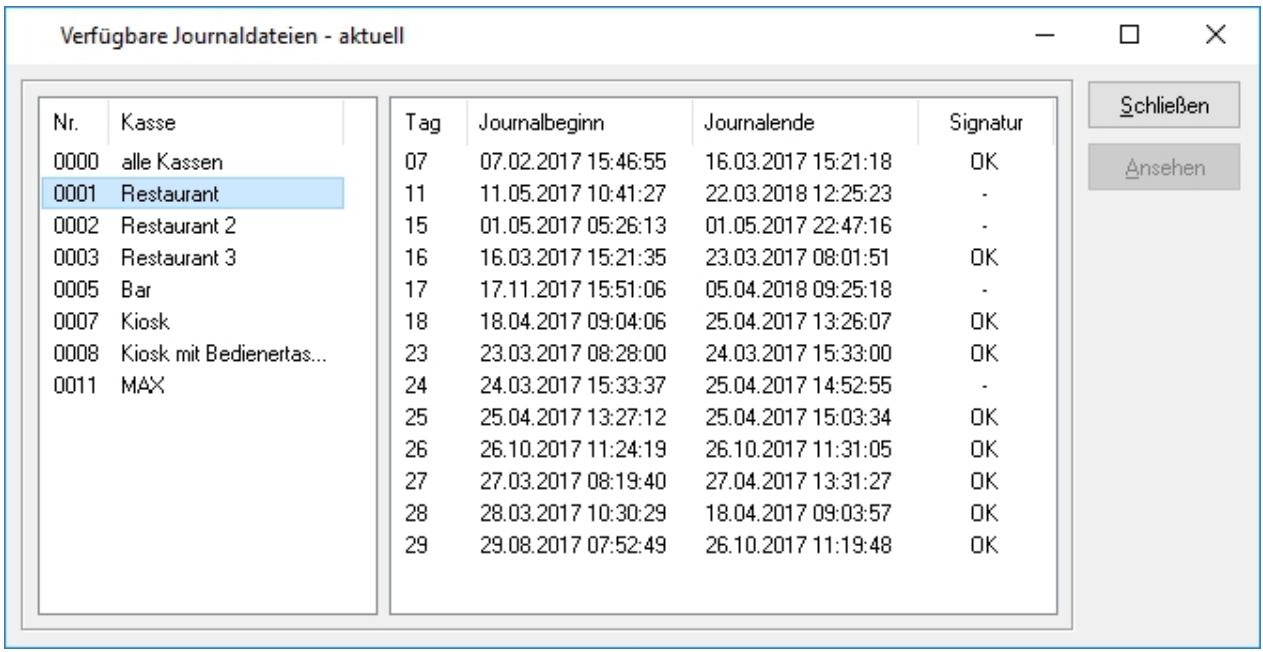

Nach Auswahl der Kasse und des gewünschten Tags kann durch Anklicken des Ansehen Buttons oder durch Doppelklick das Journal geöffnet werden.

Das Journal zeigt alle Aktionen an, deren Typ aktuell ausgewählt wurde. Nach entsprechendem Update ist es möglich ein kassenübergreifendes Journal auszurufen, in welchem die Einträge aller Kassen chronologisch gelistet sind.

Diese ist vorteilhaft bei der Suche nach Vorgängen zu einer Rechnung, die an verschiedenen Kassen gebucht wurde.

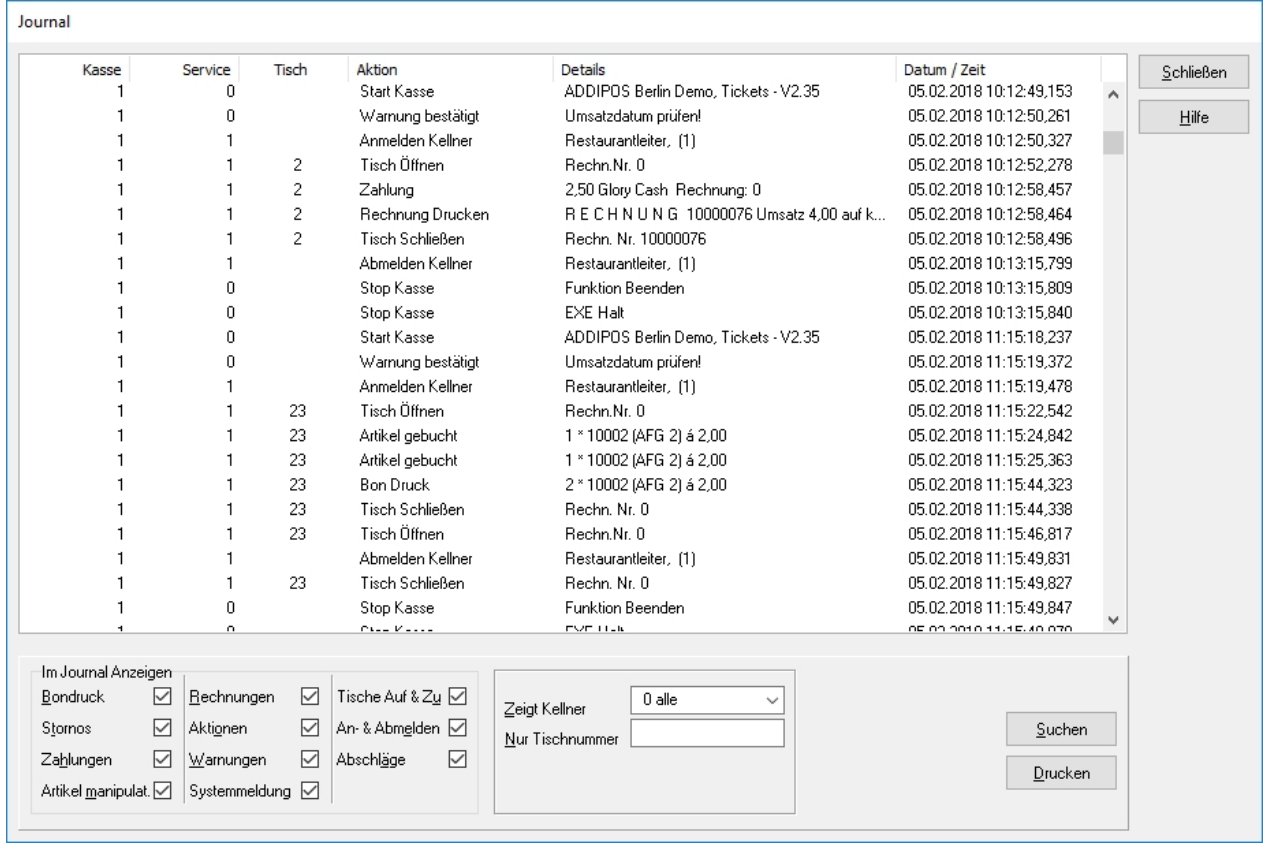

#### 7.2.2. Archivierte Journale

Alle zuvor aus ZIP-Datei gespeicherten Journale aus den Vormonaten können mit dieser Funktion gelesen und wie im vorhergehenden Punkt ausgewertet werden.

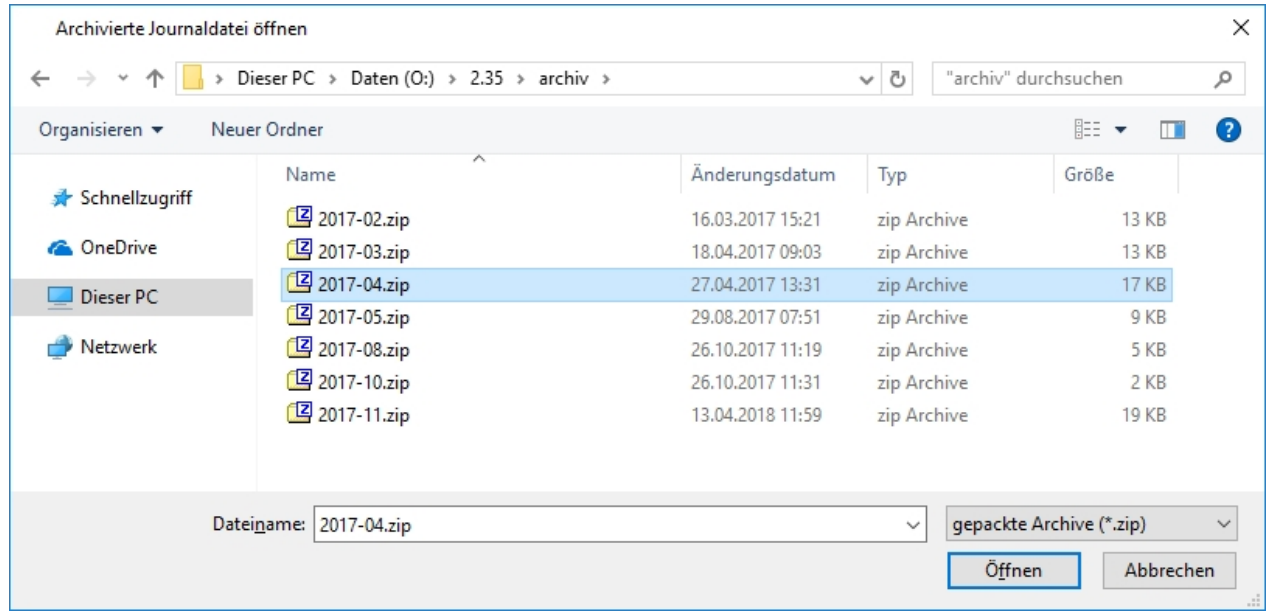

## 7.3. Z-Abschläge

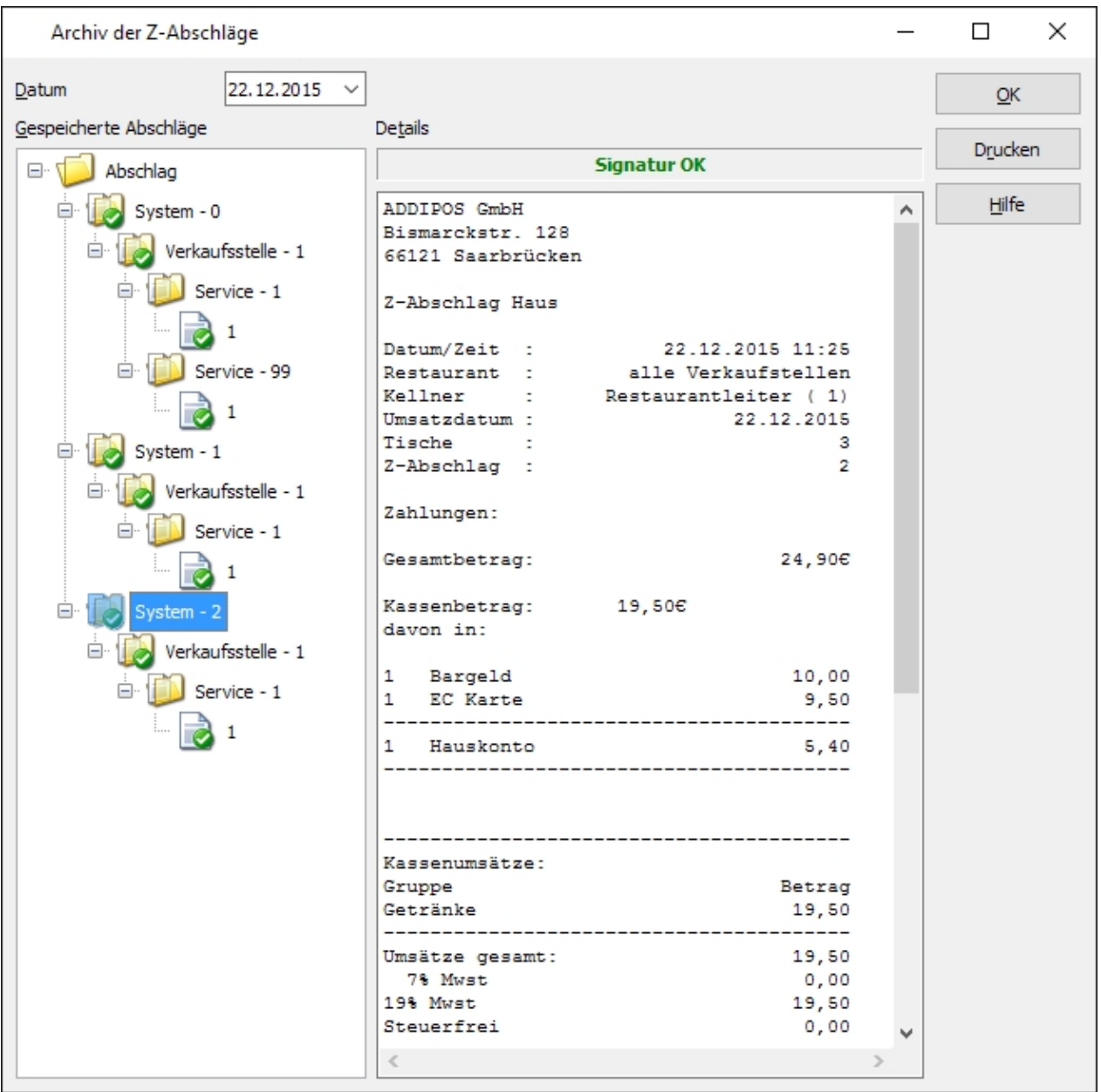

Jeder Z-Abschlag (Kellner, Outlet, System) wird beim Erstellen an der Kasse zusätzlich in einer Textdatei gespeichert. Diese Abschläge können beliebig rückwirkend eingesehen und gedruckt werden. Oberhalb des Feldes Details wird nach erfolgter Prüfung angezeigt, ob die Signatur mit dem Originalzustand des Abschlages übereinstimmen oder ob das Dokument rückwirkend verändert wurde.

Ist die Signaturprüfung negativ wird bei dem veränderten Anschlag ein in rot gefasstes Minuszeichen angezeigt.

## 7.4. Rechnungsarchiv

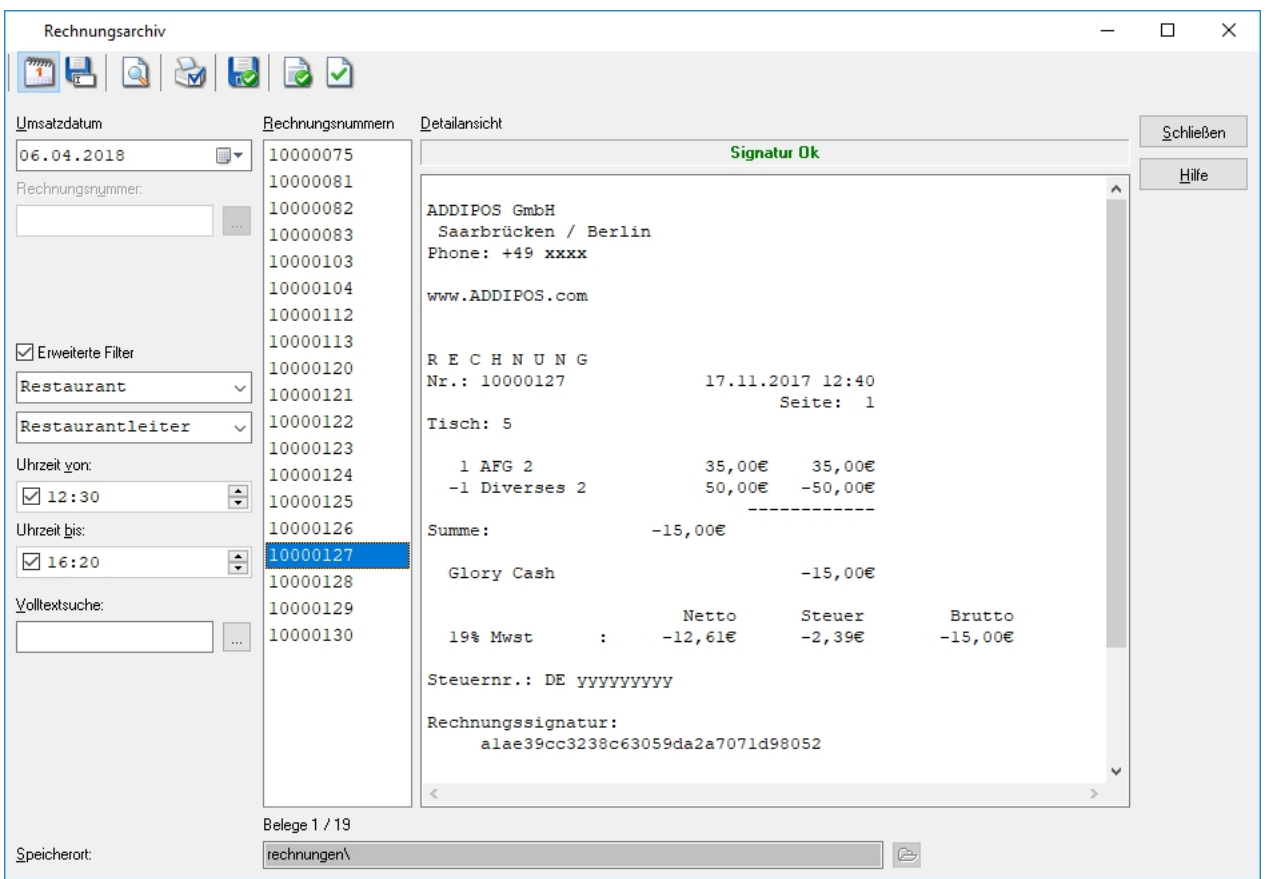

Bei eingeschalteter Archivierung der Rechnungen sind diese sofort nach dem Druck im Archiv gespeichert. Die archivierten Rechnungen liegen als ANSI Textdatei in einem separaten Verzeichnis. Damit wird die Finanzamtforderung nach Archivierung der Rechnungen in einem softwareunabhängigem Format erfüllt.

Die Anzeige der Rechnungen erfolgt standardmäßig nach Datum in chronologischer Reihenfolge.

Mit dem Kalender Button links oben kann zwischen der Rechnungssuche nach Datum zur Rechnungssuche nach Rechnungsnummer umgeschaltet werden.

alle Buttons im oberen Bereich haben einen Hoovereffekt, d.h. beim Überqueren derselben mit dem Mauszeiger wird ihre Funktion angezeigt.

# **8. Hilfe**

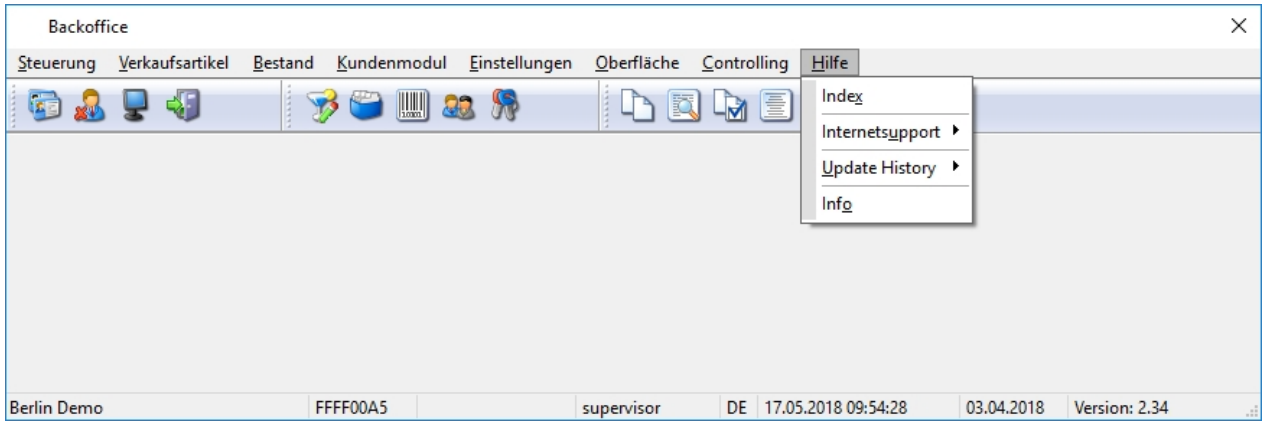

Grundsätzliche Informationen über die Verwendung von Windows Hilfesystemen kann der Hilfe von Windows entnommen werden.

## 8.1. Index

Der Aufruf der Onlinehilfe erfolgt über die Taste F1 oder über den Menüpunkt Hilfe und Index.

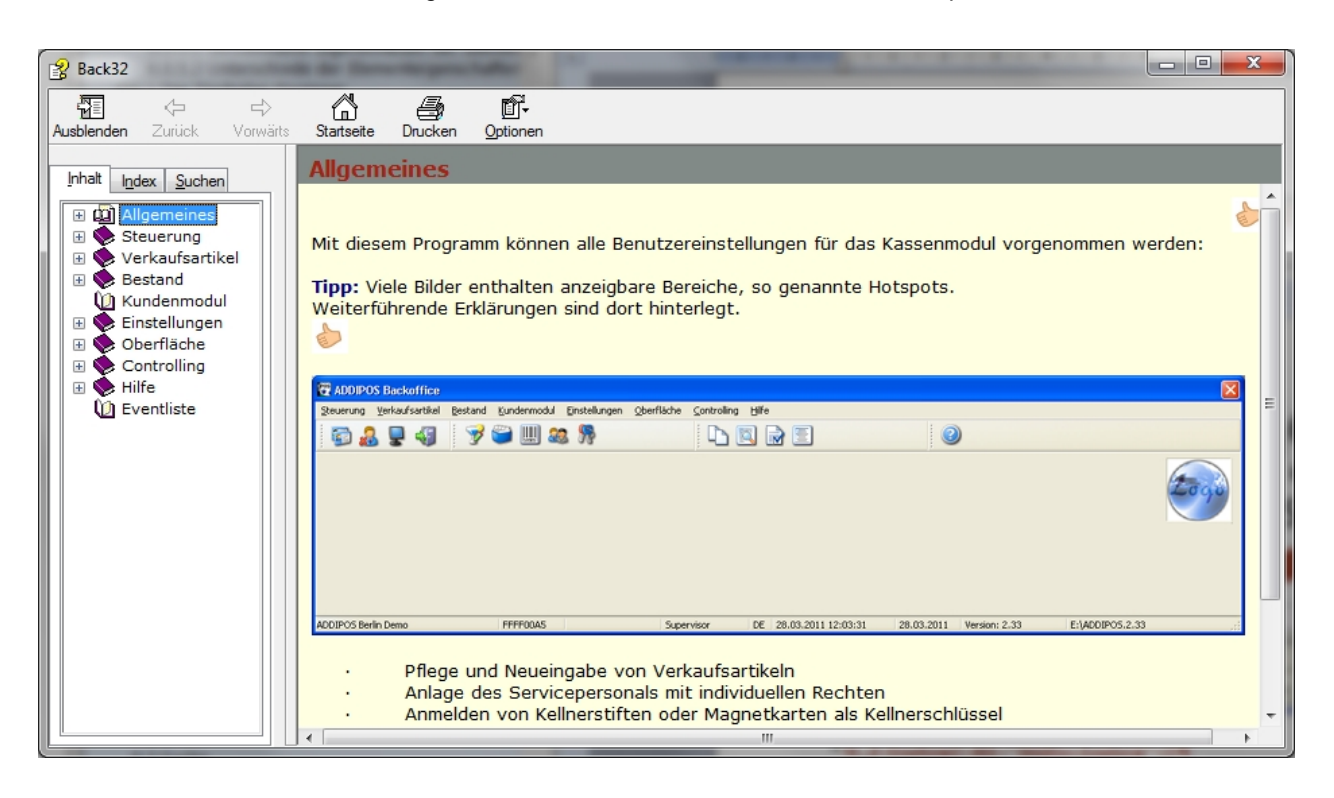

Bei Aufruf mit der Funktionstaste F1 wird die Hilfe mit dem Themenbereich, der gerade vom Backoffice angezeigt wird, geöffnet.

Voraussetzung für die korrekte Funktionalität der Onlinehilfe sind entsprechend konfigurierte Freigaben und Berechtigungen lokal und im Netzwerk.

## 8.2. Internetsupport

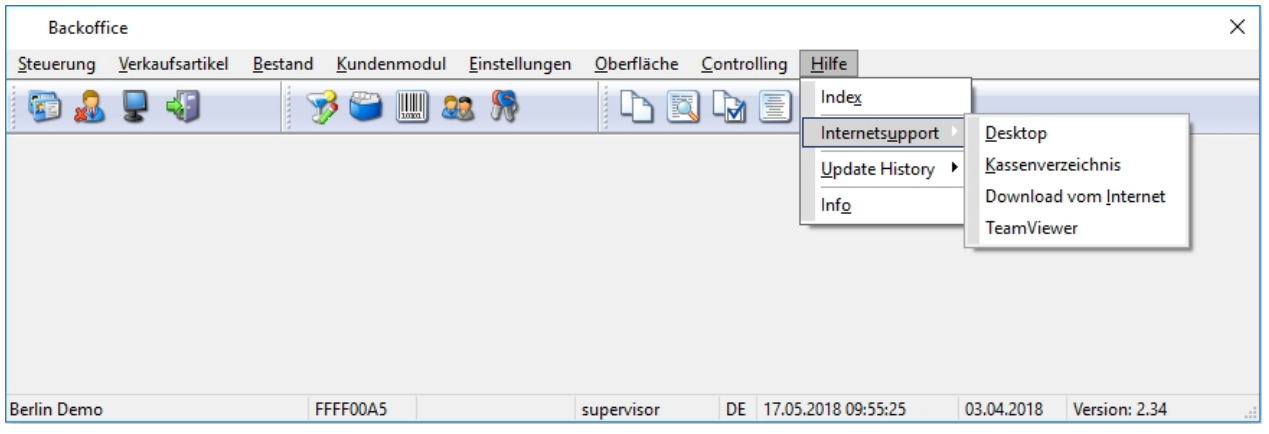

Das Internetsupportprogramm bietet eine unkomplizierte Möglichkeit, den Mitarbeitern des Supports Zugriff auf den Computer zu ermöglichen.

Dabei ist auf dem Rechner ein funktionierender Internetzugang erforderlich.

Ist eine Firewall zwischengeschaltet, kann es gegebenenfalls erforderlich sein, den Port 5500 ausgehend freizuschalten.

Der Support erhält dadurch die Möglichkeit dem Anwender direkte Hilfestellungen zu leisten oder Fehleranalyse durchzuführen.

Die Verbindung wird durch den Anwender gestartet und er kann die Verbindung auch trennen.

### 8.2.1. Desktop

Dieser Menüpunkt ist immer aktiv, wenn auf dem Desktop des Computers das Internetsupportprogramm gespeichert ist. In diesem Fall wird es von dort gestartet.

#### 8.2.2. Kassenverzeichnis

Dieser Menüpunkt ist aktiv, wenn das Internetsupportprogramm im Ordner Tools des Kassenverzeichnisses gespeichert ist.

#### 8.2.3. Download vom Internet

Über diesen Button wird der aktuelle Internetbrowser geöffnet, die Verbindung zur ADDIPOS Seiten hergestellt und das Internetsupportprogramm zum Download oder auch zur sofortigen Ausführung bereitgestellt.

## 8.2.4. Teamviewer

Über diesen Button wird eine Verbindung zum Programm Teamviewer geöffnet.

# 8.3. Update History

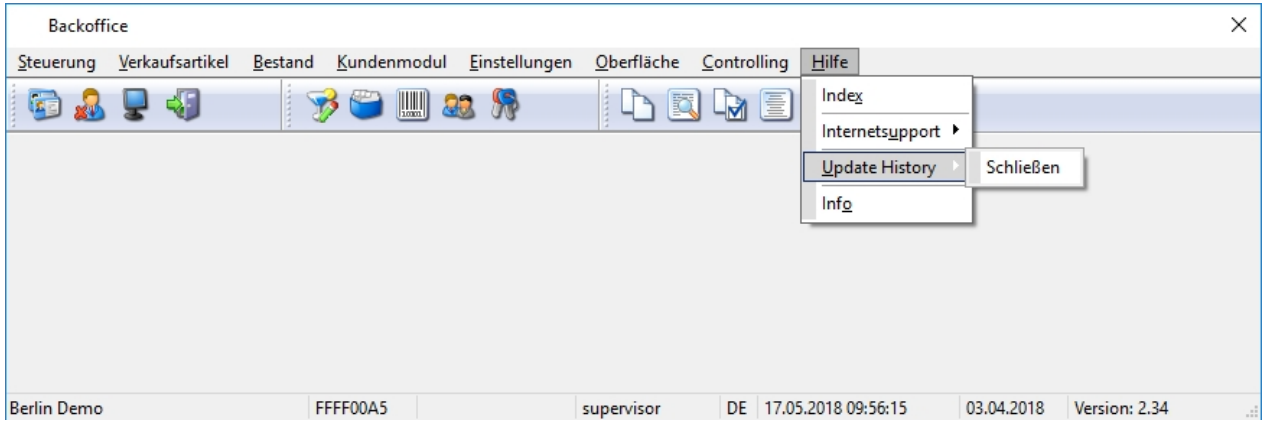

Sollten in der Vergangenheit bereits Updates für das Kassensystem vorgenommen worden sein, so werden diese hier als Menüpunkt angezeigt. Das PDF mit den Releasenotes des Updates kann eingesehen werden.

# 8.4. Info

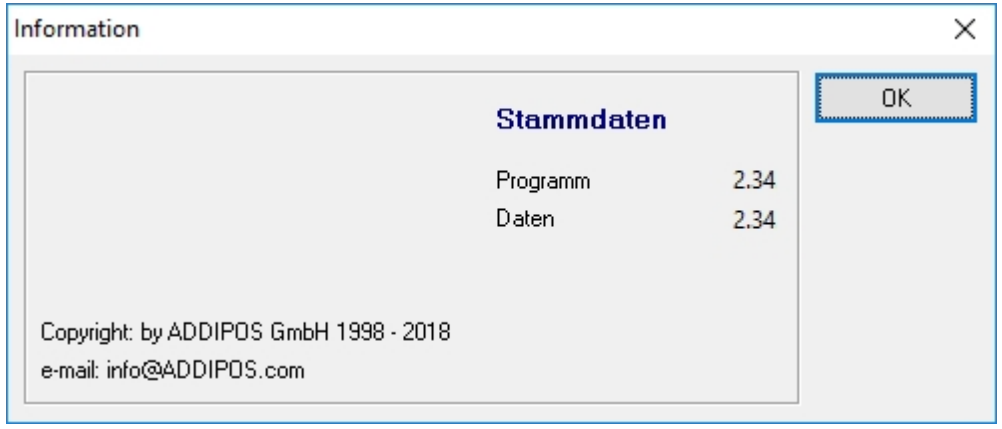

In diesem Menüpunkt erfolgt die Anzeige der aktuellen Versionsinformation des Kassensystems.